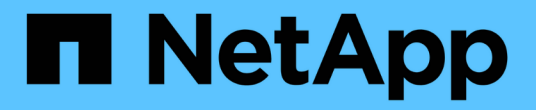

## **AFF A700** システム

Install and maintain

NetApp April 19, 2024

This PDF was generated from https://docs.netapp.com/ja-jp/ontap-systems/a700/install-setup.html on April 19, 2024. Always check docs.netapp.com for the latest.

# 目次

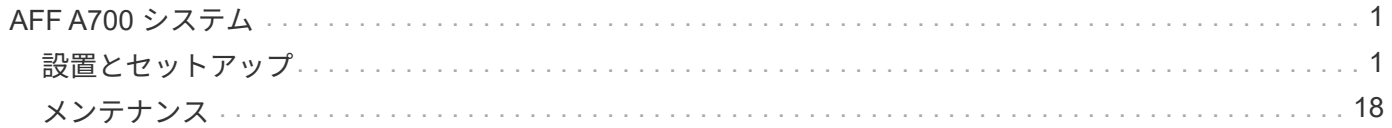

## <span id="page-2-0"></span>**AFF A700** システム

<span id="page-2-1"></span>設置とセットアップ

はじめに:設置とセットアップを選択してください

ほとんどの構成では、さまざまなコンテンツ形式から選択できます。

• ["](https://docs.netapp.com/ja-jp/ontap-systems/fas9000/install-quick-guide.html)[クイックステップ](https://docs.netapp.com/ja-jp/ontap-systems/fas9000/install-quick-guide.html)["](https://docs.netapp.com/ja-jp/ontap-systems/fas9000/install-quick-guide.html)

ステップバイステップの手順と追加コンテンツへのライブリンクが記載された PDF 形式のガイドです。

• ["](https://docs.netapp.com/ja-jp/ontap-systems/fas9000/install-videos.html)[ビデオの手順](https://docs.netapp.com/ja-jp/ontap-systems/fas9000/install-videos.html)["](https://docs.netapp.com/ja-jp/ontap-systems/fas9000/install-videos.html)

手順を追ったビデオでご確認ください。

• ["](https://docs.netapp.com/ja-jp/ontap-systems/fas9000/install-detailed-guide.html)[詳細な手順](https://docs.netapp.com/ja-jp/ontap-systems/fas9000/install-detailed-guide.html)["](https://docs.netapp.com/ja-jp/ontap-systems/fas9000/install-detailed-guide.html)

ステップバイステップの手順と追加コンテンツへのライブリンクが記載されたオンライン形式のガイドで す。

MetroCluster 構成については、次のいずれかを参照してください。

- ["MetroCluster IP](https://docs.netapp.com/us-en/ontap-metrocluster/install-ip/index.html) [構成をインストール](https://docs.netapp.com/us-en/ontap-metrocluster/install-ip/index.html)["](https://docs.netapp.com/us-en/ontap-metrocluster/install-ip/index.html)
- ["MetroCluster](https://docs.netapp.com/us-en/ontap-metrocluster/install-fc/index.html) [ファブリック接続構成をインストール](https://docs.netapp.com/us-en/ontap-metrocluster/install-fc/index.html)["](https://docs.netapp.com/us-en/ontap-metrocluster/install-fc/index.html)

クイックステップ**- AFF A700**

このガイドでは、システムの初期起動時にラックやケーブル接続からシステムを標準的 に設置する手順を図で説明します。ネットアップシステムのインストールに精通してい る場合は、このガイドを使用してください。

設置およびセットアップ手順 PDF ポスター:

["AFF A700](https://docs.netapp.com/ja-jp/ontap-systems/media/PDF/215-15082_2020-11_en-us_AFFA700_FAS9000_LAT_ISI.pdf) [のセットアップガイド](https://docs.netapp.com/ja-jp/ontap-systems/media/PDF/215-15082_2020-11_en-us_AFFA700_FAS9000_LAT_ISI.pdf)["](https://docs.netapp.com/ja-jp/ontap-systems/media/PDF/215-15082_2020-11_en-us_AFFA700_FAS9000_LAT_ISI.pdf)

["FAS9000](https://docs.netapp.com/ja-jp/ontap-systems/media/PDF/215-15154_2020-12_en-us_FAS9000_ISI.pdf) [の設置とセットアップの手順](https://docs.netapp.com/ja-jp/ontap-systems/media/PDF/215-15154_2020-12_en-us_FAS9000_ISI.pdf)["](https://docs.netapp.com/ja-jp/ontap-systems/media/PDF/215-15154_2020-12_en-us_FAS9000_ISI.pdf)

ビデオ手順**- AFF A700**

次のビデオでは、新しいシステムの設置とケーブル接続の方法を紹介します。

[アニメーション](https://netapp.hosted.panopto.com/Panopto/Pages/Embed.aspx?id=b46575d4-0475-48bd-8772-ac5d012a4e06)[- AFF A700](https://netapp.hosted.panopto.com/Panopto/Pages/Embed.aspx?id=b46575d4-0475-48bd-8772-ac5d012a4e06)[または](https://netapp.hosted.panopto.com/Panopto/Pages/Embed.aspx?id=b46575d4-0475-48bd-8772-ac5d012a4e06)[FAS9000](https://netapp.hosted.panopto.com/Panopto/Pages/Embed.aspx?id=b46575d4-0475-48bd-8772-ac5d012a4e06)[の設置とセットアップ](https://netapp.hosted.panopto.com/Panopto/Pages/Embed.aspx?id=b46575d4-0475-48bd-8772-ac5d012a4e06)

詳細ガイド**- AFF A700**

このガイドでは、一般的なネットアップシステムのインストール手順について詳しく説

明します。インストール手順の詳細については、このガイドを参照してください。

手順 **1** :設置の準備

システムを設置するには、ネットアップサポートサイトでアカウントを作成し、システムを登録し、ライセン スキーを取得する必要があります。また、システムに応じた適切な数とタイプのケーブルを準備し、特定のネ ットワーク情報を収集する必要があります。

作業を開始する前に

サイト要件および構成済みシステムの追加情報の情報については、 Hardware Universe にアクセスできる必 要があります。また、ご使用の ONTAP バージョンのリリースノートにアクセスして、このシステムの詳細を 確認しておくことを推奨します。

["NetApp Hardware Universe](https://hwu.netapp.com) [の略](https://hwu.netapp.com)["](https://hwu.netapp.com)

["](http://mysupport.netapp.com/documentation/productlibrary/index.html?productID=62286)[使用しているバージョンの](http://mysupport.netapp.com/documentation/productlibrary/index.html?productID=62286) [ONTAP 9](http://mysupport.netapp.com/documentation/productlibrary/index.html?productID=62286) [に対するリリースノートを検索してください](http://mysupport.netapp.com/documentation/productlibrary/index.html?productID=62286)["](http://mysupport.netapp.com/documentation/productlibrary/index.html?productID=62286)

お客様のサイトで次のものを準備する必要があります。

- ストレージシステム用のラックスペース
- No.2 プラスドライバ
- Web ブラウザを使用してシステムをネットワークスイッチおよびラップトップまたはコンソールに接続す るための追加のネットワークケーブル

#### 手順

- 1. すべての箱を開封して内容物を取り出します。
- 2. コントローラのシステムシリアル番号をメモします。

#### SSN: XXYYYYYYYYYY

3. 同梱されていたケーブルの数と種類を確認し、書き留めておきます。

次の表に、同梱されているケーブルの種類を示します。この表にないケーブルが含まれていた場合は、 Hardware Universe を参照してケーブルを特定し、用途を確認してください。

["NetApp Hardware Universe](https://hwu.netapp.com) [の略](https://hwu.netapp.com)["](https://hwu.netapp.com)

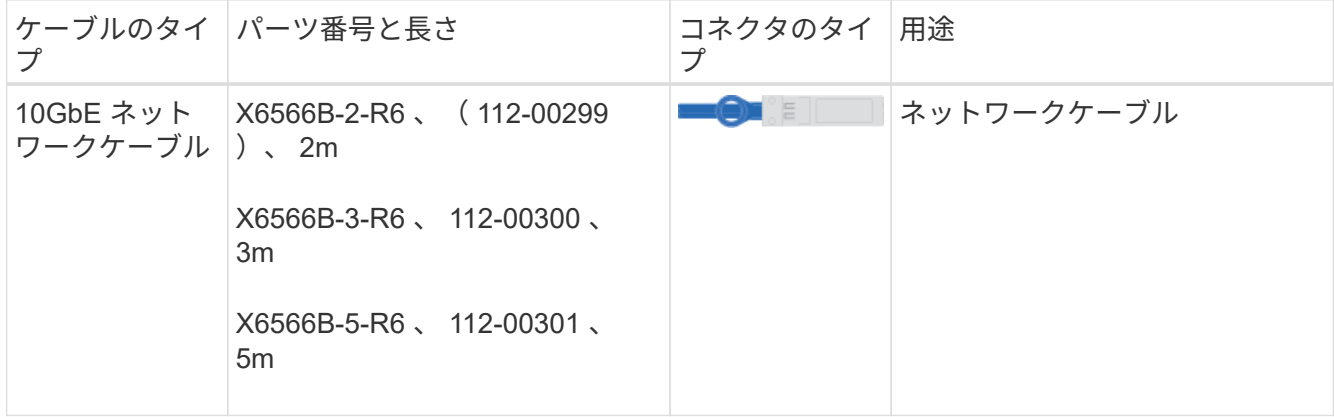

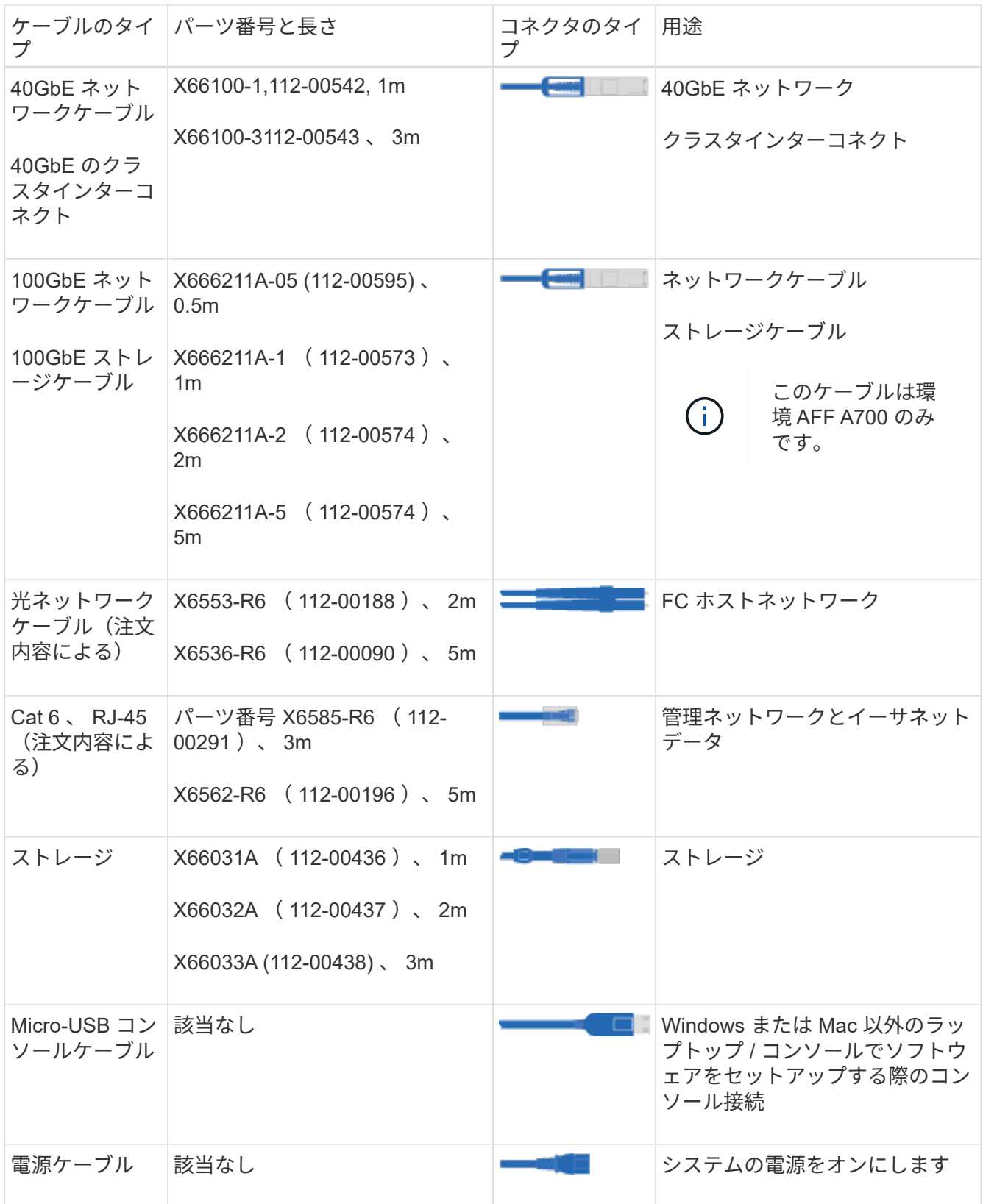

4. NetApp ONTAP 構成ガイドを確認して、必要な情報を収集します。

["](https://library.netapp.com/ecm/ecm_download_file/ECMLP2862613)[『](https://library.netapp.com/ecm/ecm_download_file/ECMLP2862613) [ONTAP](https://library.netapp.com/ecm/ecm_download_file/ECMLP2862613) [構成ガイド』](https://library.netapp.com/ecm/ecm_download_file/ECMLP2862613)["](https://library.netapp.com/ecm/ecm_download_file/ECMLP2862613)

手順 **2** :ハードウェアを設置する

システムは、 4 ポストラックまたはネットアップシステムキャビネットのいずれかに設置する必要がありま す。

手順

 $(i)$ 

1. 必要に応じてレールキットを取り付けます。

2. レールキットに付属の手順書に従って、システムを設置して固定します。

システムの重量に関連する安全上の注意事項を確認しておく必要があります。

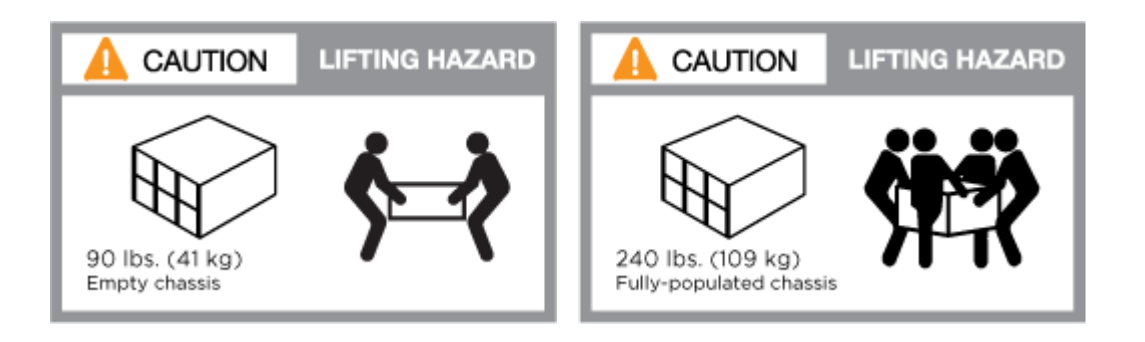

左側のラベルは空のシャーシを、右側のラベルはフル装備のシステムを示しています。

1. ケーブルマネジメントデバイスを取り付けます(図を参照)。

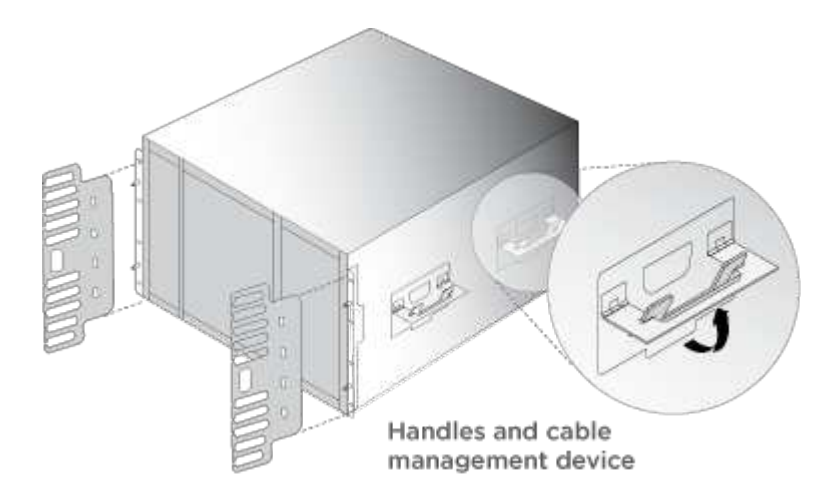

2. システムの前面にベゼルを配置します。

手順 **3** :コントローラをネットワークに接続する

2 ノードスイッチレスクラスタメソッドまたはクラスタインターコネクトネットワークを使用して、コントロ ーラをネットワークにケーブル接続できます。

オプション **1** : **2** ノードスイッチレスクラスタ

コントローラの管理ネットワークポート、データネットワークポート、および管理ポートは、スイッチに接続 されます。クラスタインターコネクトポートは、両方のコントローラでケーブル接続されます。

システムとスイッチの接続に関する情報を、ネットワーク管理者に確認しておく必要があります。

ケーブルをポートに差し込む際は、ケーブルのプルタブの向きを確認してください。ケーブルのプルタブは、 すべてのネットワーキングモジュールポートで上向きになっています。

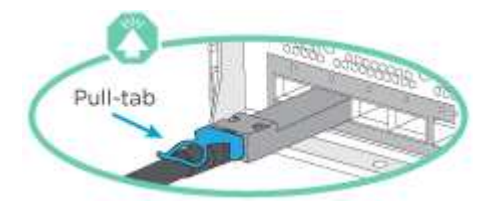

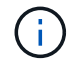

コネクタを挿入すると、カチッという音がしてコネクタが所定の位置に収まるはずです。音が しない場合は、コネクタを取り外し、回転させてからもう一度試してください。

手順

1. アニメーションや図を使用して、コントローラとスイッチをケーブルで接続します。

[アニメーション](https://netapp.hosted.panopto.com/Panopto/Pages/Embed.aspx?id=7a55b98a-e8b8-41d5-821f-ac5b0032ead0)[- 2](https://netapp.hosted.panopto.com/Panopto/Pages/Embed.aspx?id=7a55b98a-e8b8-41d5-821f-ac5b0032ead0)[ノードスイッチレスクラスタをケーブル接続](https://netapp.hosted.panopto.com/Panopto/Pages/Embed.aspx?id=7a55b98a-e8b8-41d5-821f-ac5b0032ead0)

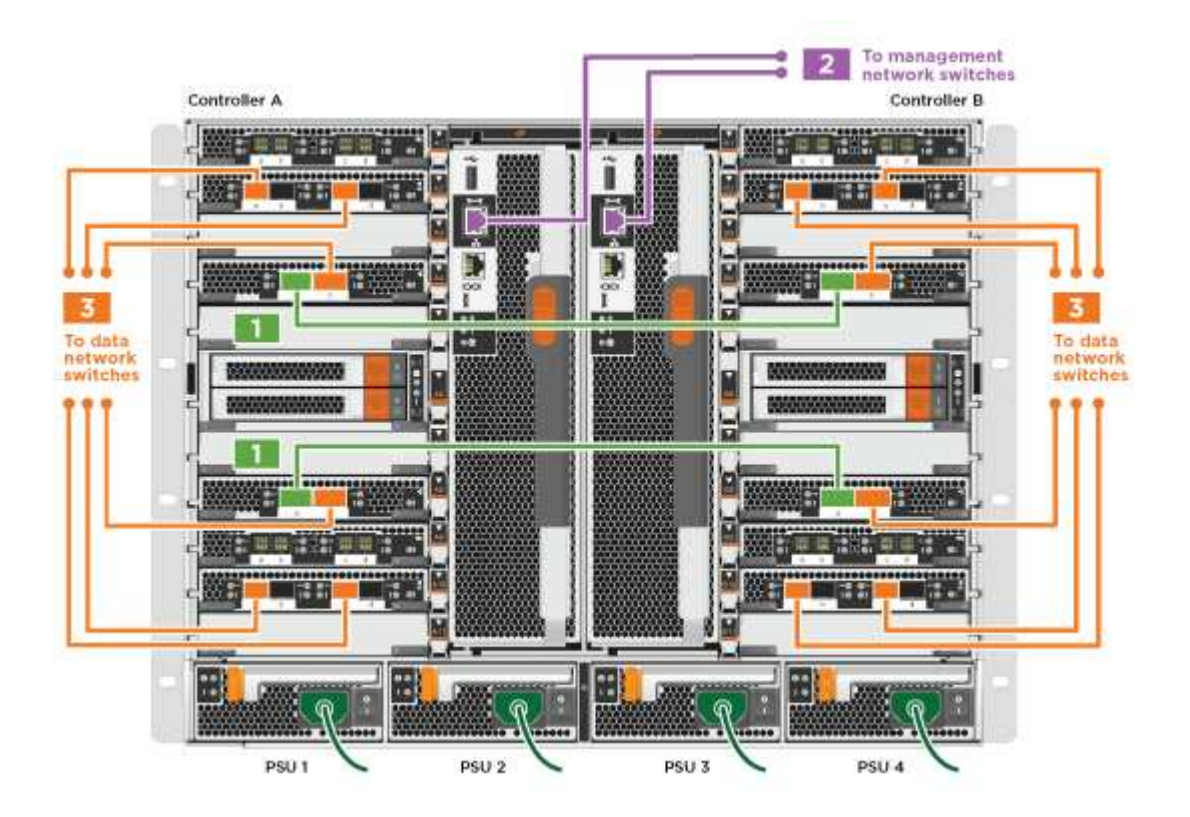

1. に進みます [手順](#page-7-0) [4](#page-7-0) [:コントローラをドライブシェルフにケーブル接続する](#page-7-0) ドライブシェルフのケーブル 接続手順については、を参照して

オプション **2** :スイッチクラスタ

コントローラの管理ネットワークポート、データネットワークポート、および管理ポートは、スイッチに接続 されます。クラスタインターコネクト / HA ポートは、クラスタ / HA スイッチにケーブル接続されます。

システムとスイッチの接続に関する情報を、ネットワーク管理者に確認しておく必要があります。

ケーブルをポートに差し込む際は、ケーブルのプルタブの向きを確認してください。ケーブルのプルタブは、

すべてのネットワーキングモジュールポートで上向きになっています。

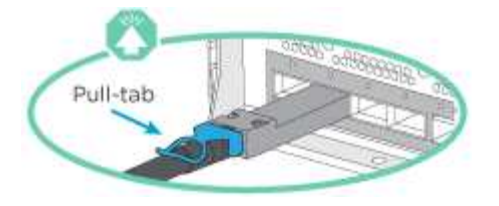

コネクタを挿入すると、カチッという音がしてコネクタが所定の位置に収まるはずです。音が しない場合は、コネクタを取り外し、回転させてからもう一度試してください。

手順

 $\bigcap$ 

1. アニメーションや図を使用して、コントローラとスイッチをケーブルで接続します。

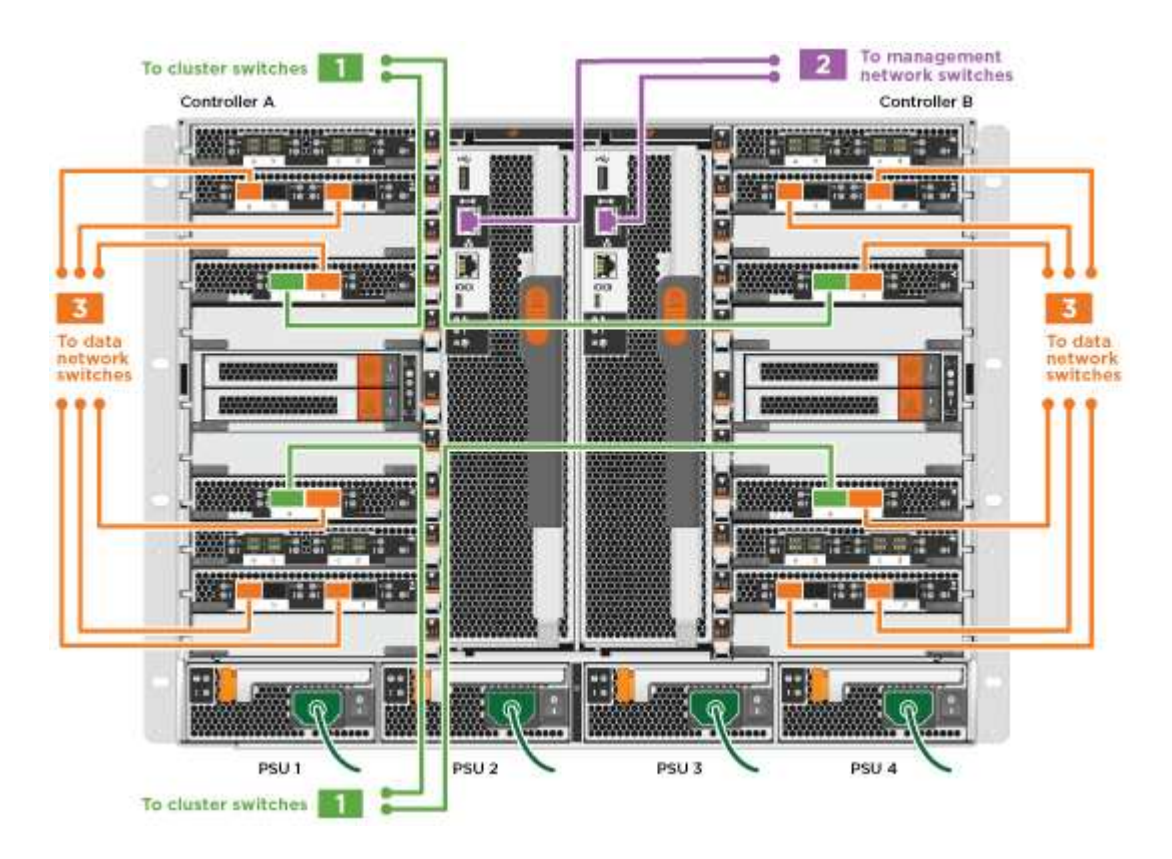

[アニメーションスイッチを使用したクラスタのケーブル接続](https://netapp.hosted.panopto.com/Panopto/Pages/Embed.aspx?id=6381b3f1-4ce5-4805-bd0a-ac5b0032f51d)

1. に進みます [手順](#page-7-0) [4](#page-7-0) [:コントローラをドライブシェルフにケーブル接続する](#page-7-0) ドライブシェルフのケーブル 接続手順については、を参照して

<span id="page-7-0"></span>手順 **4** :コントローラをドライブシェルフにケーブル接続する

新しいシステムが DS212C 、 DS224C 、または NS224 のシェルフにケーブル接続できるかどうかは、 AFF システムまたは FAS システムのどちらであるかによって異なります。

オプション **1** :コントローラを **DS212C** ドライブシェルフまたは **DS224C** ドライブシェルフにケーブル接続します

シェルフ / シェルフ間をケーブル接続してから、両方のコントローラを DS212C または DS224C ドライブシ ェルフにケーブル接続する必要があります。

ケーブルはプルタブを下にしてドライブシェルフに挿入し、ケーブルのもう一方の端はプルタブを上にしてコ ントローラストレージモジュールに挿入します。

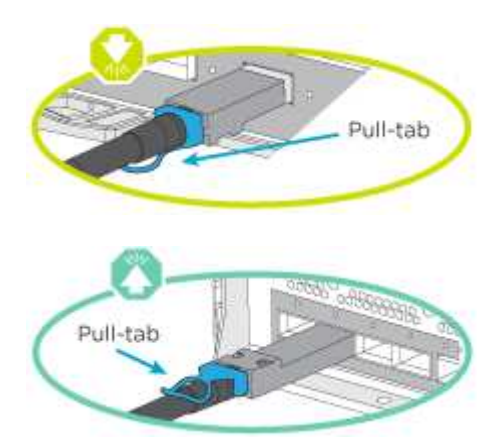

手順

1. 次のアニメーションや図を使用して、ドライブシェルフをコントローラにケーブル接続します。

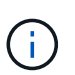

この例では DS224C シェルフを使用しています。サポートされている他の SAS ドライブシ ェルフでもケーブル接続はほぼ同じです。

◦ FAS9000 、 AFF A700 、 ASA AFF A700 、 ONTAP 9.7 以前の SAS シェルフのケーブル接続:

[アニメーション](https://netapp.hosted.panopto.com/Panopto/Pages/Embed.aspx?id=a312e09e-df56-47b3-9b5e-ab2300477f67)[- SAS](https://netapp.hosted.panopto.com/Panopto/Pages/Embed.aspx?id=a312e09e-df56-47b3-9b5e-ab2300477f67)[ストレージをケーブル接続](https://netapp.hosted.panopto.com/Panopto/Pages/Embed.aspx?id=a312e09e-df56-47b3-9b5e-ab2300477f67)[- ONTAP 9.7](https://netapp.hosted.panopto.com/Panopto/Pages/Embed.aspx?id=a312e09e-df56-47b3-9b5e-ab2300477f67)[以前](https://netapp.hosted.panopto.com/Panopto/Pages/Embed.aspx?id=a312e09e-df56-47b3-9b5e-ab2300477f67)

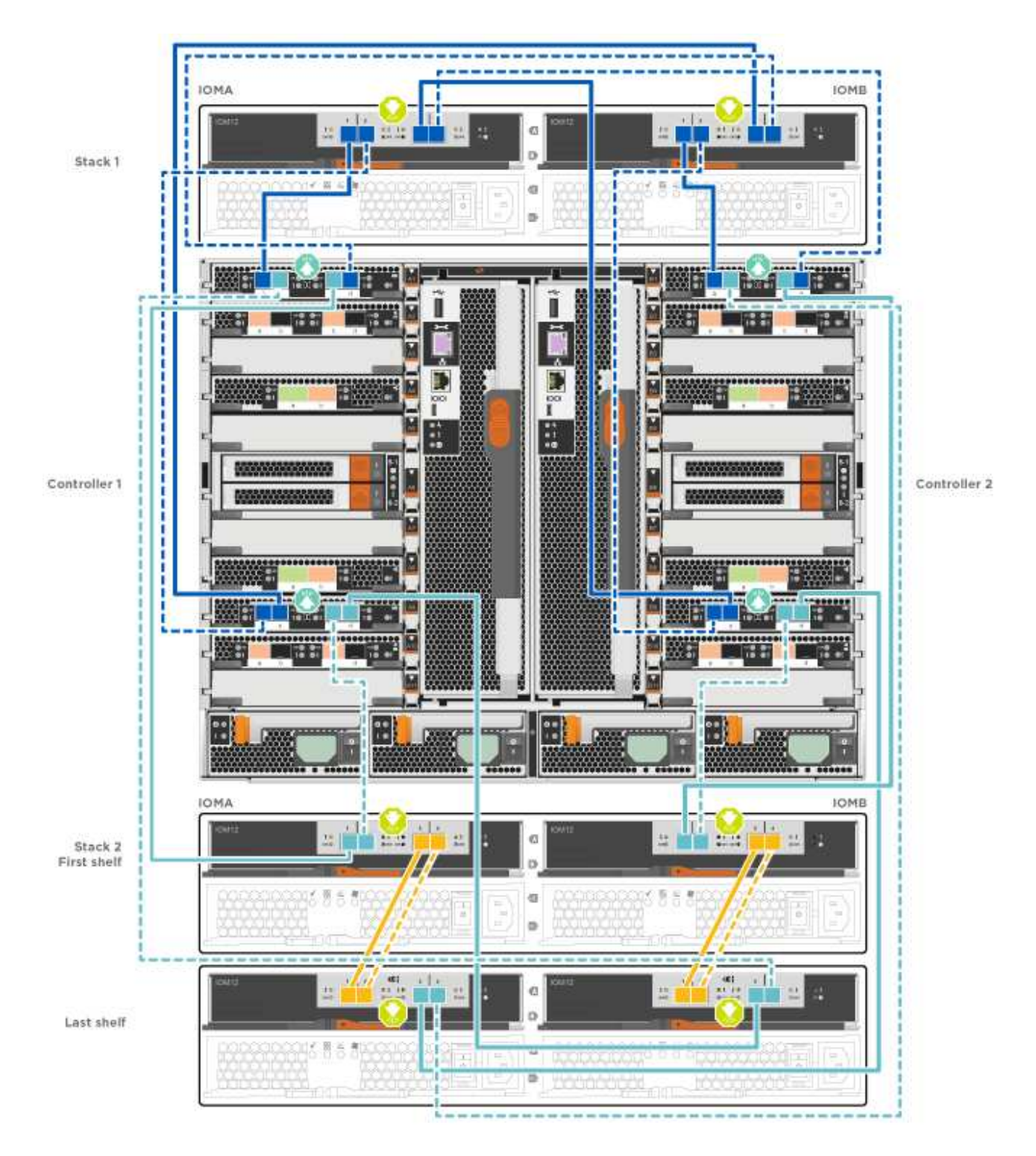

◦ FAS9000 、 AFF A700 、 ASA AFF A700 、 ONTAP 9.8 以降での SAS シェルフのケーブル接続: [アニメーション](https://netapp.hosted.panopto.com/Panopto/Pages/Embed.aspx?id=61d23302-9526-4a2b-9335-ac5b0032eafd)[- SAS](https://netapp.hosted.panopto.com/Panopto/Pages/Embed.aspx?id=61d23302-9526-4a2b-9335-ac5b0032eafd)[ストレージケーブル](https://netapp.hosted.panopto.com/Panopto/Pages/Embed.aspx?id=61d23302-9526-4a2b-9335-ac5b0032eafd)[- ONTAP 9.8](https://netapp.hosted.panopto.com/Panopto/Pages/Embed.aspx?id=61d23302-9526-4a2b-9335-ac5b0032eafd)[以](https://netapp.hosted.panopto.com/Panopto/Pages/Embed.aspx?id=61d23302-9526-4a2b-9335-ac5b0032eafd)[降](https://netapp.hosted.panopto.com/Panopto/Pages/Embed.aspx?id=61d23302-9526-4a2b-9335-ac5b0032eafd)

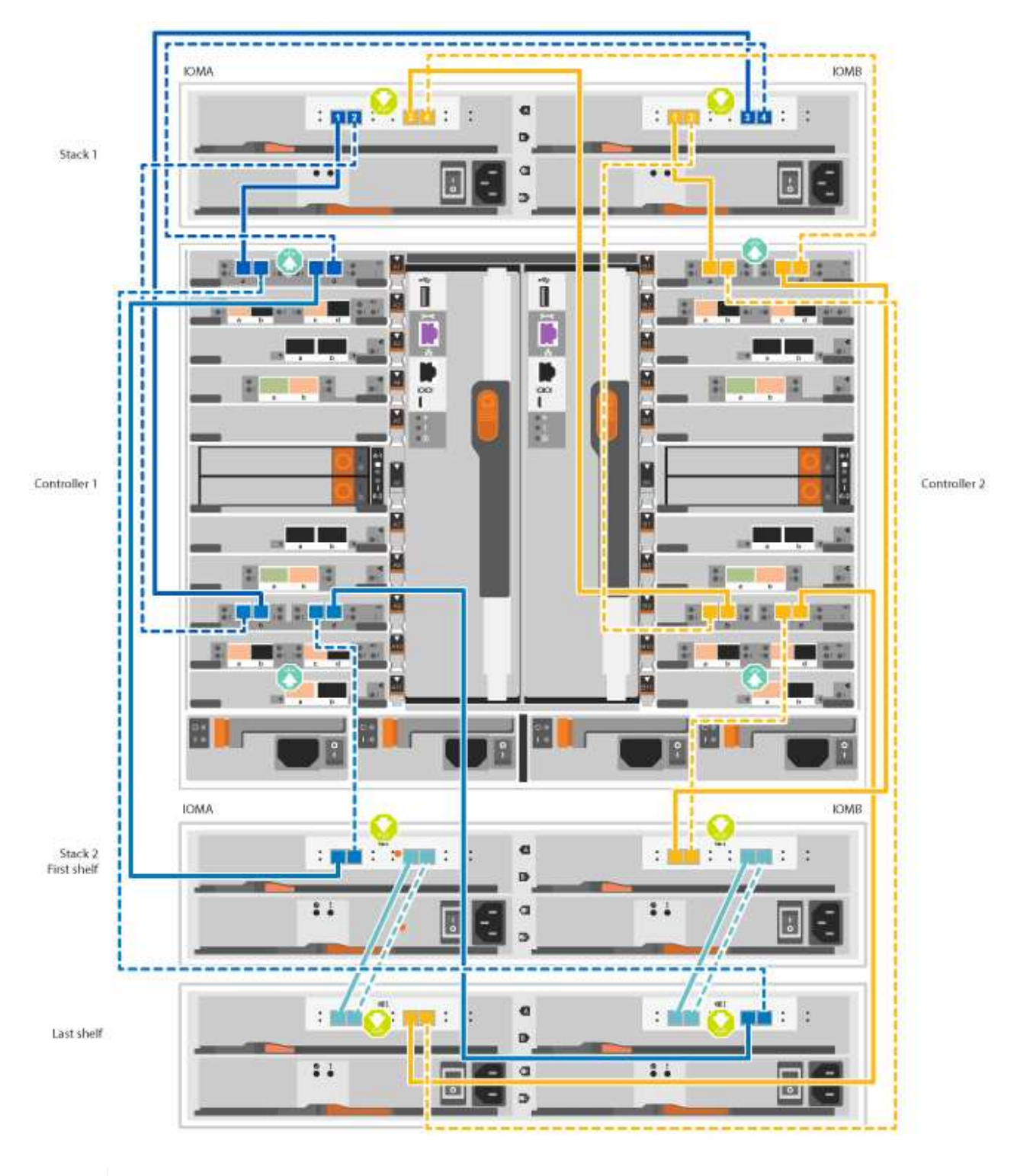

 $\bigcirc$ 

ドライブシェルフスタックが複数ある場合は、使用するドライブシェルフタイプに対応 した \_ インストールおよびケーブル接続ガイド \_ を参照してください。

["IOM12](https://docs.netapp.com/us-en/ontap-systems/sas3/install-new-system.html) [モジ](https://docs.netapp.com/us-en/ontap-systems/sas3/install-new-system.html)[ュ](https://docs.netapp.com/us-en/ontap-systems/sas3/install-new-system.html)[ールを](https://docs.netapp.com/us-en/ontap-systems/sas3/install-new-system.html)[搭](https://docs.netapp.com/us-en/ontap-systems/sas3/install-new-system.html)[載した新しいシステム設置用シェルフを設置してケーブル接続します](https://docs.netapp.com/us-en/ontap-systems/sas3/install-new-system.html)["](https://docs.netapp.com/us-en/ontap-systems/sas3/install-new-system.html)

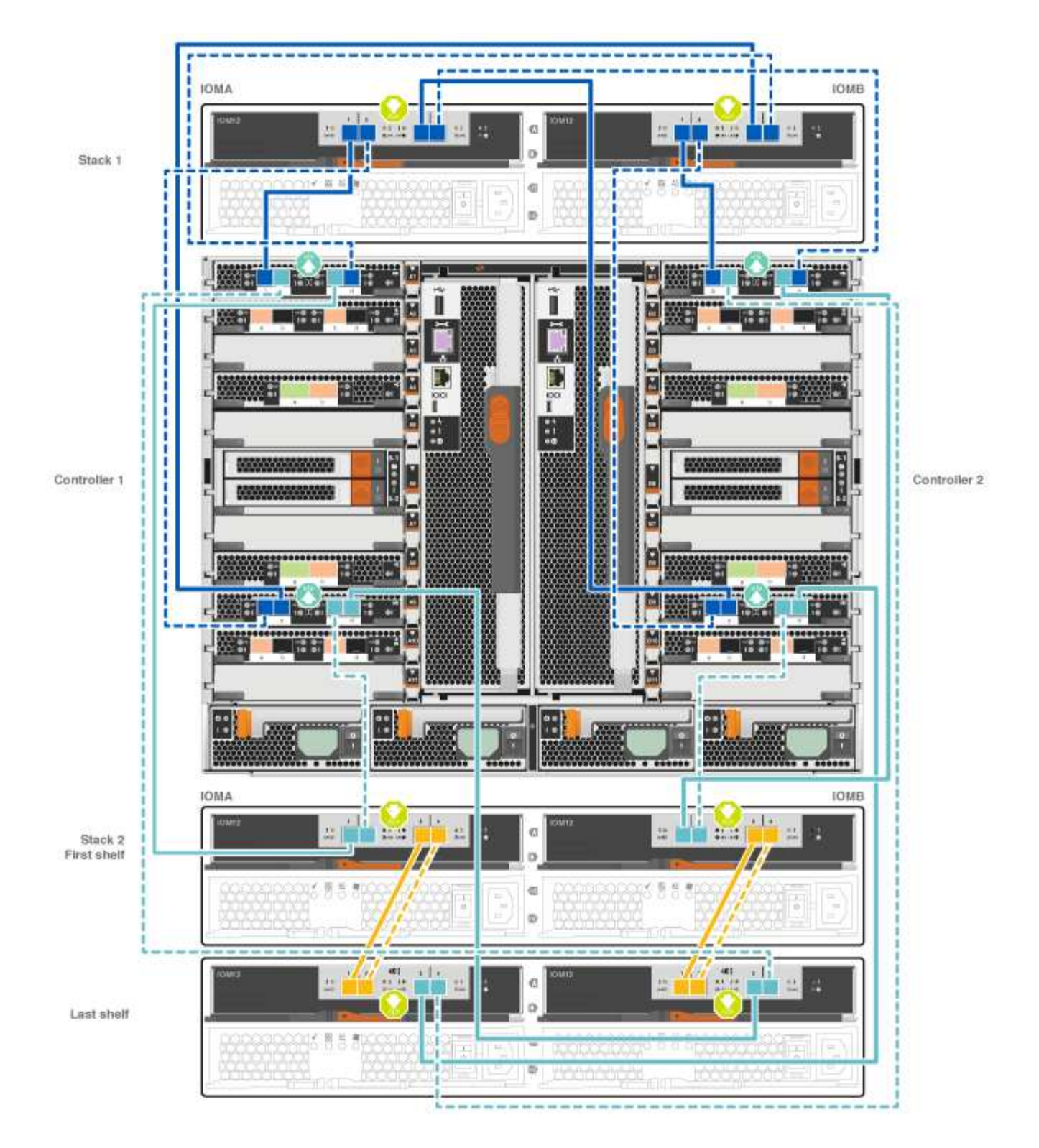

2. に進みます [手順](#page-15-0) [5](#page-15-0) [:システムのセットアップと設定を](#page-15-0)[完了](#page-15-0)[する](#page-15-0) をクリックして、システムのセットアッ プと設定を完了します。

オプション **2** : **AFF A700** システムと **ONTAP 9.8** 以降を実行する **ASA AFF A700** システムにある **1** 台の **NS224** ドライブシェ ルフにコントローラをケーブル接続します

各コントローラを、 ONTAP 9.8 以降を実行している AFF A700 または ASA AFF A700 の NS224 ドライブシ ェルフの NSM モジュールにケーブル接続する必要があります。

- この作業は、 ONTAP 9.8 以降を実行する環境 AFF A700 および ASA AFF A700 のみです。
- 各コントローラのスロット 3 または 7 に、少なくとも 1 つの X91148A モジュールをインストールする必 要があります。アニメーションや図は、このモジュールがスロット 3 と 7 の両方に取り付けられているこ とを示しています。
- 図の矢印を見て、ケーブルコネクタのプルタブの正しい向きを確認してください。ストレージモジュール のケーブルのプルタブは上向き、シェルフのプルタブは下向きです。

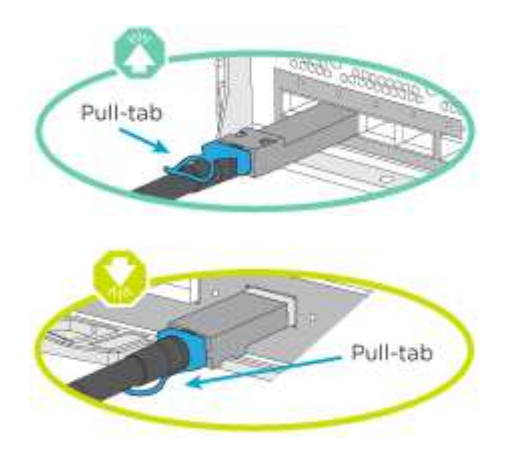

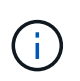

コネクタを挿入すると、カチッという音がしてコネクタが所定の位置に収まるはずです。 音がしない場合は、コネクタを取り外し、回転させてからもう一度試してください。

手順

1. 次のアニメーションまたは図を使用して、 2 つの X91148A ストレージモジュールを搭載するコントロー ラを 1 台の NS224 ドライブシェルフに接続するか、図を使用してコントローラに X91148A ストレージモ ジュールを 1 台の NS224 ドライブシェルフに接続します。

[アニメーション](https://netapp.hosted.panopto.com/Panopto/Pages/Embed.aspx?id=6520eb01-87b3-4520-9109-ac5b0032ea4e)[- 1](https://netapp.hosted.panopto.com/Panopto/Pages/Embed.aspx?id=6520eb01-87b3-4520-9109-ac5b0032ea4e)[台](https://netapp.hosted.panopto.com/Panopto/Pages/Embed.aspx?id=6520eb01-87b3-4520-9109-ac5b0032ea4e)[の](https://netapp.hosted.panopto.com/Panopto/Pages/Embed.aspx?id=6520eb01-87b3-4520-9109-ac5b0032ea4e)[NS224](https://netapp.hosted.panopto.com/Panopto/Pages/Embed.aspx?id=6520eb01-87b3-4520-9109-ac5b0032ea4e)[シェルフにケーブルを接続](https://netapp.hosted.panopto.com/Panopto/Pages/Embed.aspx?id=6520eb01-87b3-4520-9109-ac5b0032ea4e)[- ONTAP 9.8](https://netapp.hosted.panopto.com/Panopto/Pages/Embed.aspx?id=6520eb01-87b3-4520-9109-ac5b0032ea4e)[以](https://netapp.hosted.panopto.com/Panopto/Pages/Embed.aspx?id=6520eb01-87b3-4520-9109-ac5b0032ea4e)[降](https://netapp.hosted.panopto.com/Panopto/Pages/Embed.aspx?id=6520eb01-87b3-4520-9109-ac5b0032ea4e)

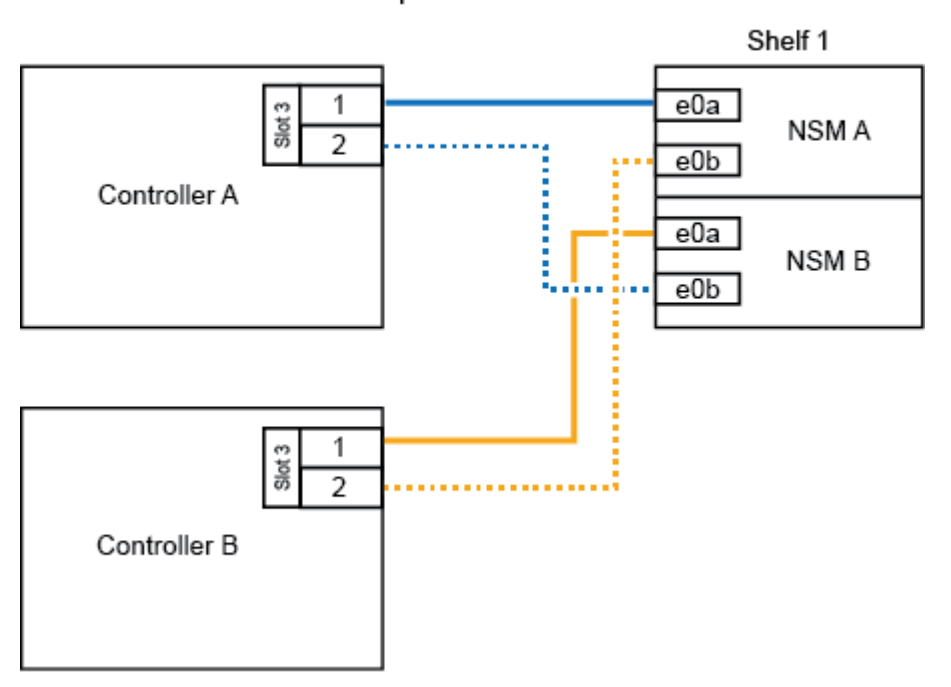

AFF A700 HA pair with one NS224 shelf

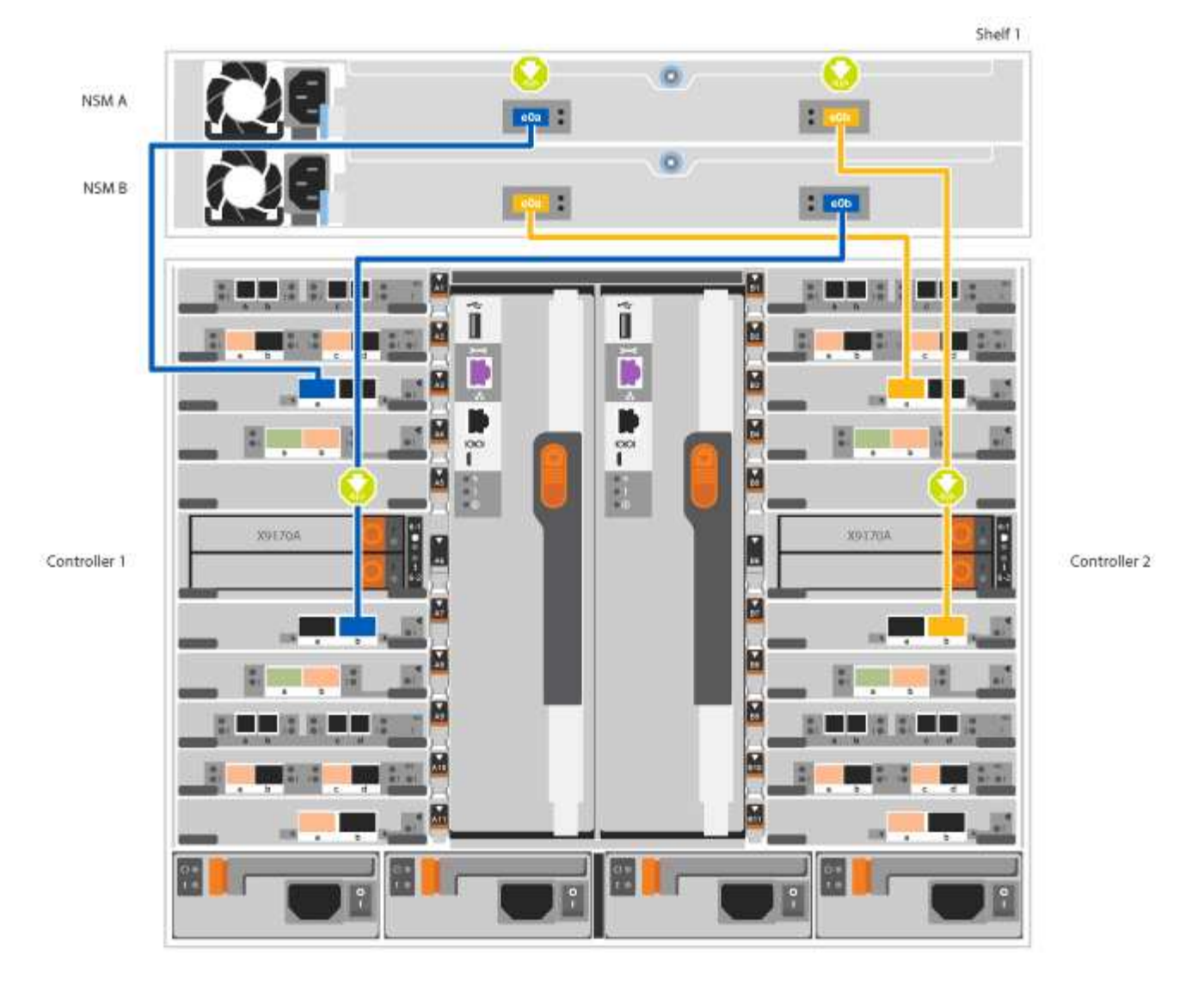

2. に進みます [手順](#page-15-0) [5](#page-15-0) [:システムのセットアップと設定を](#page-15-0)[完了](#page-15-0)[する](#page-15-0) をクリックして、システムのセットアッ プと設定を完了します。

オプション **3** : **AFF A700** システムと **ONTAP 9.8** 以降を実行している **ASA AFF A700** システムの **2** 台の **NS224** ドライブシェ ルフにコントローラをケーブル接続します

各コントローラを、 ONTAP 9.8 以降を実行している AFF A700 または ASA AFF A700 上の NS224 ドライブ シェルフの NSM モジュールにケーブル接続する必要があります。

- この作業は、 ONTAP 9.8 以降を実行する環境 AFF A700 および ASA AFF A700 のみです。
- システムには、各コントローラに X91148A モジュールが 2 つあり、スロット 3 と 7 に取り付ける必要が あります。
- 図の矢印を見て、ケーブルコネクタのプルタブの正しい向きを確認してください。ストレージモジュール のケーブルのプルタブは上向き、シェルフのプルタブは下向きです。

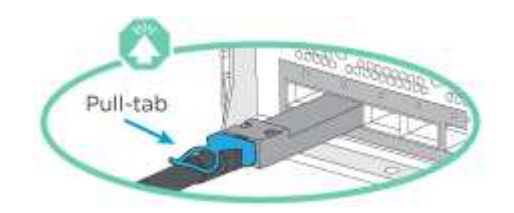

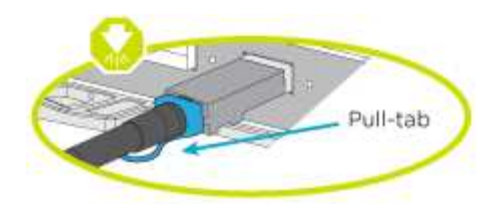

 $\left(\begin{smallmatrix} 1\\1\end{smallmatrix}\right)$ 

コネクタを挿入すると、カチッという音がしてコネクタが所定の位置に収まるはずです。 音がしない場合は、コネクタを取り外し、回転させてからもう一度試してください。

手順

1. 次のアニメーションや図を使用して、 2 台の NS224 ドライブシェルフにコントローラをケーブル接続し ます。

[アニメーション](https://netapp.hosted.panopto.com/Panopto/Pages/Embed.aspx?id=34098e39-73ad-45de-9af7-ac5b0032ea9a)[- 2](https://netapp.hosted.panopto.com/Panopto/Pages/Embed.aspx?id=34098e39-73ad-45de-9af7-ac5b0032ea9a)[台](https://netapp.hosted.panopto.com/Panopto/Pages/Embed.aspx?id=34098e39-73ad-45de-9af7-ac5b0032ea9a)[の](https://netapp.hosted.panopto.com/Panopto/Pages/Embed.aspx?id=34098e39-73ad-45de-9af7-ac5b0032ea9a)[NS224](https://netapp.hosted.panopto.com/Panopto/Pages/Embed.aspx?id=34098e39-73ad-45de-9af7-ac5b0032ea9a)[シェルフをケーブル接続します\(](https://netapp.hosted.panopto.com/Panopto/Pages/Embed.aspx?id=34098e39-73ad-45de-9af7-ac5b0032ea9a)[ONTAP 9.8](https://netapp.hosted.panopto.com/Panopto/Pages/Embed.aspx?id=34098e39-73ad-45de-9af7-ac5b0032ea9a)[以](https://netapp.hosted.panopto.com/Panopto/Pages/Embed.aspx?id=34098e39-73ad-45de-9af7-ac5b0032ea9a)[降](https://netapp.hosted.panopto.com/Panopto/Pages/Embed.aspx?id=34098e39-73ad-45de-9af7-ac5b0032ea9a)[\)](https://netapp.hosted.panopto.com/Panopto/Pages/Embed.aspx?id=34098e39-73ad-45de-9af7-ac5b0032ea9a)

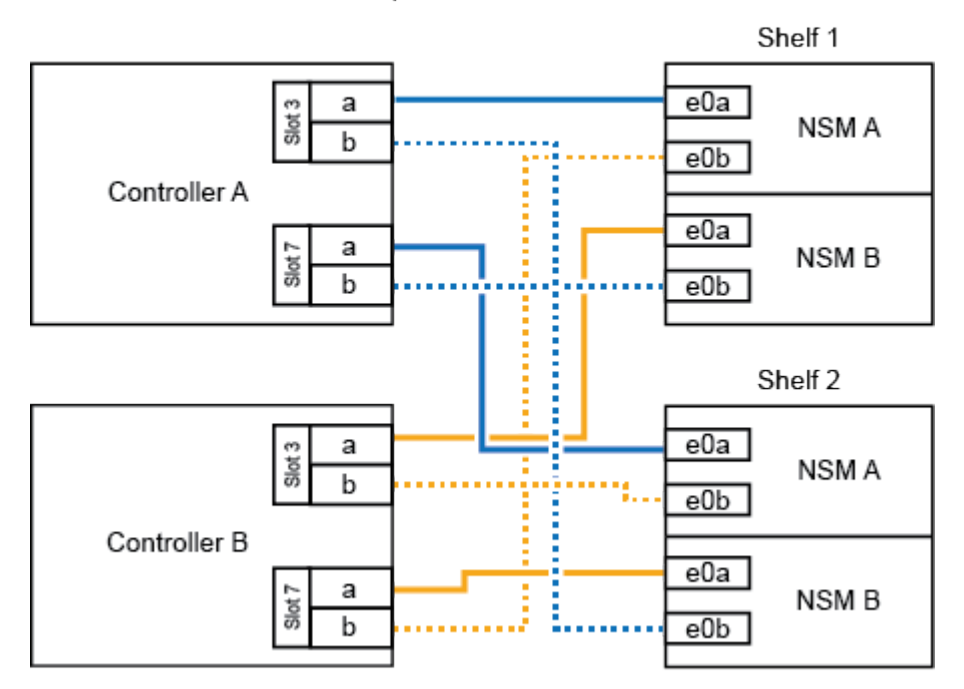

AFF A700 HA pair with two NS224 shelves

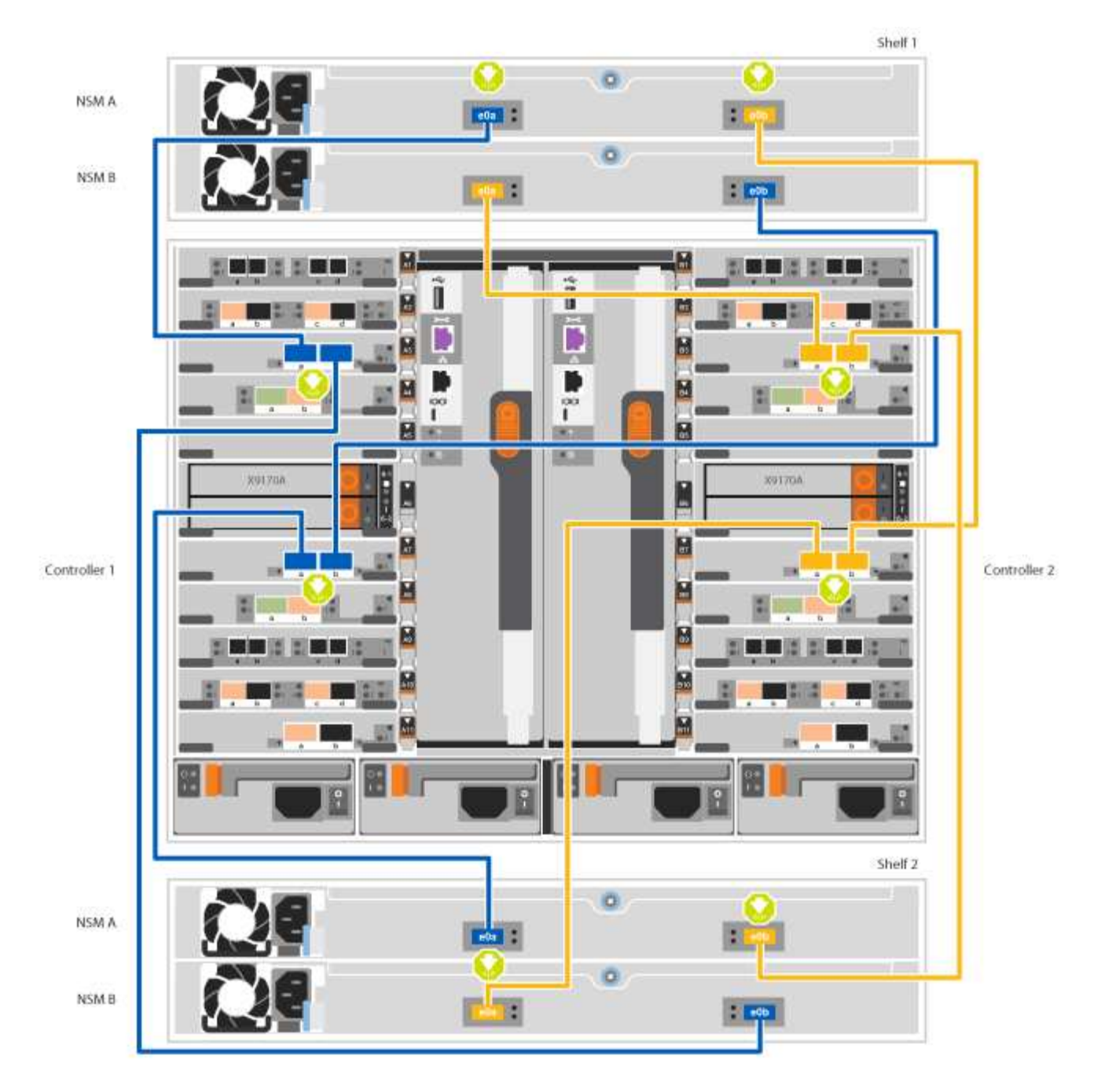

2. に進みます [手順](#page-15-0) [5](#page-15-0) [:システムのセットアップと設定を](#page-15-0)[完了](#page-15-0)[する](#page-15-0) をクリックして、システムのセットアッ プと設定を完了します。

<span id="page-15-0"></span>手順 **5** :システムのセットアップと設定を完了する

システムのセットアップと設定を実行するには、スイッチとラップトップのみを接続してクラスタ検出を使用 するか、システムのコントローラに直接接続してから管理スイッチに接続します。

オプション **1** :ネットワーク検出が有効になっている場合は、システムのセットアップと設定を実行する

ラップトップでネットワーク検出が有効になっている場合は、クラスタの自動検出を使用してシステムのセッ トアップと設定を実行できます。

手順

1. 次のアニメーションに従って、 1 つ以上のドライブシェルフ ID を設定します。

システムに NS224 ドライブシェルフがある場合、シェルフ ID は 00 および 01 に事前に設定されていま す。シェルフ ID を変更する場合は、ボタンが配置されている穴に差し込む工具が必要です。

[アニメーション](https://netapp.hosted.panopto.com/Panopto/Pages/Embed.aspx?id=95a29da1-faa3-4ceb-8a0b-ac7600675aa6)[- SAS](https://netapp.hosted.panopto.com/Panopto/Pages/Embed.aspx?id=95a29da1-faa3-4ceb-8a0b-ac7600675aa6)[または](https://netapp.hosted.panopto.com/Panopto/Pages/Embed.aspx?id=95a29da1-faa3-4ceb-8a0b-ac7600675aa6)[NVMe](https://netapp.hosted.panopto.com/Panopto/Pages/Embed.aspx?id=95a29da1-faa3-4ceb-8a0b-ac7600675aa6)[ドライブシェルフ](https://netapp.hosted.panopto.com/Panopto/Pages/Embed.aspx?id=95a29da1-faa3-4ceb-8a0b-ac7600675aa6)[ID](https://netapp.hosted.panopto.com/Panopto/Pages/Embed.aspx?id=95a29da1-faa3-4ceb-8a0b-ac7600675aa6)[を設定します](https://netapp.hosted.panopto.com/Panopto/Pages/Embed.aspx?id=95a29da1-faa3-4ceb-8a0b-ac7600675aa6)

- 2. 電源コードをコントローラの電源装置に接続し、さらに別の回路の電源に接続します。
- 3. 両方のノードの電源スイッチをオンにします。

[アニメーション](https://netapp.hosted.panopto.com/Panopto/Pages/Embed.aspx?id=bb04eb23-aa0c-4821-a87d-ab2300477f8b)[-](https://netapp.hosted.panopto.com/Panopto/Pages/Embed.aspx?id=bb04eb23-aa0c-4821-a87d-ab2300477f8b)[コントローラの電源をオンにします](https://netapp.hosted.panopto.com/Panopto/Pages/Embed.aspx?id=bb04eb23-aa0c-4821-a87d-ab2300477f8b)

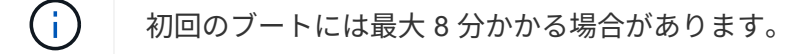

4. ラップトップでネットワーク検出が有効になっていることを確認します。

詳細については、ラップトップのオンラインヘルプを参照してください。

5. 次のアニメーションに従って、ラップトップを管理スイッチに接続します。

[アニメーション](https://netapp.hosted.panopto.com/Panopto/Pages/Embed.aspx?id=d61f983e-f911-4b76-8b3a-ab1b0066909b)[-](https://netapp.hosted.panopto.com/Panopto/Pages/Embed.aspx?id=d61f983e-f911-4b76-8b3a-ab1b0066909b)[ラップトップを管理スイッチに接続します](https://netapp.hosted.panopto.com/Panopto/Pages/Embed.aspx?id=d61f983e-f911-4b76-8b3a-ab1b0066909b)

6. 検出する ONTAP アイコンを選択します。

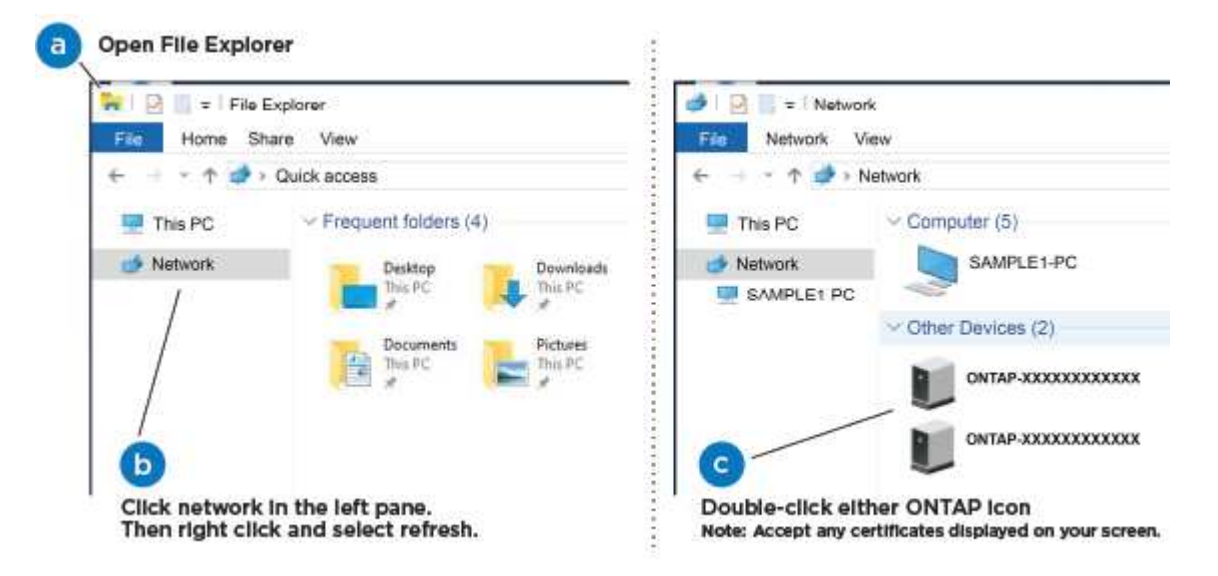

- a. エクスプローラを開きます。
- b. 左側のペインで、 [Network] ( ネットワーク ) をクリックします。
- c. 右クリックして、更新を選択します。
- d. いずれかの ONTAP アイコンをダブルクリックし、画面に表示された証明書を受け入れます。

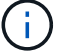

「 XXXXX 」は、ターゲットノードのシステムシリアル番号です。

System Manager が開きます。

7. System Manager のセットアップガイドを使用して、 \_NetApp ONTAP 構成ガイド \_ で収集したデータを 基にシステムを設定します。

["](https://library.netapp.com/ecm/ecm_download_file/ECMLP2862613)[『](https://library.netapp.com/ecm/ecm_download_file/ECMLP2862613) [ONTAP](https://library.netapp.com/ecm/ecm_download_file/ECMLP2862613) [構成ガイド』](https://library.netapp.com/ecm/ecm_download_file/ECMLP2862613)["](https://library.netapp.com/ecm/ecm_download_file/ECMLP2862613)

- 8. アカウントを設定して Active IQ Config Advisor をダウンロードします。
	- a. 既存のアカウントにログインするか、アカウントを作成します。

["](https://mysupport.netapp.com/eservice/public/now.do)[ネットアップサポート登録](https://mysupport.netapp.com/eservice/public/now.do)["](https://mysupport.netapp.com/eservice/public/now.do)

b. システムを登録します。

["](https://mysupport.netapp.com/eservice/registerSNoAction.do?moduleName=RegisterMyProduct)[ネットアップ](https://mysupport.netapp.com/eservice/registerSNoAction.do?moduleName=RegisterMyProduct)[製品](https://mysupport.netapp.com/eservice/registerSNoAction.do?moduleName=RegisterMyProduct)[登録](https://mysupport.netapp.com/eservice/registerSNoAction.do?moduleName=RegisterMyProduct)["](https://mysupport.netapp.com/eservice/registerSNoAction.do?moduleName=RegisterMyProduct)

c. Active IQ Config Advisor をダウンロードします。

["](https://mysupport.netapp.com/site/tools/tool-eula/activeiq-configadvisor)[ネットアップの](https://mysupport.netapp.com/site/tools/tool-eula/activeiq-configadvisor)[ダ](https://mysupport.netapp.com/site/tools/tool-eula/activeiq-configadvisor)[ウンロード:](https://mysupport.netapp.com/site/tools/tool-eula/activeiq-configadvisor) [Config Advisor"](https://mysupport.netapp.com/site/tools/tool-eula/activeiq-configadvisor)

- 9. Config Advisor を実行してシステムの健全性を確認します。
- 10. 初期設定が完了したら、に進みます ["ONTAP ONTAP](https://www.netapp.com/data-management/oncommand-system-documentation/) [システム](https://www.netapp.com/data-management/oncommand-system-documentation/)[マ](https://www.netapp.com/data-management/oncommand-system-documentation/)[ネージャの](https://www.netapp.com/data-management/oncommand-system-documentation/)[マ](https://www.netapp.com/data-management/oncommand-system-documentation/)[ニ](https://www.netapp.com/data-management/oncommand-system-documentation/)[ュ](https://www.netapp.com/data-management/oncommand-system-documentation/)[アルリソース](https://www.netapp.com/data-management/oncommand-system-documentation/)["](https://www.netapp.com/data-management/oncommand-system-documentation/) ONTAP での追加機能の設定については、ページを参照してください。

オプション **2** :ネットワーク検出が有効になっていない場合のシステムのセットアップと設定の実行

ラップトップでネットワーク検出が有効になっていない場合は、このタスクを使用して設定とセットアップを 実行する必要があります。

手順

- 1. ラップトップまたはコンソールをケーブル接続して設定します。
	- a. ラップトップまたはコンソールのコンソールポートを、 115 、 200 ボー、 N-8-1 に設定します。

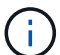

- コンソールポートの設定方法については、ラップトップまたはコンソールのオンライン ヘルプを参照してください。
- b. システム付属のコンソールケーブルを使用してラップトップまたはコンソールにコンソールケーブル を接続し、ラップトップを管理サブネット上の管理スイッチに接続します。

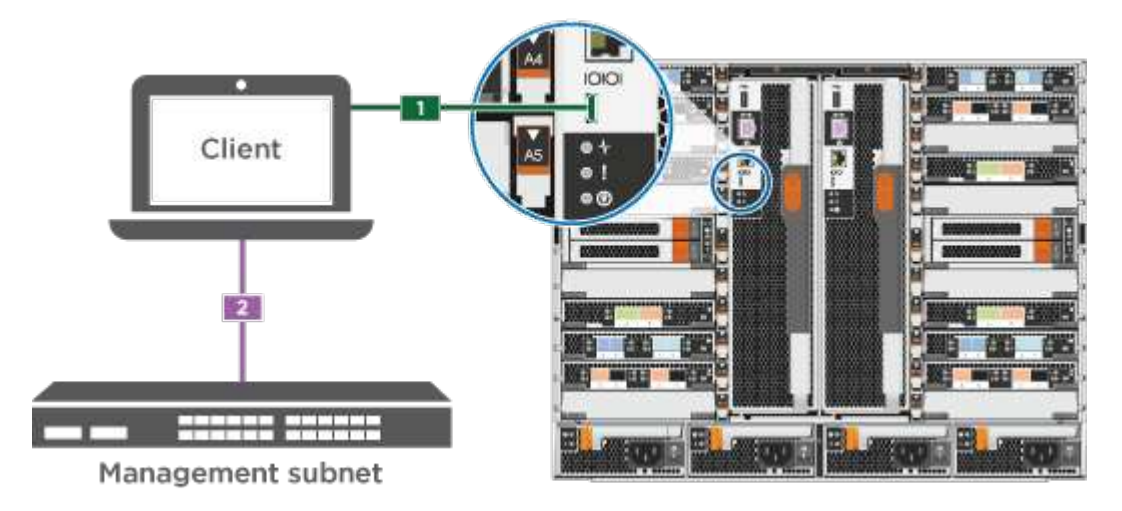

c. 管理サブネット上の TCP / IP アドレスをラップトップまたはコンソールに割り当てます。

2. 次のアニメーションに従って、 1 つ以上のドライブシェルフ ID を設定します。

システムに NS224 ドライブシェルフがある場合、シェルフ ID は 00 および 01 に事前に設定されていま す。シェルフ ID を変更する場合は、ボタンが配置されている穴に差し込む工具が必要です。

[アニメーション](https://netapp.hosted.panopto.com/Panopto/Pages/Embed.aspx?id=95a29da1-faa3-4ceb-8a0b-ac7600675aa6)[- SAS](https://netapp.hosted.panopto.com/Panopto/Pages/Embed.aspx?id=95a29da1-faa3-4ceb-8a0b-ac7600675aa6)[または](https://netapp.hosted.panopto.com/Panopto/Pages/Embed.aspx?id=95a29da1-faa3-4ceb-8a0b-ac7600675aa6)[NVMe](https://netapp.hosted.panopto.com/Panopto/Pages/Embed.aspx?id=95a29da1-faa3-4ceb-8a0b-ac7600675aa6)[ドライブシェルフ](https://netapp.hosted.panopto.com/Panopto/Pages/Embed.aspx?id=95a29da1-faa3-4ceb-8a0b-ac7600675aa6)[ID](https://netapp.hosted.panopto.com/Panopto/Pages/Embed.aspx?id=95a29da1-faa3-4ceb-8a0b-ac7600675aa6)[を設定します](https://netapp.hosted.panopto.com/Panopto/Pages/Embed.aspx?id=95a29da1-faa3-4ceb-8a0b-ac7600675aa6)

- 3. 電源コードをコントローラの電源装置に接続し、さらに別の回路の電源に接続します。
- 4. 両方のノードの電源スイッチをオンにします。

[アニメーション](https://netapp.hosted.panopto.com/Panopto/Pages/Embed.aspx?id=bb04eb23-aa0c-4821-a87d-ab2300477f8b)[-](https://netapp.hosted.panopto.com/Panopto/Pages/Embed.aspx?id=bb04eb23-aa0c-4821-a87d-ab2300477f8b)[コントローラの電源をオンにします](https://netapp.hosted.panopto.com/Panopto/Pages/Embed.aspx?id=bb04eb23-aa0c-4821-a87d-ab2300477f8b)

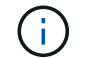

初回のブートには最大 8 分かかる場合があります。

5. いずれかのノードに初期ノード管理 IP アドレスを割り当てます。

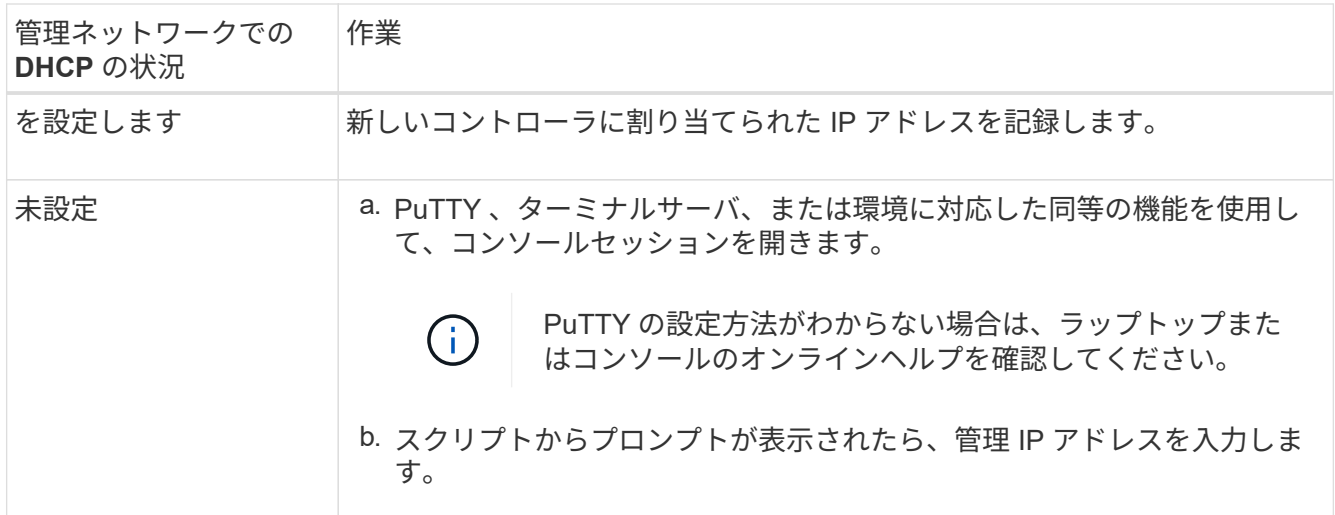

6. ラップトップまたはコンソールで、 System Manager を使用してクラスタを設定します。 a. ブラウザでノード管理 IP アドレスを指定します。

Ť.

アドレスの形式は、 https://x.x.x.x. です

b. NetApp ONTAP 構成ガイドで収集したデータを基にシステムを設定します。

["](https://library.netapp.com/ecm/ecm_download_file/ECMLP2862613)[『](https://library.netapp.com/ecm/ecm_download_file/ECMLP2862613) [ONTAP](https://library.netapp.com/ecm/ecm_download_file/ECMLP2862613) [構成ガイド』](https://library.netapp.com/ecm/ecm_download_file/ECMLP2862613)["](https://library.netapp.com/ecm/ecm_download_file/ECMLP2862613)

- 7. アカウントを設定して Active IQ Config Advisor をダウンロードします。
	- a. 既存のアカウントにログインするか、アカウントを作成します。

["](https://mysupport.netapp.com/eservice/public/now.do)[ネットアップサポート登録](https://mysupport.netapp.com/eservice/public/now.do)["](https://mysupport.netapp.com/eservice/public/now.do)

b. システムを登録します。

["](https://mysupport.netapp.com/eservice/registerSNoAction.do?moduleName=RegisterMyProduct)[ネットアップ](https://mysupport.netapp.com/eservice/registerSNoAction.do?moduleName=RegisterMyProduct)[製品](https://mysupport.netapp.com/eservice/registerSNoAction.do?moduleName=RegisterMyProduct)[登録](https://mysupport.netapp.com/eservice/registerSNoAction.do?moduleName=RegisterMyProduct)["](https://mysupport.netapp.com/eservice/registerSNoAction.do?moduleName=RegisterMyProduct)

c. Active IQ Config Advisor をダウンロードします。

["](https://mysupport.netapp.com/site/tools/tool-eula/activeiq-configadvisor)[ネットアップの](https://mysupport.netapp.com/site/tools/tool-eula/activeiq-configadvisor)[ダ](https://mysupport.netapp.com/site/tools/tool-eula/activeiq-configadvisor)[ウンロード:](https://mysupport.netapp.com/site/tools/tool-eula/activeiq-configadvisor) [Config Advisor"](https://mysupport.netapp.com/site/tools/tool-eula/activeiq-configadvisor)

- 8. Config Advisor を実行してシステムの健全性を確認します。
- 9. 初期設定が完了したら、に進みます ["ONTAP ONTAP](https://www.netapp.com/data-management/oncommand-system-documentation/) [システム](https://www.netapp.com/data-management/oncommand-system-documentation/)[マ](https://www.netapp.com/data-management/oncommand-system-documentation/)[ネージャの](https://www.netapp.com/data-management/oncommand-system-documentation/)[マ](https://www.netapp.com/data-management/oncommand-system-documentation/)[ニ](https://www.netapp.com/data-management/oncommand-system-documentation/)[ュ](https://www.netapp.com/data-management/oncommand-system-documentation/)[アルリソース](https://www.netapp.com/data-management/oncommand-system-documentation/)["](https://www.netapp.com/data-management/oncommand-system-documentation/) ONTAP での追加機能の設定については、ページを参照してください。

### <span id="page-19-0"></span>メンテナンス

**AFF A700**ハードウェアのメンテナンス

AFF A700ストレージシステムでは、次のコンポーネントのメンテナンス手順を実行でき ます。

ブートメディア

ブートメディアには、システムがブート時に使用するブートイメージファイルのプライマリセットとセカンダ リセットが格納されています。

キャッシングモジュール

モジュールがオフラインになったことを示す単一のAutoSupport(ASUP)メッセージがシステムで登録され た場合は、コントローラのキャッシングモジュールを交換する必要があります。

#### シャーシ

シャーシは、コントローラ/CPUユニット、電源装置、I/Oなど、すべてのコントローラコンポーネントを収容 する物理エンクロージャです。

コントローラ

コントローラは、ボード、ファームウェア、ソフトウェアで構成されます。ドライブを制御し、ONTAP機能 を実装します。

#### **DCPM** を実行します

DCPM (デステージコントローラ電源モジュール)には、NVRAM11バッテリが搭載されています。

#### **DIMM**

メモリサイズが異なる場合や DIMM に障害がある場合は、 DIMM (デュアルインラインメモリモジュール) を交換する必要があります。

#### ファン

ファンによってコントローラが冷却されます。

#### **I/O** モジュール

I/Oモジュール(入出力モジュール)は、コントローラと、コントローラとデータを交換する必要があるさま ざまなデバイスやシステムとの間の仲介役として機能するハードウェアコンポーネントです。

#### **LED USB**

LED USB モジュールは、コンソールポートおよびシステムステータスへの接続を提供します。

#### **NVRAM**

NVRAMモジュール(Non-Volatile Random Access Memory)を使用すると、電源を再投入したりシステムを リブートしたりしても、コントローラでデータを保持できます。

#### 電源装置

電源装置は、コントローラシェルフに電源の冗長性を提供します。

リアルタイムクロックバッテリ

リアルタイムクロックバッテリは、電源がオフの場合にシステムの日付と時刻の情報を保持します。

#### **X91148A** モジュール

X91148Aモジュールは、コントローラと、コントローラとデータを交換する必要があるさまざまなデバイスや システムとの間の仲介役として機能するI/Oモジュールです。

#### ブートメディア

ブートメディアの交換 **- AFF A700** および **FAS9000**

ブートメディアには、システムがブート時に使用するシステムファイル(ブートイメー ジ)のプライマリセットとセカンダリセットが格納されています。ネットワーク構成に 応じて、無停止または停止を伴う交換を実行できます。

「 image\_xxx.tgz 」を格納できる適切な容量のストレージを搭載した、 FAT32 にフォーマットされた USB フ ラッシュドライブが必要です。

また 'この手順で後で使用するために 'image\_xxx.tgz ファイルを USB フラッシュドライブにコピーする必要 があります

- ブート・メディアを交換するための無停止かつ停止を伴う方法では 'var' ファイル・システムをリストアす る必要があります
	- 無停止交換の場合 'HA ペアはネットワークに接続して 'var' ファイル・システムをリストアする必要は ありません単一シャーシ内の HA ペアには内部 e0S 接続があり ' これを使用して 'var'config をそれら の間で転送します
	- 停止を伴う交換の場合 'var' ファイル・システムをリストアするためにネットワーク接続は必要ありま せんが ' 再起動が 2 回必要です
- 障害が発生したコンポーネントは、プロバイダから受け取った交換用 FRU コンポーネントと交換する必 要があります。
- 以下の手順のコマンドを正しいノードに適用することが重要です。
	- 。impaired node は、保守を実行しているノードです。
	- Healthy node\_name は、障害が発生したノードの HA パートナーです。

#### オンボード暗号化キーを確認

障害のあるコントローラをシャットダウンしてオンボード暗号化キーのステータスを確 認する前に、障害のあるコントローラのステータスを確認し、自動ギブバックを無効に して、システムで実行されているONTAPのバージョンを確認する必要があります。

ノードが 3 つ以上あるクラスタは、クォーラムを構成している必要があります。クラスタがクォーラムを構 成していない場合、または正常なコントローラで適格性と正常性について false と表示される場合は、障害の あるコントローラをシャットダウンする前に問題 を修正する必要があります。を参照してください ["](https://docs.netapp.com/us-en/ontap/system-admin/synchronize-node-cluster-task.html?q=Quorum)[ノードを](https://docs.netapp.com/us-en/ontap/system-admin/synchronize-node-cluster-task.html?q=Quorum) [クラスタと同期します](https://docs.netapp.com/us-en/ontap/system-admin/synchronize-node-cluster-task.html?q=Quorum)["](https://docs.netapp.com/us-en/ontap/system-admin/synchronize-node-cluster-task.html?q=Quorum)。

#### 手順

- 1. 障害のあるコントローラのステータスを確認します。
	- 障害のあるコントローラがログインプロンプトに表示されている場合は 'admin' としてログインします
	- 障害のあるコントローラが LOADER プロンプトに表示され、 HA 構成の一部である場合は、正常なコ ントローラに「 admin 」としてログインします。
	- 障害のあるコントローラがスタンドアロン構成で LOADER プロンプトが表示されている場合は、にお 問い合わせください ["mysupport.netapp.com"](http://mysupport.netapp.com/)。
- 2. AutoSupport が有効になっている場合は、 AutoSupport メッセージを呼び出してケースの自動作成を抑制 します。「 system node AutoSupport invoke -node \* -type all -message MAINT=number\_OF\_hours\_downh

次の AutoSupport メッセージは、ケースの自動作成を 2 時間停止します。 cluster1 : \* > system node AutoSupport invoke -node \* -type all -message MAINT=2h`

- 3. 「 version -v 」コマンドを使用して、障害のあるコントローラ上でシステムが実行している ONTAP のバ ージョンを確認します。アップしている場合はパートナーコントローラ上で、障害のあるコントローラが ダウンしている場合はパートナーコントローラ上で確認します。
	- このコマンドの出力に <lno-DARE> または <1Ono-dARE> が表示される場合は、システムが NVE を サポートしていないので、コントローラのシャットダウンに進みます。
	- コマンドの出力に <lno-DARE> が表示されず、システムで ONTAP 9.5 が実行されている場合は、に 進みます [オプション](#page-22-0) [1](#page-22-0) [:](#page-22-0) [ONTAP 9.5](#page-22-0) [以前を](#page-22-0)[実行](#page-22-0)[しているシステムで](#page-22-0) [NVE](#page-22-0) [または](#page-22-0) [NSE](#page-22-0) [をチェックす](#page-22-0) [る。](#page-22-0)
	- コマンドの出力に <lno-DARE > が表示されず、システムで ONTAP 9.6 以降が実行されている場合 は、に進みます [オプション](#page-24-0) [2](#page-24-0) [:](#page-24-0) [ONTAP 9.6](#page-24-0) [以](#page-24-0)[降](#page-24-0)[を](#page-24-0)[実行](#page-24-0)[しているシステムの](#page-24-0) [NVE](#page-24-0) [または](#page-24-0) [NSE](#page-24-0) [を確認](#page-24-0) [する](#page-24-0)。
- 4. 障害ノードが HA 構成の一部である場合は、正常なノードからの自動ギブバックを無効にします。「 storage failover modify -node local-auto-giveback false 」または「 storage failover modify -node localauto-giveback -after-panic false 」

<span id="page-22-0"></span>オプション **1** : **ONTAP 9.5** 以前を実行しているシステムで **NVE** または **NSE** をチェックする

障害のあるコントローラをシャットダウンする前に、システムで NetApp Volume Encryption ( NVE )また は NetApp Storage Encryption ( NSE )が有効になっているかどうかを確認する必要があります。その場合 は、設定を確認する必要があります。

#### 手順

- 1. 障害のあるコントローラにコンソールケーブルを接続します。
- 2. クラスタ内のボリュームに NVE が設定されているかどうかを確認します。 volume show -is-encrypted true

出力に含まれるボリュームには NVE が設定されているため、 NVE の設定を確認する必要があります。ボ リュームが表示されない場合は、 NSE が設定されているかどうかを確認します。

- 3. NSE が設定されているかどうかを確認します。「 storage encryption disk show 」
	- モードとキー ID の情報を含むドライブの詳細がコマンド出力に表示される場合は、 NSE が設定され ているので、 NSE の設定を確認する必要があります。
	- NVE と NSE が設定されていない場合は、障害のあるコントローラを安全にシャットダウンできま す。

**NVE** の設定を確認する

手順

- 1. キー管理サーバに格納されている認証キーのキー ID を表示します。「 securitykey-manager query
	- [Restored (復元) ] 列に [yes] と表示され、すべてのキー管理ツールに [Available] と表示されている 場合は、障害のあるコントローラをシャットダウンしても安全です。
	- [Restored (復元) ] 列に 'yes' 以外の項目が表示される場合、またはいずれかのキー管理ツールに [Unavailable (利用不可) ] と表示される場合は、いくつかの追加手順を実行する必要があります。
	- オンボードキー管理が有効になっている場合にこのコマンドがサポートされませんというメッセージ が表示された場合は、他の手順をいくつか実行する必要があります。
- 2. [ リストア済み ] カラムに 'yes' 以外のものが表示されている場合 ' または ' キー・マネージャに unavailable と表示されている場合は ' 次の手順を実行します
	- a. すべての認証キーと関連キー ID を取得してリストアします: 'securitykey-manager restore-address\*

コマンドが失敗した場合は、ネットアップサポートにお問い合わせください。

["mysupport.netapp.com"](http://mysupport.netapp.com/)

- a. すべての認証キーについて 'restored' 列に yes と表示され ' すべてのキー・マネージャには Available : 'securitykey-manager query と表示されていることを確認します
- b. 障害のあるコントローラをシャットダウンします。
- 3. オンボードキー管理が有効になっているときに「 This command is not supported when onboard key management 」というメッセージが表示された場合は、オンボードキーマネージャに格納されているキー を表示します。「 securitykey-manager key show -detail」
	- a. [Restored (リストア済み) ] カラムに 'yes' と表示されている場合は ' オンボード・キー管理情報を 手動でバックアップします
- advanced 権限モードに切り替え、続行するかどうかを尋ねられたら「 y 」と入力します。「 set -priv advanced 」
- コマンドを入力して、 OKM バックアップ情報を表示します:「 securitykey-manager backup show 」
- バックアップ情報の内容を別のファイルまたはログファイルにコピーします。OKM は手動でリカ バリする必要がある災害シナリオで必要になります。
- admin モードに戻ります。 'set-priv admin'
- 障害のあるコントローラをシャットダウンします。
- b. [ リストア済み ] カラムに 'yes' 以外の項目が表示される場合は ' 次の手順を実行します
	- key-manager setup ウィザードを実行します: 'securitykey-manager setup -node target/impaired node name

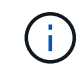

プロンプトで、お客様のオンボードキー管理のパスフレーズを入力します。パスフ レーズを指定できない場合は、にお問い合わせください ["mysupport.netapp.com"](http://mysupport.netapp.com/)

- すべての認証キーに対して 'restored' カラムに yes が表示されていることを確認します 'securitykey-manager key show-detail
- advanced 権限モードに切り替え、続行するかどうかを尋ねられたら「 y 」と入力します。「 set -priv advanced 」
- コマンドを入力して、 OKM バックアップ情報を表示します:「 securitykey-manager backup show 」
- バックアップ情報の内容を別のファイルまたはログファイルにコピーします。OKM は手動でリカ バリする必要がある災害シナリオで必要になります。
- admin モードに戻ります。 'set-priv admin'
- コントローラは安全にシャットダウンできます。

#### **NSE** の設定を確認

#### 手順

- 1. キー管理サーバに格納されている認証キーのキー ID を表示します。「 securitykey-manager query
	- [Restored (復元) ] 列に [yes] と表示され、すべてのキー管理ツールに [Available] と表示されている 場合は、障害のあるコントローラをシャットダウンしても安全です。
	- [Restored (復元) ] 列に 'yes' 以外の項目が表示される場合、またはいずれかのキー管理ツールに [Unavailable (利用不可) ] と表示される場合は、いくつかの追加手順を実行する必要があります。
	- オンボードキー管理が有効になっている場合にこのコマンドがサポートされませんというメッセージ が表示された場合は、他の手順をいくつか実行する必要があります
- 2. [ リストア済み ] カラムに 'yes' 以外のものが表示されている場合 ' または ' キー・マネージャに unavailable と表示されている場合は ' 次の手順を実行します
	- a. すべての認証キーと関連キー ID を取得してリストアします: 'securitykey-manager restore-address\*

コマンドが失敗した場合は、ネットアップサポートにお問い合わせください。

["mysupport.netapp.com"](http://mysupport.netapp.com/)

- a. すべての認証キーについて 'restored' 列に yes と表示され ' すべてのキー・マネージャには Available : 'securitykey-manager query と表示されていることを確認します
- b. 障害のあるコントローラをシャットダウンします。
- 3. オンボードキー管理が有効になっているときに「 This command is not supported when onboard key management 」というメッセージが表示された場合は、オンボードキーマネージャに格納されているキー を表示します。「 securitykey-manager key show -detail」
	- a. [Restored (復元) ] 列に「 yes 」と表示されている場合は、オンボードキー管理情報を手動でバック アップします。
		- advanced 権限モードに切り替え、続行するかどうかを尋ねられたら「 y 」と入力します。「 set -priv advanced 」
		- コマンドを入力して、 OKM バックアップ情報を表示します:「 securitykey-manager backup show 」
		- バックアップ情報の内容を別のファイルまたはログファイルにコピーします。OKM は手動でリカ バリする必要がある災害シナリオで必要になります。
		- admin モードに戻ります。 'set-priv admin'
		- 障害のあるコントローラをシャットダウンします。
	- b. [ リストア済み ] カラムに 'yes' 以外の項目が表示される場合は ' 次の手順を実行します
		- key-manager setup ウィザードを実行します: 'securitykey-manager setup -node target/impaired node name

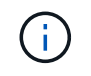

プロンプトで、お客様の OKM パスフレーズを入力します。パスフレーズを指定で きない場合は、にお問い合わせください ["mysupport.netapp.com"](http://mysupport.netapp.com/)

- すべての認証キーについて 'restored' 列に yes と表示されていることを確認します
- advanced 権限モードに切り替え、続行するかどうかを尋ねられたら「 y 」と入力します。「 set -priv advanced 」
- コマンド「 security key-manager backup show 」を入力して、 OKM の情報をバックアップしま す

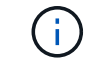

OKM 情報がログファイルに保存されていることを確認してください。この情報 は、 OKM を手動でリカバリする必要がある災害シナリオで必要になります。

- バックアップ情報の内容を別のファイルまたはログにコピーします。OKM は手動でリカバリする 必要がある災害シナリオで必要になります。
- admin モードに戻ります。 'set-priv admin'
- コントローラは安全にシャットダウンできます。

<span id="page-24-0"></span>オプション **2** : **ONTAP 9.6** 以降を実行しているシステムの **NVE** または **NSE** を確認する

障害のあるコントローラをシャットダウンする前に、システムで NetApp Volume Encryption ( NVE )また は NetApp Storage Encryption ( NSE )が有効になっているかどうかを確認する必要があります。その場合 は、設定を確認する必要があります。

1. クラスタ内のいずれのボリュームにも NVE が使用されているかどうかを確認します。 volume show -is -encrypted true

出力に含まれるボリュームには NVE が設定されているため、 NVE の設定を確認する必要があります。ボ リュームが表示されない場合は、 NSE が設定されて使用中であるかどうかを確認します。

2. NSE が構成され ' 使用されているかどうかを確認します storage encryption disk show

- モードとキー ID の情報を含むドライブの詳細がコマンド出力に表示される場合は、 NSE が設定され ているので、 NSE の設定と使用状況を確認する必要があります。
- ディスクが表示されない場合は、 NSE は設定されません。
- NVE と NSE が設定されていない場合、 NSE キーでドライブが保護されていないため、障害のあるコ ントローラを安全にシャットダウンできます。

**NVE** の設定を確認する

1. キー管理サーバに格納されている認証キーのキーIDを表示します。 security key-manager key query

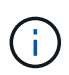

ONTAP 9.6 リリース以降では、キー管理ツールのタイプが追加されることがあります。タ イプは「 KMIP 」、「 AKV 」、「 GCP 」です。これらのタイプを確認するプロセスは 'external' または 'onboard のキー管理タイプを確認するプロセスと同じです

- 「キー・マネージャ」タイプに「 external 」と表示され、「 Restored 」列に「 yes 」と表示されて いる場合は、障害のあるコントローラをシャットダウンしても安全です。
- 「キー・マネージャ」タイプに「 onboard 」と表示され、「 restored 」列に「 yes 」と表示されてい る場合は、いくつかの追加手順を実行する必要があります。
- 「キー・マネージャ」タイプに「外部」が表示され、「復元」列に「はい」以外の項目が表示されて いる場合は、いくつかの追加手順を実行する必要があります。
- 'Key Manager' タイプに 'onboard と表示され ' Restored' カラムに 'yes' 以外の項目が表示されている 場合は ' 追加の手順を実行する必要があります
- 2. 'Key Manager' タイプに 'onboard と表示され ' Restored' カラムに 'yes' と表示されている場合は 'OKM 情 報を手動でバックアップします
	- a. advanced 権限モードに切り替え、続行するかどうかを尋ねられたら「 y 」と入力します。「 set -priv advanced 」
	- b. コマンドを入力して、キー管理情報「 securitykey-manager onboard show-backup 」を表示します
	- c. バックアップ情報の内容を別のファイルまたはログファイルにコピーします。OKM は手動でリカバリ する必要がある災害シナリオで必要になります。
	- d. admin モードに戻ります。 'set-priv admin'
	- e. 障害のあるコントローラをシャットダウンします。
- 3. 「キー・マネージャ」タイプに「外部」が表示され、「リストア済み」列に「はい」以外の項目が表示さ れる場合:
	- a. 外部キー管理の認証キーをクラスタ内のすべてのノードにリストアします:「 securitykey-manager external restore

コマンドが失敗した場合は、ネットアップサポートにお問い合わせください。

["mysupport.netapp.com"](http://mysupport.netapp.com/)

- a. を確認します Restored 列が等しい yes すべての認証キー: security key-manager key query
- b. 障害のあるコントローラをシャットダウンします。
- 4. 'Key Manager' タイプに 'onboard と表示され ' Restored' カラムに 'yes' 以外の項目が表示される場合は ' 次の手順を実行します
	- a. onboard security key-manager sync コマンド「 security key-manager sync 」を入力します

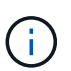

プロンプトで、32文字のオンボードキー管理のパスフレーズを英数字で入力します。パ スフレーズを指定できない場合は、ネットアップサポートにお問い合わせください。 ["mysupport.netapp.com"](http://mysupport.netapp.com/)

- b. を確認します Restored 列が表示されます yes すべての認証キー: security key-manager key query
- c. 「キーマネージャ」タイプに「 onboard 」と表示されていることを確認し、 OKM 情報を手動でバッ クアップします。
- d. advanced 権限モードに切り替え、続行するかどうかを尋ねられたら「 y 」と入力します。「 set -priv advanced 」
- e. コマンドを入力して、キー管理バックアップ情報を表示します。「 securitykey-manager onboard show-backup 」
- f. バックアップ情報の内容を別のファイルまたはログファイルにコピーします。OKM は手動でリカバリ する必要がある災害シナリオで必要になります。
- g. admin モードに戻ります。 'set-priv admin'
- h. コントローラは安全にシャットダウンできます。

**NSE** の設定を確認

1. キー管理サーバに格納されている認証キーのキーIDを表示します。 security key-manager key query -key-type NSE-AK

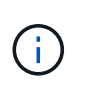

ONTAP 9.6 リリース以降では、キー管理ツールのタイプが追加されることがあります。タ イプは「 KMIP 」、「 AKV 」、「 GCP 」です。これらのタイプを確認するプロセスは 'external' または 'onboard のキー管理タイプを確認するプロセスと同じです

- 「キー・マネージャ」タイプに「 external 」と表示され、「 Restored 」列に「 yes 」と表示されて いる場合は、障害のあるコントローラをシャットダウンしても安全です。
- 「キー・マネージャ」タイプに「 onboard 」と表示され、「 restored 」列に「 yes 」と表示されてい る場合は、いくつかの追加手順を実行する必要があります。
- 「キー・マネージャ」タイプに「外部」が表示され、「復元」列に「はい」以外の項目が表示されて いる場合は、いくつかの追加手順を実行する必要があります。
- 「キー・マネージャ」タイプに「外部」が表示され、「復元」列に「はい」以外の項目が表示されて いる場合は、いくつかの追加手順を実行する必要があります。
- 2. 'Key Manager' タイプに 'onboard と表示され ' Restored' カラムに 'yes' と表示されている場合は 'OKM 情 報を手動でバックアップします
	- a. advanced 権限モードに切り替え、続行するかどうかを尋ねられたら「 y 」と入力します。「 set -priv

advanced 」

- b. コマンドを入力して、キー管理情報「 securitykey-manager onboard show-backup 」を表示します
- c. バックアップ情報の内容を別のファイルまたはログファイルにコピーします。OKM は手動でリカバリ する必要がある災害シナリオで必要になります。
- d. admin モードに戻ります。 'set-priv admin'
- e. コントローラは安全にシャットダウンできます。
- 3. 「キー・マネージャ」タイプに「外部」が表示され、「リストア済み」列に「はい」以外の項目が表示さ れる場合:
	- a. 外部キー管理の認証キーをクラスタ内のすべてのノードにリストアします:「 securitykey-manager external restore

コマンドが失敗した場合は、ネットアップサポートにお問い合わせください。

["mysupport.netapp.com"](http://mysupport.netapp.com/)

- a. を確認します Restored 列が等しい yes すべての認証キー: security key-manager key query
- b. コントローラは安全にシャットダウンできます。
- 4. 'Key Manager' タイプに 'onboard と表示され ' Restored' カラムに 'yes' 以外の項目が表示される場合は ' 次の手順を実行します
	- a. onboard security key-manager sync コマンド「 security key-manager sync 」を入力します

プロンプトで、32文字のオンボードキー管理のパスフレーズを英数字で入力します。パスフレーズを 指定できない場合は、ネットアップサポートにお問い合わせください。

["mysupport.netapp.com"](http://mysupport.netapp.com/)

- a. を確認します Restored 列が表示されます yes すべての認証キー: security key-manager key query
- b. 「キーマネージャ」タイプに「 onboard 」と表示されていることを確認し、 OKM 情報を手動でバッ クアップします。
- c. advanced 権限モードに切り替え、続行するかどうかを尋ねられたら「 y 」と入力します。「 set -priv advanced 」
- d. コマンドを入力して、キー管理バックアップ情報を表示します。「 securitykey-manager onboard show-backup 」
- e. バックアップ情報の内容を別のファイルまたはログファイルにコピーします。OKM は手動でリカバリ する必要がある災害シナリオで必要になります。
- f. admin モードに戻ります。 'set-priv admin'
- g. コントローラは安全にシャットダウンできます。

障害のあるコントローラのシャットダウン**- AFF A700**

構成に応じた適切な手順 を使用して、障害のあるコントローラをシャットダウンまたは テイクオーバーします。

NVE タスクまたは NSE タスクが完了したら、障害のあるコントローラをシャットダウンする必要がありま す。

手順

1. 障害のあるコントローラに LOADER プロンプトを表示します。

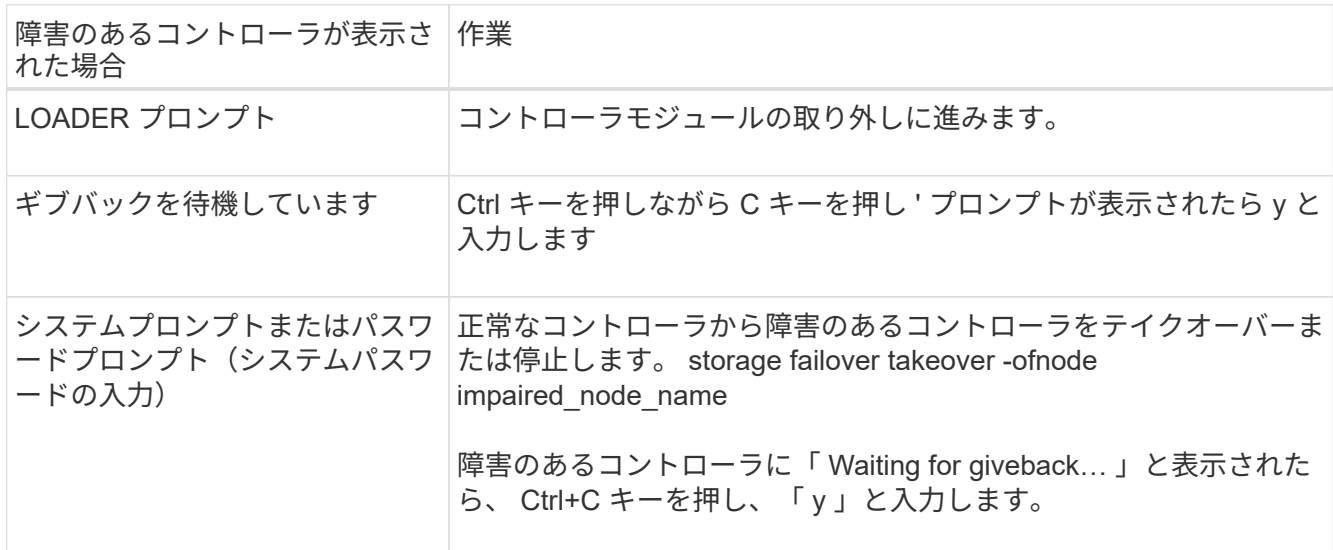

2. LOADER プロンプトで「 printenv 」と入力し、すべてのブート環境変数をキャプチャします。出力をロ グファイルに保存します。

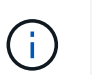

ブートデバイスが壊れているか機能していない場合、このコマンドは機能しない可能性が あります。

オプション **2** :コントローラが **MetroCluster** に搭載されている

NVE タスクまたは NSE タスクを完了したら、障害ノードのシャットダウンを完了する必要があります。注: 2 ノード MetroCluster 構成のシステムでは、この手順を使用しないでください。

障害のあるコントローラをシャットダウンするには、コントローラのステータスを確認し、必要に応じて正常 なコントローラが障害のあるコントローラストレージからデータを引き続き提供できるようにコントローラを テイクオーバーする必要があります。

- ノードが 3 つ以上あるクラスタは、クォーラムを構成している必要があります。クラスタがクォーラムを 構成していない場合、または正常なコントローラで適格性と正常性についてfalseと表示される場合は、障 害のあるコントローラをシャットダウンする前に問題 を修正する必要があります。を参照してください ["](https://docs.netapp.com/us-en/ontap/system-admin/synchronize-node-cluster-task.html?q=Quorum) [ノードをクラスタと同期します](https://docs.netapp.com/us-en/ontap/system-admin/synchronize-node-cluster-task.html?q=Quorum)["](https://docs.netapp.com/us-en/ontap/system-admin/synchronize-node-cluster-task.html?q=Quorum)。
- MetroCluster 構成を使用している場合は、 MetroCluster 構成状態が構成済みで、ノードが有効かつ正常な 状態であることを確認しておく必要があります(「 MetroCluster node show 」)。

手順

1. AutoSupport が有効になっている場合は、 AutoSupport メッセージを呼び出してケースの自動作成を抑制 します。「 system node AutoSupport invoke -node \* -type all -message MAINT=number\_OF\_hours\_downh

次の AutoSupport メッセージは、ケースの自動作成を 2 時間停止します。 cluster1 : \* > system node AutoSupport invoke -node \* -type all -message MAINT=2h`

- 2. 正常なコントローラのコンソールから自動ギブバックを無効にします。 storage failover modify node local-auto-giveback false
- 3. 障害のあるコントローラに LOADER プロンプトを表示します。

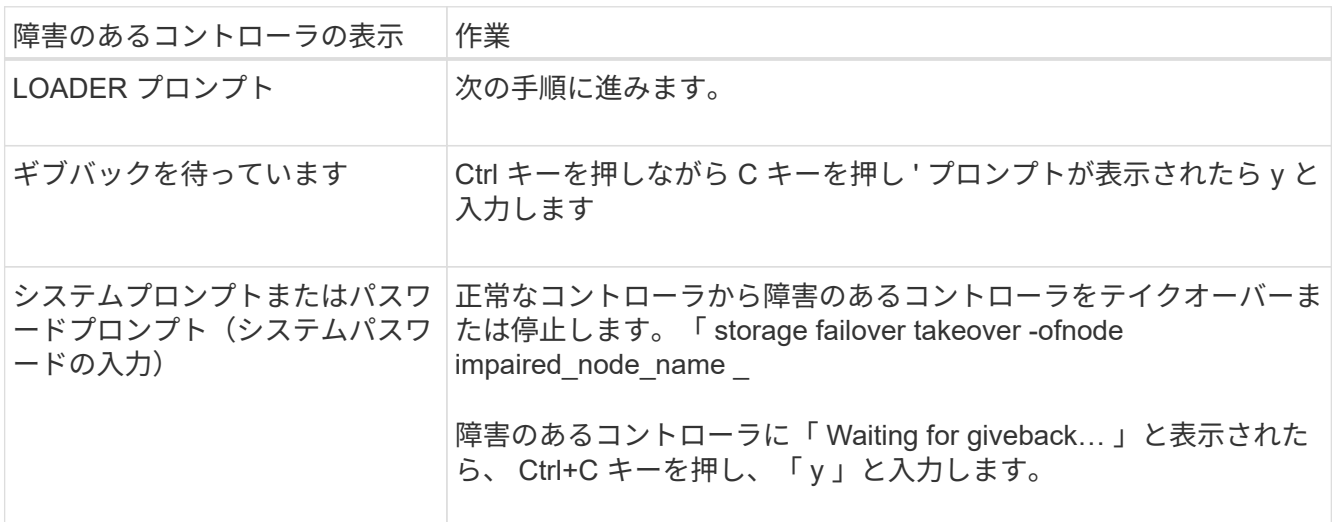

オプション **3** :コントローラは **2** ノード **MetroCluster** に搭載されています

NVE タスクまたは NSE タスクを完了したら、障害ノードのシャットダウンを完了する必要があります。

 $\left( \,$ i  $\right)$ 

2 ノード MetroCluster 構成のシステムでは、この手順を使用しないでください。

障害のあるコントローラをシャットダウンするには、コントローラのステータスを確認し、必要に応じて正常 なコントローラが障害のあるコントローラストレージからデータを引き続き提供できるようにコントローラを テイクオーバーする必要があります。

- ノードが 3 つ以上あるクラスタは、クォーラムを構成している必要があります。クラスタがクォーラムを 構成していない場合、または正常なコントローラで適格性と正常性についてfalseと表示される場合は、障 害のあるコントローラをシャットダウンする前に問題 を修正する必要があります。を参照してください ["](https://docs.netapp.com/us-en/ontap/system-admin/synchronize-node-cluster-task.html?q=Quorum) [ノードをクラスタと同期します](https://docs.netapp.com/us-en/ontap/system-admin/synchronize-node-cluster-task.html?q=Quorum)["](https://docs.netapp.com/us-en/ontap/system-admin/synchronize-node-cluster-task.html?q=Quorum)。
- MetroCluster 構成を使用している場合は、 MetroCluster 構成状態が構成済みで、ノードが有効かつ正常な 状態であることを確認しておく必要があります(「 MetroCluster node show 」)。

手順

1. AutoSupport が有効になっている場合は、 AutoSupport メッセージを呼び出してケースの自動作成を抑制 します。「 system node AutoSupport invoke -node \* -type all -message MAINT=number\_OF\_hours\_downh

次の AutoSupport メッセージは、ケースの自動作成を 2 時間停止します。 cluster1 : \* > system node AutoSupport invoke -node \* -type all -message MAINT=2h`

2. 正常なコントローラのコンソールから自動ギブバックを無効にします。 storage failover modify – node local-auto-giveback false

3. 障害のあるコントローラに LOADER プロンプトを表示します。

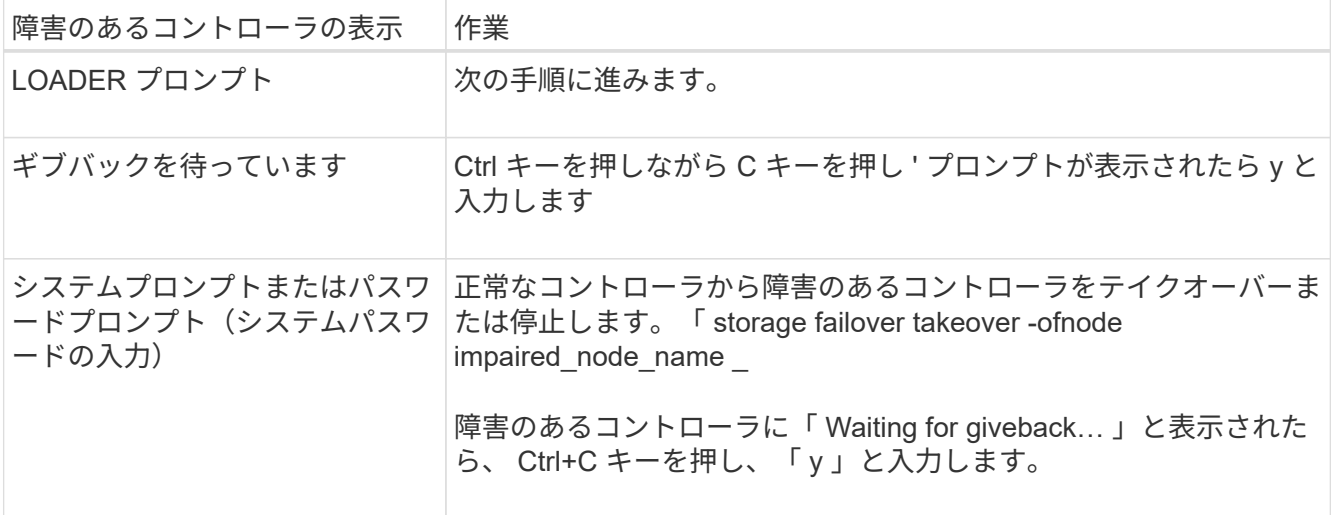

ブートメディアの交換**- AFF A700**

ブートメディアを交換するには、障害のあるコントローラモジュールを取り外し、交換 用ブートメディアを取り付けて、ブートイメージを USB フラッシュドライブに転送する 必要があります。

手順 **1** :コントローラを取り外す

コントローラ内部のコンポーネントにアクセスするには、まずコントローラモジュールをシステムから取り外 し、続いてコントローラモジュールのカバーを外す必要があります。

手順

- 1. 接地対策がまだの場合は、自身で適切に実施します。
- 2. 障害のあるコントローラモジュールからケーブルを外し、どのケーブルが何に接続されていたかを記録し ます。
- 3. カムハンドルのオレンジ色のボタンを下にスライドさせてロックを解除します。

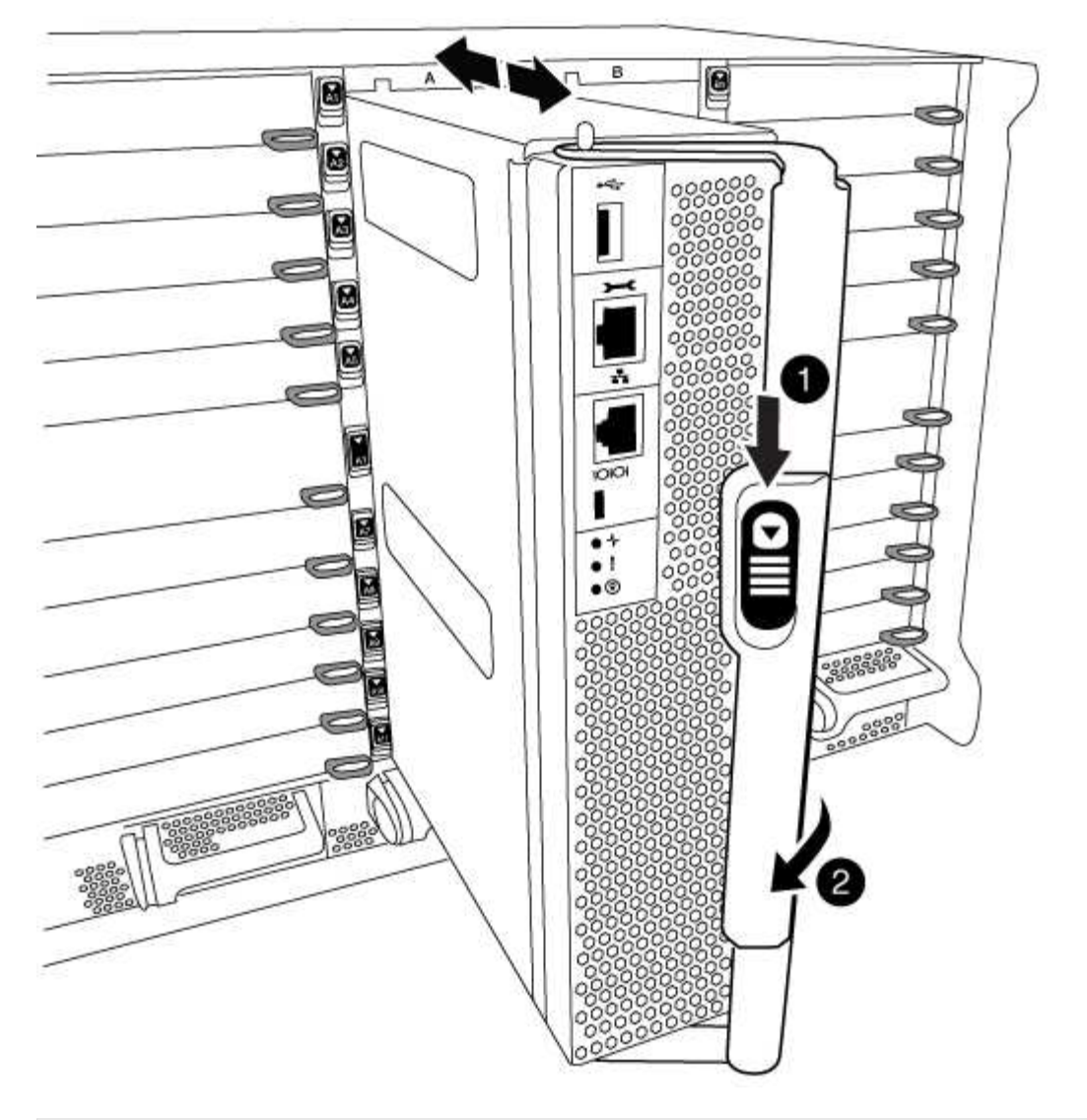

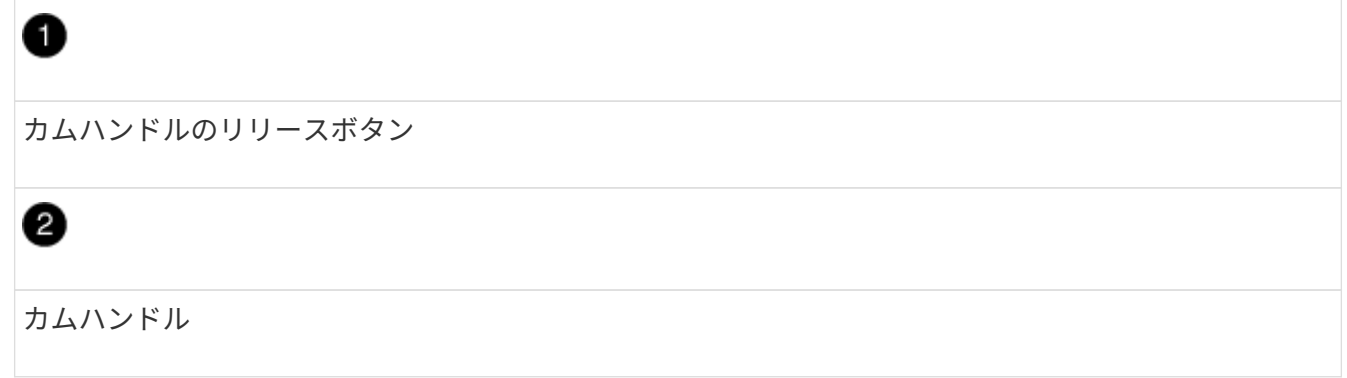

4. カムハンドルを回転させて、コントローラモジュールをシャーシから完全に外し、コントローラモジュー ルをシャーシから引き出します。

このとき、空いている手でコントローラモジュールの底面を支えてください。

5. コントローラモジュールのふた側を上にして、平らで安定した場所に置きます。カバーの青いボタンを押 し、コントローラモジュールの背面にカバーをスライドさせてから、カバーを上に動かしてコントローラ モジュールから外します。

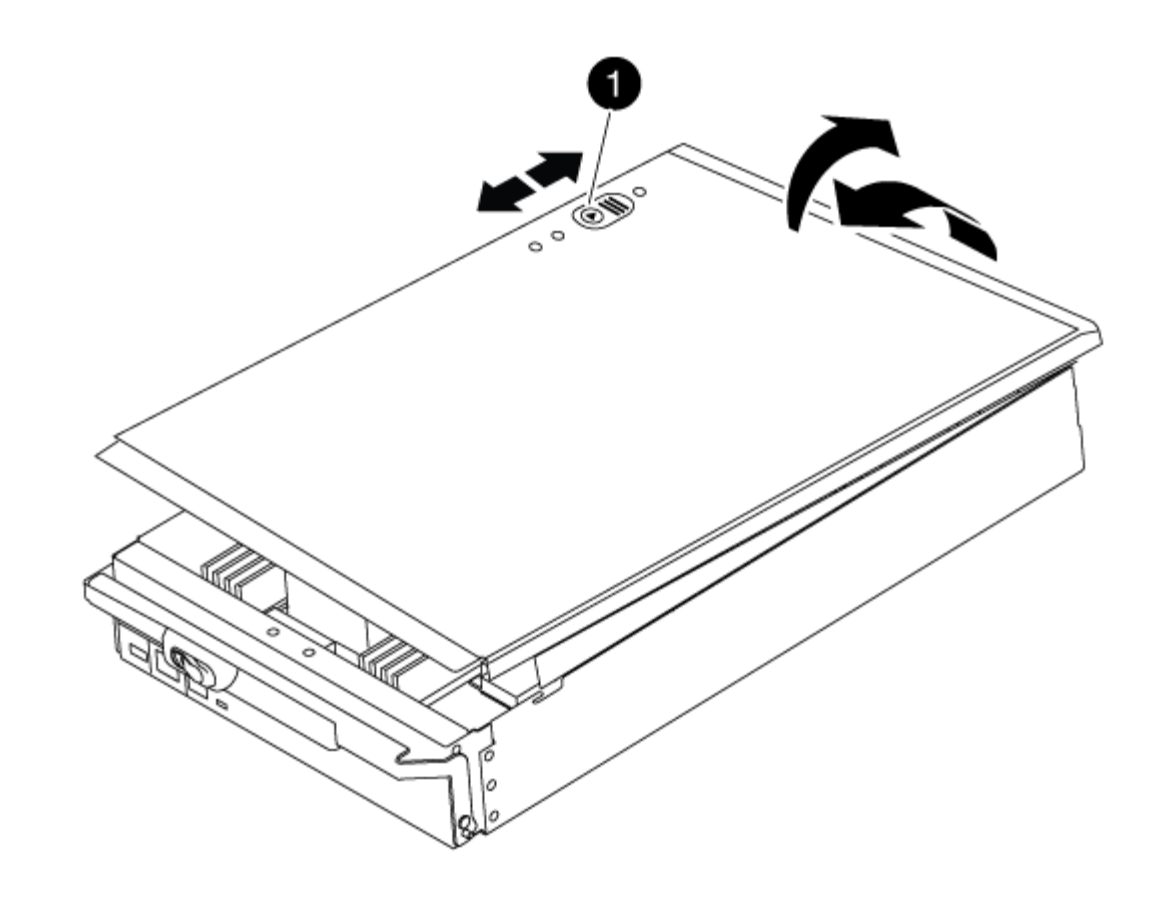

 $\bullet$ コントローラモジュールのカバーの固定ボタン

手順 **2** :ブートメディアを交換します

次の図またはコントローラモジュールの FRU マップを使用して、ブートメディアの場所を確認します。

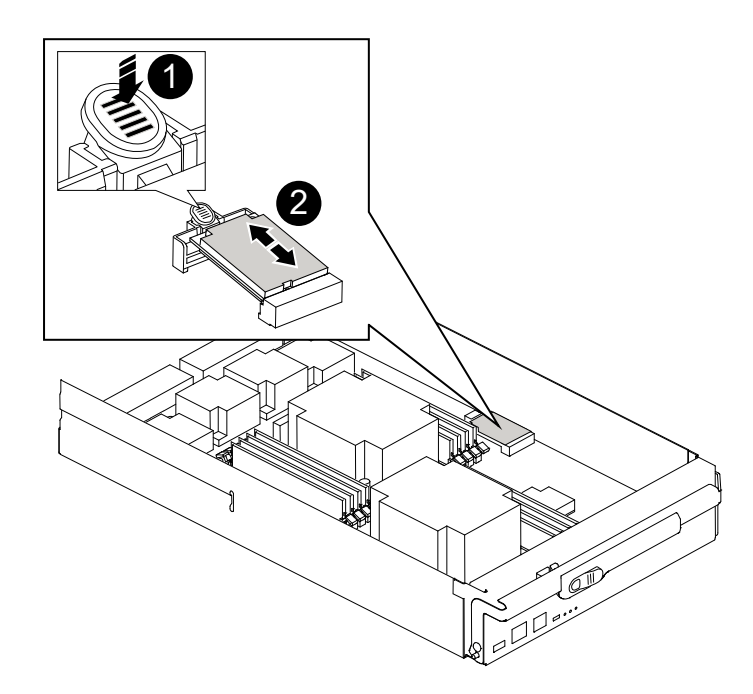

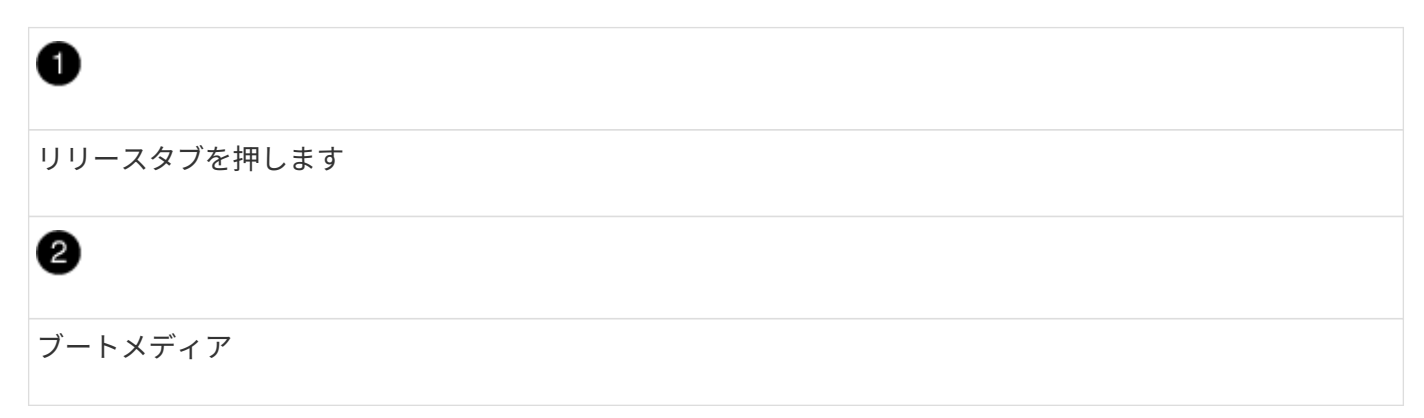

1. ブートメディアケースの青いボタンを押してブートメディアをケースからリリースし、ブートメディアソ ケットからゆっくりと引き出します。

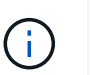

ソケットやブートメディアが損傷する可能性があるため、ブートメディアをねじったり、 真上に引き出したりしないでください。

- 2. 交換用ブートメディアの端をブートメディアソケットに合わせ、ソケットにゆっくりと押し込みます。
- 3. ブートメディアが正しい向きでソケットに完全に装着されたことを確認します。

必要に応じて、ブートメディアを取り外してソケットへの装着をやり直します。

- 4. ブートメディアを押し下げて、ブートメディアケースの固定ボタンをはめ込みます。
- 5. コントローラモジュールのカバーにあるピンをマザーボードキャリアのスロットに合わせてカバーを再び 取り付け、所定の位置に収まるまでスライドさせます。

手順 **3** :ブートイメージをブートメディアに転送します

イメージがインストールされた USB フラッシュドライブを使用して、交換用ブートメディアにシステムイメ ージをインストールできます。ただし ' この手順の実行中に 'var' ファイル・システムをリストアする必要があ ります

- FAT32 にフォーマットされた、 4GB 以上の容量の USB フラッシュドライブが必要です。
- 障害のあるコントローラが実行していたバージョンの ONTAP イメージのコピー。該当するイメージは、 ネットアップサポートサイトのダウンロードセクションからダウンロードできます
	- NVE が有効な場合は、ダウンロードボタンの指示に従って、 NetApp Volume Encryption を使用して イメージをダウンロードします。
	- NVE が有効になっていない場合は、ダウンロードボタンの指示に従って、 NetApp Volume Encryption なしでイメージをダウンロードします。
- スタンドアロン・システムの場合 ' ネットワーク接続は必要ありませんが 'var' ファイル・システムをリス トアする場合は ' 追加の再起動を実行する必要があります

手順

- 1. コントローラモジュールの端をシャーシの開口部に合わせ、コントローラモジュールをシステムに半分ま でそっと押し込みます。
- 2. 必要に応じて、コントローラモジュールにケーブルを再接続します。
- 3. USB フラッシュドライブをコントローラモジュールの USB スロットに挿入します。

USB フラッシュドライブは、 USB コンソールポートではなく、 USB デバイス用のラベルが付いたスロ ットに取り付けてください。

4. コントローラモジュールをシステムに最後まで押し込み、カムハンドルの位置が USB フラッシュドライ ブに干渉していないことを確認します。カムハンドルを強く押し込んでコントローラモジュールを装着 し、カムハンドルを閉じます。

ノードは、シャーシに完全に取り付けられるとすぐにブートを開始します。

5. ブートを開始するときに Ctrl+C キーを押し、ブートプロセスを中断して LOADER プロンプトで停止しま す。「 Starting autoboot 」というメッセージが表示されたら、 Ctrl+C を押して中止します

このメッセージが表示されない場合は、 Ctrl+C キーを押し、メンテナンスモードでブートするオプショ ンを選択して、ノードを停止して LOADER プロンプトを表示します。

- 6. LOADER プロンプトでネットワーク接続タイプを設定します。
	- DHCP を構成している場合: ifconfig e0a-auto

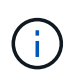

設定するターゲットポートは、正常なノードから障害ノードへの通信に使用するターゲ ットポートで、ネットワーク接続を使用した /var/file system restore の実行時に指定し ます。このコマンドでは e0M ポートを使用することもできます。

- 手動接続を設定する場合は、「 ifconfig e0a-addr= filer\_addr-mask= netmask -gw= gateway -dns= dns\_addr-domain= dns\_domain'」のように入力します
	- filer\_addr は、ストレージシステムの IP アドレスです。
	- netmask は、 HA パートナーに接続されている管理ネットワークのネットワークマスクです。
	- gateway は、ネットワークのゲートウェイです。
	- dns\_addr は、ネットワーク上のネームサーバの IP アドレスです。
	- dns\_domain は、 DNS ドメイン名です。

このオプションパラメータを使用する場合は、ネットブートサーバの URL に完全修飾ドメイン名 を指定する必要はありません。必要なのはサーバのホスト名だけです。

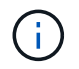

インターフェイスによっては、その他のパラメータが必要になる場合もあります。ファー ムウェア・プロンプトで「 help ifconfig 」と入力すると、詳細を確認できます。

- 7. コントローラがストレッチまたはファブリック接続の MetroCluster に含まれている場合は、 FC アダプタ の構成をリストアする必要があります。
	- a. 保守モードでブート: boot ontap maint
	- b. MetroCluster ポートをイニシエータとして設定します。 ucadmin modify -m fc -t initiator adapter\_name `
	- c. 停止して保守モードに戻ります : 「 halt 」

変更はシステムのブート時に実装されます。

リカバリイメージのブート**- AFF A700**

障害ノードをリカバリイメージからブートするための手順は、システムが 2 ノード MetroCluster 構成かどうかによって異なります。

オプション**1**:ほとんどのシステムでリカバリイメージをブートする

ONTAP イメージを USB ドライブからブートし、ファイルシステムをリストアして、環境変数を確認する必 要があります。

この手順環境システムは 2 ノード MetroCluster 構成には含まれません。

手順

1. LOADER プロンプトから、 USB フラッシュドライブ「 boot\_recovery 」からリカバリ・イメージをブー トします

イメージが USB フラッシュドライブからダウンロードされます。

- 2. プロンプトが表示されたら、イメージの名前を入力するか、画面に表示されたデフォルトのイメージをそ のまま使用します。
- 3. var' ファイルシステムを復元します
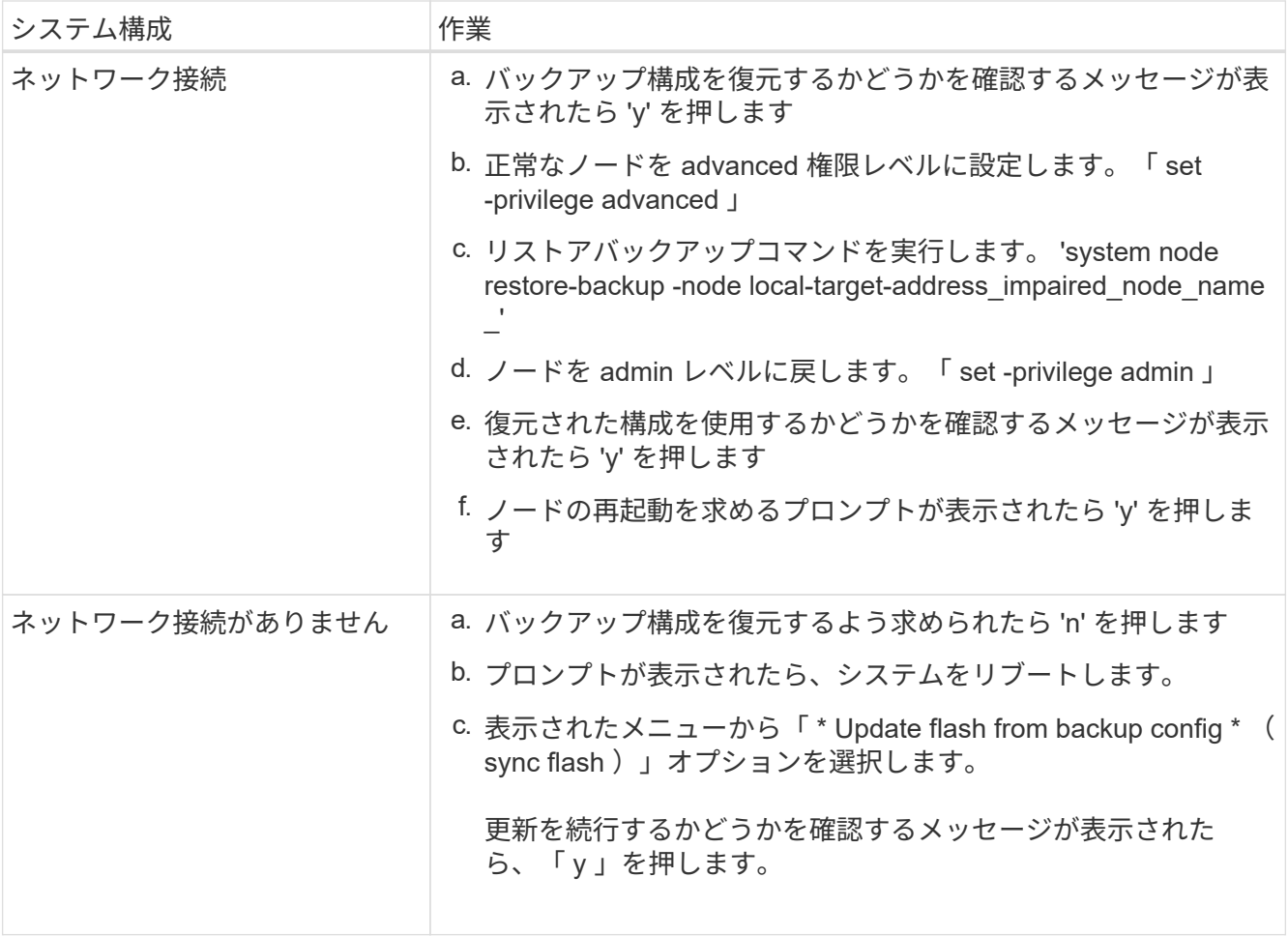

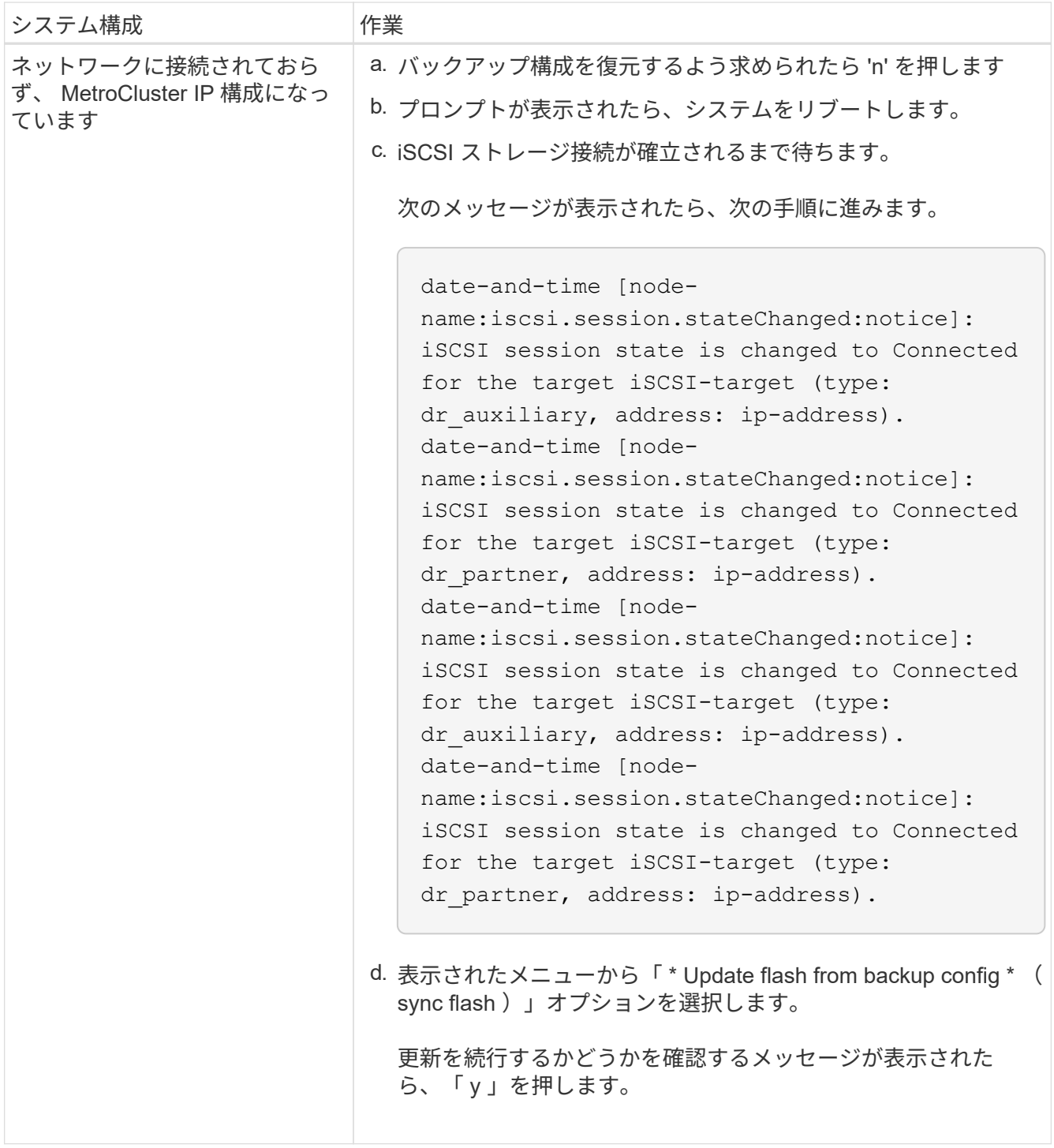

- 4. 環境変数が正しく設定されていることを確認します。
	- a. ノードに LOADER プロンプトを表示します。
	- b. printenv コマンドを使用して ' 環境変数の設定を確認します
	- c. 環境変数が正しく設定されていない場合は 'setenv\_environment-variable-name \_\_ changed-value ` コマンドで変更します
	- d. 「 savenv 」コマンドを使用して、変更内容を保存します。
- 5. 次の手順は、システム構成によって異なります。
	- システムにオンボードキーマネージャ、 NSE 、または NVE が設定されている場合は、に進みます [必](#page-40-0)

[要に応じて、](#page-40-0) [OKM](#page-40-0) [、](#page-40-0) [NSE](#page-40-0) [、](#page-40-0) [NVE](#page-40-0) [をリストアします](#page-40-0)

- システムにオンボードキーマネージャ、 NSE 、または NVE が設定されていない場合は、このセクシ ョンの手順を実行します。
- 6. LOADER プロンプトで「 boot\_ontap 」コマンドを入力します。

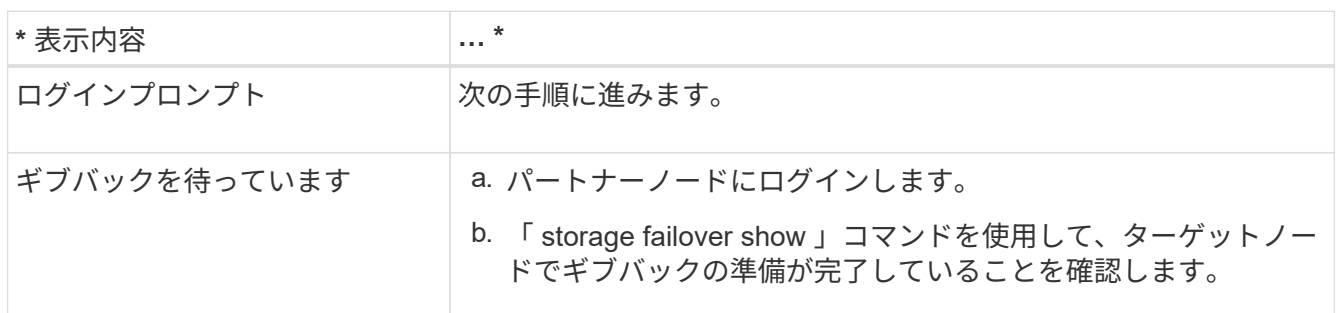

- 7. パートナーノードにコンソールケーブルを接続します。
- 8. 「 storage failover giveback -fromnode local 」コマンドを使用してノードをギブバックします。
- 9. クラスタ・プロンプトで 'net int-is-home false' コマンドを使用して論理インターフェイスを確認します

"false" と表示されているインターフェイスがある場合は、 net int revert コマンドを使用して、これらのイ ンターフェイスをホームポートに戻します。

- 10. コンソールケーブルを修復されたノードに移動し、「 version-v 」コマンドを実行して ONTAP のバージ ョンを確認します。
- 11. 「 storage failover modify -node local-auto-giveback true 」コマンドを使用して自動ギブバックを無効にし た場合は、自動ギブバックをリストアします。

オプション **2** : **2** ノード **MetroCluster** 構成でリカバリイメージをブートする

ONTAP イメージを USB ドライブからブートし、環境変数を確認する必要があります。

この手順環境システムは、 2 ノード MetroCluster 構成です。

#### 手順

1. LOADER プロンプトから、 USB フラッシュドライブ「 boot\_recovery 」からリカバリ・イメージをブー トします

イメージが USB フラッシュドライブからダウンロードされます。

- 2. プロンプトが表示されたら、イメージの名前を入力するか、画面に表示されたデフォルトのイメージをそ のまま使用します。
- 3. イメージがインストールされたら、リストアプロセスを開始します。
	- a. バックアップ構成を復元するよう求められたら 'n' を押します
	- b. 再起動を求めるプロンプトが表示されたら 'y' を押して ' 新しくインストールされたソフトウェアの使 用を開始します

プロンプトが表示されたら、ブートプロセスを中断できるように準備しておく必要があります。

4. システムの起動時に 'Press Ctrl-C for Boot Menu' というメッセージが表示されたら 'Ctrl-C' を押します起 動メニューが表示されたら 'Option 6 を選択します

5. 環境変数が正しく設定されていることを確認します。

- a. ノードに LOADER プロンプトを表示します。
- b. printenv コマンドを使用して ' 環境変数の設定を確認します
- c. 環境変数が正しく設定されていない場合は 'setenv\_environment-variable-name \_\_ changed-value ` コマンドで変更します
- d. 「 savenv 」コマンドを使用して、変更内容を保存します。
- e. ノードをリブートします。

**2** ノード **MetroCluster** 構成( **AFF A700** および **FAS9000** )でアグリゲートをスイッチバックする

2 ノード MetroCluster 構成で FRU の交換が完了したら、 MetroCluster スイッチバック 処理を実行できます。これにより構成が通常の動作状態に戻ります。また、障害が発生 していたサイトの同期元 Storage Virtual Machine ( SVM )がアクティブになり、ロー カルディスクプールからデータを提供します。

このタスクでは、環境の 2 ノード MetroCluster 構成のみを実行します。

## 手順

1. すべてのノードの状態が「 enabled 」であることを確認します。 MetroCluster node show

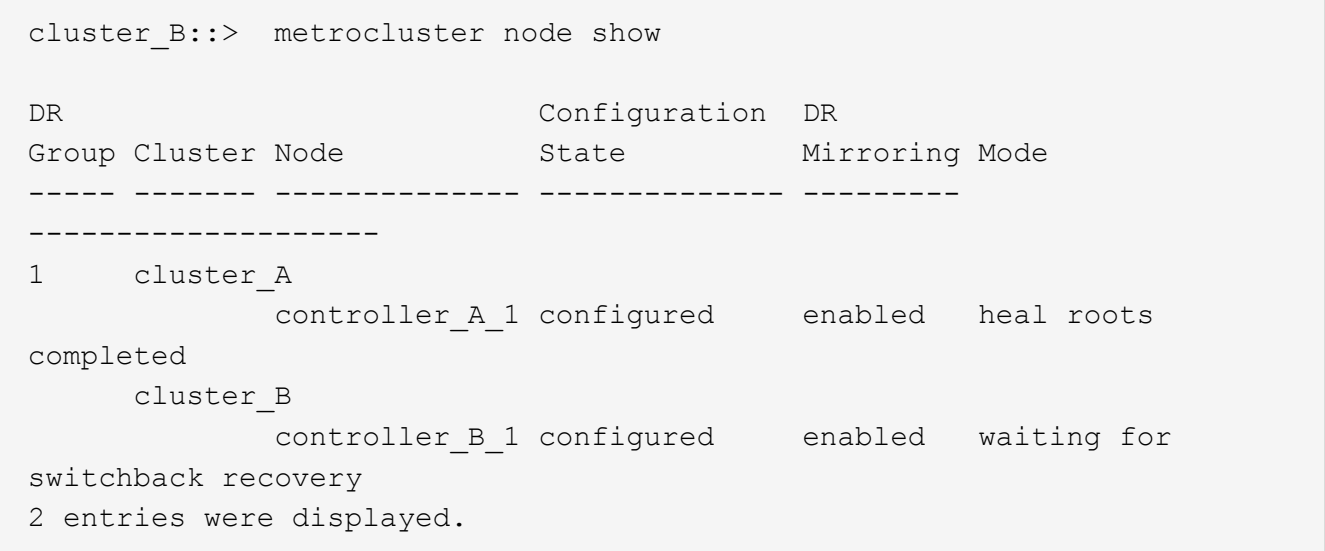

- 2. すべての SVM で再同期が完了したことを確認します。「 MetroCluster vserver show 」
- 3. 修復処理によって実行される LIF の自動移行が正常に完了したことを確認します。 MetroCluster check lif show
- 4. サバイバークラスタ内の任意のノードから MetroCluster switchback コマンドを使用して、スイッチバッ クを実行します。
- 5. スイッチバック処理が完了したことを確認します MetroCluster show

cluster B:: > metrocluster show Cluster Configuration State Mode -------------------- ------------------- --------- Local: cluster B configured switchover Remote: cluster A configured waiting-for-switchback

クラスタが「 normal 」状態のとき、スイッチバック処理は完了しています。

```
cluster B:: > metrocluster show
Cluster Configuration State Mode
-------------------- ------------------- ---------
Local: cluster B configured normal
Remote: cluster A configured normal
```
スイッチバックが完了するまでに時間がかかる場合は、「 MetroCluster config-replication resync-status show 」コマンドを使用することで、進行中のベースラインのステータスを確認できます。

6. SnapMirror 構成または SnapVault 構成があれば、再確立します。

<span id="page-40-0"></span>必要に応じて、 **OKM** 、 **NSE** 、 **NVE** をリストアします **- AFF A700** および **FAS9000**

環境変数を確認したら、オンボードキーマネージャ( OKM )、 NetApp Storage Encryption (NSE)、または NetApp Volume Encryption (NVE) が有効になってい るシステムに固有の手順を実行する必要があります。

OKM 、 NSE 、または NVE 構成をリストアするために使用するセクションを決定します。

NSE または NVE がオンボードキーマネージャとともに有効になっている場合は、この手順の最初に取得した 設定をリストアする必要があります。

- NSE または NVE が有効で、オンボードキーマネージャが有効になっている場合は、に進みます [オプショ](#page-40-1) [ン](#page-40-1) [1](#page-40-1) [:オン](#page-40-1)[ボ](#page-40-1)[ードキー](#page-40-1)[マ](#page-40-1)[ネージャが](#page-40-1)[有効](#page-40-1)[な場合は、](#page-40-1) [NVE](#page-40-1) [または](#page-40-1) [NSE](#page-40-1) [をリストアする。](#page-40-1)
- ONATP 9.5 で NSE または NVE が有効になっている場合は、に進みます [オプション](#page-43-0) [2](#page-43-0) [:](#page-43-0) [ONTAP 9.5](#page-43-0) [以](#page-43-0) [前を](#page-43-0)[実行](#page-43-0)[しているシステムで](#page-43-0) [NSE / NVE](#page-43-0) [をリストアする。](#page-43-0)
- ONTAP 9.6 に対して NSE または NVE が有効になっている場合は、に進みます [オプション](#page-44-0) [3](#page-44-0) [:](#page-44-0) [ONTAP](#page-44-0) [9.6](#page-44-0) [以](#page-44-0)[降](#page-44-0)[を](#page-44-0)[実行](#page-44-0)[しているシステムで](#page-44-0) [NSE / NVE](#page-44-0) [をリストアする。](#page-44-0)

<span id="page-40-1"></span>オプション **1** :オンボードキーマネージャが有効な場合は、 **NVE** または **NSE** をリストアする

手順

- 1. コンソールケーブルをターゲットコントローラに接続します。
- 2. LOADER プロンプトで「 boot ontap 」コマンドを使用して、コントローラをブートします。
- 3. コンソールの出力を確認します。

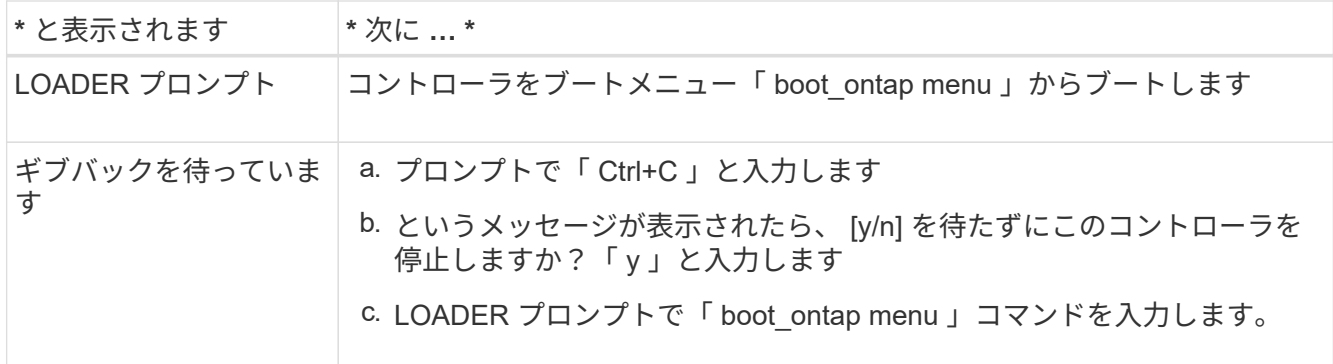

- 4. ブート・メニューで ' 非表示のコマンド 'recover\_onboard keymanager ' を入力し ' プロンプトで y と応答 します
- 5. この手順の冒頭でお客様から入手したオンボードキーマネージャのパスフレーズを入力します。
- 6. バックアップ・データの入力を求められたら、この手順の最初にキャプチャしたバックアップ・データを 貼り付けます。security key-manager backup show コマンドまたは security key-manager onboard showbackup コマンドの出力を貼り付けます。

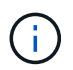

データは 'securitykey-manager backup show または 'securitykey-manager onboard showbackup' コマンドから出力されます

バックアップデータの例:

-------------- バックアップの開始

TmV0QXBwIEISELAALAC6AALAG3ATVATLH1DBZ12piVATVZ4ATLASYFSSAJAXAJAXAZAAALAC 6AALACBAALAC6AALACZAAAAAAAAAAAAAAAAAAAAAAAAAAAAAAAAAAAAAAAAAAAAAAAAA AAAAAAADDAAAAAAAAAAAAAAAAAAAADDAAAAAAAAAAAAAAAAADATAAAAADAAAAAAADAD AAAAAAAAAADAAAAAAAAAAADAAAAAADAAAAAADAAAAAADAAAADAAAADAAAAAAAAAAAAA AAAAAAAAAAAAAAAAAAAAAAAAAAAAAAAAAAAAAAAAAAAAAAAAAAAAAAAAAAAAAAAAAAA AAAAAAAAAAAADAAAAAAAAAAAAAAAAAAAAAAAAAAAAAAAAAAAAAAAAAAAAAAAAAAADAD AAAADAAAADAAAAA。。。H4nPQM0nrDRYAAAAAAAAAAAAAAAAAAAAAAAAAAAAAAAAAAAA AAAAAAAAAAAAAAAAAAAAAAAAAAAAAAAAAAAAAAAAAAAAAAAAAAAAAAAAAAAAAAAAAAA A

-------------- エンド・バックアップ:

7. ブートメニューで、 Normal Boot のオプションを選択します。

システムが「 Waiting for giveback… 」プロンプトでブートします。

- 8. パートナーコントローラにコンソールケーブルを接続し、 admin としてログインします。
- 9. storage failover show コマンドを使用して ' ターゲット・コントローラがギブバック可能な状態になって いることを確認します
- 10. storage failover giveback '-fromnode local-only -cfo-aggregates true コマンドを使用して CFO アグリゲー トだけをギブバックします

◦ ディスク障害のためにコマンドが失敗した場合は、ディスクを物理的に取り外します。ただし、交換 用のディスクを受け取るまでは、ディスクをスロットに残しておきます。

◦ CIFS セッションが開いているためにコマンドが失敗する場合は、 CIFS セッションを閉じる方法をお 客様に確認します。

 $(\dagger)$ 

CIFS を終了原因すると、データが失われる可能性があります。

- パートナーの準備が完了していないためにコマンドが失敗した場合は、 NVMEM が同期されるまで 5 分待ちます。
- NDMP 、 SnapMirror 、または SnapVault のプロセスが原因でコマンドが失敗する場合は、そのプロ セスを無効にします。詳細については、該当するドキュメントセンターを参照してください。
- 11. ギブバックが完了したら 'storage failover show' および storage failover show-giveback コマンドを使用し て ' フェイルオーバーとギブバックのステータスを確認します

CFO アグリゲート(ルートアグリゲートおよび CFO 形式のデータアグリゲート)のみが表示されます。

- 12. コンソールケーブルをターゲットコントローラに接続します。
- 13. ONTAP 9.5 以前を実行している場合は、 key-manager setup ウィザードを実行します。
	- a. 「 securitykey-manager setup -nodename` 」コマンドを使用してウィザードを起動し、プロンプトが 表示されたらオンボードキー管理のパスフレーズを入力します。
	- b. 'key-manager key show-detail' コマンドを入力して ' オンボード・キー・マネージャに格納されている すべてのキーの詳細を表示し ' すべての認証キーについて 'restored`column=yes を確認します

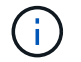

「 Restored 」列が「 yes 」以外の場合は、カスタマサポートにお問い合わせくださ い。

c. キーがクラスタ全体で同期されるまで 10 分待ちます。

- 14. ONTAP 9.6 以降を実行している場合:
	- a. 「 securitykey-manager onboard sync 」コマンドを実行し、プロンプトが表示されたらパスフレーズ を入力します。
	- b. 「 securitykey-manager key query 」コマンドを入力して、オンボードキーマネージャに格納されてい るすべてのキーの詳細を表示し、すべての認証キーの「 restored 」列 = 「 yes / true 」であることを 確認します。

「 Restored 」列が「 yes/true 」以外の場合は、カスタマサポートにお問い合わせくだ さい。

c. キーがクラスタ全体で同期されるまで 10 分待ちます。

- 15. パートナーコントローラにコンソールケーブルを接続します。
- 16. storage failover giveback -fromnode local コマンドを使用して、ターゲットコントローラをギブバックし ます。
- 17. 「 storage failover show 」コマンドを使用して、ギブバックのステータスを確認します。このステータス は、レポートが完了してから 3 分後に表示されます。

20 分経ってもギブバックが完了しない場合は、カスタマーサポートにお問い合わせください。

18. クラスタシェルプロンプトで、「 net int show -is-home false 」コマンドを入力し、ホームコントローラ とポートにない論理インターフェイスを表示します。

H.

インターフェイスがと表示されている場合 false`を使用して、それらのインターフェイスをホームポー トにリバートします `net int revert -vserver Cluster -lif *nodename* コマンドを実行しま す

- 19. コンソール・ケーブルをターゲット・コントローラに移動し 'version -v コマンドを実行して ONTAP のバ ージョンを確認します
- 20. 「 storage failover modify -node local-auto-giveback true 」コマンドを使用して自動ギブバックを無効にし た場合は、自動ギブバックをリストアします。

<span id="page-43-0"></span>オプション **2** : **ONTAP 9.5** 以前を実行しているシステムで **NSE / NVE** をリストアする

手順

- 1. コンソールケーブルをターゲットコントローラに接続します。
- 2. LOADER プロンプトで「 boot ontap 」コマンドを使用して、コントローラをブートします。
- 3. コンソールの出力を確認します。

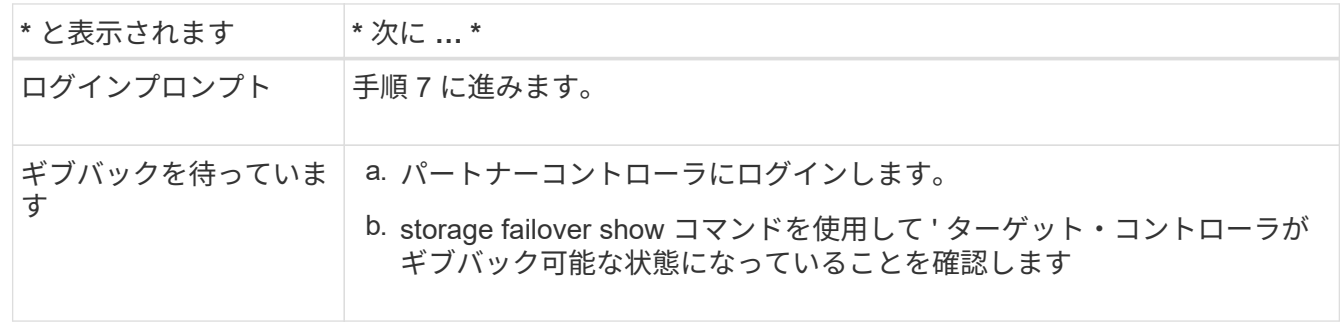

- 4. コンソール・ケーブルをパートナー・コントローラに移動し ' storage failover giveback -fromnode localonly CFO -aggregates true local コマンドを使用してターゲット・コントローラ・ストレージをギブバッ クします
	- ディスク障害のためにコマンドが失敗した場合は、ディスクを物理的に取り外します。ただし、交換 用のディスクを受け取るまでは、ディスクをスロットに残しておきます。
	- CIFS セッションが開いているためにコマンドが失敗する場合は、 CIFS セッションを閉じる方法をお 客様に確認してください。

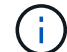

CIFS を終了原因すると、データが失われる可能性があります。

- パートナーの「準備が完了していません」が原因でコマンドが失敗した場合は、 NVMEM が同期され るまで 5 分待ちます。
- NDMP 、 SnapMirror 、または SnapVault のプロセスが原因でコマンドが失敗する場合は、そのプロ セスを無効にします。詳細については、該当するドキュメントセンターを参照してください。
- 5. 3 分待ってから、「 storage failover show 」コマンドを使用してフェイルオーバーステータスを確認しま す。
- 6. クラスタシェルプロンプトで、「 net int show -is-home false 」コマンドを入力し、ホームコントローラ とポートにない論理インターフェイスを表示します。

インターフェイスがと表示されている場合 false`を使用して、それらのインターフェイスをホームポー トにリバートします `net int revert -vserver Cluster -lif *nodename* コマンドを実行しま す

- 7. コンソール・ケーブルをターゲット・コントローラに移動し 'version -v コマンドを実行して ONTAP のバ ージョンを確認します
- 8. 「 storage failover modify -node local-auto-giveback true 」コマンドを使用して自動ギブバックを無効にし た場合は、自動ギブバックをリストアします。
- 9. クラスタシェルプロンプトで「 storage encryption disk show 」を使用して出力を確認します。

NVE (NetApp Volume Encryption) が設定されている場合、このコマンドは機能しません

- 10. security key-manager query を使用して、キー管理サーバに格納されている認証キーのキー ID を表示しま す。
	- 「 Restored 」列が「 yes 」であり、すべてのキー管理ツールが「 available 」状態でレポートする場 合は、「 *complete the replacement process* 」に進みます。
	- 「 Restored 」列が「 yes 」以外のもので、 1 つまたは複数のキー管理ツールが使用できない場合 は、「 securitykey-manager restore-address 」コマンドを使用して、使用可能なすべてのキー管理サ ーバからすべてのノードに関連付けられた AK およびキー ID を取得およびリストアします。

security key-manager query の出力を再度チェックして 'restored' カラム = 'yes' およびすべてのキー管 理ツールが Available 状態でレポートされていることを確認します

- 11. オンボードキー管理が有効になっている場合:
	- a. 「 securitykey-manager key show -detail 」を使用して、オンボードキーマネージャに格納されている すべてのキーの詳細を表示します。
	- b. 「 securitykey-manager key show -detail` コマンドを使用して、すべての認証キーの「 restored 」列 = 「 yes 」であることを確認します。

「 Restored 」列が「 yes 」以外の場合は、「 securitykey-manager setup -node *repaired \_* ( *Target* ) *\_node* 」コマンドを使用して、オンボードキー管理の設定を復元します。すべての認証キーについ て 'securitykey-manager key show -detail` コマンドを再実行して 'restored`column=yes を確認します

- 12. パートナーコントローラにコンソールケーブルを接続します。
- 13. storage failover giveback -fromnode local コマンドを使用して、コントローラをギブバックします。
- 14. 「 storage failover modify -node local-auto-giveback true 」コマンドを使用して自動ギブバックを無効にし た場合は、自動ギブバックをリストアします。

<span id="page-44-0"></span>オプション **3** : **ONTAP 9.6** 以降を実行しているシステムで **NSE / NVE** をリストアする

手順

- 1. コンソールケーブルをターゲットコントローラに接続します。
- 2. LOADER プロンプトで「 boot\_ontap 」コマンドを使用して、コントローラをブートします。
- 3. コンソールの出力を確認します。

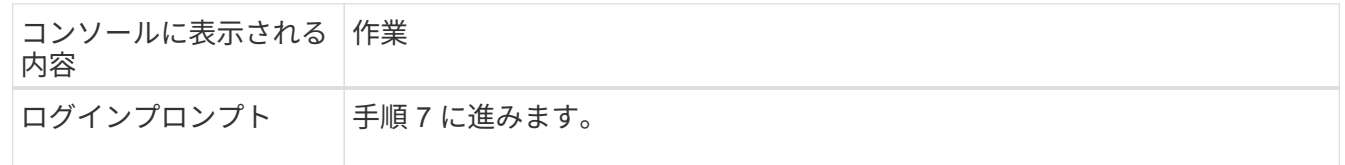

 $\left( \begin{array}{c} 1 \end{array} \right)$ 

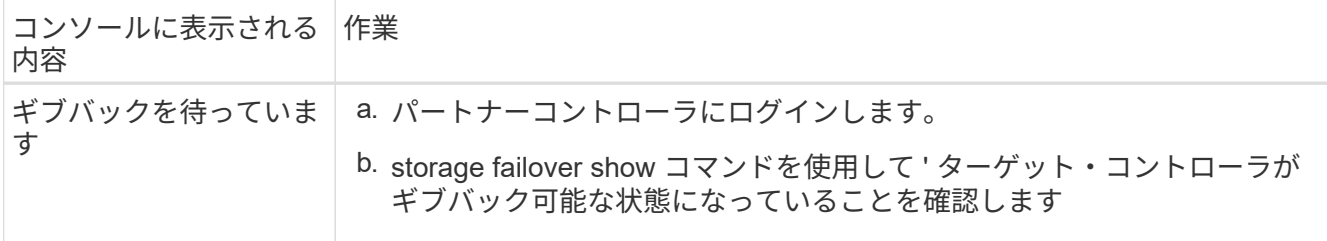

- 4. コンソール・ケーブルをパートナー・コントローラに移動し ' storage failover giveback -fromnode localonly CFO -aggregates true local コマンドを使用してターゲット・コントローラ・ストレージをギブバッ クします
	- ディスク障害のためにコマンドが失敗した場合は、ディスクを物理的に取り外します。ただし、交換 用のディスクを受け取るまでは、ディスクをスロットに残しておきます。
	- CIFS セッションが開いているためにコマンドが失敗する場合は、 CIFS セッションを閉じる方法をお 客様に確認します。

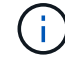

CIFS を終了原因すると、データが失われる可能性があります。

- パートナーの準備が完了していないためにコマンドが失敗した場合は、 NVMEM が同期されるまで 5 分待ちます。
- NDMP 、 SnapMirror 、または SnapVault のプロセスが原因でコマンドが失敗する場合は、そのプロ セスを無効にします。詳細については、該当するドキュメントセンターを参照してください。
- 5. 3 分待ってから、「 storage failover show 」コマンドを使用してフェイルオーバーステータスを確認しま す。
- 6. クラスタシェルプロンプトで、「 net int show -is-home false 」コマンドを入力し、ホームコントローラ とポートにない論理インターフェイスを表示します。

インターフェイスがと表示されている場合 false`を使用して、それらのインターフェイスをホームポー トにリバートします `net int revert -vserver Cluster -lif *nodename* コマンドを実行しま す

- 7. コンソール・ケーブルをターゲット・コントローラに移動し 'version -v コマンドを実行して ONTAP のバ ージョンを確認します
- 8. 「 storage failover modify -node local-auto-giveback true 」コマンドを使用して自動ギブバックを無効にし た場合は、自動ギブバックをリストアします。
- 9. クラスタシェルプロンプトで「 storage encryption disk show 」を使用して出力を確認します。
- 10. 「 securitykey-manager key query 」コマンドを使用して、キー管理サーバに格納されている認証キーの キー ID を表示します。
	- リストアされたカラム = 'yes/true' の場合は ' 終了し ' 交換プロセスを完了することができます
	- 「 Key Manager type 」 = 「 external 」および「 restored 」列 = 「 yes / true 」以外の場合は、「 securitykey-manager external restore 」コマンドを使用して認証キーのキー ID をリストアします。

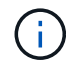

コマンドが失敗した場合は、カスタマーサポートにお問い合わせください。

◦ 「 Key Manager type 」= 「 onboard 」で「 restored 」列= 「 yes / true 」以外の場合は、 securitykey-manager onboard sync 」コマンドを使用して、 Key Manager タイプを再同期します。 security key-manager key query を使用して ' すべての認証キーの Restored カラム = 'yes/true' を確 認します

- 11. パートナーコントローラにコンソールケーブルを接続します。
- 12. storage failover giveback -fromnode local コマンドを使用して、コントローラをギブバックします。
- 13. 「 storage failover modify -node local-auto-giveback true 」コマンドを使用して自動ギブバックを無効にし た場合は、自動ギブバックをリストアします。
- 14. AutoSupportが無効になっていた場合は、を使用してリストアします system node autosupport invoke -node \* -type all -message MAINT=END

障害のあるパーツを **NetApp - AFF A700** および **FAS9000** に返却します

障害のある部品は、キットに付属する RMA 指示書に従ってネットアップに返却してく ださい。を参照してください ["](https://mysupport.netapp.com/site/info/rma)[パーツの](https://mysupport.netapp.com/site/info/rma)[返](https://mysupport.netapp.com/site/info/rma)[品](https://mysupport.netapp.com/site/info/rma)[と](https://mysupport.netapp.com/site/info/rma)[交換](https://mysupport.netapp.com/site/info/rma)["](https://mysupport.netapp.com/site/info/rma) 詳細については、を参照してくださ  $U<sub>o</sub>$ 

キャッシングモジュールを交換してください**- AFF A700**

モジュールがオフラインになったことを示す単一の AutoSupport ( ASUP )メッセージ がシステムに登録された場合は、コントローラモジュールのキャッシングモジュールを 交換する必要があります。交換しないと、パフォーマンスが低下します。AutoSupport が有効になっていない場合は、モジュールの前面にある障害 LED で、障害が発生したキ ャッシングモジュールの場所を確認できます。1TB の X9170a コアダンプモジュール は、 AFF A700 システムに NS224 ドライブシェルフを設置する場合に必要なモジュー ルとして追加または交換することもできます。

作業を開始する前に

- 障害が発生したコンポーネントは、プロバイダから受け取った交換用 FRU コンポーネントと交換する必 要があります。
- キャッシングモジュールのホットスワップの手順については、を参照してください ["](https://docs.netapp.com/ja-jp/ontap-systems/fas9000/caching-module-hot-swap.html)[キャッシン](https://docs.netapp.com/ja-jp/ontap-systems/fas9000/caching-module-hot-swap.html)[グ](https://docs.netapp.com/ja-jp/ontap-systems/fas9000/caching-module-hot-swap.html)[モジ](https://docs.netapp.com/ja-jp/ontap-systems/fas9000/caching-module-hot-swap.html)[ュ](https://docs.netapp.com/ja-jp/ontap-systems/fas9000/caching-module-hot-swap.html) [ールのホットスワップ](https://docs.netapp.com/ja-jp/ontap-systems/fas9000/caching-module-hot-swap.html)["](https://docs.netapp.com/ja-jp/ontap-systems/fas9000/caching-module-hot-swap.html)。
- キャッシングモジュールまたはコアダンプモジュールの取り外し、交換、追加を行う際は、ターゲットノ ードを LOADER に停止する必要があります。
- AFF A700 は、 1TB のコアダンプモジュールである X9170a をサポートします。 NS224 ドライブシェル フを追加する場合はこのモジュールが必要です。
- コアダンプモジュールは、スロット 6-1 および 6-2 に取り付けることができます。推奨されるベストプラ クティスは、スロット 6-1 にモジュールを取り付けることです。
- X9170a コアダンプモジュールはホットスワップに対応していません。

手順 **1** :障害のあるコントローラをシャットダウンします

ストレージシステムのハードウェア構成に応じた手順を使用して、障害のあるコントローラをシャットダウン またはテイクオーバーできます。

オプション **1** :ほとんどの構成

障害のあるコントローラをシャットダウンするには、コントローラのステータスを確認し、必要に応じ て正常なコントローラが障害のあるコントローラストレージからデータを引き続き提供できるようにコ ントローラをテイクオーバーする必要があります。

このタスクについて

• SANシステムを使用している場合は、イベントメッセージを確認しておく必要があります cluster kernel-service show)を参照してください。。 cluster kernel-service show コマンド は、ノード名、そのノードのクォーラムステータス、ノードの可用性ステータス、およびノードの動 作ステータスを表示します。

各 SCSI ブレードプロセスは、クラスタ内の他のノードとクォーラムを構成している必要がありま す。交換を進める前に、すべての問題を解決しておく必要があります。

• ノードが 3 つ以上あるクラスタは、クォーラムを構成している必要があります。クラスタがクォー ラムを構成していない場合、または正常なコントローラで適格性と正常性についてfalseと表示され る場合は、障害のあるコントローラをシャットダウンする前に問題 を修正する必要があります。を 参照してください ["](https://docs.netapp.com/us-en/ontap/system-admin/synchronize-node-cluster-task.html?q=Quorum)[ノードをクラスタと同期します](https://docs.netapp.com/us-en/ontap/system-admin/synchronize-node-cluster-task.html?q=Quorum)["](https://docs.netapp.com/us-en/ontap/system-admin/synchronize-node-cluster-task.html?q=Quorum)。

手順

1. AutoSupport が有効になっている場合は、 AutoSupport メッセージを呼び出してケースの自動作成を 抑制します。「 system node AutoSupport invoke -node \* -type all -message MAINT=number\_OF\_hours\_downh

次のAutoSupport メッセージは、ケースの自動作成を2時間停止します。 cluster1:> system node autosupport invoke -node \* -type all -message MAINT=2h

2. 正常なコントローラのコンソールから自動ギブバックを無効にします。 storage failover modify – node local-auto-giveback false

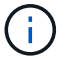

自動ギブバックを無効にしますか? と表示されたら'y'を入力します

3. 障害のあるコントローラに LOADER プロンプトを表示します。

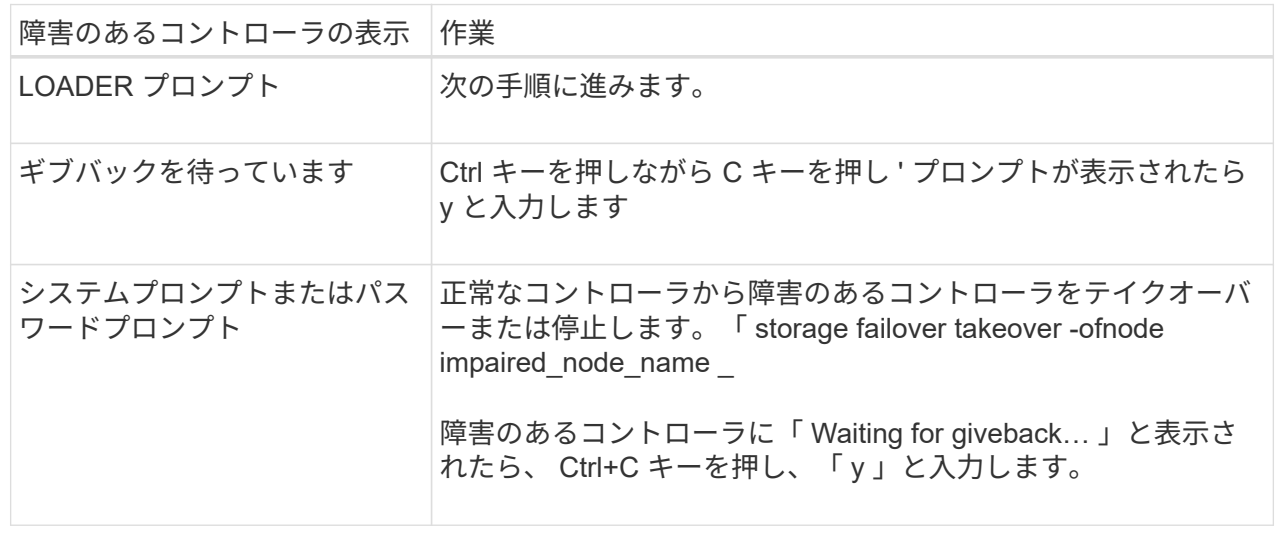

オプション **2** :コントローラは **2** ノード **MetroCluster** に搭載されています

障害のあるコントローラをシャットダウンするには、コントローラのステータスを確認し、必要に応じ て正常なコントローラが障害のあるコントローラストレージからデータを引き続き提供できるようにコ ントローラをスイッチオーバーする必要があります。

このタスクについて

- NetApp Storage Encryption を使用している場合は、の「 FIPS ドライブまたは SED を非保護モード に戻す」セクションの手順に従って MSID をリセットしておく必要があります ["CLI](https://docs.netapp.com/us-en/ontap/encryption-at-rest/return-seds-unprotected-mode-task.html) [での](https://docs.netapp.com/us-en/ontap/encryption-at-rest/return-seds-unprotected-mode-task.html) [NetApp](https://docs.netapp.com/us-en/ontap/encryption-at-rest/return-seds-unprotected-mode-task.html) [Encryption](https://docs.netapp.com/us-en/ontap/encryption-at-rest/return-seds-unprotected-mode-task.html) [の](https://docs.netapp.com/us-en/ontap/encryption-at-rest/return-seds-unprotected-mode-task.html)[概](https://docs.netapp.com/us-en/ontap/encryption-at-rest/return-seds-unprotected-mode-task.html)[要](https://docs.netapp.com/us-en/ontap/encryption-at-rest/return-seds-unprotected-mode-task.html)["](https://docs.netapp.com/us-en/ontap/encryption-at-rest/return-seds-unprotected-mode-task.html)。
- 正常なコントローラに電力を供給するために、この手順 の最後で電源装置をオンのままにしておく 必要があります。

手順

- 1. MetroCluster ステータスをチェックして、障害のあるコントローラが正常なコントローラに自動的に スイッチオーバーしたかどうかを確認します。「 MetroCluster show 」
- 2. 自動スイッチオーバーが発生したかどうかに応じて、次の表に従って処理を進めます。

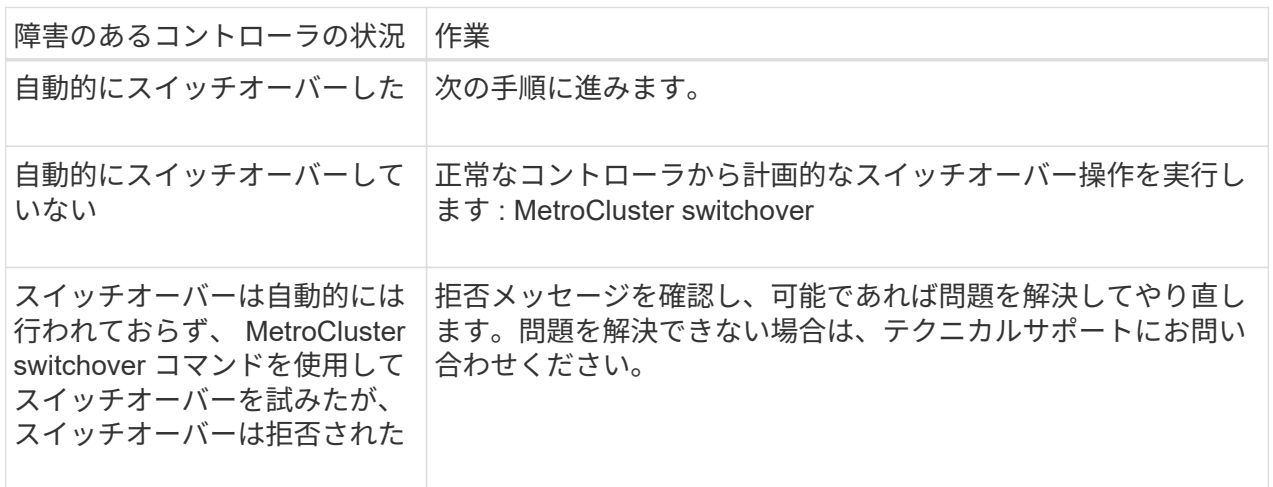

3. サバイバークラスタから MetroCluster heal-phase aggregates コマンドを実行して、データアグリゲ ートを再同期します。

controller A 1::> metrocluster heal -phase aggregates [Job 130] Job succeeded: Heal Aggregates is successful.

修復が拒否された場合は '-override-vetoes パラメータを指定して MetroCluster heal コマンドを再実 行できますこのオプションパラメータを使用すると、修復処理を妨げるソフトな拒否はすべて無視さ れます。

4. MetroCluster operation show コマンドを使用して、処理が完了したことを確認します。

```
controller A 1::> metrocluster operation show
      Operation: heal-aggregates
        State: successful
Start Time: 7/25/2016 18:45:55
     End Time: 7/25/2016 18:45:56
       Errors: -
```
5. 「 storage aggregate show 」コマンドを使用して、アグリゲートの状態を確認します。

```
controller A 1::> storage aggregate show
Aggregate Size Available Used% State #Vols Nodes
RAID Status
--------- -------- --------- ----- ------- ------ ----------------
------------
...
aggr b2 227.1GB 227.1GB 0% online 0 mcc1-a2
raid dp, mirrored, normal...
```
6. 「 MetroCluster heal-phase root-aggregates 」コマンドを使用して、ルートアグリゲートを修復しま す。

```
mcc1A::> metrocluster heal -phase root-aggregates
[Job 137] Job succeeded: Heal Root Aggregates is successful
```
修復が拒否された場合は '-override-vetoes パラメータを指定して MetroCluster heal' コマンドを再実 行できますこのオプションパラメータを使用すると、修復処理を妨げるソフトな拒否はすべて無視さ れます。

7. デスティネーションクラスタで「 MetroCluster operation show 」コマンドを使用して、修復処理が 完了したことを確認します。

```
mcc1A::> metrocluster operation show
    Operation: heal-root-aggregates
        State: successful
  Start Time: 7/29/2016 20:54:41
     End Time: 7/29/2016 20:54:42
      Errors: -
```
8. 障害のあるコントローラモジュールで、電源装置の接続を解除します。

手順 **2** :キャッシングモジュールを交換または追加する

NVMe SSD Flash Cache モジュール( FlashCache またはキャッシングモジュール)は、個別のモジュール です。これらは NVRAM モジュールの前面にあります。キャッシングモジュールを交換または追加するに は、スロット 6 のシステム背面にあるモジュールの場所を確認し、特定の手順に従って交換します。

作業を開始する前に

状況に応じて、ストレージシステムが次に示す特定の条件を満たしている必要があります。

- 取り付けるキャッシングモジュールに適したオペレーティングシステムが必要です。
- キャッシュ容量をサポートする必要があります。
- キャッシングモジュールを追加または交換する前に、ターゲットノードに LOADER プロンプトが表示さ れている必要があります。
- 交換用キャッシングモジュールの容量は、障害が発生したキャッシングモジュールと同じでなければなり ませんが、サポートされている別のベンダーのキャッシングモジュールを使用することもできます。
- ストレージシステムのその他のコンポーネントがすべて正常に動作している必要があります。問題がある 場合は、必ずテクニカルサポートにお問い合わせください。

手順

- 1. 接地対策がまだの場合は、自身で適切に実施します。
- 2. スロット 6 で、キャッシングモジュールの前面にある黄色の警告 LED が点灯している、障害が発生した キャッシングモジュールの場所を確認します。
- 3. キャッシングモジュールを取り外します。

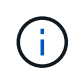

システムに別のキャッシングモジュールを追加する場合は、空のモジュールを取り外して 次の手順に進みます。

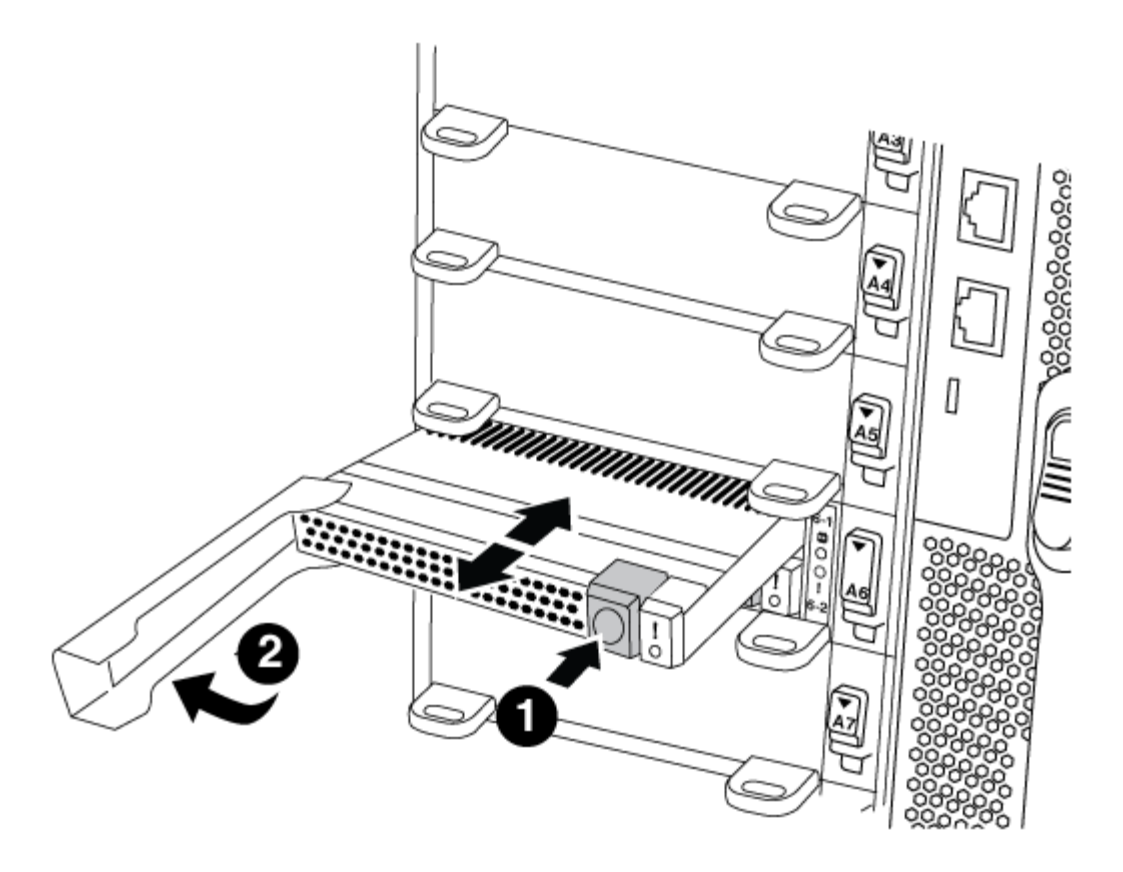

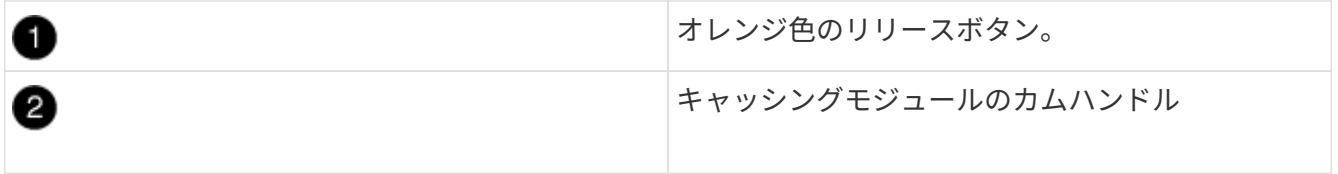

a. キャッシングモジュールの前面にあるオレンジ色のリリースボタンを押します。

 $\sf (i)$ 

数字とアルファベットが印字された I/O カムラッチを使用してキャッシングモジュール をイジェクトしないでください。数字とアルファベットが印字された I/O カムラッチを 使用すると、キャッシングモジュールではなく NVRAM10 モジュール全体がイジェク トされます。

- b. キャッシングモジュールが NVRAM10 モジュールから少し引き出されるまでカムハンドルを回転させ ます。
- c. カムハンドルを手前にゆっくりと引いて、 NVRAM10 モジュールからキャッシングモジュールを取り 外します。

キャッシングモジュールを NVRAM10 モジュールから取り外す際は、必ずキャッシングモジュールを 手で支えてください。

- 4. キャッシングモジュールを取り付けます。
	- a. キャッシングモジュールの端を NVRAM10 モジュールの開口部に合わせます。
	- b. キャッシングモジュールをゆっくりとベイに押し込んで、カムハンドルをはめ込みます。
	- c. 所定の位置に固定されるまでカムハンドルを回転させます。

手順 **3** : **X9170a** コアダンプモジュールを追加または交換します

1TB キャッシュコアダンプである X9170a は、 AFF A700 システムでのみ使用されます。コアダンプモジュ ールをホットスワップできない。通常、コアダンプモジュールは NVRAM モジュールの前面のスロット 6-1 にあり、システムの背面にあります。コアダンプモジュールを交換または追加するには、スロット 6-1 の場所 を確認し、特定の手順に従って追加または交換してください。

作業を開始する前に

- コアダンプモジュールを追加するには、システムで ONTAP 9.8 以降が実行されている必要があります。
- X9170a コアダンプモジュールはホットスワップに対応していません。
- コードダンプモジュールを追加または交換する前に、ターゲットノードに LOADER プロンプトが表示さ れている必要があります。
- コントローラごとに 1 つずつ、 X9170 コアダンプモジュールを 2 つ入手しておく必要があります。
- ストレージシステムのその他のコンポーネントがすべて正常に動作している必要があります。問題がある 場合は、必ずテクニカルサポートにお問い合わせください。

手順

- 1. 接地対策がまだの場合は、自身で適切に実施します。
- 2. 障害が発生したコアダンプモジュールを交換する場合は、モジュールの場所を確認して取り外します。

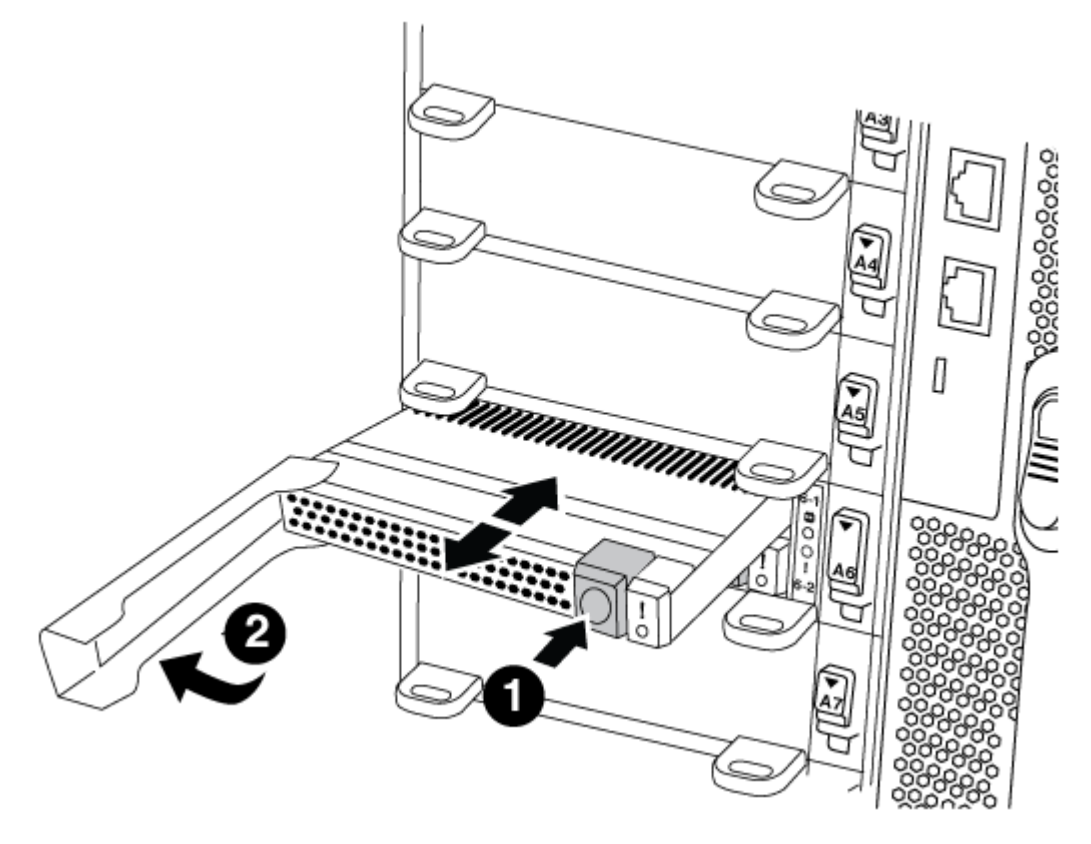

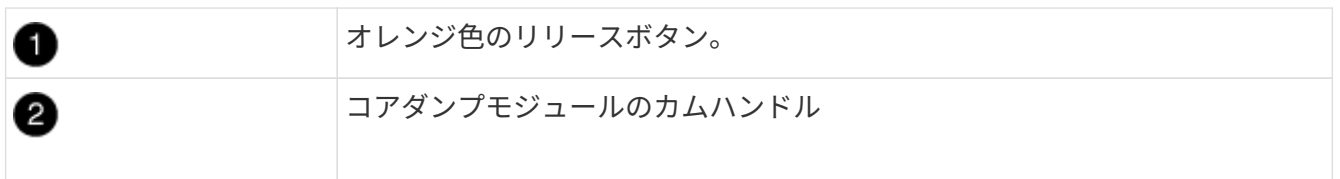

- a. モジュールの前面にある黄色の警告 LED で、障害が発生したモジュールの場所を確認します。
- b. コアダンプモジュールの前面にあるオレンジ色のリリースボタンを押します。

数字とアルファベットが印字された I/O カムラッチを使用してコアダンプモジュールを イジェクトしないでください。数字とアルファベットが印字された I/O カムラッチを使  $(i)$ 用すると、コアダンプモジュールではなく NVRAM10 モジュール全体がイジェクトさ れます。

- c. コアダンプモジュールが NVRAM10 モジュールから少し引き出されるまでカムハンドルを回転させま す。
- d. カムハンドルを手前にゆっくりと引いて NVRAM10 モジュールからコアダンプモジュールを取り外 し、脇に置きます。

コアダンプモジュールを NVRAM10 モジュールから取り外す際は、必ずコアダンプモジュールを手で 支えてください。

- 3. コアダンプモジュールを取り付けます。
	- a. 新しいコアダンプモジュールを取り付ける場合は、スロット 6-1 からブランクモジュールを取り外し ます。
	- b. コアダンプモジュールの端を NVRAM10 モジュールの開口部に合わせます。
	- c. コアダンプモジュールをゆっくりとベイに押し込んで、カムハンドルをはめ込みます。
	- d. 所定の位置に固定されるまでカムハンドルを回転させます。

手順 **4** : **FRU** の交換後にコントローラをリブートします

FRU を交換したら、コントローラモジュールをリブートする必要があります。

ステップ

1. LOADER プロンプトから ONTAP を起動するには、「 bye 」と入力します。

手順 **5** : **2** ノード **MetroCluster** 構成のアグリゲートをスイッチバックする

2 ノード MetroCluster 構成で FRU の交換が完了したら、 MetroCluster スイッチバック処理を実行できます。 これにより構成が通常の動作状態に戻ります。また、障害が発生していたサイトの同期元 Storage Virtual Machine ( SVM ) がアクティブになり、ローカルディスクプールからデータを提供します。

このタスクでは、環境の 2 ノード MetroCluster 構成のみを実行します。

### 手順

1. すべてのノードの状態が「 enabled 」であることを確認します。 MetroCluster node show

```
cluster B::> metrocluster node show
DR Configuration DR
Group Cluster Node State Mirroring Mode
----- ------- -------------- -------------- ---------
--------------------
1 cluster_A
          controller A 1 configured enabled heal roots
completed
       cluster_B
            controller B 1 configured enabled waiting for
switchback recovery
2 entries were displayed.
```
- 2. すべての SVM で再同期が完了したことを確認します。「 MetroCluster vserver show 」
- 3. 修復処理によって実行される LIF の自動移行が正常に完了したことを確認します。 MetroCluster check lif show
- 4. サバイバークラスタ内の任意のノードから MetroCluster switchback コマンドを使用して、スイッチバッ クを実行します。
- 5. スイッチバック処理が完了したことを確認します MetroCluster show

クラスタの状態が waiting-for-switchback の場合は、スイッチバック処理がまだ実行中です。

```
cluster B:: > metrocluster show
Cluster Configuration State Mode
-------------------- ------------------- ---------
Local: cluster B configured switchover
Remote: cluster A configured waiting-for-switchback
```
クラスタが「 normal 」状態のとき、スイッチバック処理は完了しています。

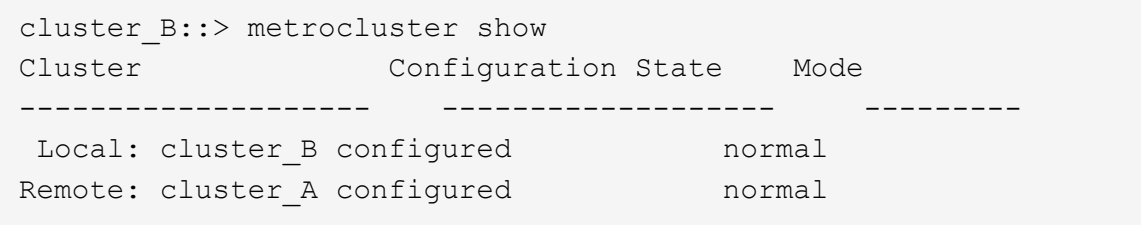

スイッチバックが完了するまでに時間がかかる場合は、「 MetroCluster config-replication resync-status show 」コマンドを使用することで、進行中のベースラインのステータスを確認できます。

6. SnapMirror 構成または SnapVault 構成があれば、再確立します。

手順 **6** :障害が発生したパーツをネットアップに返却する

障害のある部品は、キットに付属する RMA 指示書に従ってネットアップに返却してください。を参照してく ださい ["](https://mysupport.netapp.com/site/info/rma)[パーツの](https://mysupport.netapp.com/site/info/rma)[返](https://mysupport.netapp.com/site/info/rma)[品](https://mysupport.netapp.com/site/info/rma)[と](https://mysupport.netapp.com/site/info/rma)[交換](https://mysupport.netapp.com/site/info/rma)["](https://mysupport.netapp.com/site/info/rma) 詳細については、を参照してください。

キャッシングモジュールのホットスワップ**- AFF A700**

NVMe SSD FlashCache モジュール( FlashCache またはキャッシングモジュール) は、 FAS9000 システムのスロット 6 の NVRAM10 モジュールの前面にのみ配置されて います。ONTAP 9.4 以降では、サポートされているベンダーと同じ容量のキャッシング モジュールをホットスワップすることができます。

作業を開始する前に

状況に応じて、ストレージシステムが次に示す特定の条件を満たしている必要があります。

- 取り付けるキャッシングモジュールに適したオペレーティングシステムが必要です。
- キャッシュ容量をサポートする必要があります。
- 交換用キャッシングモジュールの容量は、障害が発生したキャッシングモジュールと同じでなければなり ませんが、サポートされている別のベンダーのキャッシングモジュールを使用することもできます。
- ストレージシステムのその他のコンポーネントがすべて正常に動作している必要があります。問題がある 場合は、必ずテクニカルサポートにお問い合わせください。

手順

- 1. 接地対策がまだの場合は、自身で適切に実施します。
- 2. スロット 6 で、キャッシングモジュールの前面にある黄色の警告 LED が点灯している、障害が発生した キャッシングモジュールの場所を確認します。
- 3. 交換用のキャッシングモジュールスロットを次のように準備します。

a. ONTAP 9.7 以前:

- i. ターゲットノードのキャッシングモジュールの容量、パーツ番号、およびシリアル番号を記録し ます:「 system node run local sysconfig -av 6 」
- ii. admin 権限レベルで、交換用のターゲット NVMe スロットを準備し、続行するかどうかを確認す るメッセージが表示されたら「 y 」と入力します。「 system controller slot module replacenode name -slot slot number 」次のコマンドは、 node1 のスロット 6-2 を交換用に準備し、交 換しても安全であることを示すメッセージを表示します。

::> system controller slot module replace -node node1 -slot 6-2 Warning: NVMe module in slot 6-2 of the node nodel will be powered off for replacement. Do you want to continue?  $(y|n)$ : `y` The module has been successfully powered off. It can now be safely replaced. After the replacement module is inserted, use the "system controller slot module insert" command to place the module into service.

iii. system controller slot module show コマンドを使用して、スロットのステータスを表示します。

交換が必要なキャッシングモジュールの画面出力に、 NVMe スロットのステータスに「 waiting for replacement 」と表示されます。

b. ONTAP 9.8 以降の場合:

- i. ターゲットノードのキャッシングモジュールの容量、パーツ番号、およびシリアル番号を記録し ます: 「 system node run local sysconfig -av 6 」
- ii. admin 特権レベルで、削除するターゲット NVMe スロットを準備し、続行するかどうかを確認す るメッセージが表示されたら「 y 」と応答します。「 system controller slot module remove -node node\_name -slot slot\_number 」次のコマンドは、 node1 のスロット 6-2 を取り外し用に準備し、 安全であることを示すメッセージを表示します。

::> system controller slot module remove -node node1 -slot 6-2 Warning: SSD module in slot 6-2 of the node node1 will be powered off for removal. Do you want to continue?  $(y|n)$ : `y`

The module has been successfully removed from service and powered off. It can now be safely removed.

iii. 「 system controller slot module show 」コマンドを使用して、スロットのステータスを表示しま す。

NVMe スロットのステータスは、交換が必要なキャッシングモジュールの画面出力に「 poweredoff 」と表示されます。

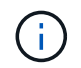

を参照してください ["](https://docs.netapp.com/us-en/ontap-cli-9121/)[コ](https://docs.netapp.com/us-en/ontap-cli-9121/)[マ](https://docs.netapp.com/us-en/ontap-cli-9121/)[ンド](https://docs.netapp.com/us-en/ontap-cli-9121/)[マ](https://docs.netapp.com/us-en/ontap-cli-9121/)[ニ](https://docs.netapp.com/us-en/ontap-cli-9121/)[ュ](https://docs.netapp.com/us-en/ontap-cli-9121/)[アルページ](https://docs.netapp.com/us-en/ontap-cli-9121/)["](https://docs.netapp.com/us-en/ontap-cli-9121/) 詳細については、お使いのバージョンの ONTAP を参照してください。

4. キャッシングモジュールを取り外します。

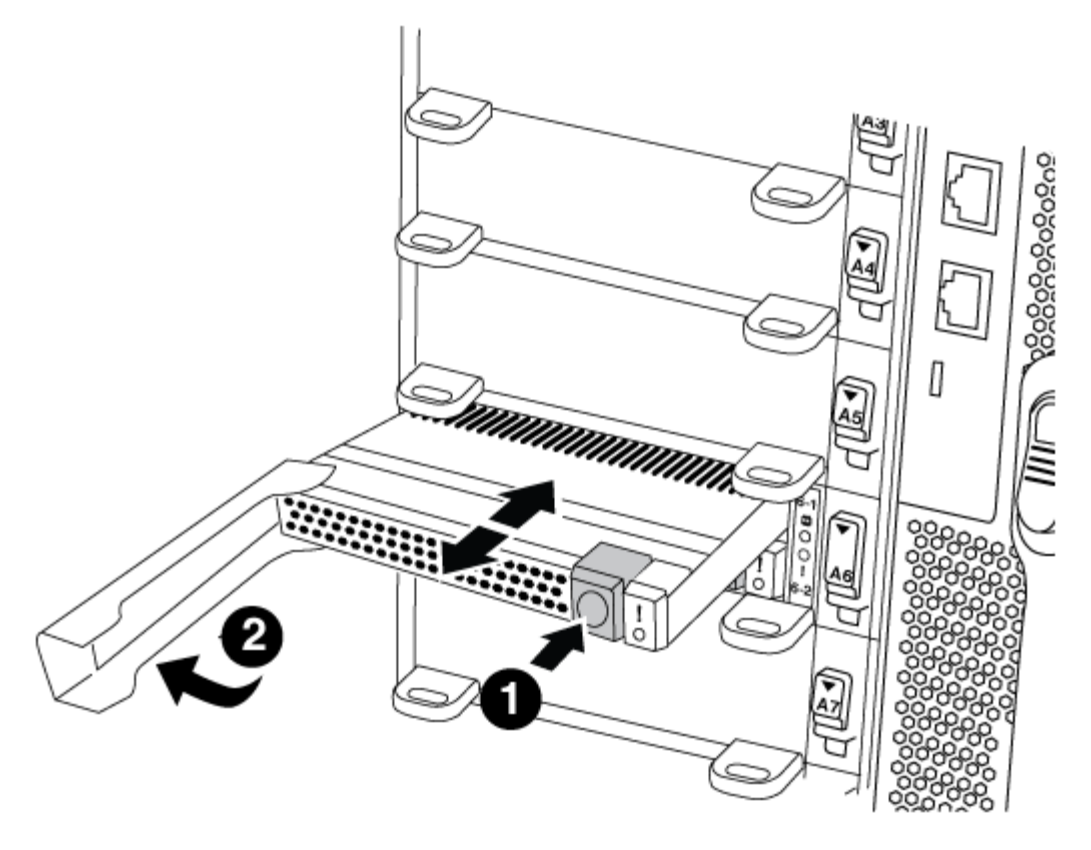

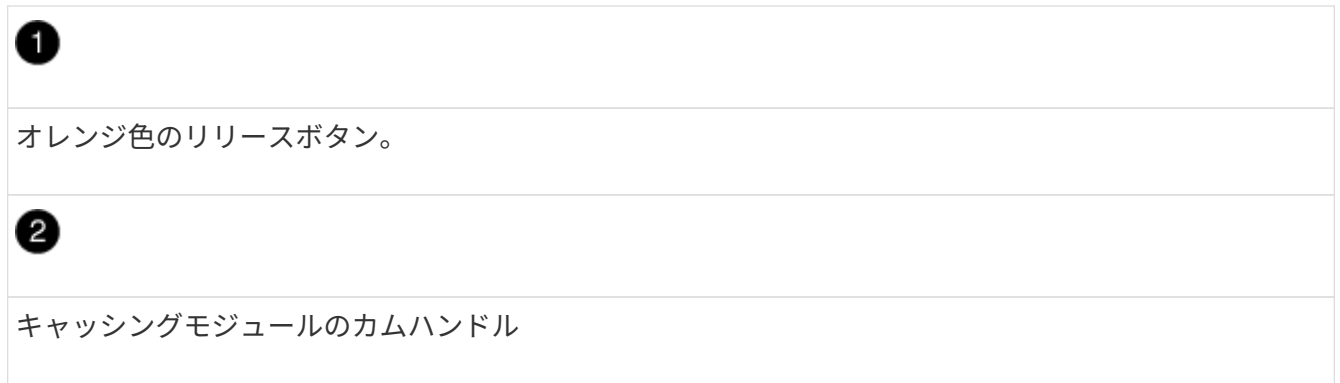

a. キャッシングモジュールの前面にあるオレンジ色のリリースボタンを押します。

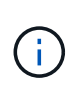

数字とアルファベットが印字された I/O カムラッチを使用してキャッシングモジュール をイジェクトしないでください。数字とアルファベットが印字された I/O カムラッチを 使用すると、キャッシングモジュールではなく NVRAM10 モジュール全体がイジェク トされます。

- b. キャッシングモジュールが NVRAM10 モジュールから少し引き出されるまでカムハンドルを回転させ ます。
- c. カムハンドルを手前にゆっくりと引いて、 NVRAM10 モジュールからキャッシングモジュールを取り 外します。

キャッシングモジュールを NVRAM10 モジュールから取り外す際は、必ずキャッシングモジュールを 手で支えてください。

5. キャッシングモジュールを取り付けます。

a. キャッシングモジュールの端を NVRAM10 モジュールの開口部に合わせます。

- b. キャッシングモジュールをゆっくりとベイに押し込んで、カムハンドルをはめ込みます。
- c. 所定の位置に固定されるまでカムハンドルを回転させます。
- 6. 次のように「 system controller slot module insert 」コマンドを使用して、交換用キャッシングモジュール をオンラインにします。

次のコマンドでは、 node1 のスロット 6-2 の電源投入の準備を行い、電源がオンになったことを示すメッ セージを表示します。

::> system controller slot module insert -node node1 -slot 6-2 Warning: NVMe module in slot 6-2 of the node localhost will be powered on and initialized. Do you want to continue?  $(y|n): y^*$ The module has been successfully powered on, initialized and placed into service.

7. 「 system controller slot module show 」コマンドを使用して、スロットのステータスを確認します。

コマンド出力でスロット 6-1 または 6-2 のステータスが「電源オン」として報告され、動作可能であるこ とを確認してください。

8. 交換用キャッシングモジュールがオンラインで認識されていることを確認し、黄色の警告 LED が点灯し ていないことを目視で確認します。「 sysconfig -av slot\_number 」

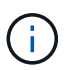

キャッシングモジュールを別のベンダーのキャッシングモジュールに交換すると、コマン ド出力に新しいベンダー名が表示されます。

9. 障害のある部品は、キットに付属する RMA 指示書に従ってネットアップに返却してください。を参照し てください ["](https://mysupport.netapp.com/site/info/rma)[パーツの](https://mysupport.netapp.com/site/info/rma)[返](https://mysupport.netapp.com/site/info/rma)[品](https://mysupport.netapp.com/site/info/rma)[と](https://mysupport.netapp.com/site/info/rma)[交換](https://mysupport.netapp.com/site/info/rma)["](https://mysupport.netapp.com/site/info/rma) 詳細については、を参照してください。

# シャーシ

シャーシの交換の概要**- AFF A700**

システムのその他のコンポーネントがすべて正常に動作している必要があります。問題 がある場合は、必ずテクニカルサポートにお問い合わせください。

- この手順は、システムでサポートされるすべてのバージョンの ONTAP で使用できます。
- この手順はシステムの停止を伴います。2 ノードクラスタではサービスが完全に停止し、マルチノードク ラスタでは部分的に停止します。

コントローラのシャットダウン**- AFF A700**

シャーシを交換するには、コントローラをシャットダウンする必要があります。

オプション **1** :コントローラをシャットダウンする

この手順 は、2ノード、非MetroCluster構成専用です。システムのノードが3つ以上の場合は、を参照してく ださい ["4](https://kb.netapp.com/Advice_and_Troubleshooting/Data_Storage_Software/ONTAP_OS/How_to_perform_a_graceful_shutdown_and_power_up_of_one_HA_pair_in_a_4__node_cluster)[ノードクラスタで](https://kb.netapp.com/Advice_and_Troubleshooting/Data_Storage_Software/ONTAP_OS/How_to_perform_a_graceful_shutdown_and_power_up_of_one_HA_pair_in_a_4__node_cluster)[1](https://kb.netapp.com/Advice_and_Troubleshooting/Data_Storage_Software/ONTAP_OS/How_to_perform_a_graceful_shutdown_and_power_up_of_one_HA_pair_in_a_4__node_cluster)[つの](https://kb.netapp.com/Advice_and_Troubleshooting/Data_Storage_Software/ONTAP_OS/How_to_perform_a_graceful_shutdown_and_power_up_of_one_HA_pair_in_a_4__node_cluster)[HA](https://kb.netapp.com/Advice_and_Troubleshooting/Data_Storage_Software/ONTAP_OS/How_to_perform_a_graceful_shutdown_and_power_up_of_one_HA_pair_in_a_4__node_cluster)[ペアを](https://kb.netapp.com/Advice_and_Troubleshooting/Data_Storage_Software/ONTAP_OS/How_to_perform_a_graceful_shutdown_and_power_up_of_one_HA_pair_in_a_4__node_cluster)[正常](https://kb.netapp.com/Advice_and_Troubleshooting/Data_Storage_Software/ONTAP_OS/How_to_perform_a_graceful_shutdown_and_power_up_of_one_HA_pair_in_a_4__node_cluster)[にシャット](https://kb.netapp.com/Advice_and_Troubleshooting/Data_Storage_Software/ONTAP_OS/How_to_perform_a_graceful_shutdown_and_power_up_of_one_HA_pair_in_a_4__node_cluster)[ダ](https://kb.netapp.com/Advice_and_Troubleshooting/Data_Storage_Software/ONTAP_OS/How_to_perform_a_graceful_shutdown_and_power_up_of_one_HA_pair_in_a_4__node_cluster)[ウンして電源をオンにする方法](https://kb.netapp.com/Advice_and_Troubleshooting/Data_Storage_Software/ONTAP_OS/How_to_perform_a_graceful_shutdown_and_power_up_of_one_HA_pair_in_a_4__node_cluster)["](https://kb.netapp.com/Advice_and_Troubleshooting/Data_Storage_Software/ONTAP_OS/How_to_perform_a_graceful_shutdown_and_power_up_of_one_HA_pair_in_a_4__node_cluster)。

作業を開始する前に

必要なもの:

- ONTAP のローカル管理者のクレデンシャル。
- ストレージ暗号化を使用する場合は、ネットアップのオンボードキー管理(OKM)クラスタ全体のパスフ レーズ。
- 各コントローラのSP / BMCへのアクセス性。
- すべてのクライアント/ホストからネットアップシステム上のデータへのアクセスを停止します。
- 外部バックアップジョブを一時停止します。
- 交換に必要な工具と機器。

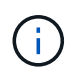

FabricPool のクラウド階層として使用されるネットアップStorageGRID またはONTAP S3のシ ステムの場合は、を参照してください ["](https://kb.netapp.com/onprem/ontap/hardware/What_is_the_procedure_for_graceful_shutdown_and_power_up_of_a_storage_system_during_scheduled_power_outage#)[ストレージシステムの『](https://kb.netapp.com/onprem/ontap/hardware/What_is_the_procedure_for_graceful_shutdown_and_power_up_of_a_storage_system_during_scheduled_power_outage#)[解決](https://kb.netapp.com/onprem/ontap/hardware/What_is_the_procedure_for_graceful_shutdown_and_power_up_of_a_storage_system_during_scheduled_power_outage#)[ガイド』を](https://kb.netapp.com/onprem/ontap/hardware/What_is_the_procedure_for_graceful_shutdown_and_power_up_of_a_storage_system_during_scheduled_power_outage#)[正常](https://kb.netapp.com/onprem/ontap/hardware/What_is_the_procedure_for_graceful_shutdown_and_power_up_of_a_storage_system_during_scheduled_power_outage#)[にシャッ](https://kb.netapp.com/onprem/ontap/hardware/What_is_the_procedure_for_graceful_shutdown_and_power_up_of_a_storage_system_during_scheduled_power_outage#) [ト](https://kb.netapp.com/onprem/ontap/hardware/What_is_the_procedure_for_graceful_shutdown_and_power_up_of_a_storage_system_during_scheduled_power_outage#)[ダ](https://kb.netapp.com/onprem/ontap/hardware/What_is_the_procedure_for_graceful_shutdown_and_power_up_of_a_storage_system_during_scheduled_power_outage#)[ウンし、電源を](https://kb.netapp.com/onprem/ontap/hardware/What_is_the_procedure_for_graceful_shutdown_and_power_up_of_a_storage_system_during_scheduled_power_outage#)[投入](https://kb.netapp.com/onprem/ontap/hardware/What_is_the_procedure_for_graceful_shutdown_and_power_up_of_a_storage_system_during_scheduled_power_outage#)[します](https://kb.netapp.com/onprem/ontap/hardware/What_is_the_procedure_for_graceful_shutdown_and_power_up_of_a_storage_system_during_scheduled_power_outage#)["](https://kb.netapp.com/onprem/ontap/hardware/What_is_the_procedure_for_graceful_shutdown_and_power_up_of_a_storage_system_during_scheduled_power_outage#) この手順 を実行した後。

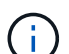

 $(i)$ 

FlexArray アレイLUNを使用している場合は、この手順 の実行後に該当するシステムでシャッ トダウン手順 に関するベンダーのストレージアレイのドキュメントを参照してください。

SSDを使用している場合は、を参照してください ["SU490](https://kb.netapp.com/Support_Bulletins/Customer_Bulletins/SU490): ([影響](https://kb.netapp.com/Support_Bulletins/Customer_Bulletins/SU490)[:重](https://kb.netapp.com/Support_Bulletins/Customer_Bulletins/SU490)[大](https://kb.netapp.com/Support_Bulletins/Customer_Bulletins/SU490)[\)](https://kb.netapp.com/Support_Bulletins/Customer_Bulletins/SU490) [SSD](https://kb.netapp.com/Support_Bulletins/Customer_Bulletins/SU490)[の](https://kb.netapp.com/Support_Bulletins/Customer_Bulletins/SU490)[ベ](https://kb.netapp.com/Support_Bulletins/Customer_Bulletins/SU490)[ストプラ](https://kb.netapp.com/Support_Bulletins/Customer_Bulletins/SU490) [クテ](https://kb.netapp.com/Support_Bulletins/Customer_Bulletins/SU490)[ィ](https://kb.netapp.com/Support_Bulletins/Customer_Bulletins/SU490)[ス:電源がオフになってから](https://kb.netapp.com/Support_Bulletins/Customer_Bulletins/SU490)[2](https://kb.netapp.com/Support_Bulletins/Customer_Bulletins/SU490)[カ](https://kb.netapp.com/Support_Bulletins/Customer_Bulletins/SU490)[月](https://kb.netapp.com/Support_Bulletins/Customer_Bulletins/SU490)[以](https://kb.netapp.com/Support_Bulletins/Customer_Bulletins/SU490)[上](https://kb.netapp.com/Support_Bulletins/Customer_Bulletins/SU490)[が](https://kb.netapp.com/Support_Bulletins/Customer_Bulletins/SU490)[経過](https://kb.netapp.com/Support_Bulletins/Customer_Bulletins/SU490)[すると、ドライブ](https://kb.netapp.com/Support_Bulletins/Customer_Bulletins/SU490)[障害](https://kb.netapp.com/Support_Bulletins/Customer_Bulletins/SU490)[やデータ](https://kb.netapp.com/Support_Bulletins/Customer_Bulletins/SU490)[損失](https://kb.netapp.com/Support_Bulletins/Customer_Bulletins/SU490)[のリス](https://kb.netapp.com/Support_Bulletins/Customer_Bulletins/SU490) [クを](https://kb.netapp.com/Support_Bulletins/Customer_Bulletins/SU490)[回](https://kb.netapp.com/Support_Bulletins/Customer_Bulletins/SU490)[避](https://kb.netapp.com/Support_Bulletins/Customer_Bulletins/SU490)[できます](https://kb.netapp.com/Support_Bulletins/Customer_Bulletins/SU490)["](https://kb.netapp.com/Support_Bulletins/Customer_Bulletins/SU490)

シャットダウン前のベストプラクティスは次のとおりです。

- 追加を実行します ["](https://kb.netapp.com/onprem/ontap/os/How_to_perform_a_cluster_health_check_with_a_script_in_ONTAP)[システムの](https://kb.netapp.com/onprem/ontap/os/How_to_perform_a_cluster_health_check_with_a_script_in_ONTAP)[健全性](https://kb.netapp.com/onprem/ontap/os/How_to_perform_a_cluster_health_check_with_a_script_in_ONTAP)[チェック](https://kb.netapp.com/onprem/ontap/os/How_to_perform_a_cluster_health_check_with_a_script_in_ONTAP)["](https://kb.netapp.com/onprem/ontap/os/How_to_perform_a_cluster_health_check_with_a_script_in_ONTAP)。
- ONTAP をシステムの推奨リリースにアップグレードします。
- いずれかを解決します ["Active IQ](https://activeiq.netapp.com/) [ウェルネスアラートとリスク](https://activeiq.netapp.com/)["](https://activeiq.netapp.com/)。システムコンポーネントのLEDなど、現 在システムに発生している障害をメモします。

手順

- 1. SSHを使用してクラスタにログインするか、クラスタ内の任意のノードからローカルのコンソールケーブ ルとラップトップ/コンソールを使用してログインします。
- 2. AutoSupport をオフにして、システムがオフラインになるまでの時間を指定します。

system node autosupport invoke -node \* -type all -message "MAINT=8h Power Maintenance"

3. すべてのノードのSP / BMCアドレスを特定します。

system service-processor show -node \* -fields address

- 4. クラスタシェルを終了します。 exit
- 5. 前の手順の出力に表示されたいずれかのノードのIPアドレスを使用して、SSH経由でSP / BMCにログイン します。

コンソール/ラップトップを使用している場合は、同じクラスタ管理者のクレデンシャルを使用してコント ローラにログインします。

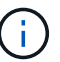

進捗状況を監視できるように、すべてのSP / BMC接続とのSSHセッションを開きます。

6. クラスタ内のすべてのノードを停止します。

system node halt -node \* -skip-lif-migration-before-shutdown true -ignore -quorum-warnings true -inhibit-takeover true。

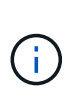

StrictSyncモードで動作するSnapMirror同期を使用するクラスタの場合: system node halt -node \* -skip-lif-migration-before-shutdown true -ignore-quorum -warnings true -inhibit-takeover true -ignore-strict-sync-warnings true

- 7. というメッセージが表示されたら、クラスタ内の各コントローラに「\* y \*」と入力します *Warning: Are you sure you want to halt node "cluster name-controller number"? {y|n}:*
- 8. 各コントローラが停止するまで待ち、LOADERプロンプトを表示します。
- 9. PSUのオン/オフスイッチがない場合は、各PSUの電源をオフにするか、電源プラグを抜きます。
- 10. 各PSUから電源コードを抜きます。

11. 障害のあるシャーシ内のすべてのコントローラの電源がオフになっていることを確認します。

オプション **2** : **2** ノード **MetroCluster** 構成のノードをシャットダウンする

障害のあるコントローラをシャットダウンするには、コントローラのステータスを確認し、必要に応じて正常 なコントローラが障害のあるコントローラストレージからデータを引き続き提供できるようにコントローラを スイッチオーバーする必要があります。

このタスクについて

- NetApp Storage Encryption を使用している場合は、の「 FIPS ドライブまたは SED を非保護モードに戻 す」セクションの手順に従って MSID をリセットしておく必要があります ["CLI](https://docs.netapp.com/us-en/ontap/encryption-at-rest/return-seds-unprotected-mode-task.html) [での](https://docs.netapp.com/us-en/ontap/encryption-at-rest/return-seds-unprotected-mode-task.html) [NetApp Encryption](https://docs.netapp.com/us-en/ontap/encryption-at-rest/return-seds-unprotected-mode-task.html) [の](https://docs.netapp.com/us-en/ontap/encryption-at-rest/return-seds-unprotected-mode-task.html)[概](https://docs.netapp.com/us-en/ontap/encryption-at-rest/return-seds-unprotected-mode-task.html)[要](https://docs.netapp.com/us-en/ontap/encryption-at-rest/return-seds-unprotected-mode-task.html)["](https://docs.netapp.com/us-en/ontap/encryption-at-rest/return-seds-unprotected-mode-task.html)。
- 正常なコントローラに電力を供給するために、この手順 の最後で電源装置をオンのままにしておく必要が あります。

手順

- 1. MetroCluster ステータスをチェックして、障害のあるコントローラが正常なコントローラに自動的にスイ ッチオーバーしたかどうかを確認します。「 MetroCluster show 」
- 2. 自動スイッチオーバーが発生したかどうかに応じて、次の表に従って処理を進めます。

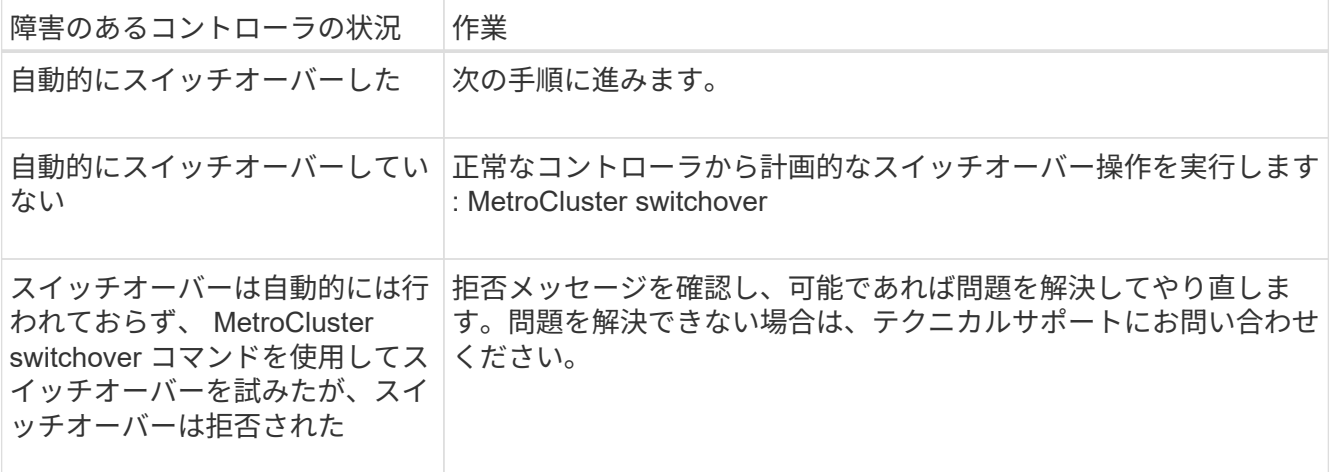

3. サバイバークラスタから MetroCluster heal-phase aggregates コマンドを実行して、データアグリゲート を再同期します。

controller A 1::> metrocluster heal -phase aggregates [Job 130] Job succeeded: Heal Aggregates is successful.

修復が拒否された場合は '-override-vetoes パラメータを指定して MetroCluster heal コマンドを再実行で きますこのオプションパラメータを使用すると、修復処理を妨げるソフトな拒否はすべて無視されます。

4. MetroCluster operation show コマンドを使用して、処理が完了したことを確認します。

```
controller A 1::> metrocluster operation show
      Operation: heal-aggregates
        State: successful
Start Time: 7/25/2016 18:45:55
     End Time: 7/25/2016 18:45:56
       Errors: -
```
5. 「 storage aggregate show 」コマンドを使用して、アグリゲートの状態を確認します。

```
controller A 1::> storage aggregate show
Aggregate Size Available Used% State #Vols Nodes RAID
Status
    --------- -------- --------- ----- ------- ------ ----------------
------------
...
aggrb2 227.1GB 227.1GB 0% online 0 mcc1-a2
raid dp, mirrored, normal...
```
6. 「 MetroCluster heal-phase root-aggregates 」コマンドを使用して、ルートアグリゲートを修復します。

mcc1A::> metrocluster heal -phase root-aggregates [Job 137] Job succeeded: Heal Root Aggregates is successful

修復が拒否された場合は '-override-vetoes パラメータを指定して MetroCluster heal' コマンドを再実行で きますこのオプションパラメータを使用すると、修復処理を妨げるソフトな拒否はすべて無視されます。

7. デスティネーションクラスタで「 MetroCluster operation show 」コマンドを使用して、修復処理が完了し たことを確認します。

```
mcc1A::> metrocluster operation show
    Operation: heal-root-aggregates
        State: successful
  Start Time: 7/29/2016 20:54:41
     End Time: 7/29/2016 20:54:42
       Errors: -
```
8. 障害のあるコントローラモジュールで、電源装置の接続を解除します。

ハードウェアの移動と交換**- AFF A700**

ファン、ハードドライブ、およびコントローラモジュールを障害のあるシャーシから新 しいシャーシに移動し、装置ラックまたはシステムキャビネットの障害のあるシャーシ を、障害のあるシャーシと同じモデルの新しいシャーシと交換します。

手順 **1** :電源装置を取り外す

手順

シャーシを交換するときに電源装置を取り外すには、電源装置の電源を切って接続を解除し、古いシャーシか ら電源装置を取り出します。

- 1. 接地対策がまだの場合は、自身で適切に実施します。
- 2. 電源装置をオフにし、電源ケーブルを外します。
	- a. 電源装置の電源スイッチをオフにします。
	- b. 電源ケーブルの固定クリップを開き、電源装置から電源ケーブルを抜きます。
	- c. 電源から電源ケーブルを抜きます。
- 3. 電源装置のハンドルにあるオレンジ色のボタンを押したまま、電源装置をシャーシから引き出します。

 $\left( \begin{array}{c} 1 \end{array} \right)$ 電源装置を取り外すときは、重量があるので必ず両手で支えながら作業してください。

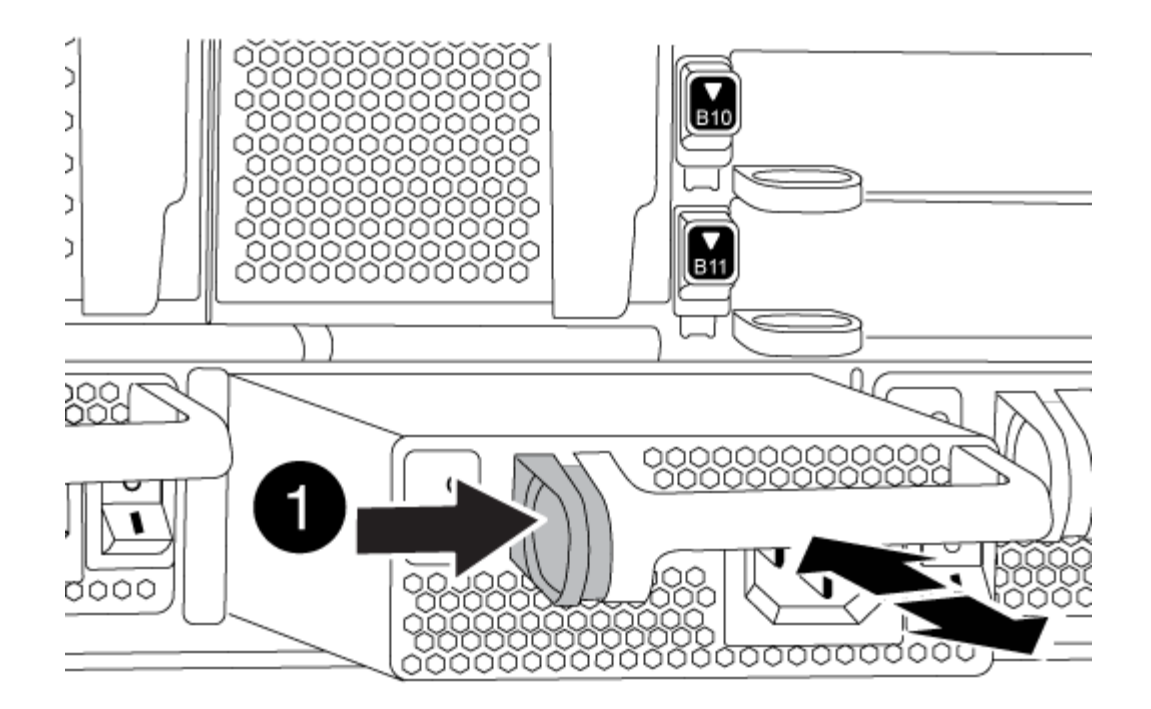

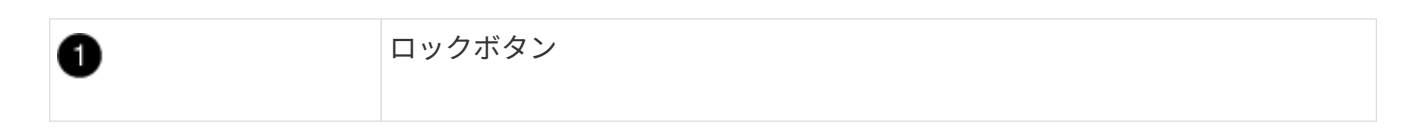

4. 残りの電源装置に対して上記の手順を繰り返します。

手順 **2** :ファンを取り外す

シャーシを交換するときにファンモジュールを取り外すには、特定の順序でタスクを実行する必要がありま す。

手順

- 1. (必要な場合)両手でベゼルの両側の開口部を持ち、手前に引いてシャーシフレームのボールスタッドか らベゼルを外します。
- 2. ファンモジュールのオレンジ色のボタンを押し、空いている手で支えながらファンモジュールをシャーシ から引き出します。

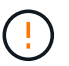

ファンモジュールは奥行きがないので、シャーシから突然落下してけがをすることがない ように、必ず空いている手でファンモジュールの底面を支えてください。

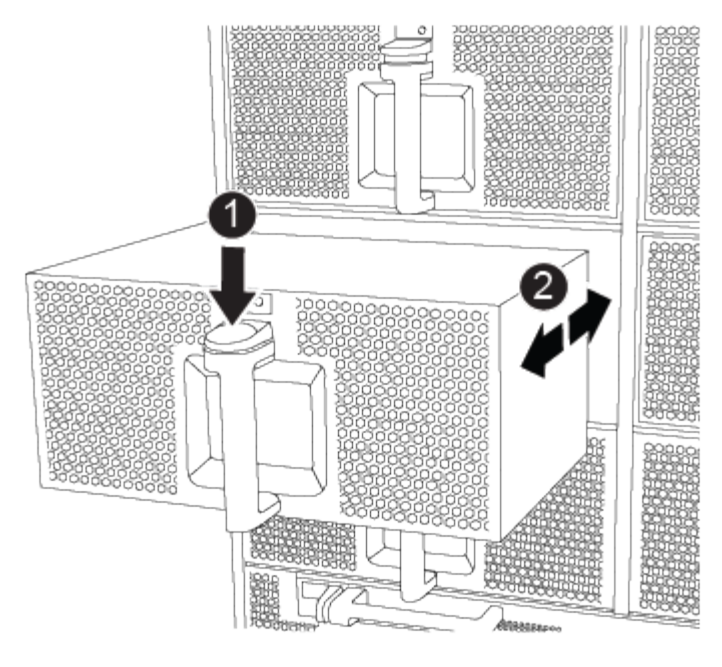

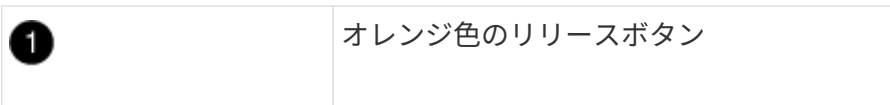

3. ファンモジュールを脇へ置きます。

4. 残りのファンモジュールに対して上記の手順を繰り返します。

手順 **3** :コントローラモジュールを取り外す

シャーシを交換するには、古いシャーシからコントローラモジュールを取り外す必要があります。

手順

- 1. 障害のあるコントローラモジュールからケーブルを外し、どのケーブルが何に接続されていたかを記録し ます。
- 2. カムハンドルのオレンジ色のボタンを下にスライドさせてロックを解除します。

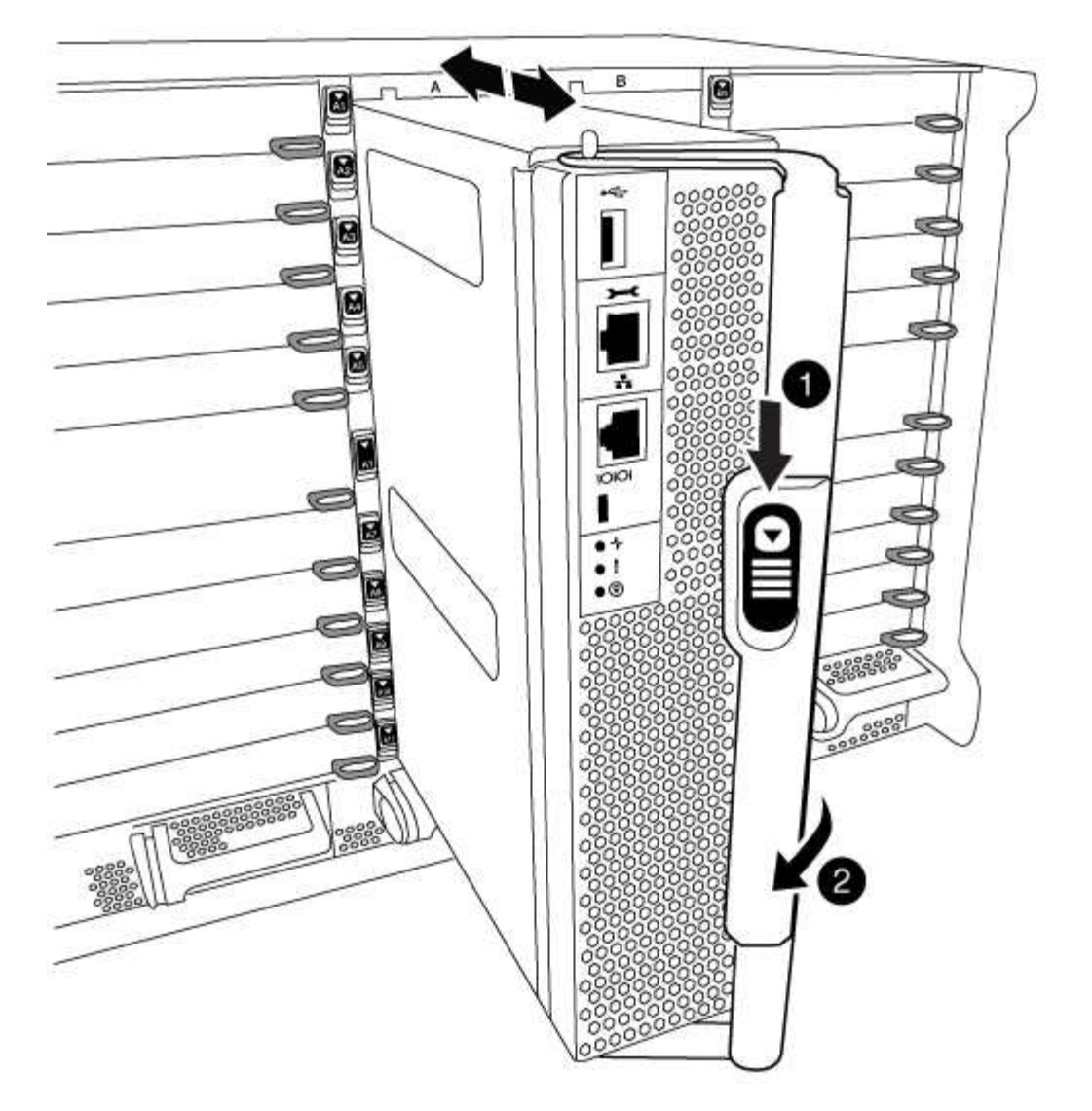

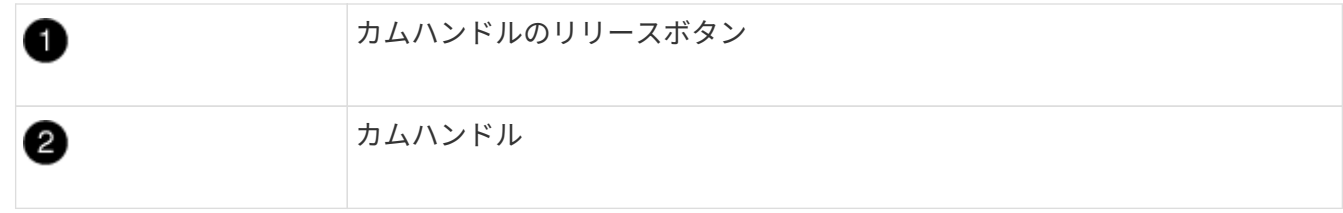

3. カムハンドルを回転させて、コントローラモジュールをシャーシから完全に外し、コントローラモジュー ルをシャーシから引き出します。

このとき、空いている手でコントローラモジュールの底面を支えてください。

4. コントローラモジュールを安全な場所に置いておきます。シャーシに別のコントローラモジュールがある 場合は、上記の手順を繰り返します。

手順 **4** : **I/O** モジュールを取り外します

手順

NVRAM モジュールを含む古いシャーシから I/O モジュールを取り外すには、特定の手順を実行しま す。NVRAM モジュールを新しいシャーシに移動する場合、 NVRAM モジュールから FlashCache モジュール を取り外す必要はありません。

- 1. ターゲットの I/O モジュールに接続されているケーブルをすべて取り外します。 元の場所がわかるように、ケーブルにラベルを付けておいてください。
- 2. ターゲットの I/O モジュールをシャーシから取り外します。
	- a. 文字と数字が記載されたカムボタンを押し下げます。

カムボタンがシャーシから離れます。

b. カムラッチを下に回転させて水平にします。

I/O モジュールがシャーシから外れ、 I/O スロットから約 1/2 インチアウトします。

c. I/O モジュール前面の両側にあるプルタブを引いて、 I/O モジュールをシャーシから取り外します。 I/O モジュールが取り付けられていたスロットを記録しておいてください。

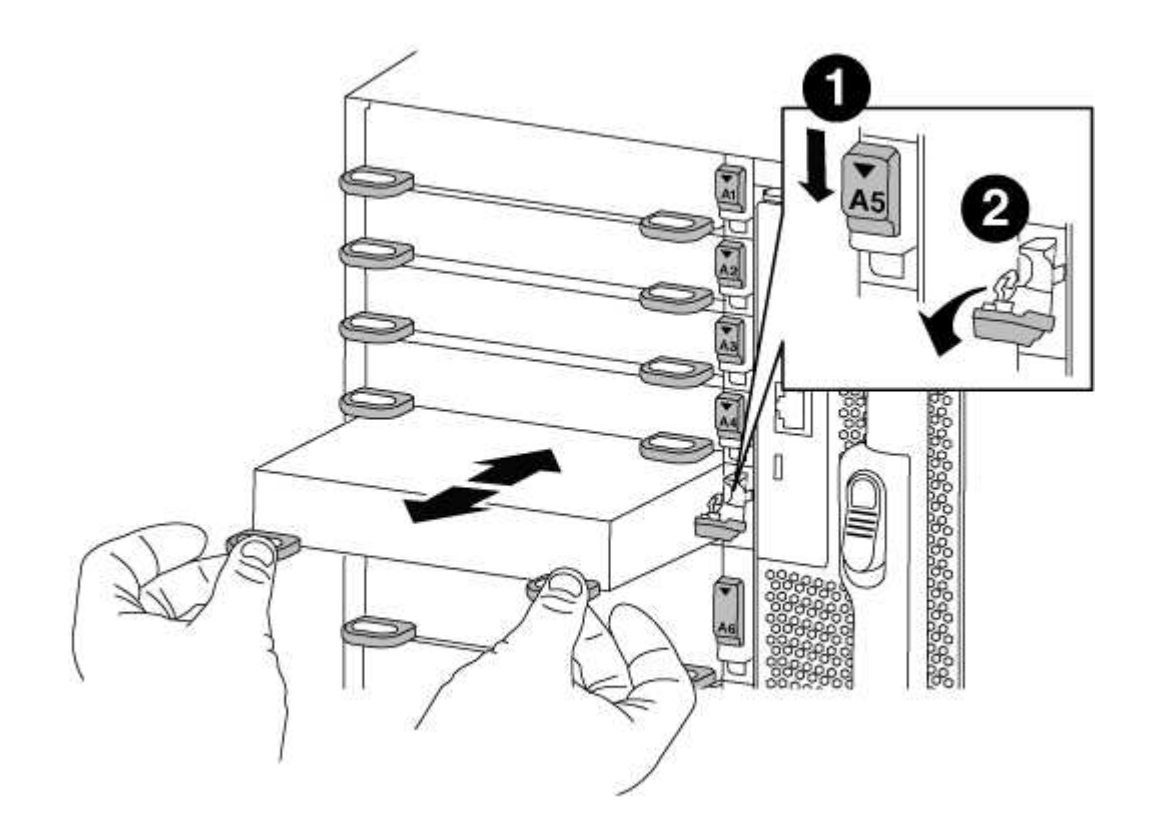

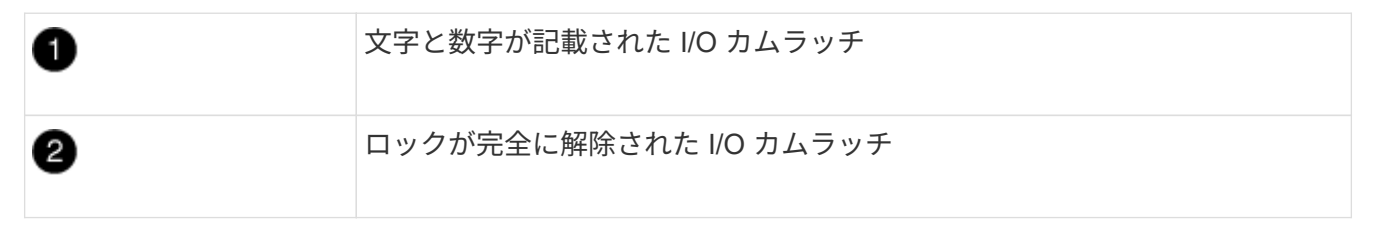

- 3. I/O モジュールを脇へ置きます。
- 4. 古いシャーシの残りの I/O モジュールに対して前述の手順を繰り返します。

手順

交換用シャーシを設置する準備として、古いシャーシからデステージコントローラ電源モジュールを取り外す 必要があります。

1. モジュールハンドルのオレンジ色のロックボタンを押し、 DCPM モジュールをシャーシから取り出しま す。

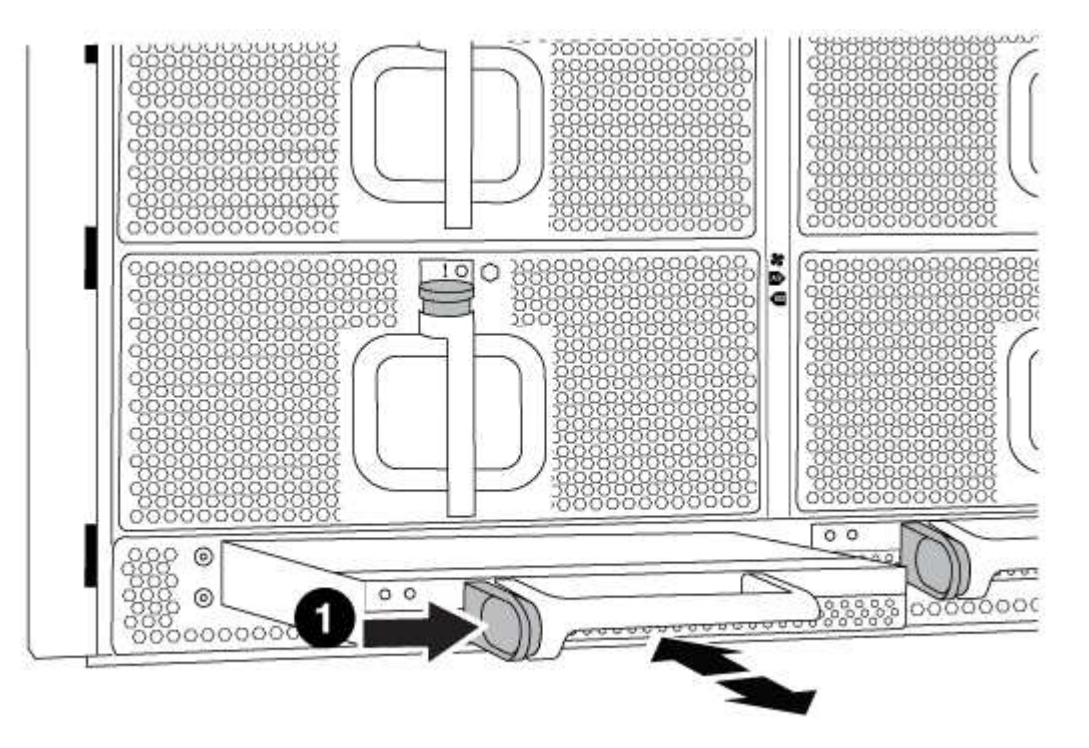

DCPM モジュールのオレンジ色のロックボタン Ð

2. DCPM モジュールを安全な場所に置き、残りの DCPM モジュールに対してこの手順を繰り返します。

手順 **6** :装置ラックまたはシステムキャビネット内のシャーシを交換します

手順

交換用シャーシを設置するには、装置ラックまたはシステムキャビネットから既存のシャーシを取り外す必要 があります。

1. シャーシ取り付けポイントからネジを外します。

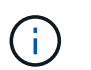

システムがシステムキャビネットに設置されている場合は、背面のタイダウンブラケット の取り外しが必要になることがあります。

- 2. 古いシャーシをシステムキャビネットのラックレールまたは装置ラックの L Brackets からスライドさせ て取り出し、脇に置きます。この作業は 3~4 人で行ってください。
- 3. 接地対策がまだの場合は、自身で適切に実施します。
- 4. 交換用シャーシを、システムキャビネットのラックレールまたは装置ラックの L\_Brackets に沿って挿入 して、装置ラックまたはシステムキャビネットに設置します。この作業は 2~3 人で行ってください。
- 5. シャーシをスライドさせて装置ラックまたはシステムキャビネットに完全に挿入します。
- 6. 古いシャーシから取り外したネジを使用して、シャーシの前面を装置ラックまたはシステムキャビネット に固定します。
- 7. シャーシの背面を装置ラックまたはシステムキャビネットに固定します。
- 8. ケーブル管理ブラケットを使用している場合は、それらを古いシャーシから取り外し、交換用シャーシに 取り付けます。
- 9. まだベゼルを取り付けていない場合は、取り付けます。
- 手順 **7** : **USB LED** モジュールを新しいシャーシに移動します

手順

新しいシャーシをラックまたはキャビネットに設置したら、 USB LED モジュールを古いシャーシから新しい シャーシに移動する必要があります。

- 1. 古いシャーシの前面、電源装置ベイのすぐ下に USB LED モジュールがあることを確認します。
- 2. モジュールの右側にある黒いロックボタンを押してモジュールをシャーシから外し、古いシャーシから引 き出します。
- 3. 交換用シャーシの前面下部にある USB LED ベイにモジュールの端を合わせ、カチッと音がして所定の位 置に収まるまでそっとシャーシに押し込みます。

手順 **8** :シャーシを交換する場合は、デステージコントローラ電源モジュールを取り付けます

手順

交換用シャーシをラックまたはシステムキャビネットに設置したら、デステージコントローラ電源モジュール を再度取り付ける必要があります。

1. DCPM モジュールの端をシャーシの開口部に合わせ、カチッと音がして所定の位置に収まるまでシャーシ にそっと挿入します。

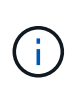

モジュールとスロットにはキーが付いています。モジュールを無理に開口部に押し込まな いでください。モジュールを簡単に挿入できない場合は、モジュールの位置を調整してか らシャーシに挿入します。

2. 残りの DCPM モジュールに対して同じ手順を繰り返します。

手順 **9** :シャーシにファンを取り付けます

手順

シャーシを交換するときにファンモジュールを取り付けるには、特定の順序でタスクを実行する必要がありま す。

1. 交換用ファンモジュールの端をシャーシの開口部に合わせ、完全に固定されるまでシャーシに挿入しま す。

稼働中のシステムの場合、ファンモジュールがシャーシに正常に挿入されると、黄色の警告 LED が 4 回 点滅します。

2. 残りのファンモジュールに対して上記の手順を繰り返します。

3. ベゼルをボールスタッドに合わせ、ボールスタッドにそっと押し込みます。

手順 **10** : **I/O** モジュールを取り付ける

手順

古いシャーシから NVRAM / FlashCache モジュールなどの I/O モジュールを取り付けるには、特定の手順を 実行します。

I/O モジュールを新しいシャーシの対応するスロットに取り付けることができるように、シャーシを設置して おく必要があります。

- 1. 交換用シャーシをラックまたはキャビネットに設置したら、交換用シャーシの対応するスロットに I/O モ ジュールをそっと挿入し、文字と数字が記載された I/O カムラッチをはめ込みます。 I/O カムラッチを上 に押してモジュールを所定の位置にロックします。
- 2. 必要に応じて、 I/O モジュールにケーブルを再接続します。
- 3. 脇に置いた残りの I/O モジュールに対して前述の手順を繰り返します。

 $\left(\begin{smallmatrix} 1\ 1\end{smallmatrix}\right)$ 

古いシャーシにブランク I/O パネルがある場合は、この時点で交換用シャーシに移します。

手順 **11** :電源装置を取り付ける

手順

シャーシを交換するときに電源装置を取り付けるには、電源装置を交換用シャーシに取り付け、電源に接続し ます。

1. 電源装置の端を両手で支えながらシステムシャーシの開口部に合わせ、電源装置を所定の位置に固定され るまでシャーシにそっと押し込みます。

電源装置にはキーが付いており、一方向のみ取り付けることができます。

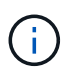

電源装置をスライドさせてシステムに挿入する際に力を入れすぎないようにしてくださ い。コネクタが破損する可能性があります。

2. 電源ケーブルを再接続し、電源ケーブル固定用ツメを使用して電源装置に固定します。

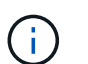

電源ケーブルは電源装置にのみ接続してください。この時点では、電源ケーブルを電源に 接続しないでください。

3. 残りの電源装置に対して上記の手順を繰り返します。

手順 **12** :コントローラを取り付ける

手順

コントローラモジュールとその他のコンポーネントを新しいシャーシに取り付けたら、ブートします。

1. コントローラモジュールの端をシャーシの開口部に合わせ、コントローラモジュールをシステムに半分ま でそっと押し込みます。

ΞÌ.

指示があるまでコントローラモジュールをシャーシに完全に挿入しないでください。

- 2. コンソールとコントローラモジュールを再度ケーブル接続し、管理ポートを再接続します。
- 3. 電源装置を別の電源に接続し、電源をオンにします。
- 4. カムハンドルを開き、コントローラモジュールをシャーシに挿入し、ミッドプレーンまでしっかりと押し 込んで完全に装着し、カムハンドルをカチッと音がしてロックされるまで閉じます。

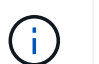

コントローラモジュールをスライドさせてシャーシに挿入する際に力を入れすぎないよう に注意してください。コネクタが破損することがあります。

コントローラモジュールは、シャーシに完全に装着されるとすぐにブートを開始します。

- 5. 同じ手順を繰り返して、 2 台目のコントローラを新しいシャーシに取り付けます。
- 6. 各ノードをメンテナンスモードでブートします。
	- a. 各ノードがブートを開始したら 'Press Ctrl-C for Boot Menu' というメッセージが表示されたら 'Ctrl+C キーを押してブートプロセスを中断します

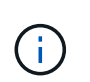

プロンプトを見逃してコントローラモジュールが ONTAP で起動する場合は、「 halt 」 と入力し、LOADER プロンプトで「 boot ontap 」と入力して、プロンプトが表示さ れたら「 Ctrl+C 」を押して、この手順を繰り返します。

b. ブートメニューからメンテナンスモードのオプションを選択します。

リストアと交換のプロセスを完了**- AFF A700**

キットに付属のRMA指示書に従って、シャーシのHA状態を確認し、障害が発生した部品 をNetAppに返却する必要があります。

手順 **1** :シャーシの **HA** 状態を確認して設定します

シャーシの HA 状態を確認し、必要に応じてシステム構成に合わせて更新する必要があります。

手順

1. メンテナンスモードでは、いずれかのコントローラモジュールから、ローカルコントローラモジュールと シャーシの HA 状態を表示します。「 ha-config show 」

HA 状態はすべてのコンポーネントで同じになっているはずです。

2. 表示されたシャーシのシステム状態がシステム構成と一致しない場合は、次の手順を実行します。

a. シャーシの HA 状態を設定します :'ha-config modify chassis\_ha-state \_

「 hA-state 」の値は、次のいずれかになります。

- $\cdot$   $\Gamma$  HA  $\cdot$
- 「 mcc 」
- 「 mcc-2n 」
- 「 MCCIP 」
- 「 non-ha 」

b. 設定が変更されたことを確認します。「 ha-config show 」

- 3. システムの残りのケーブルをまだ再接続していない場合は、ケーブルを再接続します。
- 4. 保守モードを終了します :halt

LOADER プロンプトが表示されます。

手順**2**:**2**ノード**MetroCluster**構成でアグリゲートをスイッチバックする

2 ノード MetroCluster 構成で FRU の交換が完了したら、 MetroCluster スイッチバック処理を実行できます。 これにより構成が通常の動作状態に戻ります。また、障害が発生していたサイトの同期元 Storage Virtual Machine ( SVM) がアクティブになり、ローカルディスクプールからデータを提供します。

このタスクでは、環境の 2 ノード MetroCluster 構成のみを実行します。

#### 手順

1. すべてのノードの状態が「 enabled 」であることを確認します。 MetroCluster node show

```
cluster B::> metrocluster node show
DR Configuration DR
Group Cluster Node State Mirroring Mode
----- ------- -------------- -------------- ---------
--------------------
1 cluster_A
            controller A 1 configured enabled heal roots
completed
       cluster_B
           controller B 1 configured enabled waiting for
switchback recovery
2 entries were displayed.
```
2. すべての SVM で再同期が完了したことを確認します。「 MetroCluster vserver show 」

- 3. 修復処理によって実行される LIF の自動移行が正常に完了したことを確認します。 MetroCluster check lif show
- 4. サバイバークラスタ内の任意のノードから MetroCluster switchback コマンドを使用して、スイッチバッ クを実行します。
- 5. スイッチバック処理が完了したことを確認します MetroCluster show

クラスタの状態が waiting-for-switchback の場合は、スイッチバック処理がまだ実行中です。
```
cluster B:: > metrocluster show
Cluster Configuration State Mode
-------------------- ------------------- ---------
Local: cluster B configured switchover
Remote: cluster A configured waiting-for-switchback
```
クラスタが「 normal 」状態のとき、スイッチバック処理は完了しています。

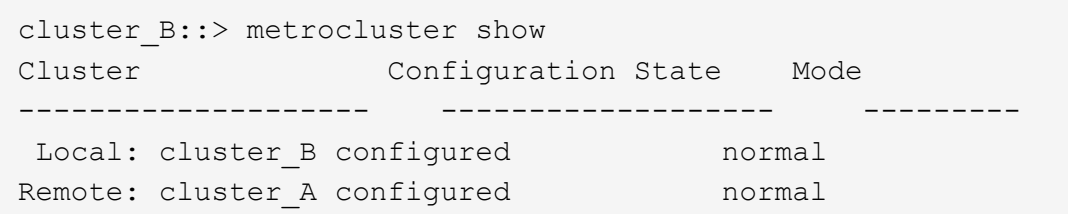

スイッチバックが完了するまでに時間がかかる場合は、「 MetroCluster config-replication resync-status show 」コマンドを使用することで、進行中のベースラインのステータスを確認できます。

6. SnapMirror 構成または SnapVault 構成があれば、再確立します。

手順 **3** :障害が発生したパーツをネットアップに返却する

障害のある部品は、キットに付属する RMA 指示書に従ってネットアップに返却してください。を参照してく ださい ["](https://mysupport.netapp.com/site/info/rma)[パーツの](https://mysupport.netapp.com/site/info/rma)[返](https://mysupport.netapp.com/site/info/rma)[品](https://mysupport.netapp.com/site/info/rma)[と](https://mysupport.netapp.com/site/info/rma)[交換](https://mysupport.netapp.com/site/info/rma)["](https://mysupport.netapp.com/site/info/rma) 詳細については、を参照してください。

コントローラモジュール

コントローラモジュールの交換の概要**- AFF A700**

交換用手順の前提条件を確認し、ご使用の ONTAP オペレーティングシステムのバージ ョンに適したバージョンを選択する必要があります。

- すべてのドライブシェルフが適切に動作している必要があります。
- FlexArray システムの場合や V\_StorageAttach ライセンスのあるシステムの場合は、この手順を実行する 前に、必要な追加の手順を参照する必要があります。
- システムが HA ペアに含まれている場合、正常なノードが交換するノードをテイクオーバーできる必要が あります(この手順では「障害ノード」と呼びます)。
- MetroCluster 構成のシステムの場合は、を参照してください ["](https://docs.netapp.com/us-en/ontap-metrocluster/disaster-recovery/concept_choosing_the_correct_recovery_procedure_parent_concept.html)[正](https://docs.netapp.com/us-en/ontap-metrocluster/disaster-recovery/concept_choosing_the_correct_recovery_procedure_parent_concept.html)[しいリカバリ手順の選択](https://docs.netapp.com/us-en/ontap-metrocluster/disaster-recovery/concept_choosing_the_correct_recovery_procedure_parent_concept.html)["](https://docs.netapp.com/us-en/ontap-metrocluster/disaster-recovery/concept_choosing_the_correct_recovery_procedure_parent_concept.html) この手順の使用 が必要かどうかを判断するには、次の手順を実行

使用する手順の場合は、 4 ノードまたは 8 ノードの MetroCluster 構成のノードのコントローラ交換手順 は HA ペアの場合と同じであることに注意してください。障害が HA ペアに制限されているため、 MetroCluster 固有の手順は必要ありません。また、 storage failover コマンドを使用すると、交換時に無 停止操作を行うことができます。

• 障害が発生したコンポーネントは、プロバイダから受け取った交換用 FRU コンポーネントと交換する必 要があります。

- コントローラモジュールを、同じモデルタイプのコントローラモジュールと交換する必要があります。コ ントローラモジュールを交換するだけでは、システムをアップグレードすることはできません。
- この手順の一部としてドライブやドライブシェルフを変更することはできません。
- •この手順では、ブートデバイスを障害ノードから replacement \_node に移動して、 \_replacement node は古いコントローラモジュールと同じバージョンの ONTAP でブートします。
- これらの手順のコマンドを正しいシステムに適用することが重要です。
	- impaired\_node は、交換するノードです。
	- replacement \_node は、障害ノードと交換する新しいノードです。
	- healthy\_node はサバイバーノードです。
- ノードのコンソール出力を必ずテキストファイルにキャプチャする必要があります。

これにより、手順の記録が作成され、交換プロセス中に発生する可能性のある問題をトラブルシューティ ングすることができます。

障害のあるコントローラをシャットダウンします**- AFF 700**

構成に応じた適切な手順 を使用して、障害のあるコントローラをシャットダウンまたは テイクオーバーします。

オプション **1** :ほとんどのシステム

障害のあるコントローラをシャットダウンするには、コントローラのステータスを確認し、必要に応じ て正常なコントローラが障害のあるコントローラストレージからデータを引き続き提供できるようにコ ントローラをテイクオーバーする必要があります。

このタスクについて

• SANシステムを使用している場合は、イベントメッセージを確認しておく必要があります cluster kernel-service show)を参照してください。。 cluster kernel-service show コマンド は、ノード名、そのノードのクォーラムステータス、ノードの可用性ステータス、およびノードの動 作ステータスを表示します。

各 SCSI ブレードプロセスは、クラスタ内の他のノードとクォーラムを構成している必要がありま す。交換を進める前に、すべての問題を解決しておく必要があります。

• ノードが 3 つ以上あるクラスタは、クォーラムを構成している必要があります。クラスタがクォー ラムを構成していない場合、または正常なコントローラで適格性と正常性についてfalseと表示され る場合は、障害のあるコントローラをシャットダウンする前に問題 を修正する必要があります。を 参照してください ["](https://docs.netapp.com/us-en/ontap/system-admin/synchronize-node-cluster-task.html?q=Quorum)[ノードをクラスタと同期します](https://docs.netapp.com/us-en/ontap/system-admin/synchronize-node-cluster-task.html?q=Quorum)["](https://docs.netapp.com/us-en/ontap/system-admin/synchronize-node-cluster-task.html?q=Quorum)。

手順

1. AutoSupport が有効になっている場合は、 AutoSupport メッセージを呼び出してケースの自動作成を 抑制します。「 system node AutoSupport invoke -node \* -type all -message MAINT=number\_OF\_hours\_downh

次のAutoSupport メッセージは、ケースの自動作成を2時間停止します。 cluster1:> system node autosupport invoke -node \* -type all -message MAINT=2h

2. 正常なコントローラのコンソールから自動ギブバックを無効にします。 storage failover modify – node local-auto-giveback false

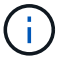

自動ギブバックを無効にしますか? と表示されたら'y'を入力します

3. 障害のあるコントローラに LOADER プロンプトを表示します。

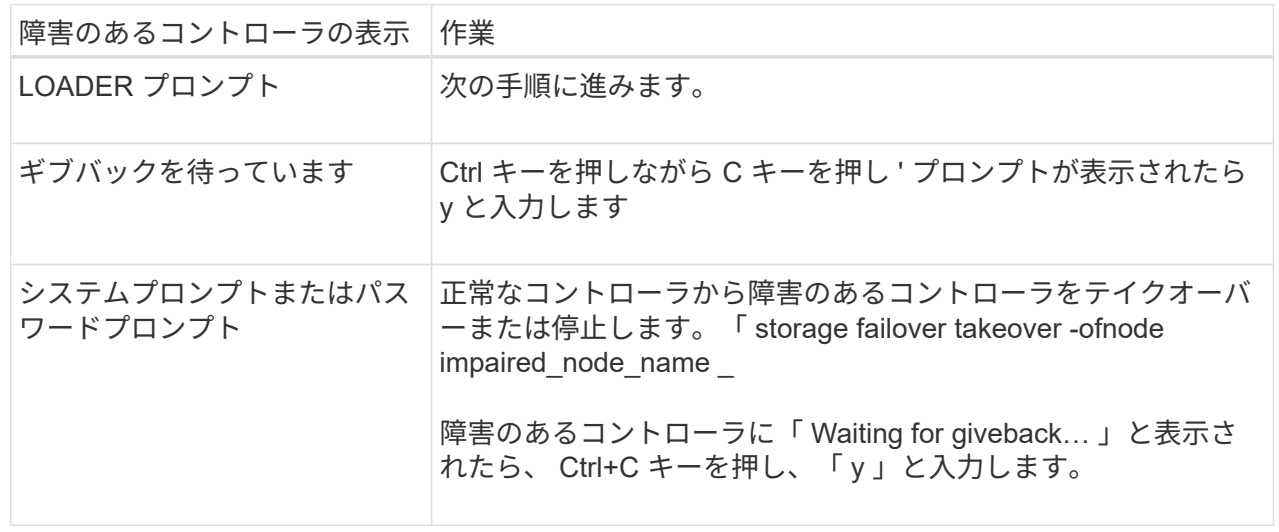

オプション **2** :コントローラは **2** ノード **MetroCluster** に搭載されています

障害のあるコントローラをシャットダウンするには、コントローラのステータスを確認し、必要に応じ て正常なコントローラが障害のあるコントローラストレージからデータを引き続き提供できるようにコ ントローラをスイッチオーバーする必要があります。

このタスクについて

- NetApp Storage Encryption を使用している場合は、の「 FIPS ドライブまたは SED を非保護モード に戻す」セクションの手順に従って MSID をリセットしておく必要があります ["CLI](https://docs.netapp.com/us-en/ontap/encryption-at-rest/return-seds-unprotected-mode-task.html) [での](https://docs.netapp.com/us-en/ontap/encryption-at-rest/return-seds-unprotected-mode-task.html) [NetApp](https://docs.netapp.com/us-en/ontap/encryption-at-rest/return-seds-unprotected-mode-task.html) [Encryption](https://docs.netapp.com/us-en/ontap/encryption-at-rest/return-seds-unprotected-mode-task.html) [の](https://docs.netapp.com/us-en/ontap/encryption-at-rest/return-seds-unprotected-mode-task.html)[概](https://docs.netapp.com/us-en/ontap/encryption-at-rest/return-seds-unprotected-mode-task.html)[要](https://docs.netapp.com/us-en/ontap/encryption-at-rest/return-seds-unprotected-mode-task.html)["](https://docs.netapp.com/us-en/ontap/encryption-at-rest/return-seds-unprotected-mode-task.html)。
- 正常なコントローラに電力を供給するために、この手順 の最後で電源装置をオンのままにしておく 必要があります。

手順

- 1. MetroCluster ステータスをチェックして、障害のあるコントローラが正常なコントローラに自動的に スイッチオーバーしたかどうかを確認します。「 MetroCluster show 」
- 2. 自動スイッチオーバーが発生したかどうかに応じて、次の表に従って処理を進めます。

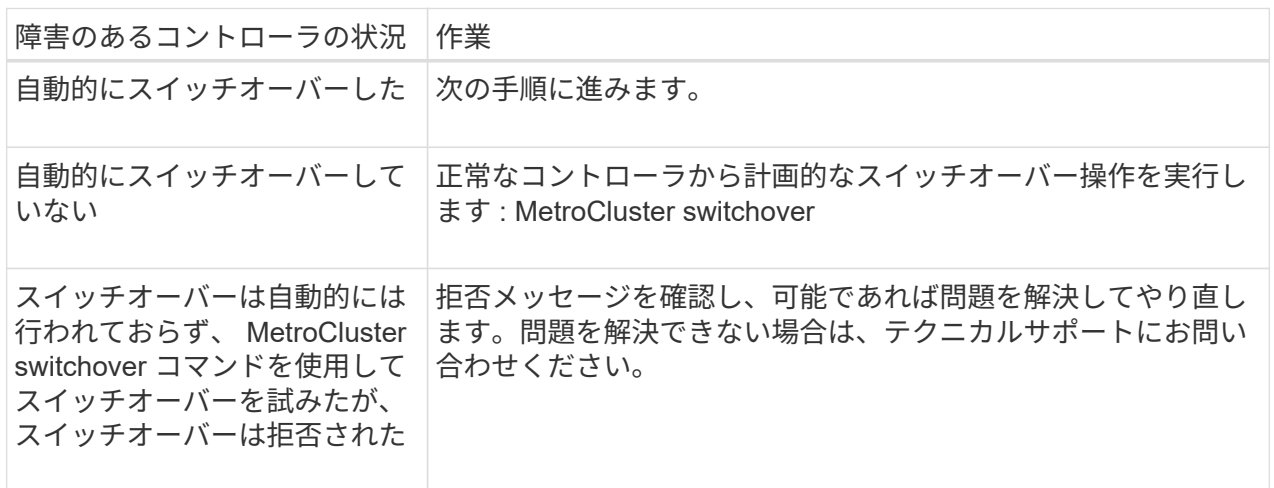

3. サバイバークラスタから MetroCluster heal-phase aggregates コマンドを実行して、データアグリゲ ートを再同期します。

controller A 1::> metrocluster heal -phase aggregates [Job 130] Job succeeded: Heal Aggregates is successful.

修復が拒否された場合は '-override-vetoes パラメータを指定して MetroCluster heal コマンドを再実 行できますこのオプションパラメータを使用すると、修復処理を妨げるソフトな拒否はすべて無視さ れます。

4. MetroCluster operation show コマンドを使用して、処理が完了したことを確認します。

```
controller A 1::> metrocluster operation show
      Operation: heal-aggregates
        State: successful
Start Time: 7/25/2016 18:45:55
     End Time: 7/25/2016 18:45:56
       Errors: -
```
5. 「 storage aggregate show 」コマンドを使用して、アグリゲートの状態を確認します。

```
controller A 1::> storage aggregate show
Aggregate Size Available Used% State #Vols Nodes
RAID Status
--------- -------- --------- ----- ------- ------ ----------------
------------
...
aggr b2 227.1GB 227.1GB 0% online 0 mcc1-a2
raid dp, mirrored, normal...
```
6. 「 MetroCluster heal-phase root-aggregates 」コマンドを使用して、ルートアグリゲートを修復しま す。

mcc1A::> metrocluster heal -phase root-aggregates [Job 137] Job succeeded: Heal Root Aggregates is successful

修復が拒否された場合は '-override-vetoes パラメータを指定して MetroCluster heal' コマンドを再実 行できますこのオプションパラメータを使用すると、修復処理を妨げるソフトな拒否はすべて無視さ れます。

7. デスティネーションクラスタで「 MetroCluster operation show 」コマンドを使用して、修復処理が 完了したことを確認します。

```
mcc1A::> metrocluster operation show
    Operation: heal-root-aggregates
        State: successful
  Start Time: 7/29/2016 20:54:41
     End Time: 7/29/2016 20:54:42
      Errors: -
```
8. 障害のあるコントローラモジュールで、電源装置の接続を解除します。

コントローラモジュールハードウェアを交換**- AFF A700**

コントローラモジュールハードウェアを交換するには、障害ノードを取り外し、 FRU コ ンポーネントを交換用コントローラモジュールに移動し、交換用コントローラモジュー ルをシャーシに取り付けてから、システムをメンテナンスモードでブートする必要があ ります。

手順 **1** :コントローラモジュールを取り外す

コントローラ内部のコンポーネントにアクセスするには、まずコントローラモジュールをシステムから取り外 し、続いてコントローラモジュールのカバーを外す必要があります。

手順

- 1. 接地対策がまだの場合は、自身で適切に実施します。
- 2. 障害のあるコントローラモジュールからケーブルを外し、どのケーブルが何に接続されていたかを記録し ます。
- 3. カムハンドルのオレンジ色のボタンを下にスライドさせてロックを解除します。

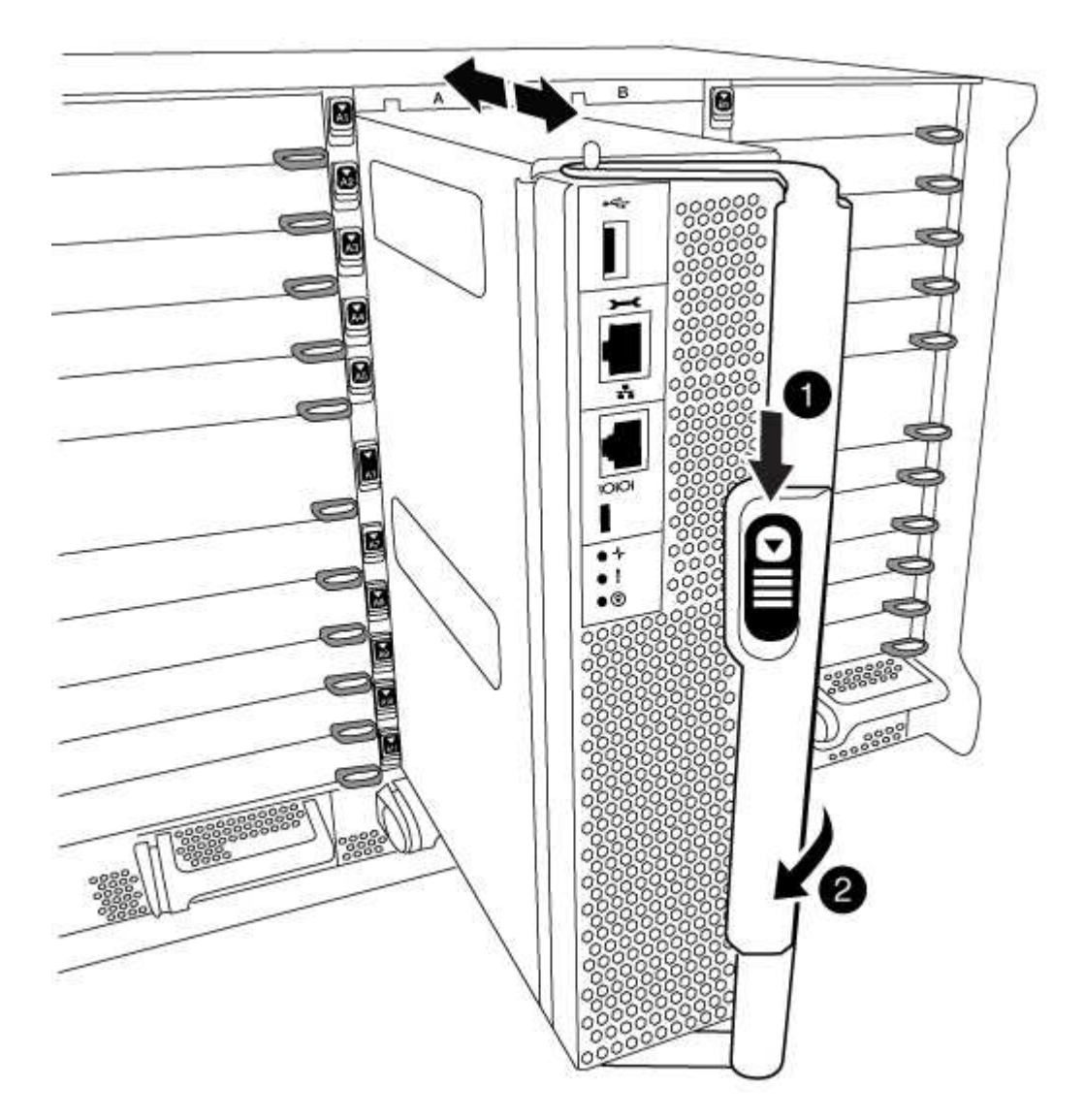

➊ カムハンドルのリリースボタン 2 カムハンドル

1. カムハンドルを回転させて、コントローラモジュールをシャーシから完全に外し、コントローラモジュー ルをシャーシから引き出します。

このとき、空いている手でコントローラモジュールの底面を支えてください。

2. コントローラモジュールのふた側を上にして、平らで安定した場所に置きます。カバーの青いボタンを押 し、コントローラモジュールの背面にカバーをスライドさせてから、カバーを上に動かしてコントローラ モジュールから外します。

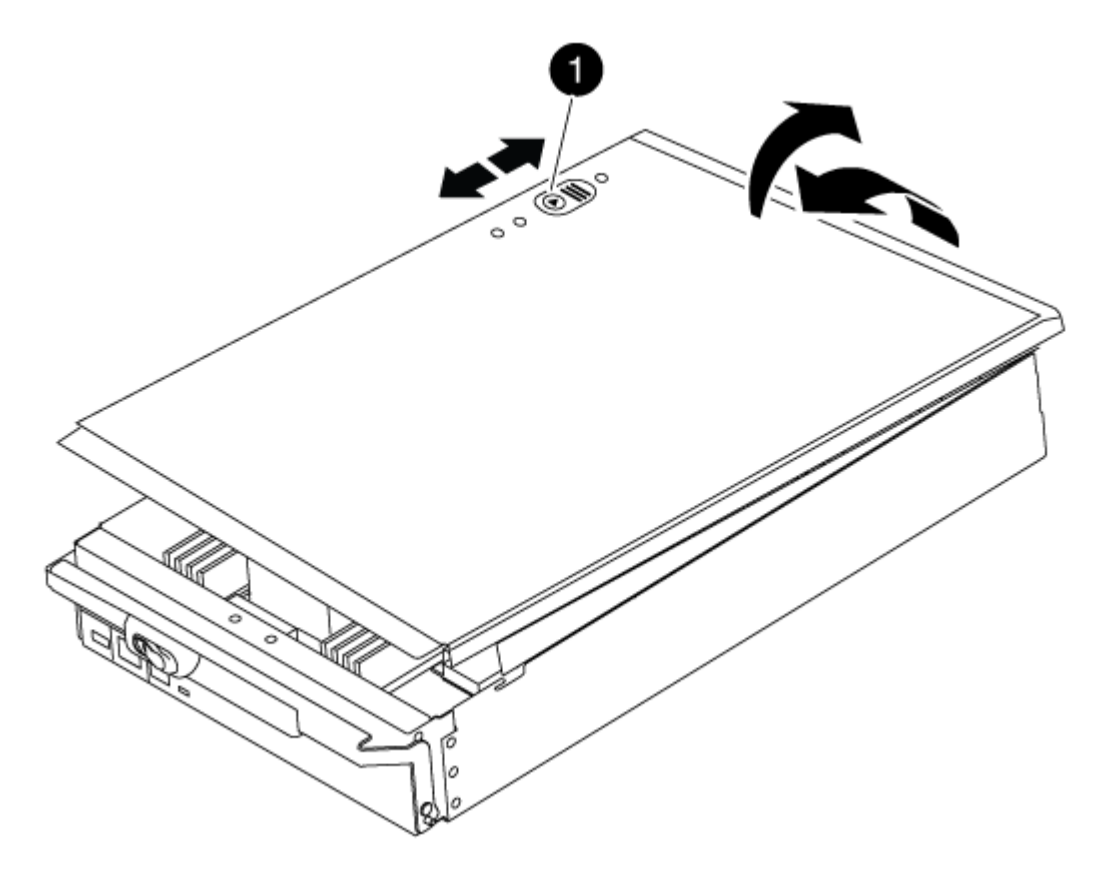

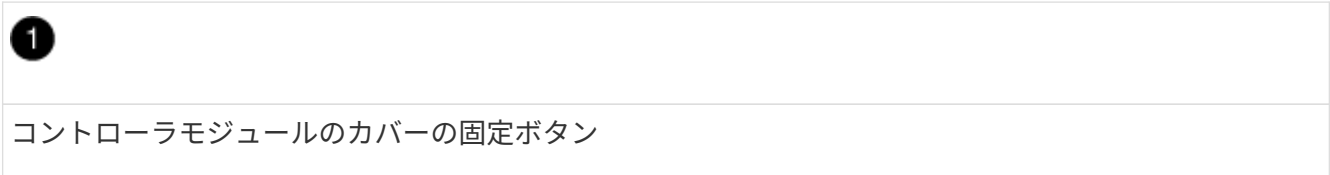

ブートメディアの場所を確認し、手順に従って古いコントローラからブートメディアを取り外して、新しいコ ントローラに挿入する必要があります。

手順

1. コントローラモジュールの背面にある黒のエアダクトを開き、次の図またはコントローラモジュールの FRU マップを使用してブートメディアの場所を確認します。

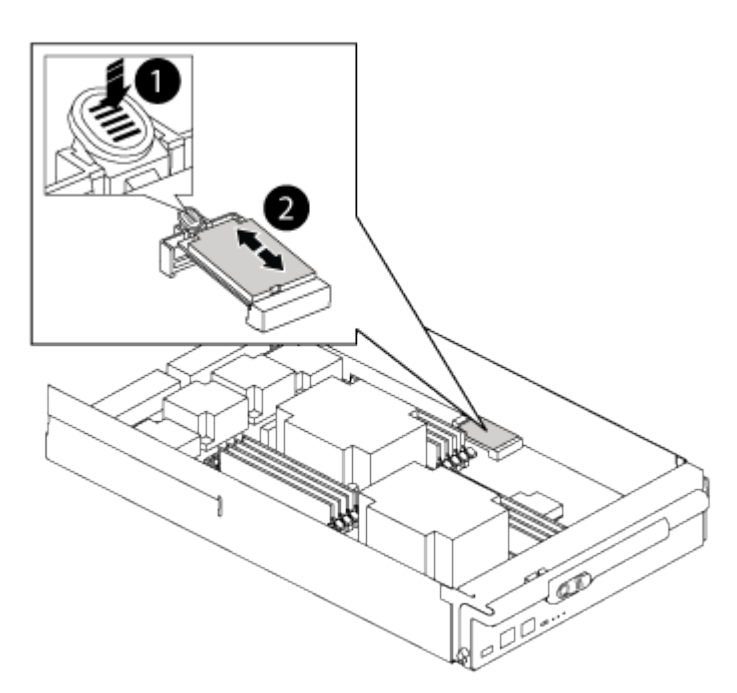

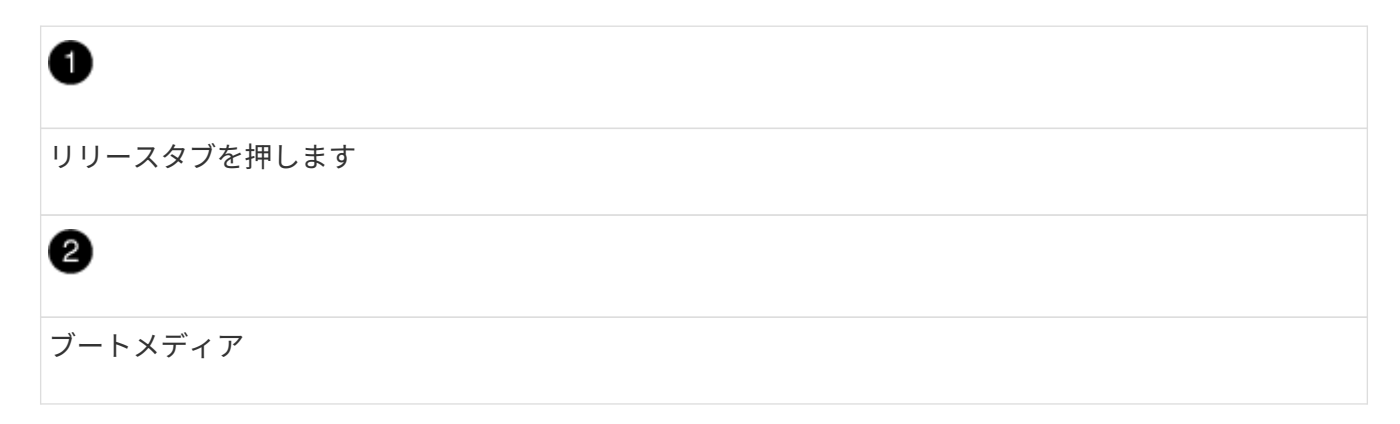

2. ブートメディアケースの青いボタンを押してブートメディアをケースからリリースし、ブートメディアソ ケットからゆっくりと引き出します。

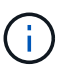

ソケットやブートメディアが損傷する可能性があるため、ブートメディアをねじったり、 真上に引き出したりしないでください。

- 3. 新しいコントローラモジュールにブートメディアを移し、ブートメディアの端をソケットケースに合わ せ、ソケットにゆっくりと押し込みます。
- 4. ブートメディアが正しい向きでソケットに完全に装着されたことを確認します。

必要に応じて、ブートメディアを取り外してソケットへの装着をやり直します。

5. ブートメディアを押し下げて、ブートメディアケースの固定ボタンをはめ込みます。

手順 **3** :システム **DIMM** を移動します

DIMM を移動するには、古いコントローラの DIMM の場所を確認し、 DIMM を交換用コントローラに移動し て、特定の手順を実行します。

手順

- 1. 接地対策がまだの場合は、自身で適切に実施します。
- 2. コントローラモジュールで DIMM の場所を確認します。
- 3. DIMM を交換用コントローラモジュールに正しい向きで挿入できるように、ソケット内の DIMM の向きを メモします。
- 4. DIMM の両側にある 2 つのツメをゆっくり押し開いて DIMM をスロットから外し、そのままスライドさせ てスロットから取り出します。

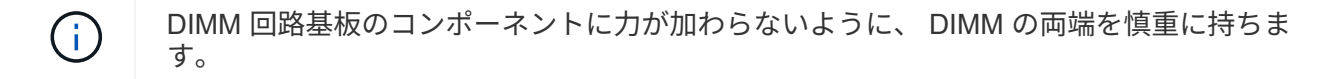

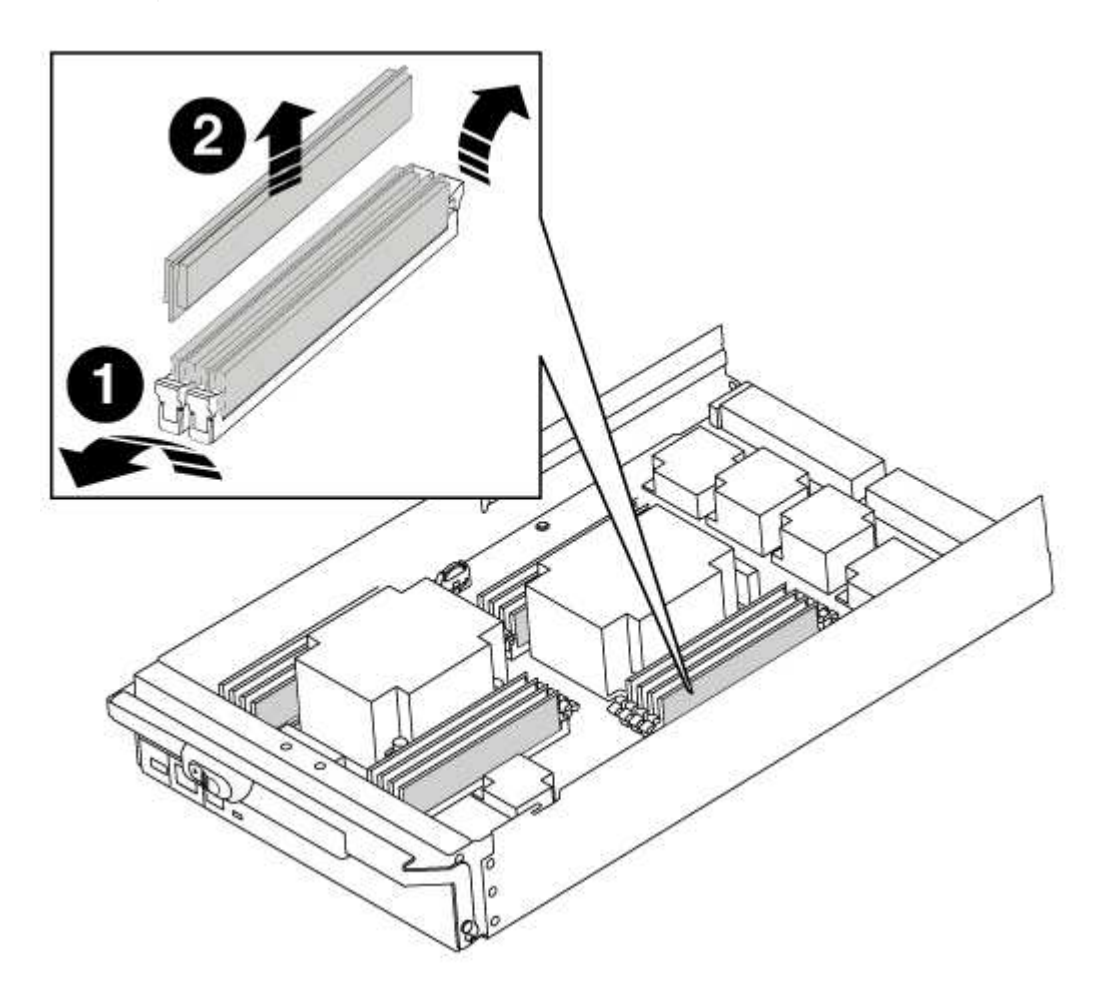

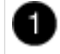

DIMM のツメ

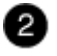

DIMM

(†

 $\left(\begin{smallmatrix} 1\\1\end{smallmatrix}\right)$ 

- 5. DIMM を取り付けるスロットの位置を確認します。
- 6. コネクタにある DIMM のツメが開いた状態になっていることを確認し、 DIMM をスロットに対して垂直 に挿入します。

DIMM のスロットへの挿入にはある程度の力が必要です。簡単に挿入できない場合は、 DIMM をスロット に正しく合わせてから再度挿入してください。

DIMM がスロットにまっすぐ差し込まれていることを目で確認してください。

7. DIMM をスロットに対して垂直に挿入します。

DIMM のスロットへの挿入にはある程度の力が必要です。簡単に挿入できない場合は、 DIMM をスロット に正しく合わせてから再度挿入してください。

DIMM がスロットにまっすぐ差し込まれていることを目で確認してください。

- 8. DIMM の両端のノッチにツメがかかるまで、 DIMM の上部を慎重にしっかり押し込みます。
- 9. 残りの DIMM についても、上記の手順を繰り返します。

手順 **4** :コントローラを取り付ける

コンポーネントをコントローラモジュールに取り付けたら、コントローラモジュールをシステムシャーシに取 り付け直してオペレーティングシステムをブートする必要があります。

2 台のコントローラモジュールを同じシャーシに搭載する HA ペアでは、シャーシへの設置が完了すると同時 にリブートが試行されるため、コントローラモジュールの取り付け順序が特に重要です。

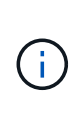

システムのブート時にシステムファームウェアが更新されることがあります。このプロセスは 中止しないでください。手順ではブートプロセスを中断する必要があります。通常はプロンプ トが表示されたあとにいつでも中断できます。ただし、システムがブート時にシステムファー ムウェアの更新を開始した場合は、更新が完了してからブートプロセスを中断する必要があり ます。

手順

- 1. 接地対策がまだの場合は、自身で適切に実施します。
- 2. コントローラモジュールのカバーをまだ取り付けていない場合は取り付けます。
- 3. コントローラモジュールの端をシャーシの開口部に合わせ、コントローラモジュールをシステムに半分ま でそっと押し込みます。

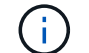

指示があるまでコントローラモジュールをシャーシに完全に挿入しないでください。

4. システムにアクセスして以降のセクションのタスクを実行できるように、管理ポートとコンソールポート

のみをケーブル接続します。

 $\left( \begin{array}{c} 1 \end{array} \right)$ 残りのケーブルは、この手順の後半でコントローラモジュールに接続します。

- 5. コントローラモジュールの再取り付けを完了します。
	- a. ケーブルマネジメントデバイスをまだ取り付けていない場合は、取り付け直します。
	- b. コントローラモジュールをシャーシに挿入し、ミッドプレーンまでしっかりと押し込んで完全に装着 します。
		- コントローラモジュールが完全に装着されると、ロックラッチが上がります。

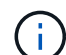

コネクタの破損を防ぐため、コントローラモジュールをスライドしてシャーシに挿入す る際に力を入れすぎないでください。

コントローラモジュールは、シャーシに完全に装着されるとすぐにブートを開始します。ブートプロセス を中断できるように準備しておきます。

- a. ロックラッチを上に回転させてロックピンが外れるように傾け、ロックされるまで下げます。
- b. 「 Press Ctrl-C for Boot Menu 」 ( ブートメニューに Ctrl キーを押して C キーを押してください ) と 表示されたら、 Ctrl+C キーを押して起動プロセスを中断します。
- c. 表示されたメニューからメンテナンスモードでブートするオプションを選択します。

システム構成のリストアと確認**- AFF A700**

ハードウェアの交換が完了してメンテナンスモードでブートしたら、交換用コントロー ラの下位のシステム構成を確認し、必要に応じてシステムを再設定します。

手順**1**:システム時間の設定と確認

交換用コントローラモジュールの日付と時刻は、 HA ペアの正常なコントローラモジュール、またはスタンド アロン構成の信頼できるタイムサーバに照らして確認する必要があります。日付と時刻が一致しない場合は、 時刻の違いによるクライアントの停止を防ぐために、交換用コントローラモジュールで日付と時刻をリセット する必要があります。

このタスクについて

これらの手順のコマンドを正しいシステムに適用することが重要です。

- replacement \_node は、この手順で障害ノードと交換した新しいノードです。
- healthy\_node は、 \_replacement \_node の HA パートナーです。

手順

- 1. \_replacement \_node に LOADER プロンプトが表示されない場合は、システムを停止して LOADER プロ ンプトを表示します。
- 2. healthy nodeで、システム時間を確認します。 cluster date show

日時は設定されたタイムゾーンに基づいています。

3. LOADER プロンプトで、 \_replacement node の日付と時刻を確認します。 'how date]

日付と時刻は GMT で表示されます。

- 4. 必要に応じて、交換用ノードの日付を GMT で設定します。 'et date\_mm/dd/yyyy\_`
- 5. 必要に応じて、交換用ノードの時刻を GMT で設定します。「 set time *hh* : *mm* : *ss*` 」
- 6. LOADERプロンプトで、 replacement nodeの日時を確認します。 show date

日付と時刻は GMT で表示されます。

手順**2**:コントローラの**HA**状態を確認して設定する

コントローラモジュールの「 HA 」状態を確認し、必要に応じてシステム構成に合わせて状態を更新する必要 があります。

手順

1. 新しいコントローラモジュールのメンテナンスモードで ' すべてのコンポーネントが同じ HA 状態で表示 されることを確認します

hA-state には、次のいずれかの値を指定できます。

- $\circ$   $\Gamma$  HA 」
- $\circ$   $\Gamma$  mcc  $\Gamma$
- $\circ$   $\Gamma$  mcc-2n  $\Gamma$
- 「 MCCIP 」
- 「 non-ha 」
	- i. 設定が変更されたことを確認します。「 ha-config show 」

システムをケーブル接続し直してディスクを再割り当て**- AFF A700**

ストレージを再接続し、ディスクの再割り当てを確認して、交換用手順を続行します。

手順 **1** :システムにケーブルを再接続します

コントローラモジュールのストレージとネットワークをケーブル接続し直します。

手順

1. システムにケーブルを再接続します。

- 2. を使用して、ケーブル接続が正しいことを確認します ["Active IQ Config Advisor"](https://mysupport.netapp.com/site/tools/tool-eula/activeiq-configadvisor)。
	- a. Config Advisor をダウンロードしてインストールします。
	- b. ターゲットシステムの情報を入力し、データ収集をクリックします。
	- c. Cabling タブをクリックし ' 出力を確認しますすべてのディスクシェルフが表示されていること、およ びすべてのディスクが出力に表示されていることを確認し、ケーブル接続に関する問題が見つかった 場合は修正します。
	- d. 該当するタブをクリックして他のケーブル接続を確認し、 Config Advisor からの出力を確認します。

手順 **2** :ディスクを再割り当てする

HA ペアのストレージシステムの場合、手順の最後でギブバックが実行されると、新しいコントローラモジュ ールのシステム ID がディスクに自動的に割り当てられます。 replacement \_node のブート時にシステム ID の変更を確定し、その変更が実施されたことを確認する必要があります。

この手順は、 HA ペアの ONTAP を実行するシステムにのみ適用されます。

- 1. \_replacement \_node が Maintenance モードになっている場合 (\*> プロンプトが表示されている場合は 'Maintenance モードを終了して ' LOADER プロンプト :halt に進みます
- 2. システム ID が一致しないためにシステム ID を上書きするかどうかを尋ねられた場合は、 \_replacement \_ node の LOADER プロンプトから「 y 」と入力し、ノードをブートします。「 boot\_ontap 」
- 3. replacement node コンソールに「 Waiting for giveback... 」というメッセージが表示されるまで待ち、 正常なノードから、新しいパートナーシステム ID が自動的に割り当てられていることを確認します。「 storage failover show

コマンド出力には、障害ノードでシステム ID が変更されたことを示すメッセージが表示され、正しい古 い ID と新しい ID が示されます。次の例では、 node2 の交換が実施され、新しいシステム ID として 151759706 が設定されています。

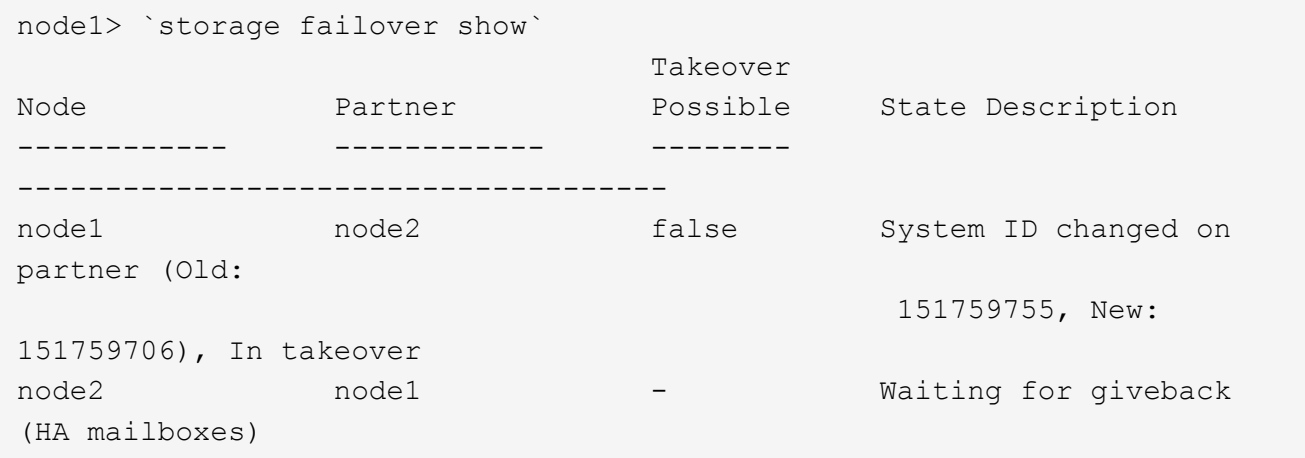

- 4. 正常なノードから、コアダンプがすべて保存されたことを確認します。
	- a. advanced 権限レベルに切り替えます。「 set -privilege advanced 」

advanced モードで続行するかどうかを確認するプロンプトが表示されたら、「 y 」と入力しま す。advanced モードのプロンプトが表示されます( \* > )。

- b. コアダンプをすべて保存します。「 system node run -node local-node-name partner savecore 」
- c. savecore コマンドが完了するのを待ってからギブバックを実行します

次のコマンドを入力すると、 savecore コマンドの進行状況を監視できます。 'system node run -node local-node-name partner savecore -s

d. admin 権限レベルに戻ります。「 set -privilege admin 」

5. ストレージシステムでストレージまたはボリュームの暗号化が設定されている場合は、オンボードキー管 理と外部キー管理のどちらを使用しているかに応じて、次のいずれかの手順に従ってストレージまたはボ リューム暗号化機能をリストアする必要があります。

◦ ["](https://docs.netapp.com/us-en/ontap/encryption-at-rest/restore-onboard-key-management-encryption-keys-task.html)[オン](https://docs.netapp.com/us-en/ontap/encryption-at-rest/restore-onboard-key-management-encryption-keys-task.html)[ボ](https://docs.netapp.com/us-en/ontap/encryption-at-rest/restore-onboard-key-management-encryption-keys-task.html)[ードキー管理の](https://docs.netapp.com/us-en/ontap/encryption-at-rest/restore-onboard-key-management-encryption-keys-task.html)[暗](https://docs.netapp.com/us-en/ontap/encryption-at-rest/restore-onboard-key-management-encryption-keys-task.html)[号](https://docs.netapp.com/us-en/ontap/encryption-at-rest/restore-onboard-key-management-encryption-keys-task.html)[化](https://docs.netapp.com/us-en/ontap/encryption-at-rest/restore-onboard-key-management-encryption-keys-task.html)[キーをリストア](https://docs.netapp.com/us-en/ontap/encryption-at-rest/restore-onboard-key-management-encryption-keys-task.html)["](https://docs.netapp.com/us-en/ontap/encryption-at-rest/restore-onboard-key-management-encryption-keys-task.html)

◦ ["](https://docs.netapp.com/us-en/ontap/encryption-at-rest/restore-external-encryption-keys-93-later-task.html)[外](https://docs.netapp.com/us-en/ontap/encryption-at-rest/restore-external-encryption-keys-93-later-task.html)[部](https://docs.netapp.com/us-en/ontap/encryption-at-rest/restore-external-encryption-keys-93-later-task.html)[キー管理の](https://docs.netapp.com/us-en/ontap/encryption-at-rest/restore-external-encryption-keys-93-later-task.html)[暗](https://docs.netapp.com/us-en/ontap/encryption-at-rest/restore-external-encryption-keys-93-later-task.html)[号](https://docs.netapp.com/us-en/ontap/encryption-at-rest/restore-external-encryption-keys-93-later-task.html)[化](https://docs.netapp.com/us-en/ontap/encryption-at-rest/restore-external-encryption-keys-93-later-task.html)[キーをリストアします](https://docs.netapp.com/us-en/ontap/encryption-at-rest/restore-external-encryption-keys-93-later-task.html)["](https://docs.netapp.com/us-en/ontap/encryption-at-rest/restore-external-encryption-keys-93-later-task.html)

6. ノードをギブバックします。

 $\mathbf{d}$ 

a. 正常なノードから、交換したノードのストレージをギブバックします。「 storage failover giveback -ofnode replacement\_node\_name \_

replacement \_node はストレージをテイクバックしてブートを完了します。

システム ID が一致しないためにシステム ID を上書きするかどうかを確認するメッセージが表示され た場合は 'y' と入力する必要があります

ギブバックが拒否されている場合は、拒否を無効にすることを検討してください。

["](http://mysupport.netapp.com/documentation/productlibrary/index.html?productID=62286)[使用しているバージョンの](http://mysupport.netapp.com/documentation/productlibrary/index.html?productID=62286) [ONTAP 9](http://mysupport.netapp.com/documentation/productlibrary/index.html?productID=62286) [に対する『ハイア](http://mysupport.netapp.com/documentation/productlibrary/index.html?productID=62286)[ベ](http://mysupport.netapp.com/documentation/productlibrary/index.html?productID=62286)[イラビリテ](http://mysupport.netapp.com/documentation/productlibrary/index.html?productID=62286)[ィ](http://mysupport.netapp.com/documentation/productlibrary/index.html?productID=62286)[構成ガイド』を検索してくださ](http://mysupport.netapp.com/documentation/productlibrary/index.html?productID=62286) [い](http://mysupport.netapp.com/documentation/productlibrary/index.html?productID=62286)["](http://mysupport.netapp.com/documentation/productlibrary/index.html?productID=62286)

a. ギブバックが完了したら、 HA ペアが正常で、テイクオーバーが可能であることを確認します。「 storage failover show

「 storage failover show 」コマンドの出力に、パートナーメッセージで変更されたシステム ID は含ま れません。

7. ディスクが正しく割り当てられたことを確認します。「 storage disk show -ownership

replacement \_node には、新しいシステム ID が表示されます。次の例では、 node1 で所有されているデ ィスクに、新しいシステム ID 1873775277 が表示されています。

node1> `storage disk show -ownership` Disk Aggregate Home Owner DR Home Home ID Owner ID DR Home ID Reserver Pool ----- ------ ----- ------ -------- ------- ------- ------- --------- --- 1.0.0 aggr0\_1 node1 node1 - 1873775277 1873775277 - 1873775277 Pool0 1.0.1 aggr0\_1 node1 node1 1873775277 1873775277 - 1873775277 Pool0 . . .

8. システムが MetroCluster 構成になっている場合は ' ノードのステータスを監視します MetroCluster node show

MetroCluster 構成では、交換後に通常の状態に戻るまで数分かかります。この時点で各ノードの状態が設 定済みになります。 DR ミラーリングは有効で、通常モードになります。MetroCluster node show -fields node-systemid' コマンドの出力には、 MetroCluster 設定が通常の状態に戻るまで古いシステム ID が表示

されます。

9. ノードが MetroCluster 構成になっている場合は、 MetroCluster の状態に応じて、元の所有者がディザス タサイトのノードである場合に DR ホーム ID のフィールドにディスクの元の所有者が表示されることを 確認します。

これは、次の両方に該当する場合に必要です。

- MetroCluster 構成がスイッチオーバー状態である。
- replacement \_node は、ディザスタサイトのディスクの現在の所有者です。

["4](https://docs.netapp.com/us-en/ontap-metrocluster/manage/concept_understanding_mcc_data_protection_and_disaster_recovery.html#disk-ownership-changes-during-ha-takeover-and-metrocluster-switchover-in-a-four-node-metrocluster-configuration) [ノード](https://docs.netapp.com/us-en/ontap-metrocluster/manage/concept_understanding_mcc_data_protection_and_disaster_recovery.html#disk-ownership-changes-during-ha-takeover-and-metrocluster-switchover-in-a-four-node-metrocluster-configuration) [MetroCluster](https://docs.netapp.com/us-en/ontap-metrocluster/manage/concept_understanding_mcc_data_protection_and_disaster_recovery.html#disk-ownership-changes-during-ha-takeover-and-metrocluster-switchover-in-a-four-node-metrocluster-configuration) [構成での](https://docs.netapp.com/us-en/ontap-metrocluster/manage/concept_understanding_mcc_data_protection_and_disaster_recovery.html#disk-ownership-changes-during-ha-takeover-and-metrocluster-switchover-in-a-four-node-metrocluster-configuration) [HA](https://docs.netapp.com/us-en/ontap-metrocluster/manage/concept_understanding_mcc_data_protection_and_disaster_recovery.html#disk-ownership-changes-during-ha-takeover-and-metrocluster-switchover-in-a-four-node-metrocluster-configuration) [テイクオーバーおよび](https://docs.netapp.com/us-en/ontap-metrocluster/manage/concept_understanding_mcc_data_protection_and_disaster_recovery.html#disk-ownership-changes-during-ha-takeover-and-metrocluster-switchover-in-a-four-node-metrocluster-configuration) [MetroCluster](https://docs.netapp.com/us-en/ontap-metrocluster/manage/concept_understanding_mcc_data_protection_and_disaster_recovery.html#disk-ownership-changes-during-ha-takeover-and-metrocluster-switchover-in-a-four-node-metrocluster-configuration) [スイッチオーバー](https://docs.netapp.com/us-en/ontap-metrocluster/manage/concept_understanding_mcc_data_protection_and_disaster_recovery.html#disk-ownership-changes-during-ha-takeover-and-metrocluster-switchover-in-a-four-node-metrocluster-configuration)[中](https://docs.netapp.com/us-en/ontap-metrocluster/manage/concept_understanding_mcc_data_protection_and_disaster_recovery.html#disk-ownership-changes-during-ha-takeover-and-metrocluster-switchover-in-a-four-node-metrocluster-configuration)[のデ](https://docs.netapp.com/us-en/ontap-metrocluster/manage/concept_understanding_mcc_data_protection_and_disaster_recovery.html#disk-ownership-changes-during-ha-takeover-and-metrocluster-switchover-in-a-four-node-metrocluster-configuration)[ィ](https://docs.netapp.com/us-en/ontap-metrocluster/manage/concept_understanding_mcc_data_protection_and_disaster_recovery.html#disk-ownership-changes-during-ha-takeover-and-metrocluster-switchover-in-a-four-node-metrocluster-configuration) [スク](https://docs.netapp.com/us-en/ontap-metrocluster/manage/concept_understanding_mcc_data_protection_and_disaster_recovery.html#disk-ownership-changes-during-ha-takeover-and-metrocluster-switchover-in-a-four-node-metrocluster-configuration)[所有権](https://docs.netapp.com/us-en/ontap-metrocluster/manage/concept_understanding_mcc_data_protection_and_disaster_recovery.html#disk-ownership-changes-during-ha-takeover-and-metrocluster-switchover-in-a-four-node-metrocluster-configuration)[の](https://docs.netapp.com/us-en/ontap-metrocluster/manage/concept_understanding_mcc_data_protection_and_disaster_recovery.html#disk-ownership-changes-during-ha-takeover-and-metrocluster-switchover-in-a-four-node-metrocluster-configuration)[変更](https://docs.netapp.com/us-en/ontap-metrocluster/manage/concept_understanding_mcc_data_protection_and_disaster_recovery.html#disk-ownership-changes-during-ha-takeover-and-metrocluster-switchover-in-a-four-node-metrocluster-configuration)["](https://docs.netapp.com/us-en/ontap-metrocluster/manage/concept_understanding_mcc_data_protection_and_disaster_recovery.html#disk-ownership-changes-during-ha-takeover-and-metrocluster-switchover-in-a-four-node-metrocluster-configuration)

10. システムが MetroCluster 構成になっている場合は、各ノードが構成されていることを確認します。「 MetroCluster node show -fields configurion-state 」

```
node1 siteA::> metrocluster node show -fields configuration-state
dr-group-id cluster node configuration-state
----------- ---------------------- --------------
-------------------
1 node1 siteA node1mcc-001 configured
1 node1 siteA node1mcc-002 configured
1 node1 siteB node1mcc-003 configured
1 node1 siteB node1mcc-004 configured
4 entries were displayed.
```
- 11. 各ノードに、想定されるボリュームが存在することを確認します。 vol show -node node-name
- 12. リブート時の自動テイクオーバーを無効にした場合は、正常なノードで「 storage failover modify -node replacement-node-name -onreboot true 」を有効にします

システムの完全なリストア**- AFF A700**

交換用手順を完了してシステムを完全に動作状態に戻すには、ストレージのケーブル接 続をやり直し、必要に応じて NetApp Storage Encryption の構成をリストアし、新しい コントローラのライセンスをインストールする必要があります。システムを完全に動作 状態にリストアするには、一連の作業を完了しておく必要があります。

手順 **1** :交換用ノードのライセンスを **ONTAP** にインストールする

障害ノードが標準(ノードロック)ライセンスを必要とする ONTAP 機能を使用していた場合は、 \_replacement node に新しいライセンスをインストールする必要があります。標準ライセンスを使用する機能 では、クラスタ内の各ノードにその機能用のキーが必要です。

このタスクについて

ライセンスキーをインストールするまでの間も、標準ライセンスを必要とする機能を \_replacement \_node か

ら引き続き使用できます。ただし、該当する機能のライセンスがクラスタ内でその障害ノードにしかなかった 場合、機能の設定を変更することはできません。

また、ライセンスされていない機能をノードで使用するとライセンス契約に違反する可能性があるため、でき るだけ早く \_replacement にライセンスキーをインストールする必要があります。

ライセンスキーは 28 文字の形式です。

ライセンスキーは 90 日間の猶予期間中にインストールする必要があります。この猶予期間を過ぎると、古い ライセンスはすべて無効になります。有効なライセンスキーをインストールしたら、 24 時間以内にすべての キーをインストールする必要があります。

ノードが MetroCluster 構成であり、サイトのすべてのノードを交換した場合は、スイッチバックの前にライ センスキーを \_replacement node に取り付ける必要があります。

手順

1. 新しいライセンスキーが必要な場合は、で交換用ライセンスキーを取得します ["NetApp Support Site"](https://mysupport.netapp.com/site/global/dashboard) [ ソ フトウェアライセンス ] の [ マイサポート ] セクションで、

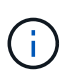

必要な新しいライセンスキーが自動的に生成され、 E メールで送信されます。ライセンス キーが記載された E メールが 30 日以内に届かないは、テクニカルサポートにお問い合わせ ください。

- 2. 各ライセンスキーをインストールします :+system license add-license-code license-key, license-key…+`
- 3. 必要に応じて、古いライセンスを削除します。
	- a. 使用されていないライセンスを確認してください : 「 license clean-up-unused -simulate 」
	- b. リストが正しい場合は、未使用のライセンス「 license clean-up-unused 」を削除します

手順**2**:**LIF**を確認してシリアル番号を登録する

replacement node を使用可能な状態に戻す前に、 LIF がホームポートにあることを確認し、 AutoSupport が 有効になっている場合は replacement node のシリアル番号を登録して、自動ギブバックをリセットする必 要があります。

手順

1. 論理インターフェイスがホームサーバとポートに報告されていることを確認します。「 network interface show -is-home false

いずれかのLIFがfalseと表示された場合は、ホームポートにリバートします。 network interface revert -vserver \* -lif \*

- 2. システムのシリアル番号をネットアップサポートに登録します。
	- AutoSupport が有効になっている場合は、 AutoSupport メッセージを送信してシリアル番号を登録し ます。
	- AutoSupport が有効になっていない場合は、を呼び出します ["](https://mysupport.netapp.com)[ネットアップサポート](https://mysupport.netapp.com)["](https://mysupport.netapp.com) をクリックして シリアル番号を登録します。
- 3. AutoSupportのメンテナンス時間がトリガーされた場合は、を使用して終了します system node autosupport invoke -node \* -type all -message MAINT=END コマンドを実行します

4. 自動ギブバックを無効にした場合は、再度有効にします。「 storage failover modify -node local-autogiveback true 」

手順**3**:(**MetroCluster** のみ):**2**ノード**MetroCluster** 構成でアグリゲートをスイッチバックする

2 ノード MetroCluster 構成で FRU の交換が完了したら、 MetroCluster スイッチバック処理を実行できます。 これにより構成が通常の動作状態に戻ります。また、障害が発生していたサイトの同期元 Storage Virtual Machine ( SVM ) がアクティブになり、ローカルディスクプールからデータを提供します。

このタスクでは、環境の 2 ノード MetroCluster 構成のみを実行します。

### 手順

1. すべてのノードの状態が「 enabled 」であることを確認します。 MetroCluster node show

```
cluster B::> metrocluster node show
DR Configuration DR
Group Cluster Node State Mirroring Mode
----- ------- -------------- -------------- ---------
--------------------
1 cluster_A
          controller A 1 configured enabled heal roots
completed
       cluster_B
             controller_B_1 configured enabled waiting for
switchback recovery
2 entries were displayed.
```
- 2. すべての SVM で再同期が完了したことを確認します。「 MetroCluster vserver show 」
- 3. 修復処理によって実行される LIF の自動移行が正常に完了したことを確認します。 MetroCluster check lif show
- 4. サバイバークラスタ内の任意のノードから MetroCluster switchback コマンドを使用して、スイッチバッ クを実行します。
- 5. スイッチバック処理が完了したことを確認します MetroCluster show

クラスタの状態が waiting-for-switchback の場合は、スイッチバック処理がまだ実行中です。

```
cluster B::> metrocluster show
Cluster Configuration State Mode
-------------------- ------------------- ---------
Local: cluster B configured switchover
Remote: cluster A configured waiting-for-switchback
```
クラスタが「 normal 」状態のとき、スイッチバック処理は完了しています。

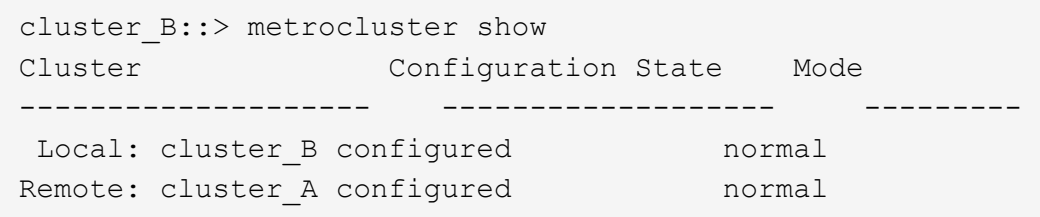

スイッチバックが完了するまでに時間がかかる場合は、「 MetroCluster config-replication resync-status show 」コマンドを使用することで、進行中のベースラインのステータスを確認できます。

6. SnapMirror 構成または SnapVault 構成があれば、再確立します。

手順 **4** :障害が発生したパーツをネットアップに返却する

障害のある部品は、キットに付属する RMA 指示書に従ってネットアップに返却してください。を参照してく ださい ["](https://mysupport.netapp.com/site/info/rma)[パーツの](https://mysupport.netapp.com/site/info/rma)[返](https://mysupport.netapp.com/site/info/rma)[品](https://mysupport.netapp.com/site/info/rma)[と](https://mysupport.netapp.com/site/info/rma)[交換](https://mysupport.netapp.com/site/info/rma)["](https://mysupport.netapp.com/site/info/rma) 詳細については、を参照してください。

デステージコントローラ電源モジュール (DCPM) のホットスワップ-AFF A700

NVRAM10 バッテリを搭載したデステージコントローラ電源モジュール (DCPM) をホ ットスワップするには、障害が発生した DCPM モジュールの場所を確認し、シャーシか ら取り外して、交換用の DCPM モジュールを取り付ける必要があります。

障害が発生したモジュールをシャーシから取り外す前に、交換用の DCPM モジュールを手元に置いておく必 要があります。このモジュールは、取り外してから 5 分以内に交換する必要があります。DCPM モジュール をシャーシから取り外すと、他のコントローラモジュールへのフェイルオーバー以外に、 DCPM モジュール を所有するコントローラモジュールのシャットダウン保護はありません。

手順 **1** : **DCPM** モジュールを交換します

システムの DCPM モジュールを交換するには、障害が発生した DCPM モジュールをシステムから取り外し、 新しい DCPM モジュールと交換する必要があります。

手順

- 1. 接地対策がまだの場合は、自身で適切に実施します。
- 2. システム前面のベゼルを取り外し、脇に置きます。
- 3. モジュールの警告 LED を調べて、システムの前面にある故障した DCPM モジュールの場所を確認しま す。

モジュールに障害が発生すると、 LED はオレンジに点灯します。

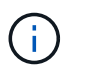

DCPM モジュールは取り外してから 5 分以内にシャーシ内で交換する必要があります。そ うしないと、関連するコントローラがシャットダウンします。

4. モジュールハンドルのオレンジ色のロックボタンを押し、 DCPM モジュールをシャーシから取り出しま す。

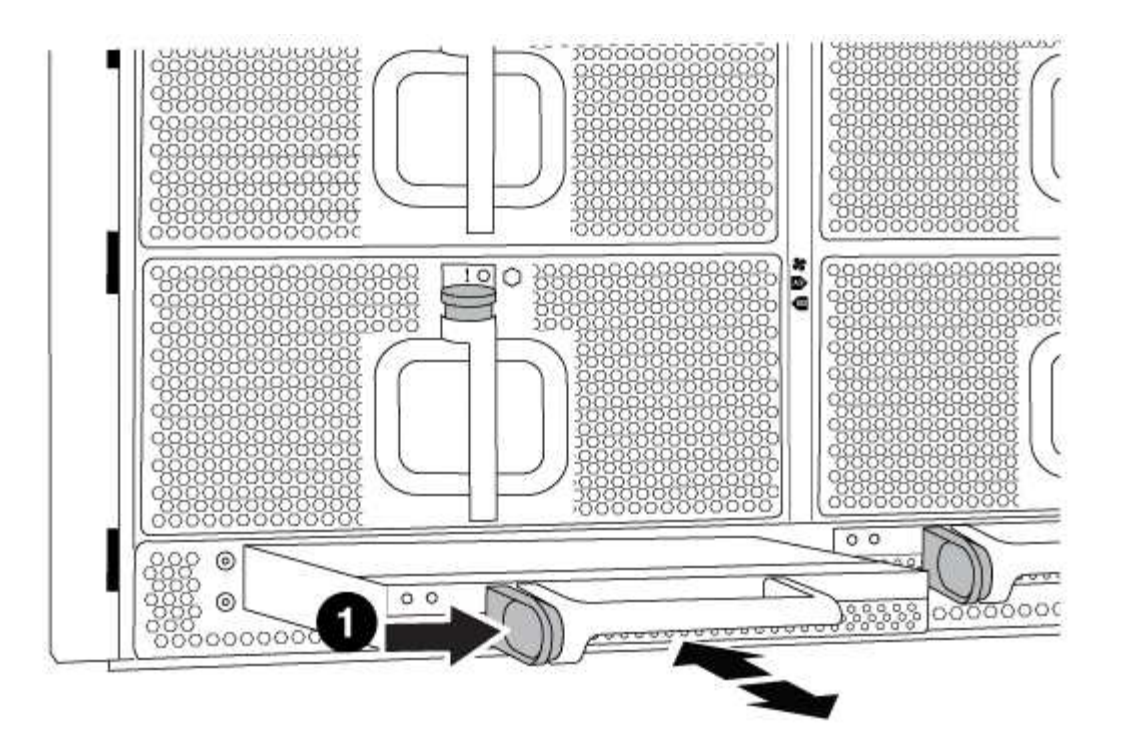

1 DCPM モジュールのオレンジ色のロックボタン

5. DCPM モジュールの端をシャーシの開口部に合わせ、カチッと音がして所定の位置に収まるまでシャーシ にそっと挿入します。

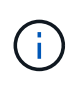

モジュールとスロットにはキーが付いています。モジュールを無理に開口部に押し込まな いでください。モジュールを簡単に挿入できない場合は、モジュールの位置を調整してか らシャーシに挿入します。

DCPM モジュールが完全にシャーシに装着されると、モジュールの LED が点灯します。

手順 **2** :バッテリーの障害

バッテリのリサイクルまたは廃棄に関する地域の規制に従って、バッテリを廃棄する必要があります。バッテ リを適切に廃棄できない場合は、キットに付属する RMA 指示書に従って、バッテリをネットアップに返却す る必要があります。

[https://library.netapp.com/ecm/ecm\\_download\\_file/ECMP12475945](https://library.netapp.com/ecm/ecm_download_file/ECMP12475945)

手順 **3** :障害が発生したパーツをネットアップに返却する

障害のある部品は、キットに付属する RMA 指示書に従ってネットアップに返却してください。を参照してく ださい ["](https://mysupport.netapp.com/site/info/rma)[パーツの](https://mysupport.netapp.com/site/info/rma)[返](https://mysupport.netapp.com/site/info/rma)[品](https://mysupport.netapp.com/site/info/rma)[と](https://mysupport.netapp.com/site/info/rma)[交換](https://mysupport.netapp.com/site/info/rma)["](https://mysupport.netapp.com/site/info/rma) 詳細については、を参照してください。

## **DIMM**の交換**- AFF A700**

システムで登録される修正可能なエラー修正コード( ECC )の数が増え続けている場 合は、コントローラモジュールの DIMM を交換する必要があります。そのままにしてい るとシステムがパニック状態になります。

システムのその他のコンポーネントがすべて正常に動作している必要があります。問題がある場合は、必ずテ クニカルサポートにお問い合わせください。

障害が発生したコンポーネントは、プロバイダから受け取った交換用 FRU コンポーネントと交換する必要が あります。

手順 **1** :障害のあるコントローラをシャットダウンします

ストレージシステムのハードウェア構成に応じた手順を使用して、障害のあるコントローラをシャットダウン またはテイクオーバーできます。

オプション **1** :ほとんどの構成

障害のあるコントローラをシャットダウンするには、コントローラのステータスを確認し、必要に応じ て正常なコントローラが障害のあるコントローラストレージからデータを引き続き提供できるようにコ ントローラをテイクオーバーする必要があります。

このタスクについて

• SANシステムを使用している場合は、イベントメッセージを確認しておく必要があります cluster kernel-service show)を参照してください。。 cluster kernel-service show コマンド は、ノード名、そのノードのクォーラムステータス、ノードの可用性ステータス、およびノードの動 作ステータスを表示します。

各 SCSI ブレードプロセスは、クラスタ内の他のノードとクォーラムを構成している必要がありま す。交換を進める前に、すべての問題を解決しておく必要があります。

• ノードが 3 つ以上あるクラスタは、クォーラムを構成している必要があります。クラスタがクォー ラムを構成していない場合、または正常なコントローラで適格性と正常性についてfalseと表示され る場合は、障害のあるコントローラをシャットダウンする前に問題 を修正する必要があります。を 参照してください ["](https://docs.netapp.com/us-en/ontap/system-admin/synchronize-node-cluster-task.html?q=Quorum)[ノードをクラスタと同期します](https://docs.netapp.com/us-en/ontap/system-admin/synchronize-node-cluster-task.html?q=Quorum)["](https://docs.netapp.com/us-en/ontap/system-admin/synchronize-node-cluster-task.html?q=Quorum)。

手順

1. AutoSupport が有効になっている場合は、 AutoSupport メッセージを呼び出してケースの自動作成を 抑制します。「 system node AutoSupport invoke -node \* -type all -message MAINT=number\_OF\_hours\_downh

次のAutoSupport メッセージは、ケースの自動作成を2時間停止します。 cluster1:> system node autosupport invoke -node \* -type all -message MAINT=2h

2. 正常なコントローラのコンソールから自動ギブバックを無効にします。 storage failover modify – node local-auto-giveback false

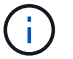

自動ギブバックを無効にしますか? と表示されたら'y'を入力します

3. 障害のあるコントローラに LOADER プロンプトを表示します。

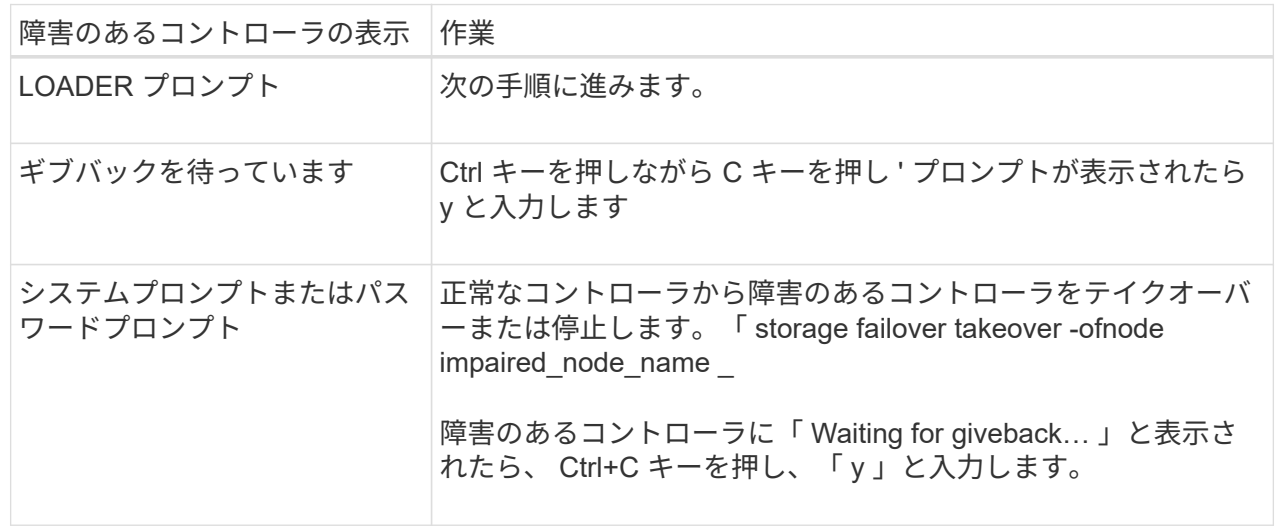

オプション **2** :コントローラは **2** ノード **MetroCluster** に搭載されています

障害のあるコントローラをシャットダウンするには、コントローラのステータスを確認し、必要に応じ て正常なコントローラが障害のあるコントローラストレージからデータを引き続き提供できるようにコ ントローラをスイッチオーバーする必要があります。

このタスクについて

- NetApp Storage Encryption を使用している場合は、の「 FIPS ドライブまたは SED を非保護モード に戻す」セクションの手順に従って MSID をリセットしておく必要があります ["CLI](https://docs.netapp.com/us-en/ontap/encryption-at-rest/return-seds-unprotected-mode-task.html) [での](https://docs.netapp.com/us-en/ontap/encryption-at-rest/return-seds-unprotected-mode-task.html) [NetApp](https://docs.netapp.com/us-en/ontap/encryption-at-rest/return-seds-unprotected-mode-task.html) [Encryption](https://docs.netapp.com/us-en/ontap/encryption-at-rest/return-seds-unprotected-mode-task.html) [の](https://docs.netapp.com/us-en/ontap/encryption-at-rest/return-seds-unprotected-mode-task.html)[概](https://docs.netapp.com/us-en/ontap/encryption-at-rest/return-seds-unprotected-mode-task.html)[要](https://docs.netapp.com/us-en/ontap/encryption-at-rest/return-seds-unprotected-mode-task.html)["](https://docs.netapp.com/us-en/ontap/encryption-at-rest/return-seds-unprotected-mode-task.html)。
- 正常なコントローラに電力を供給するために、この手順 の最後で電源装置をオンのままにしておく 必要があります。

手順

- 1. MetroCluster ステータスをチェックして、障害のあるコントローラが正常なコントローラに自動的に スイッチオーバーしたかどうかを確認します。「 MetroCluster show 」
- 2. 自動スイッチオーバーが発生したかどうかに応じて、次の表に従って処理を進めます。

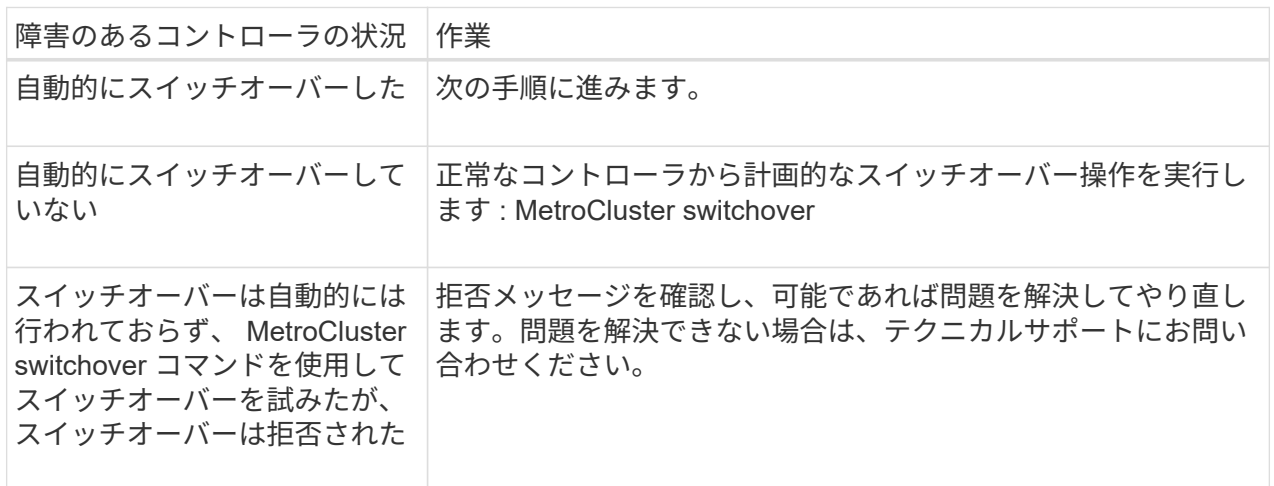

3. サバイバークラスタから MetroCluster heal-phase aggregates コマンドを実行して、データアグリゲ ートを再同期します。

controller A 1::> metrocluster heal -phase aggregates [Job 130] Job succeeded: Heal Aggregates is successful.

修復が拒否された場合は '-override-vetoes パラメータを指定して MetroCluster heal コマンドを再実 行できますこのオプションパラメータを使用すると、修復処理を妨げるソフトな拒否はすべて無視さ れます。

4. MetroCluster operation show コマンドを使用して、処理が完了したことを確認します。

```
controller A 1::> metrocluster operation show
      Operation: heal-aggregates
        State: successful
Start Time: 7/25/2016 18:45:55
     End Time: 7/25/2016 18:45:56
       Errors: -
```
5. 「 storage aggregate show 」コマンドを使用して、アグリゲートの状態を確認します。

```
controller A 1::> storage aggregate show
Aggregate Size Available Used% State #Vols Nodes
RAID Status
--------- -------- --------- ----- ------- ------ ----------------
------------
...
aggr b2 227.1GB 227.1GB 0% online 0 mcc1-a2
raid dp, mirrored, normal...
```
6. 「 MetroCluster heal-phase root-aggregates 」コマンドを使用して、ルートアグリゲートを修復しま す。

mcc1A::> metrocluster heal -phase root-aggregates [Job 137] Job succeeded: Heal Root Aggregates is successful

修復が拒否された場合は '-override-vetoes パラメータを指定して MetroCluster heal' コマンドを再実 行できますこのオプションパラメータを使用すると、修復処理を妨げるソフトな拒否はすべて無視さ れます。

7. デスティネーションクラスタで「 MetroCluster operation show 」コマンドを使用して、修復処理が 完了したことを確認します。

```
mcc1A::> metrocluster operation show
    Operation: heal-root-aggregates
        State: successful
  Start Time: 7/29/2016 20:54:41
     End Time: 7/29/2016 20:54:42
      Errors: -
```
8. 障害のあるコントローラモジュールで、電源装置の接続を解除します。

手順 **2** :コントローラモジュールを取り外す

コントローラ内部のコンポーネントにアクセスするには、まずコントローラモジュールをシステムから取り外 し、続いてコントローラモジュールのカバーを外す必要があります。

手順

- 1. 接地対策がまだの場合は、自身で適切に実施します。
- 2. 障害のあるコントローラモジュールからケーブルを外し、どのケーブルが何に接続されていたかを記録し ます。
- 3. カムハンドルのオレンジ色のボタンを下にスライドさせてロックを解除します。

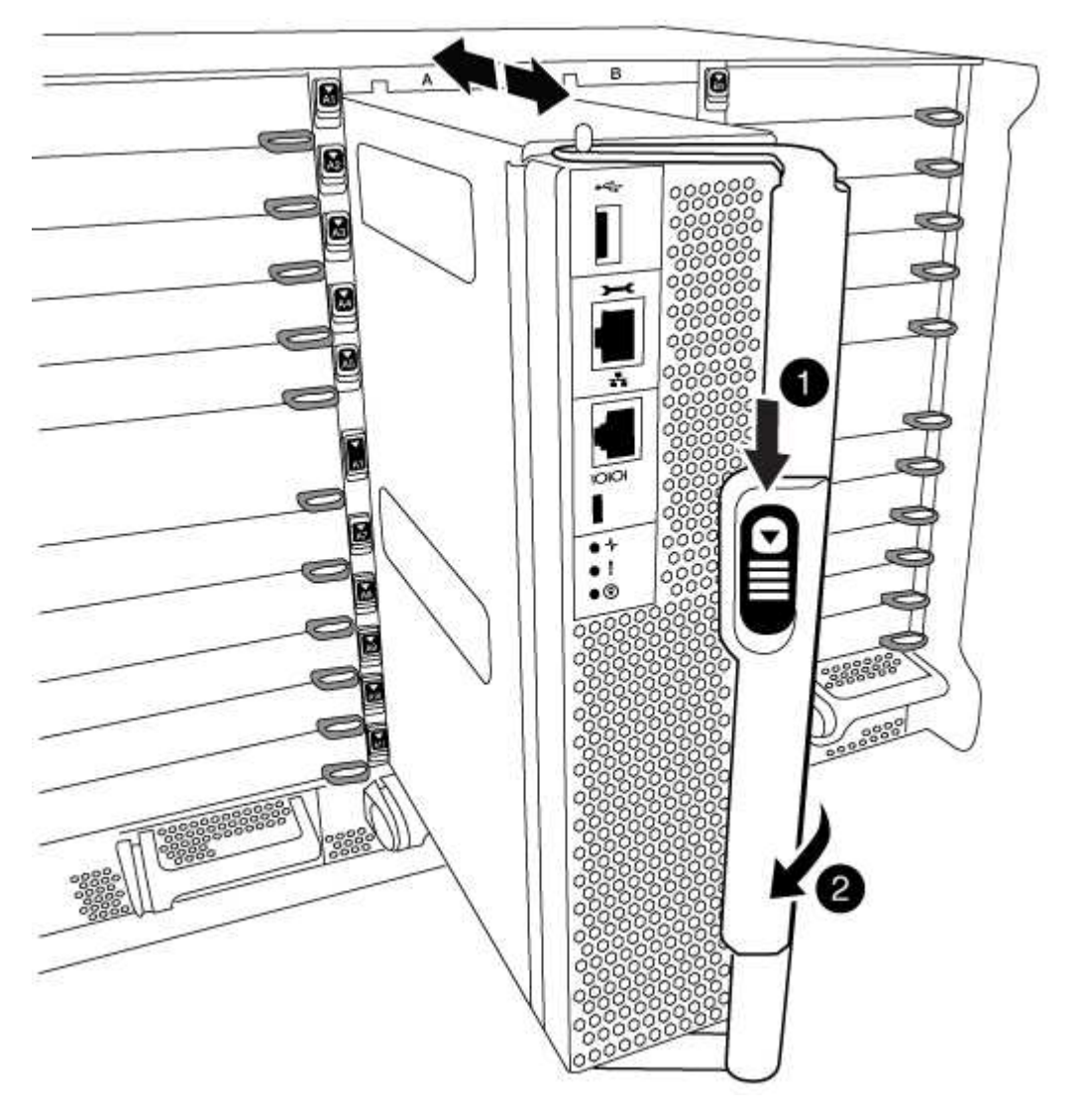

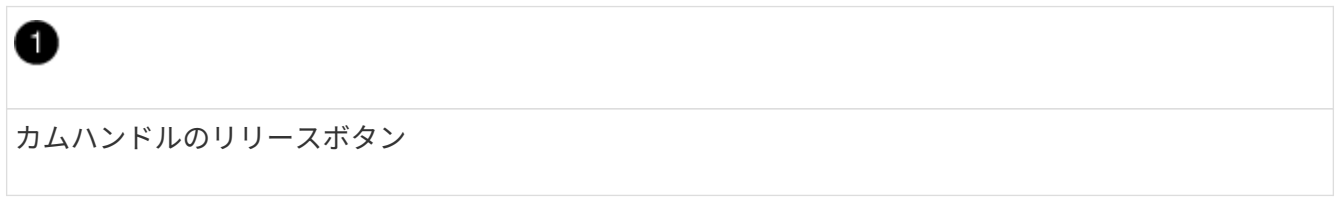

2 カムハンドル

4. カムハンドルを回転させて、コントローラモジュールをシャーシから完全に外し、コントローラモジュー ルをシャーシから引き出します。

このとき、空いている手でコントローラモジュールの底面を支えてください。

5. コントローラモジュールのふた側を上にして、平らで安定した場所に置きます。カバーの青いボタンを押 し、コントローラモジュールの背面にカバーをスライドさせてから、カバーを上に動かしてコントローラ モジュールから外します。

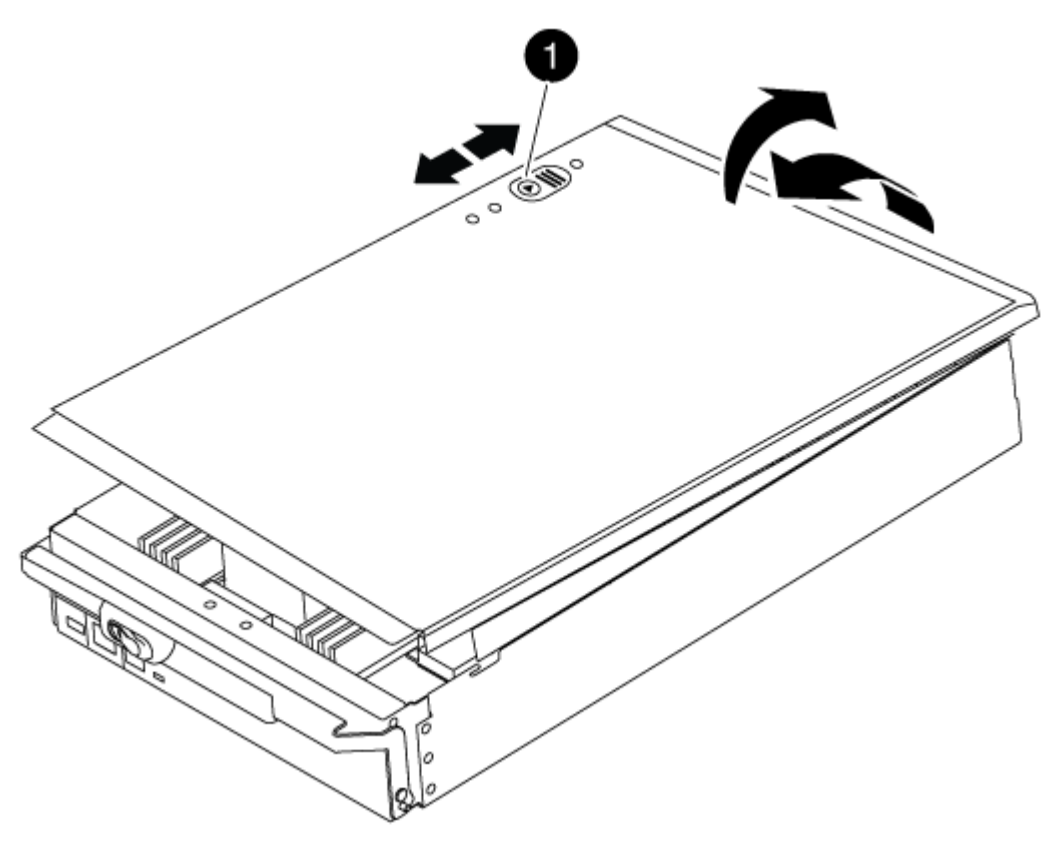

# 0 コントローラモジュールのカバーの固定ボタン

## 手順 **3** : **DIMM** を交換します

DIMM を交換するには、コントローラ内で DIMM の場所を確認し、特定の手順を実行します。

手順

1. 接地対策がまだの場合は、自身で適切に実施します。

2. コントローラモジュールで DIMM の場所を確認します。

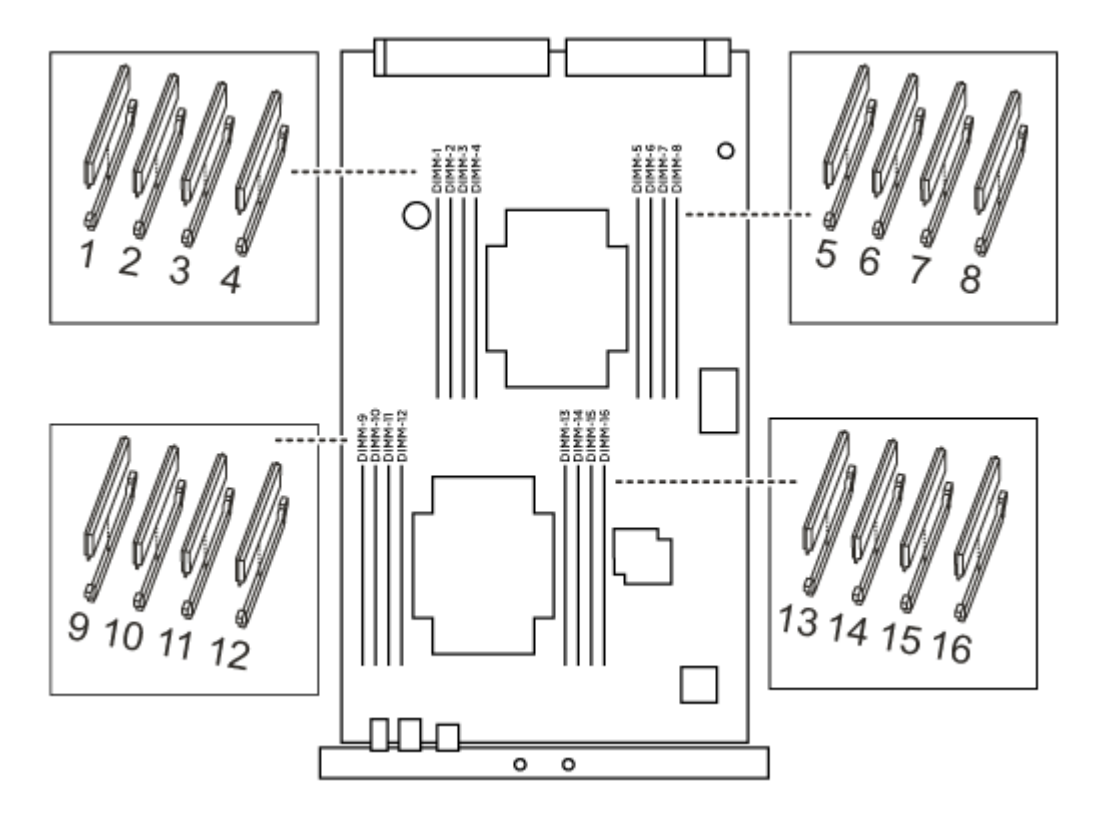

1. DIMM の両側にある 2 つのツメをゆっくり押し開いて DIMM をスロットから外し、そのままスライドさせ てスロットから取り出します。

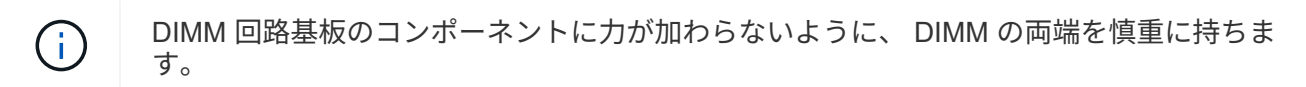

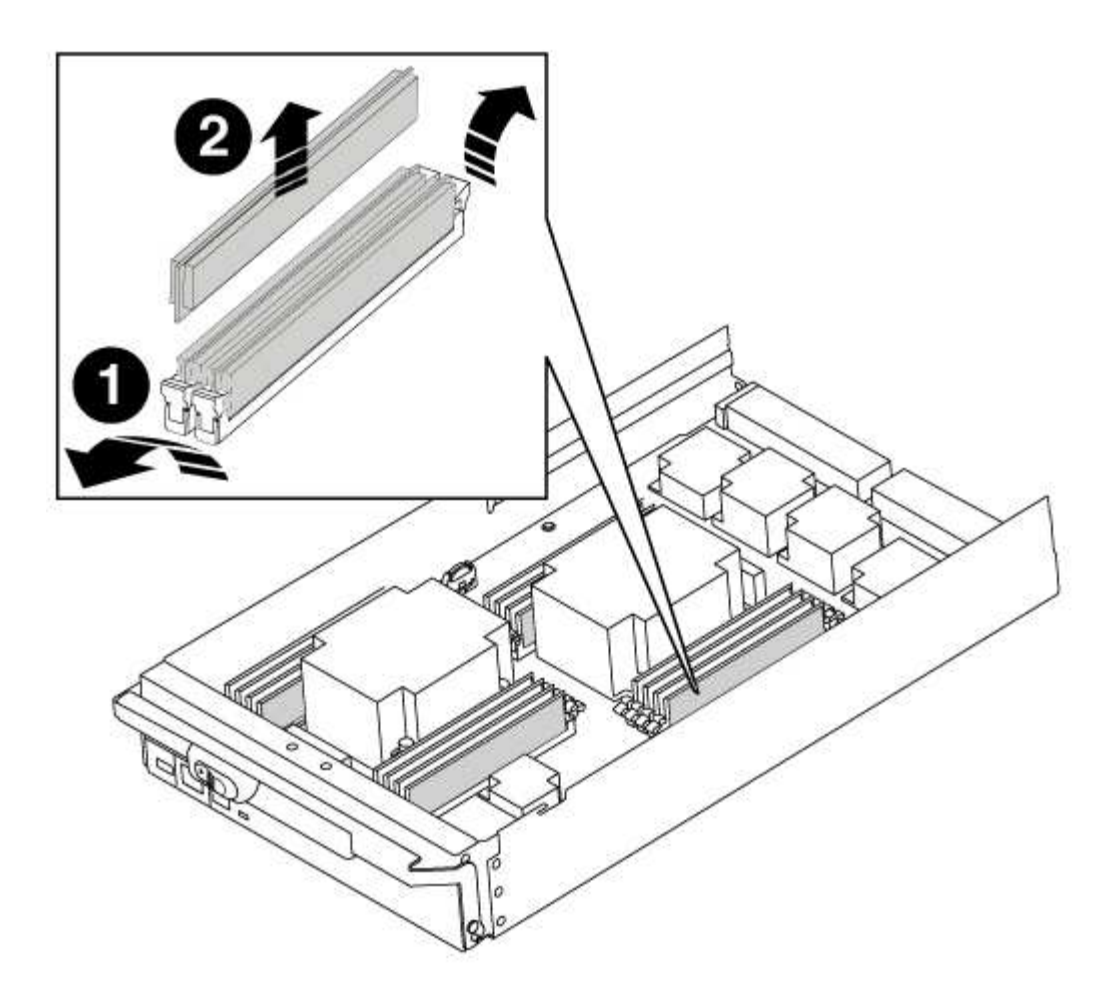

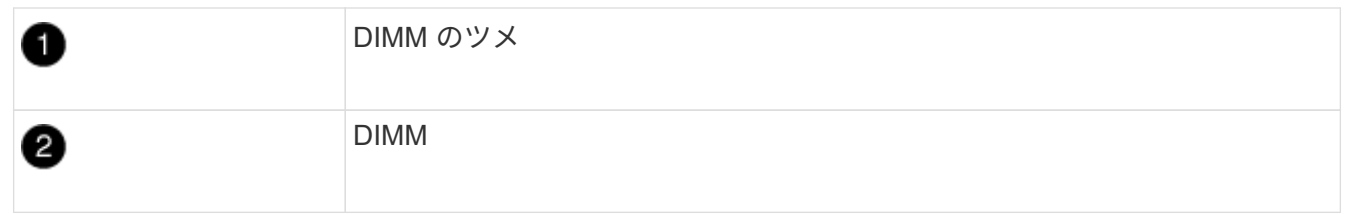

2. 交換用 DIMM を静電気防止用の梱包バッグから取り出し、 DIMM の端を持ってスロットに合わせます。

DIMM のピンの間にある切り欠きを、ソケットの突起と揃える必要があります。

3. コネクタにある DIMM のツメが開いた状態になっていることを確認し、 DIMM をスロットに対して垂直 に挿入します。

DIMM のスロットへの挿入にはある程度の力が必要です。簡単に挿入できない場合は、 DIMM をスロット に正しく合わせてから再度挿入してください。

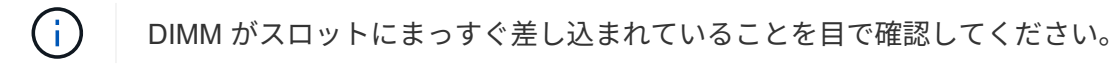

4. DIMM の両端のノッチにツメがかかるまで、 DIMM の上部を慎重にしっかり押し込みます。

5. コントローラモジュールのカバーを閉じます。

手順 **4** :コントローラを取り付ける

コンポーネントをコントローラモジュールに取り付けたら、コントローラモジュールをシステムシャーシに取 り付け直してオペレーティングシステムをブートする必要があります。

2 台のコントローラモジュールを同じシャーシに搭載する HA ペアでは、シャーシへの設置が完了すると同時 にリブートが試行されるため、コントローラモジュールの取り付け順序が特に重要です。

手順

- 1. 接地対策がまだの場合は、自身で適切に実施します。
- 2. コントローラモジュールのカバーをまだ取り付けていない場合は取り付けます。
- 3. コントローラモジュールの端をシャーシの開口部に合わせ、コントローラモジュールをシステムに半分ま でそっと押し込みます。

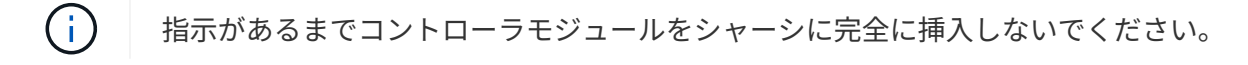

4. システムにアクセスして以降のセクションのタスクを実行できるように、管理ポートとコンソールポート のみをケーブル接続します。

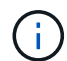

残りのケーブルは、この手順の後半でコントローラモジュールに接続します。

- 5. コントローラモジュールの再取り付けを完了します。
	- a. ケーブルマネジメントデバイスをまだ取り付けていない場合は、取り付け直します。
	- b. コントローラモジュールをシャーシに挿入し、ミッドプレーンまでしっかりと押し込んで完全に装着 します。
		- コントローラモジュールが完全に装着されると、ロックラッチが上がります。
			- $(i)$
- コネクタの破損を防ぐため、コントローラモジュールをスライドしてシャーシに挿入す る際に力を入れすぎないでください。

コントローラモジュールは、シャーシに完全に装着されるとすぐにブートを開始します。

a. ロックラッチを上に回転させてロックピンが外れるように傾け、ロックされるまで下げます。

#### 手順 **5** : **2** ノード **MetroCluster** 構成のアグリゲートをスイッチバックする

2 ノード MetroCluster 構成で FRU の交換が完了したら、 MetroCluster スイッチバック処理を実行できます。 これにより構成が通常の動作状態に戻ります。また、障害が発生していたサイトの同期元 Storage Virtual Machine ( SVM ) がアクティブになり、ローカルディスクプールからデータを提供します。

このタスクでは、環境の 2 ノード MetroCluster 構成のみを実行します。

手順

1. すべてのノードの状態が「 enabled 」であることを確認します。 MetroCluster node show

```
cluster B::> metrocluster node show
DR Configuration DR
Group Cluster Node State Mirroring Mode
----- ------- -------------- -------------- ---------
--------------------
1 cluster_A
          controller A 1 configured enabled heal roots
completed
       cluster_B
           controller B 1 configured enabled waiting for
switchback recovery
2 entries were displayed.
```
- 2. すべての SVM で再同期が完了したことを確認します。「 MetroCluster vserver show 」
- 3. 修復処理によって実行される LIF の自動移行が正常に完了したことを確認します。 MetroCluster check lif show
- 4. サバイバークラスタ内の任意のノードから MetroCluster switchback コマンドを使用して、スイッチバッ クを実行します。
- 5. スイッチバック処理が完了したことを確認します MetroCluster show

クラスタの状態が waiting-for-switchback の場合は、スイッチバック処理がまだ実行中です。

```
cluster B:: > metrocluster show
Cluster Configuration State Mode
-------------------- ------------------- ---------
Local: cluster B configured switchover
Remote: cluster A configured waiting-for-switchback
```
クラスタが「 normal 」状態のとき、スイッチバック処理は完了しています。

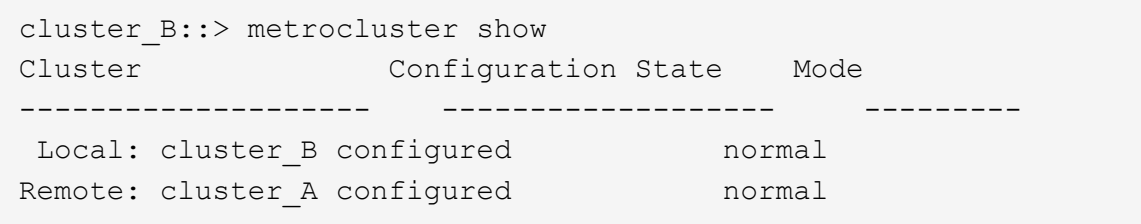

スイッチバックが完了するまでに時間がかかる場合は、「 MetroCluster config-replication resync-status show 」コマンドを使用することで、進行中のベースラインのステータスを確認できます。

6. SnapMirror 構成または SnapVault 構成があれば、再確立します。

手順 **6** :障害が発生したパーツをネットアップに返却する

障害のある部品は、キットに付属する RMA 指示書に従ってネットアップに返却してください。を参照してく ださい ["](https://mysupport.netapp.com/site/info/rma)[パーツの](https://mysupport.netapp.com/site/info/rma)[返](https://mysupport.netapp.com/site/info/rma)[品](https://mysupport.netapp.com/site/info/rma)[と](https://mysupport.netapp.com/site/info/rma)[交換](https://mysupport.netapp.com/site/info/rma)["](https://mysupport.netapp.com/site/info/rma) 詳細については、を参照してください。

## ファンの交換**- AFF A700**

サービスを中断せずにファンモジュールを交換するには、特定の順序でタスクを実行す る必要があります。

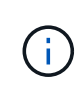

シャーシからファンモジュールを取り外したら 2 分以内にファンモジュールを交換する必要が あります。システムの通気が遮断されて 2 分が経過すると、過熱を防ぐためにコントローラモ ジュールがシャットダウンします。

手順

- 1. 接地対策がまだの場合は、自身で適切に実施します。
- 2. (必要な場合)両手でベゼルの両側の開口部を持ち、手前に引いてシャーシフレームのボールスタッドか らベゼルを外します。
- 3. 交換が必要なファンモジュールを特定するために、コンソールのエラーメッセージを確認し、ファンモジ ュールの警告 LED を確認します。
- 4. ファンモジュールのオレンジ色のボタンを押し、空いている手で支えながらファンモジュールをシャーシ から引き出します。

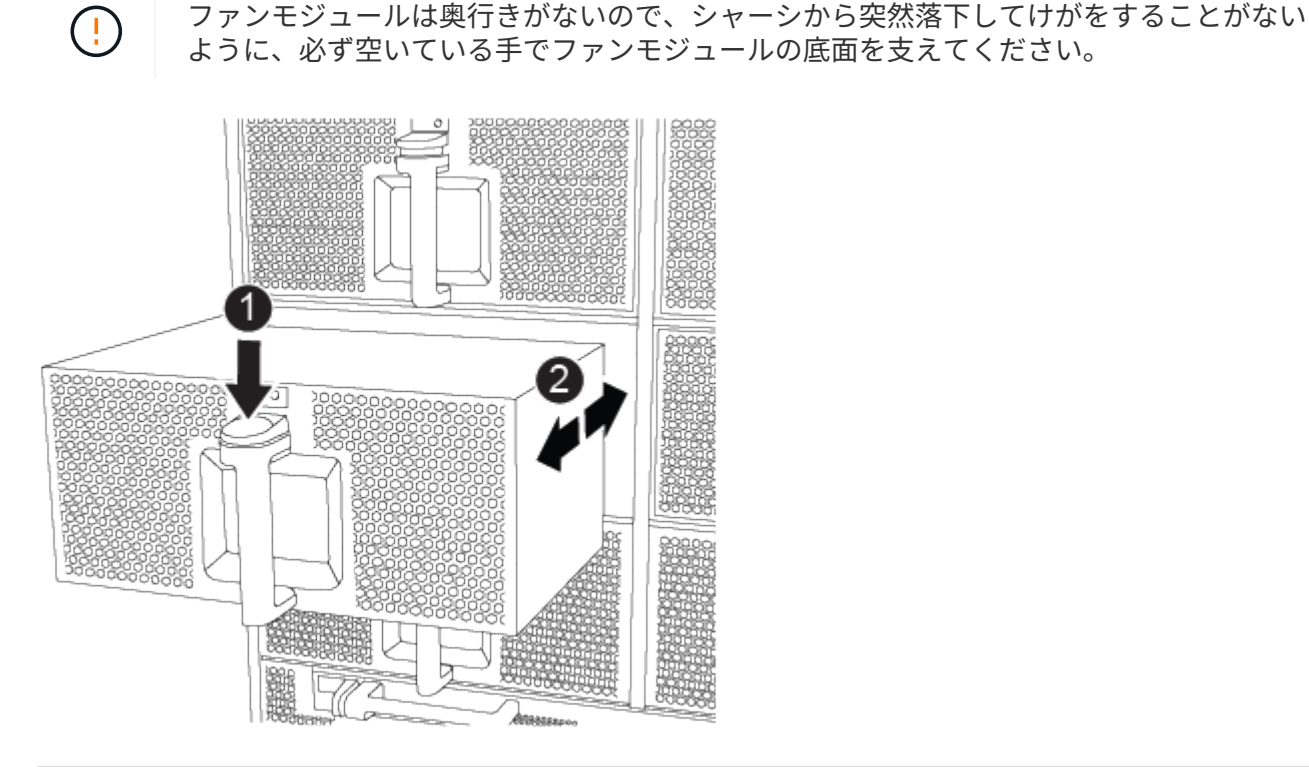

オレンジ色のリリースボタン

- 5. ファンモジュールを脇へ置きます。
- 6. 交換用ファンモジュールの端をシャーシの開口部に合わせ、完全に固定されるまでシャーシに挿入しま す。

稼働中のシステムの場合、ファンモジュールがシャーシに正常に挿入されると、黄色の警告 LED が 4 回 点滅します。

- 7. ベゼルをボールスタッドに合わせ、ボールスタッドにそっと押し込みます。
- 8. 障害のある部品は、キットに付属する RMA 指示書に従ってネットアップに返却してください。を参照し てください ["](https://mysupport.netapp.com/site/info/rma)[パーツの](https://mysupport.netapp.com/site/info/rma)[返](https://mysupport.netapp.com/site/info/rma)[品](https://mysupport.netapp.com/site/info/rma)[と](https://mysupport.netapp.com/site/info/rma)[交換](https://mysupport.netapp.com/site/info/rma)["](https://mysupport.netapp.com/site/info/rma) 詳細については、を参照してください。
- **I/O** モジュールを交換してください **AFF A700** および **FAS9000**

I/O モジュールを交換するには、特定の順序でタスクを実行する必要があります。

- この手順は、システムでサポートされるすべてのバージョンの ONTAP で使用できます
- システムのその他のコンポーネントがすべて正常に動作している必要があります。問題がある場合は、必 ずテクニカルサポートにお問い合わせください。

手順 **1** :障害のあるコントローラをシャットダウンします

ストレージシステムのハードウェア構成に応じた手順を使用して、障害のあるコントローラをシャットダウン またはテイクオーバーできます。

オプション **1** :ほとんどの構成

障害のあるコントローラをシャットダウンするには、コントローラのステータスを確認し、必要に応じ て正常なコントローラが障害のあるコントローラストレージからデータを引き続き提供できるようにコ ントローラをテイクオーバーする必要があります。

このタスクについて

• SANシステムを使用している場合は、イベントメッセージを確認しておく必要があります cluster kernel-service show)を参照してください。。 cluster kernel-service show コマンド は、ノード名、そのノードのクォーラムステータス、ノードの可用性ステータス、およびノードの動 作ステータスを表示します。

各 SCSI ブレードプロセスは、クラスタ内の他のノードとクォーラムを構成している必要がありま す。交換を進める前に、すべての問題を解決しておく必要があります。

• ノードが 3 つ以上あるクラスタは、クォーラムを構成している必要があります。クラスタがクォー ラムを構成していない場合、または正常なコントローラで適格性と正常性についてfalseと表示され る場合は、障害のあるコントローラをシャットダウンする前に問題 を修正する必要があります。を 参照してください ["](https://docs.netapp.com/us-en/ontap/system-admin/synchronize-node-cluster-task.html?q=Quorum)[ノードをクラスタと同期します](https://docs.netapp.com/us-en/ontap/system-admin/synchronize-node-cluster-task.html?q=Quorum)["](https://docs.netapp.com/us-en/ontap/system-admin/synchronize-node-cluster-task.html?q=Quorum)。

手順

1. AutoSupport が有効になっている場合は、 AutoSupport メッセージを呼び出してケースの自動作成を 抑制します。「 system node AutoSupport invoke -node \* -type all -message MAINT=number\_OF\_hours\_downh

次のAutoSupport メッセージは、ケースの自動作成を2時間停止します。 cluster1:> system node autosupport invoke -node \* -type all -message MAINT=2h

2. 正常なコントローラのコンソールから自動ギブバックを無効にします。 storage failover modify – node local-auto-giveback false

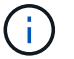

自動ギブバックを無効にしますか? と表示されたら'y'を入力します

3. 障害のあるコントローラに LOADER プロンプトを表示します。

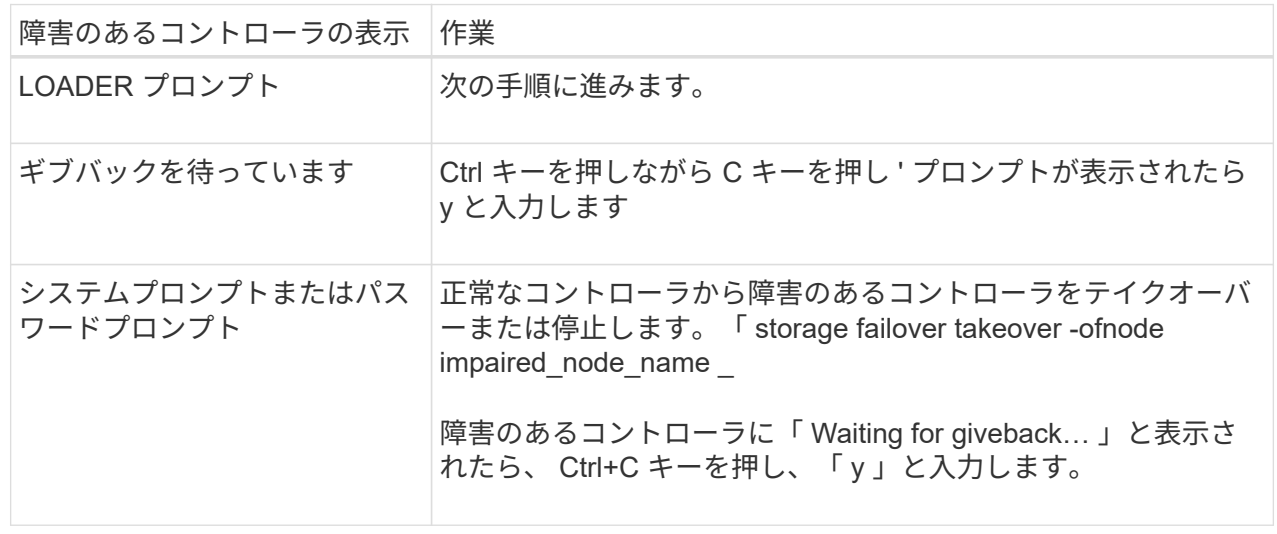

オプション **2** :コントローラは **2** ノード **MetroCluster** に搭載されています

障害のあるコントローラをシャットダウンするには、コントローラのステータスを確認し、必要に応じ て正常なコントローラが障害のあるコントローラストレージからデータを引き続き提供できるようにコ ントローラをスイッチオーバーする必要があります。

このタスクについて

- NetApp Storage Encryption を使用している場合は、の「 FIPS ドライブまたは SED を非保護モード に戻す」セクションの手順に従って MSID をリセットしておく必要があります ["CLI](https://docs.netapp.com/us-en/ontap/encryption-at-rest/return-seds-unprotected-mode-task.html) [での](https://docs.netapp.com/us-en/ontap/encryption-at-rest/return-seds-unprotected-mode-task.html) [NetApp](https://docs.netapp.com/us-en/ontap/encryption-at-rest/return-seds-unprotected-mode-task.html) [Encryption](https://docs.netapp.com/us-en/ontap/encryption-at-rest/return-seds-unprotected-mode-task.html) [の](https://docs.netapp.com/us-en/ontap/encryption-at-rest/return-seds-unprotected-mode-task.html)[概](https://docs.netapp.com/us-en/ontap/encryption-at-rest/return-seds-unprotected-mode-task.html)[要](https://docs.netapp.com/us-en/ontap/encryption-at-rest/return-seds-unprotected-mode-task.html)["](https://docs.netapp.com/us-en/ontap/encryption-at-rest/return-seds-unprotected-mode-task.html)。
- 正常なコントローラに電力を供給するために、この手順 の最後で電源装置をオンのままにしておく 必要があります。

手順

- 1. MetroCluster ステータスをチェックして、障害のあるコントローラが正常なコントローラに自動的に スイッチオーバーしたかどうかを確認します。「 MetroCluster show 」
- 2. 自動スイッチオーバーが発生したかどうかに応じて、次の表に従って処理を進めます。

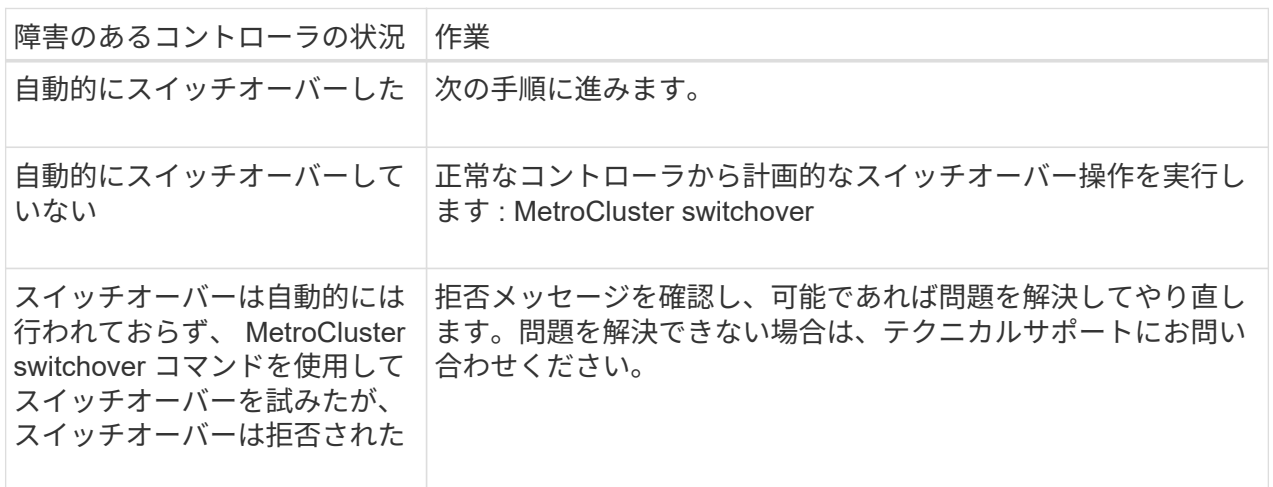

3. サバイバークラスタから MetroCluster heal-phase aggregates コマンドを実行して、データアグリゲ ートを再同期します。

controller A 1::> metrocluster heal -phase aggregates [Job 130] Job succeeded: Heal Aggregates is successful.

修復が拒否された場合は '-override-vetoes パラメータを指定して MetroCluster heal コマンドを再実 行できますこのオプションパラメータを使用すると、修復処理を妨げるソフトな拒否はすべて無視さ れます。

4. MetroCluster operation show コマンドを使用して、処理が完了したことを確認します。

```
controller A 1::> metrocluster operation show
      Operation: heal-aggregates
        State: successful
Start Time: 7/25/2016 18:45:55
     End Time: 7/25/2016 18:45:56
       Errors: -
```
5. 「 storage aggregate show 」コマンドを使用して、アグリゲートの状態を確認します。

```
controller A 1::> storage aggregate show
Aggregate Size Available Used% State #Vols Nodes
RAID Status
--------- -------- --------- ----- ------- ------ ----------------
------------
...
aggr b2 227.1GB 227.1GB 0% online 0 mcc1-a2
raid dp, mirrored, normal...
```
6. 「 MetroCluster heal-phase root-aggregates 」コマンドを使用して、ルートアグリゲートを修復しま す。

```
mcc1A::> metrocluster heal -phase root-aggregates
[Job 137] Job succeeded: Heal Root Aggregates is successful
```
修復が拒否された場合は '-override-vetoes パラメータを指定して MetroCluster heal' コマンドを再実 行できますこのオプションパラメータを使用すると、修復処理を妨げるソフトな拒否はすべて無視さ れます。

7. デスティネーションクラスタで「 MetroCluster operation show 」コマンドを使用して、修復処理が 完了したことを確認します。

```
mcc1A::> metrocluster operation show
    Operation: heal-root-aggregates
        State: successful
  Start Time: 7/29/2016 20:54:41
     End Time: 7/29/2016 20:54:42
      Errors: -
```
8. 障害のあるコントローラモジュールで、電源装置の接続を解除します。

手順 **2** : **I/O** モジュールを交換します

I/O モジュールを交換するには、シャーシ内で I/O モジュールの場所を確認し、特定の順序で手順を実行しま す。

### 手順

- 1. 接地対策がまだの場合は、自身で適切に実施します。
- 2. ターゲットの I/O モジュールに接続されているケーブルをすべて取り外します。

元の場所がわかるように、ケーブルにラベルを付けておいてください。

- 3. ターゲットの I/O モジュールをシャーシから取り外します。
	- a. 文字と数字が記載されたカムボタンを押し下げます。

カムボタンがシャーシから離れます。

b. カムラッチを下に回転させて水平にします。

I/O モジュールがシャーシから外れ、 I/O スロットから約 1/2 インチアウトします。

c. I/O モジュール前面の両側にあるプルタブを引いて、 I/O モジュールをシャーシから取り外します。 I/O モジュールが取り付けられていたスロットを記録しておいてください。

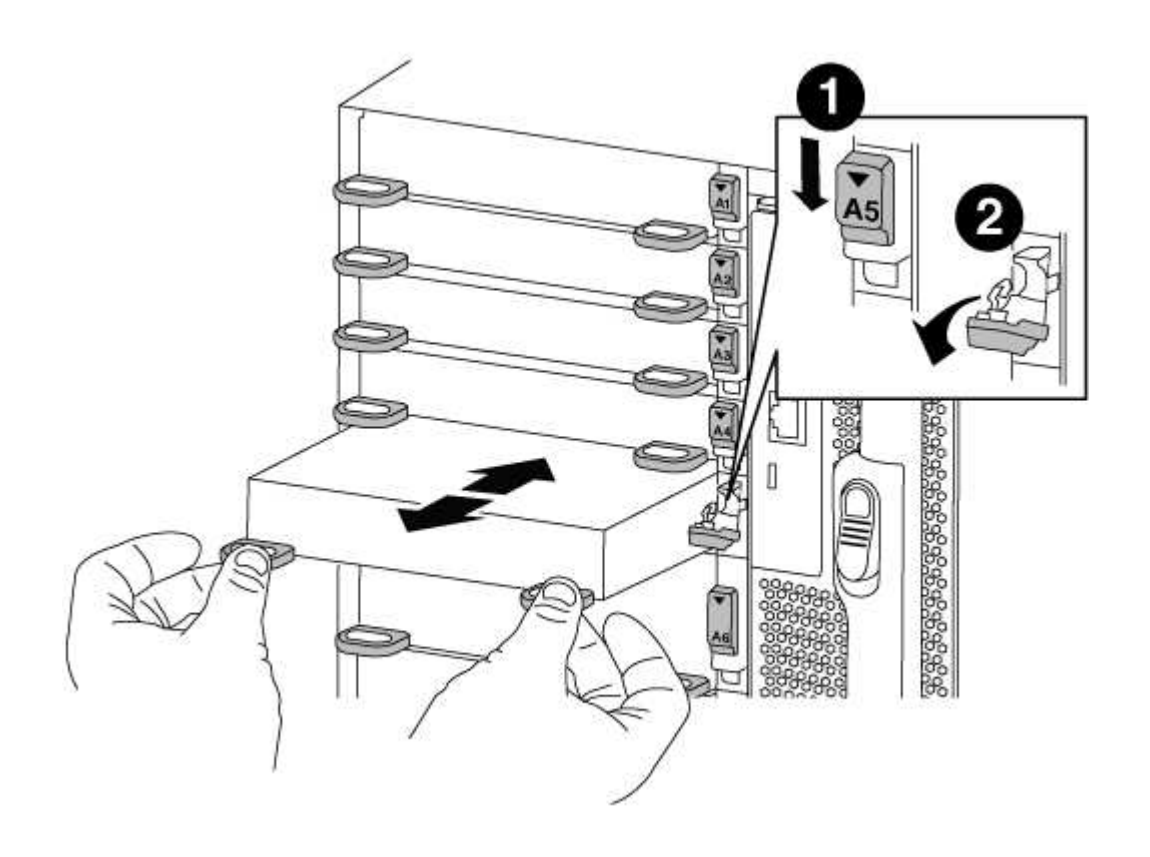

文字と数字が記載された I/O カムラッチ

- 4. I/O モジュールを脇へ置きます。
- 5. 交換用 I/O モジュールを I/O モジュールをスロットにそっと挿入し、文字と数字が記載された I/O カムラ ッチを上に押してモジュールを所定の位置にロックし、 I/O モジュールをシャーシに取り付けます。
- 6. 必要に応じて、 I/O モジュールにケーブルを再接続します。

手順 **3** : **I/O** モジュールの交換後にコントローラをリブートします

I/O モジュールを交換したら、コントローラモジュールをリブートする必要があります。

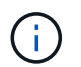

0

新しいI/Oモジュールが障害の発生したモジュールと同じモデルでない場合は、最初にBMCをリ ブートする必要があります。

手順

- 1. 交換用モジュールのモデルが古いモジュールと同じでない場合は、BMCをリブートします。
	- a. LOADERプロンプトから、advanced権限モードに切り替えます。「priv set advanced」

b. BMCを再起動します:「SP reboot

2. LOADERプロンプトからノードをリブートします。bye

 $\left(\left|\right|\right)$ 

これにより、PCIeカードおよびその他のコンポーネントが再初期化され、ノードがリブー トされます。

3. システムが、 40 GbE NIC またはオンボードポート上で 10 GbE クラスタインターコネクトおよびデータ 接続をサポートするように構成されている場合、メンテナンスモードから「 nicadmin convert 」コマンド を使用して、これらのポートを 10 GbE 接続に変換します。

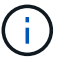

変換が完了したら必ずメンテナンスモードを終了してください。

- 4. ノードを通常動作に戻します。storage failover giveback -ofnode impaired\_node\_name \_
- 5. 自動ギブバックを無効にした場合は、再度有効にします。「 storage failover modify -node local-autogiveback true 」

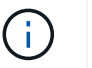

システムが2ノードMetroCluster 構成の場合は、次の手順で説明するようにアグリゲートを スイッチバックする必要があります。

手順 **4** : **2** ノード **MetroCluster** 構成のアグリゲートをスイッチバックする

2 ノード MetroCluster 構成で FRU の交換が完了したら、 MetroCluster スイッチバック処理を実行できます。 これにより構成が通常の動作状態に戻ります。また、障害が発生していたサイトの同期元 Storage Virtual Machine (SVM)がアクティブになり、ローカルディスクプールからデータを提供します。

このタスクでは、環境の 2 ノード MetroCluster 構成のみを実行します。

手順
1. すべてのノードの状態が「 enabled 」であることを確認します。 MetroCluster node show

```
cluster B::> metrocluster node show
DR Configuration DR
Group Cluster Node State Mirroring Mode
----- ------- -------------- -------------- ---------
--------------------
1 cluster_A
          controller A 1 configured enabled heal roots
completed
       cluster_B
            controller B 1 configured enabled waiting for
switchback recovery
2 entries were displayed.
```
- 2. すべての SVM で再同期が完了したことを確認します。「 MetroCluster vserver show 」
- 3. 修復処理によって実行される LIF の自動移行が正常に完了したことを確認します。 MetroCluster check lif show
- 4. サバイバークラスタ内の任意のノードから MetroCluster switchback コマンドを使用して、スイッチバッ クを実行します。
- 5. スイッチバック処理が完了したことを確認します MetroCluster show

クラスタの状態が waiting-for-switchback の場合は、スイッチバック処理がまだ実行中です。

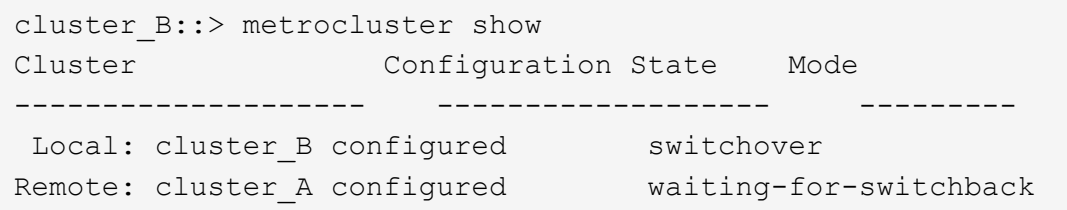

クラスタが「 normal 」状態のとき、スイッチバック処理は完了しています。

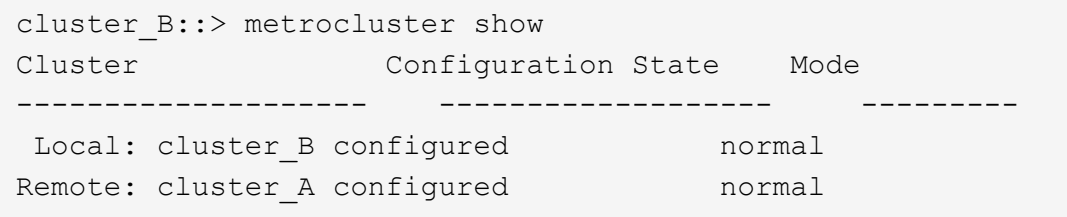

スイッチバックが完了するまでに時間がかかる場合は、「 MetroCluster config-replication resync-status show 」コマンドを使用することで、進行中のベースラインのステータスを確認できます。

6. SnapMirror 構成または SnapVault 構成があれば、再確立します。

手順 **5** :障害が発生したパーツをネットアップに返却する

障害のある部品は、キットに付属する RMA 指示書に従ってネットアップに返却してください。を参照してく ださい ["](https://mysupport.netapp.com/site/info/rma)[パーツの](https://mysupport.netapp.com/site/info/rma)[返](https://mysupport.netapp.com/site/info/rma)[品](https://mysupport.netapp.com/site/info/rma)[と](https://mysupport.netapp.com/site/info/rma)[交換](https://mysupport.netapp.com/site/info/rma)["](https://mysupport.netapp.com/site/info/rma) 詳細については、を参照してください。

# **LED USB**モジュールの交換**- AFF A700**

サービスを中断することなく LED USB モジュールを交換できます。

FAS9000 または AFF A700 LED USB モジュールは、コンソールポートとシステムステータスへの接続を提供 します。このモジュールを交換する場合、工具は必要ありません。

手順

1. 古い LED USB モジュールを取り外します。

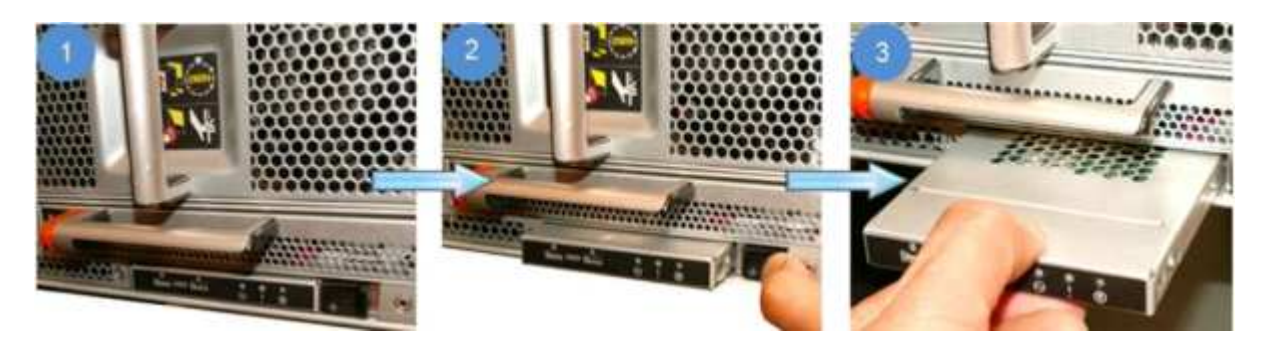

- a. ベゼルを取り外した状態で、シャーシ前面の左下にある LED USB モジュールの位置を確認します。
- b. ラッチをスライドさせて、モジュールの一部をイジェクトします。
- c. モジュールをベイから引き出し、ミッドプレーンから取り外します。スロットを空のままにしないで ください。
- 2. 新しい LED USB モジュールを取り付けます。

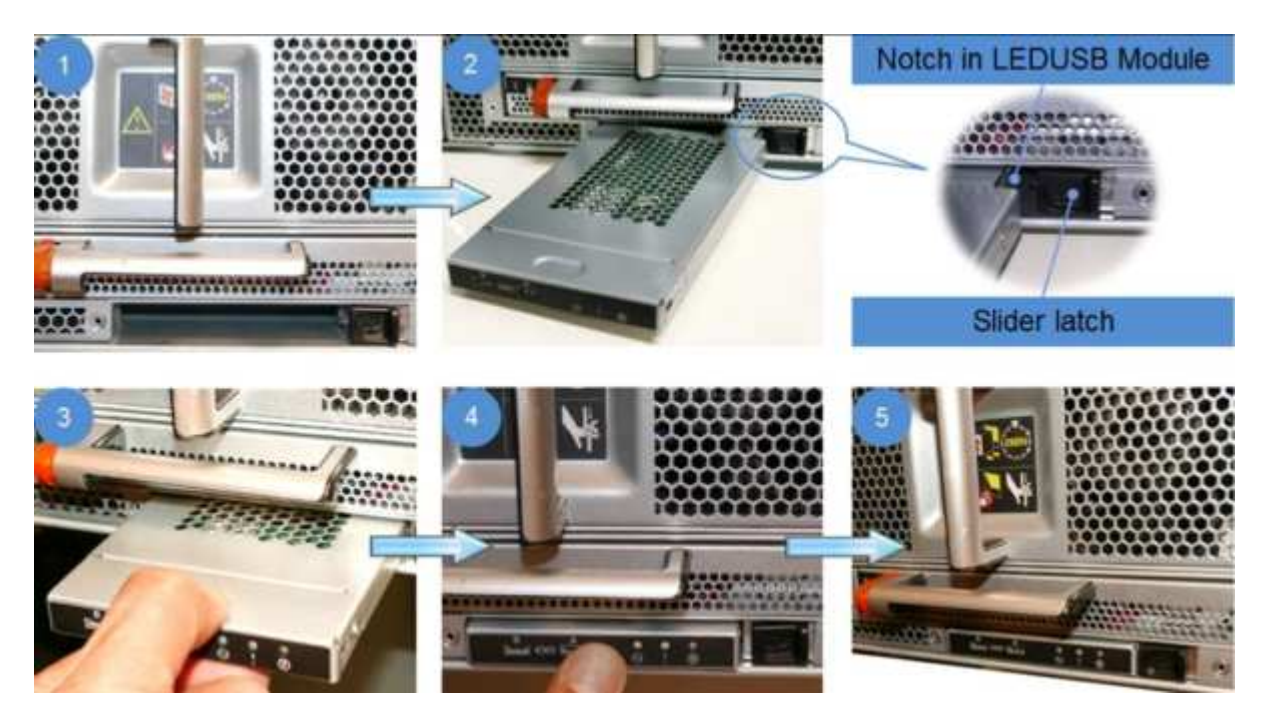

- a. モジュールをベイに合わせ、シャーシのスライダラッチの近くにあるモジュールの隅にある切り込み に合わせます。ベイを使用すると、モジュールを上下逆に取り付けることができません。
- b. モジュールをベイに押し込んで、完全にシャーシと同一面になるようにします。

モジュールが固定され、ミッドプレーンに接続されると、カチッという音がします。

障害のあるパーツをネットアップに返却します

障害のある部品は、キットに付属する RMA 指示書に従ってネットアップに返却してください。を参照してく ださい ["](https://mysupport.netapp.com/site/info/rma)[パーツの](https://mysupport.netapp.com/site/info/rma)[返](https://mysupport.netapp.com/site/info/rma)[品](https://mysupport.netapp.com/site/info/rma)[と](https://mysupport.netapp.com/site/info/rma)[交換](https://mysupport.netapp.com/site/info/rma)["](https://mysupport.netapp.com/site/info/rma) 詳細については、を参照してください。

### **NVRAM**モジュールまたは**NVRAM DIMM**の交換**- AFF A700**

NVRAM モジュールは、 NVRAM モジュールあたり NVRAM10 と DIMM 、および最大 2 つの NVMe SSD Flash Cache モジュール( FlashCache またはキャッシングモジュール )で構成されます。障害が発生した NVRAM モジュールまたは NVRAM モジュール内の DIMM を交換できます。

障害が発生した NVRAM モジュールを交換するには、シャーシからモジュールを取り外し、 NVRAM モジュ ールから FlashCache モジュールを取り外し、 DIMM を交換用モジュールに移し、 FlashCache モジュールま たはモジュールを再度取り付け、交換用 NVRAM モジュールをシャーシに取り付ける必要があります。

システム ID は NVRAM モジュールから取得されるため、モジュールを交換する場合は、システムに属するデ ィスクを新しいシステム ID に再割り当てします。

- 始める前に \*
- すべてのディスクシェルフが適切に動作している必要があります。
- HA ペアのシステムの場合は、交換する NVRAM モジュールに関連付けられているノードをパートナーノ ードがテイクオーバーできる必要があります。
- この手順では次の用語を使用します。
	- impaired\_node は、保守を実行しているノードです。
	- healthy\_node は、障害ノードの HA パートナーです。
- この手順には、新しい NVRAM モジュールに関連付けられているコントローラモジュールにディスクを自 動または手動で再割り当てする手順が含まれています。手順でに指示された場合は、ディスクを再割り当 てする必要があります。ギブバックで CAN 原因の問題が発生する前にディスクの再割り当てを完了す る。
- 障害が発生したコンポーネントは、プロバイダから受け取った交換用 FRU コンポーネントと交換する必 要があります。
- この手順の一部としてディスクやディスクシェルフを変更することはできません。

手順 **1** :障害のあるコントローラをシャットダウンします

次のいずれかのオプションを使用して、障害のあるコントローラをシャットダウンまたはテイクオーバーしま す。

オプション **1** :ほとんどのシステム

障害のあるコントローラをシャットダウンするには、コントローラのステータスを確認し、必要に応じ て正常なコントローラが障害のあるコントローラストレージからデータを引き続き提供できるようにコ ントローラをテイクオーバーする必要があります。

このタスクについて

• SANシステムを使用している場合は、イベントメッセージを確認しておく必要があります cluster kernel-service show)を参照してください。。 cluster kernel-service show コマンド は、ノード名、そのノードのクォーラムステータス、ノードの可用性ステータス、およびノードの動 作ステータスを表示します。

各 SCSI ブレードプロセスは、クラスタ内の他のノードとクォーラムを構成している必要がありま す。交換を進める前に、すべての問題を解決しておく必要があります。

• ノードが 3 つ以上あるクラスタは、クォーラムを構成している必要があります。クラスタがクォー ラムを構成していない場合、または正常なコントローラで適格性と正常性についてfalseと表示され る場合は、障害のあるコントローラをシャットダウンする前に問題 を修正する必要があります。を 参照してください ["](https://docs.netapp.com/us-en/ontap/system-admin/synchronize-node-cluster-task.html?q=Quorum)[ノードをクラスタと同期します](https://docs.netapp.com/us-en/ontap/system-admin/synchronize-node-cluster-task.html?q=Quorum)["](https://docs.netapp.com/us-en/ontap/system-admin/synchronize-node-cluster-task.html?q=Quorum)。

手順

1. AutoSupport が有効になっている場合は、 AutoSupport メッセージを呼び出してケースの自動作成を 抑制します。「 system node AutoSupport invoke -node \* -type all -message MAINT=number\_OF\_hours\_downh

次のAutoSupport メッセージは、ケースの自動作成を2時間停止します。 cluster1:> system node autosupport invoke -node \* -type all -message MAINT=2h

2. 正常なコントローラのコンソールから自動ギブバックを無効にします。 storage failover modify – node local-auto-giveback false

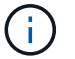

自動ギブバックを無効にしますか? と表示されたら'y'を入力します

3. 障害のあるコントローラに LOADER プロンプトを表示します。

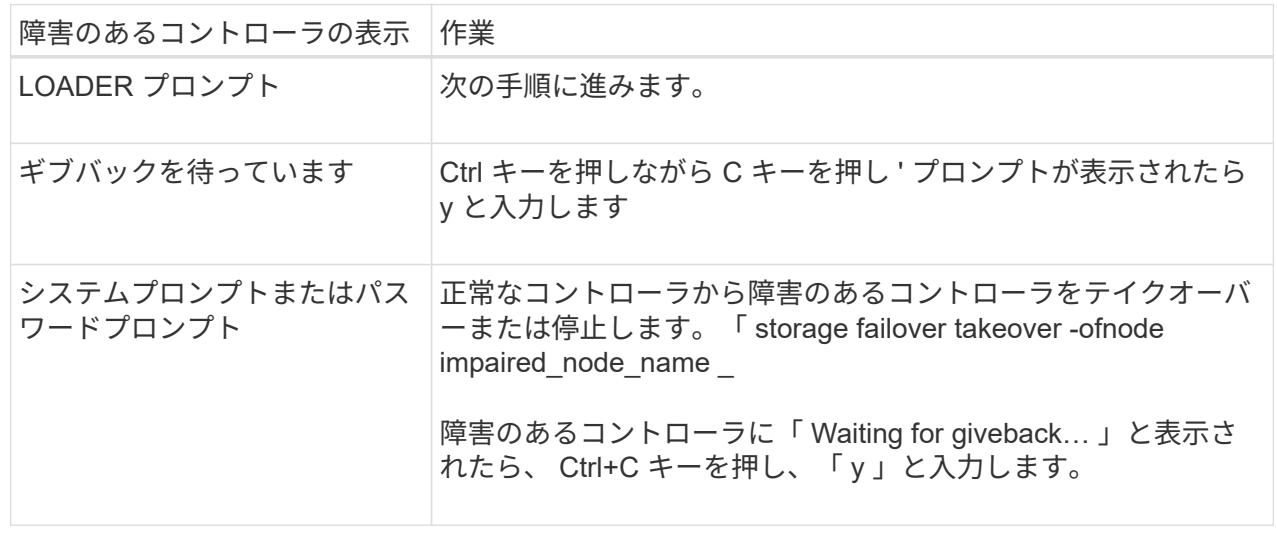

オプション**2**:コントローラは**2**ノード**MetroCluster** に搭載されています

障害のあるコントローラをシャットダウンするには、コントローラのステータスを確認し、必要に応じ て正常なコントローラが障害のあるコントローラストレージからデータを引き続き提供できるようにコ ントローラをスイッチオーバーする必要があります。

このタスクについて

- NetApp Storage Encryption を使用している場合は、の「 FIPS ドライブまたは SED を非保護モード に戻す」セクションの手順に従って MSID をリセットしておく必要があります ["CLI](https://docs.netapp.com/us-en/ontap/encryption-at-rest/return-seds-unprotected-mode-task.html) [での](https://docs.netapp.com/us-en/ontap/encryption-at-rest/return-seds-unprotected-mode-task.html) [NetApp](https://docs.netapp.com/us-en/ontap/encryption-at-rest/return-seds-unprotected-mode-task.html) [Encryption](https://docs.netapp.com/us-en/ontap/encryption-at-rest/return-seds-unprotected-mode-task.html) [の](https://docs.netapp.com/us-en/ontap/encryption-at-rest/return-seds-unprotected-mode-task.html)[概](https://docs.netapp.com/us-en/ontap/encryption-at-rest/return-seds-unprotected-mode-task.html)[要](https://docs.netapp.com/us-en/ontap/encryption-at-rest/return-seds-unprotected-mode-task.html)["](https://docs.netapp.com/us-en/ontap/encryption-at-rest/return-seds-unprotected-mode-task.html)。
- 正常なコントローラに電力を供給するために、この手順 の最後で電源装置をオンのままにしておく 必要があります。

手順

- 1. MetroCluster ステータスをチェックして、障害のあるコントローラが正常なコントローラに自動的に スイッチオーバーしたかどうかを確認します。「 MetroCluster show 」
- 2. 自動スイッチオーバーが発生したかどうかに応じて、次の表に従って処理を進めます。

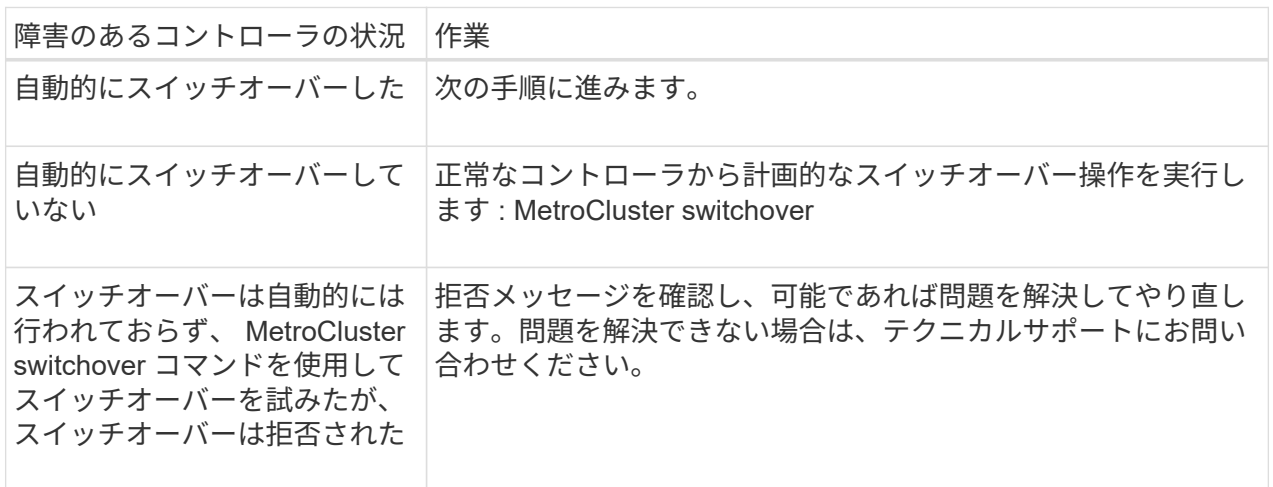

3. サバイバークラスタから MetroCluster heal-phase aggregates コマンドを実行して、データアグリゲ ートを再同期します。

controller A 1::> metrocluster heal -phase aggregates [Job 130] Job succeeded: Heal Aggregates is successful.

修復が拒否された場合は '-override-vetoes パラメータを指定して MetroCluster heal コマンドを再実 行できますこのオプションパラメータを使用すると、修復処理を妨げるソフトな拒否はすべて無視さ れます。

4. MetroCluster operation show コマンドを使用して、処理が完了したことを確認します。

```
controller A 1::> metrocluster operation show
      Operation: heal-aggregates
        State: successful
Start Time: 7/25/2016 18:45:55
     End Time: 7/25/2016 18:45:56
       Errors: -
```
5. 「 storage aggregate show 」コマンドを使用して、アグリゲートの状態を確認します。

```
controller A 1::> storage aggregate show
Aggregate Size Available Used% State #Vols Nodes
RAID Status
--------- -------- --------- ----- ------- ------ ----------------
------------
...
aggr b2 227.1GB 227.1GB 0% online 0 mcc1-a2
raid dp, mirrored, normal...
```
6. 「 MetroCluster heal-phase root-aggregates 」コマンドを使用して、ルートアグリゲートを修復しま す。

```
mcc1A::> metrocluster heal -phase root-aggregates
[Job 137] Job succeeded: Heal Root Aggregates is successful
```
修復が拒否された場合は '-override-vetoes パラメータを指定して MetroCluster heal' コマンドを再実 行できますこのオプションパラメータを使用すると、修復処理を妨げるソフトな拒否はすべて無視さ れます。

7. デスティネーションクラスタで「 MetroCluster operation show 」コマンドを使用して、修復処理が 完了したことを確認します。

```
mcc1A::> metrocluster operation show
    Operation: heal-root-aggregates
        State: successful
  Start Time: 7/29/2016 20:54:41
     End Time: 7/29/2016 20:54:42
      Errors: -
```
8. 障害のあるコントローラモジュールで、電源装置の接続を解除します。

手順 **2** : **NVRAM** モジュールを交換します

NVRAM モジュールを交換するには、シャーシのスロット 6 にある NVRAM モジュールの場所を確認し、特 定の手順に従います。

手順

1. 接地対策がまだの場合は、自身で適切に実施します。

2. FlashCache モジュールを古い NVRAM モジュールから新しい NVRAM モジュールに移します。

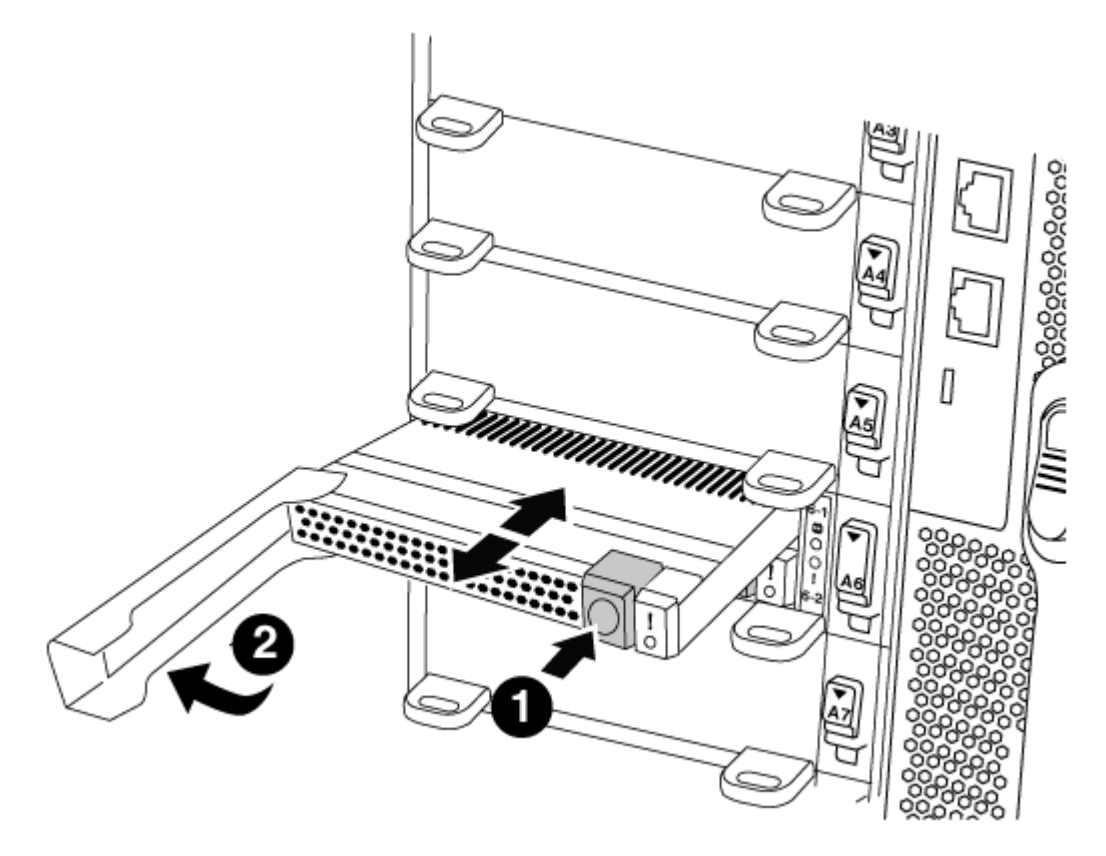

ß オレンジ色のリリースボタン( FlashCache モジュールが空の場合はグレー) 2 FlashCache のカムハンドル

a. FlashCache モジュール前面にあるオレンジ色のボタンを押します。

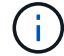

FlashCache モジュールが空の場合、リリースボタンの色はグレーです。

- b. モジュールが古い NVRAM モジュールから少し引き出されるまでカムハンドルを外に開きます。
- c. カムハンドルをつかみ、 NVRAM モジュールから引き出して、新しい NVRAM モジュールの前面に挿 入します。
- d. FlashCache モジュールを NVRAM モジュールの奥までそっと押し込み、モジュールが所定の位置に 固定されるまでカムハンドルを閉じます。
- 3. ターゲットの NVRAM モジュールをシャーシから取り外します。
	- a. 文字と数字が記載されたカムボタンを押し下げます。

カムボタンがシャーシから離れます。

b. カムラッチを下に回転させて水平にします。

NVRAM モジュールがシャーシから外れ、数インチ外に出ます。

c. NVRAM モジュール前面の両側にあるプルタブを引いてモジュールをシャーシから取り外します。

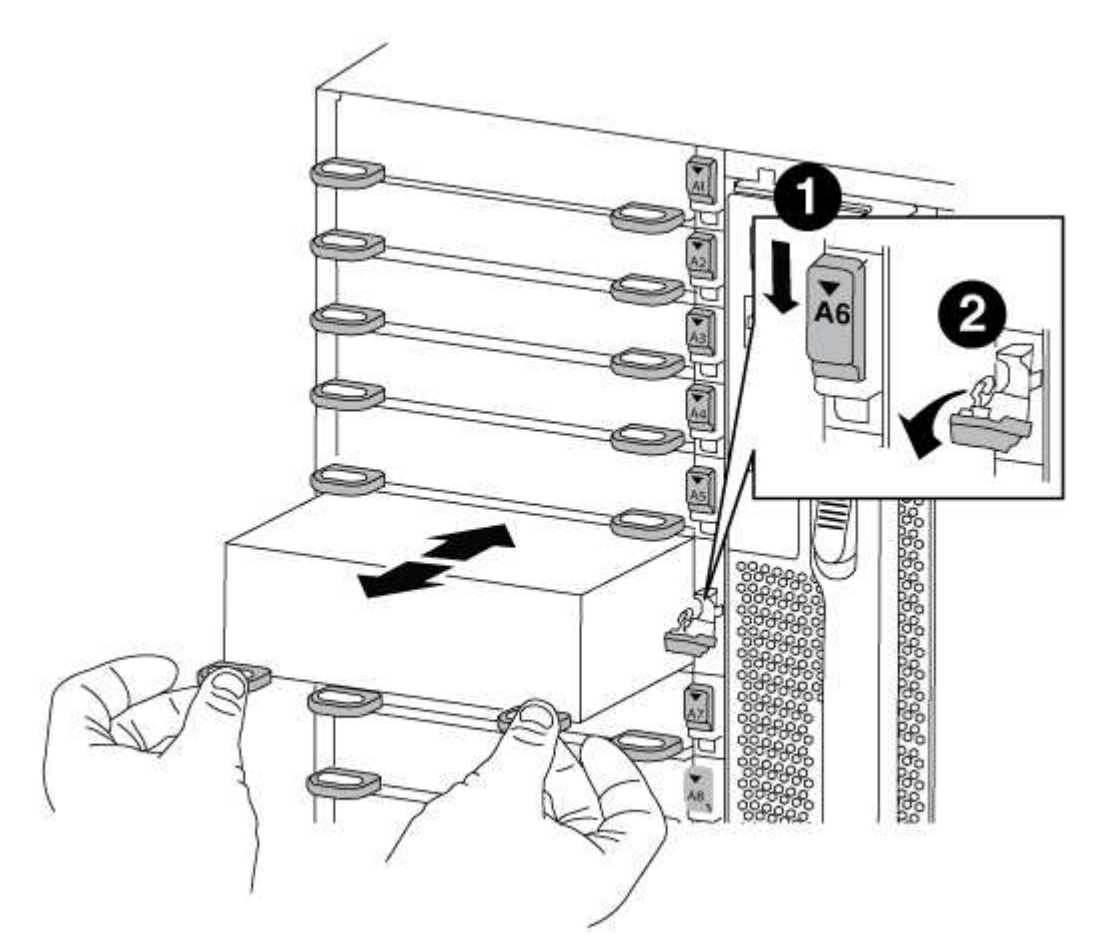

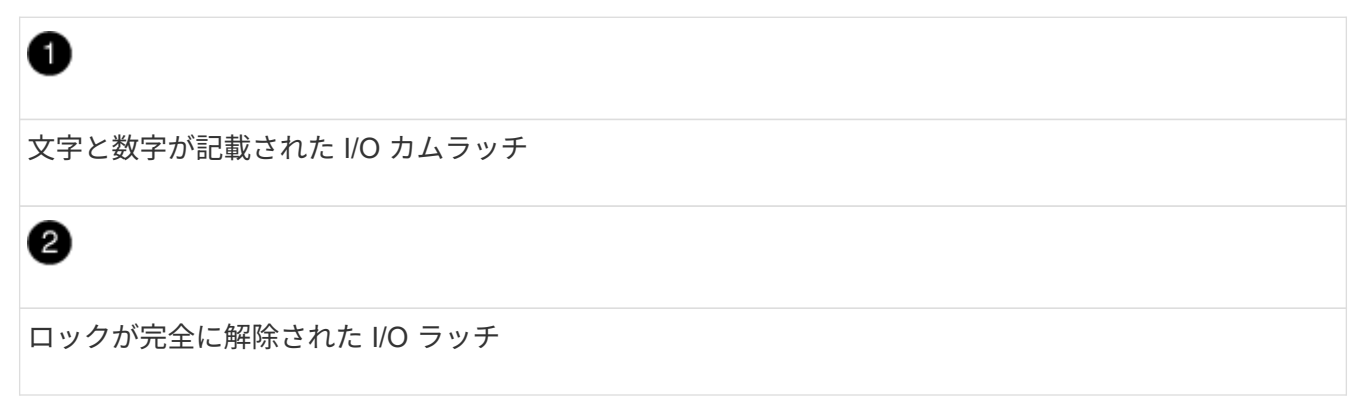

4. NVRAM モジュールを安定した場所に置き、カバーの青色のロックボタンを押し下げてカバーを NVRAM モジュールから取り外します。青いボタンを押しながら、カバーをスライドさせて NVRAM モジュールか ら外します。

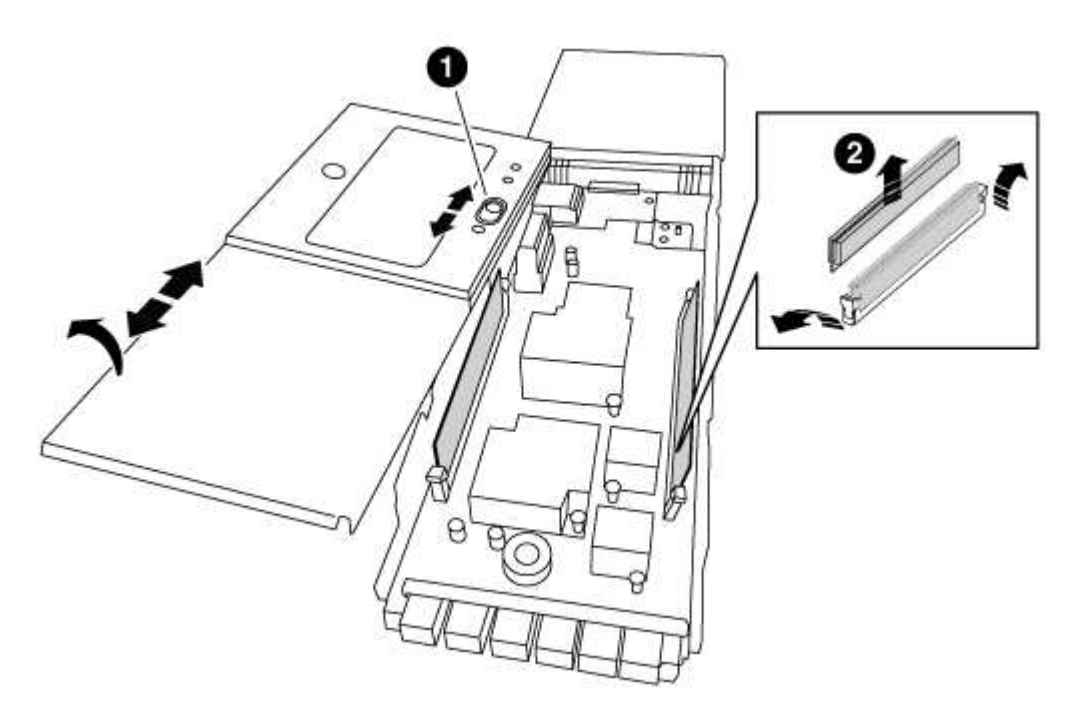

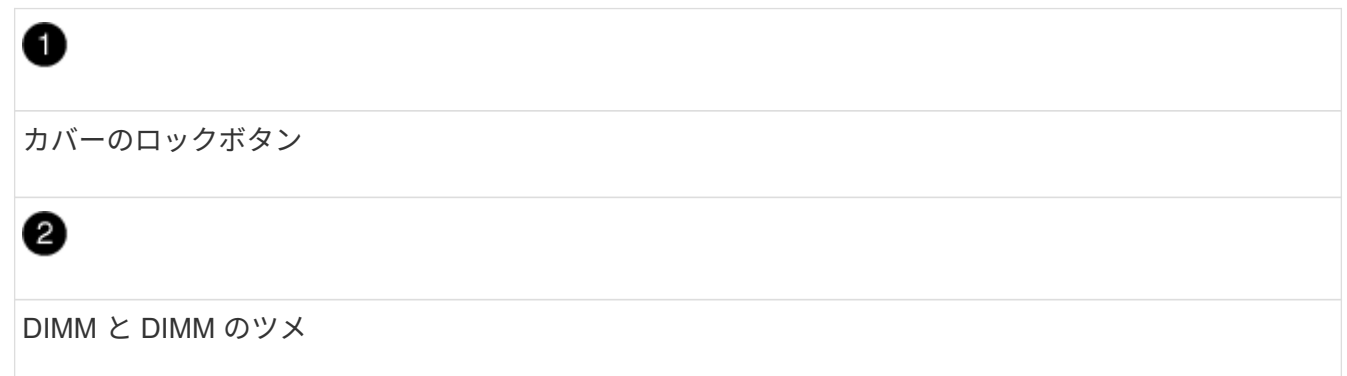

- 5. 古い NVRAM モジュールから DIMM を 1 つずつ取り外し、交換用 NVRAM モジュールに取り付けます。
- 6. モジュールのカバーを閉じます。
- 7. 交換用 NVRAM モジュールをシャーシに取り付けます。
	- a. モジュールをスロット 6 のシャーシ開口部の端に合わせます。
	- b. モジュールをスロットにそっと挿入し、文字と数字が記載された I/O カムラッチを上に押してモジュ ールを所定の位置にロックします。

### 手順 **3** : **NVRAM DIMM** を交換します

NVRAM モジュールの NVRAM DIMM を交換するには、 NVRAM モジュールを取り外し、モジュールを開 き、ターゲット DIMM を交換する必要があります。

### 手順

1. 接地対策がまだの場合は、自身で適切に実施します。

- 2. ターゲットの NVRAM モジュールをシャーシから取り外します。
	- a. 文字と数字が記載されたカムボタンを押し下げます。

カムボタンがシャーシから離れます。

b. カムラッチを下に回転させて水平にします。

NVRAM モジュールがシャーシから外れ、数インチ外に出ます。

c. NVRAM モジュール前面の両側にあるプルタブを引いてモジュールをシャーシから取り外します。

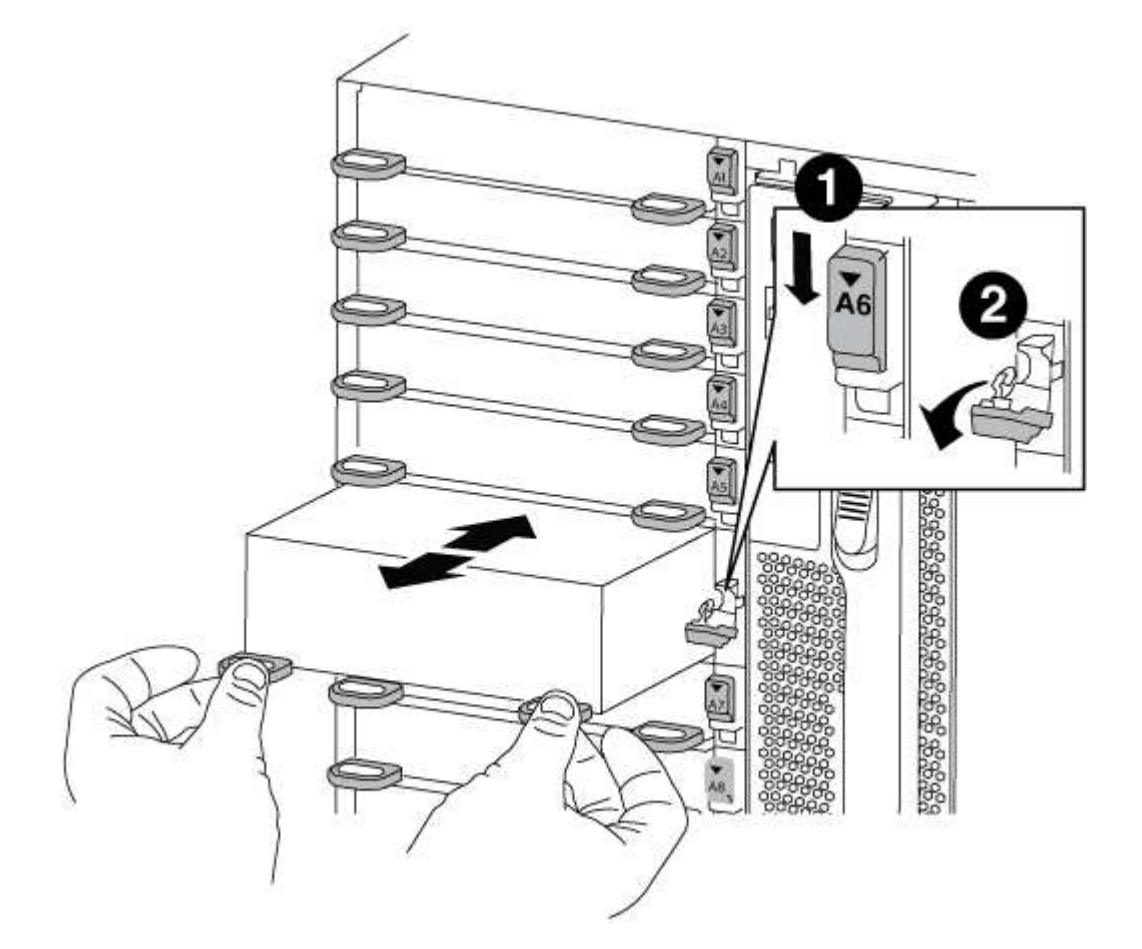

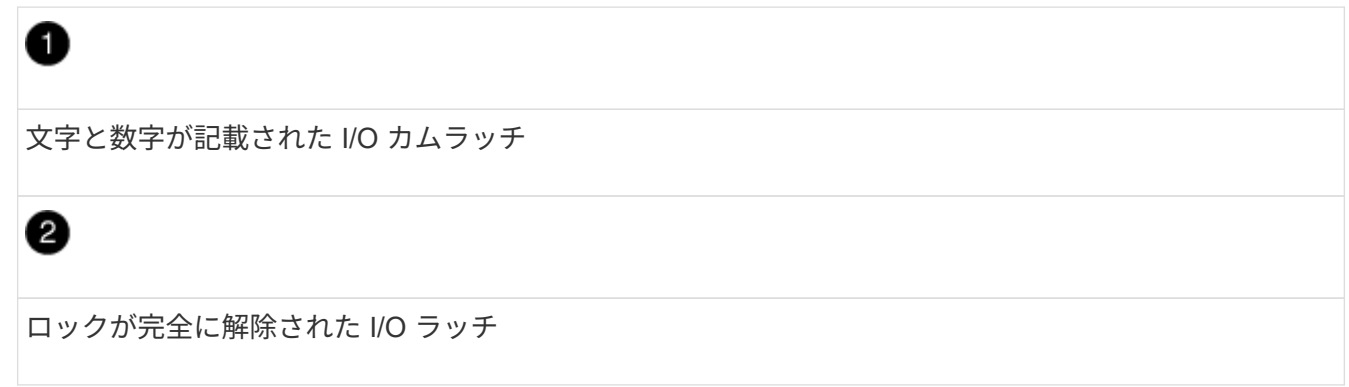

3. NVRAM モジュールを安定した場所に置き、カバーの青色のロックボタンを押し下げてカバーを NVRAM モジュールから取り外します。青いボタンを押しながら、カバーをスライドさせて NVRAM モジュールか ら外します。

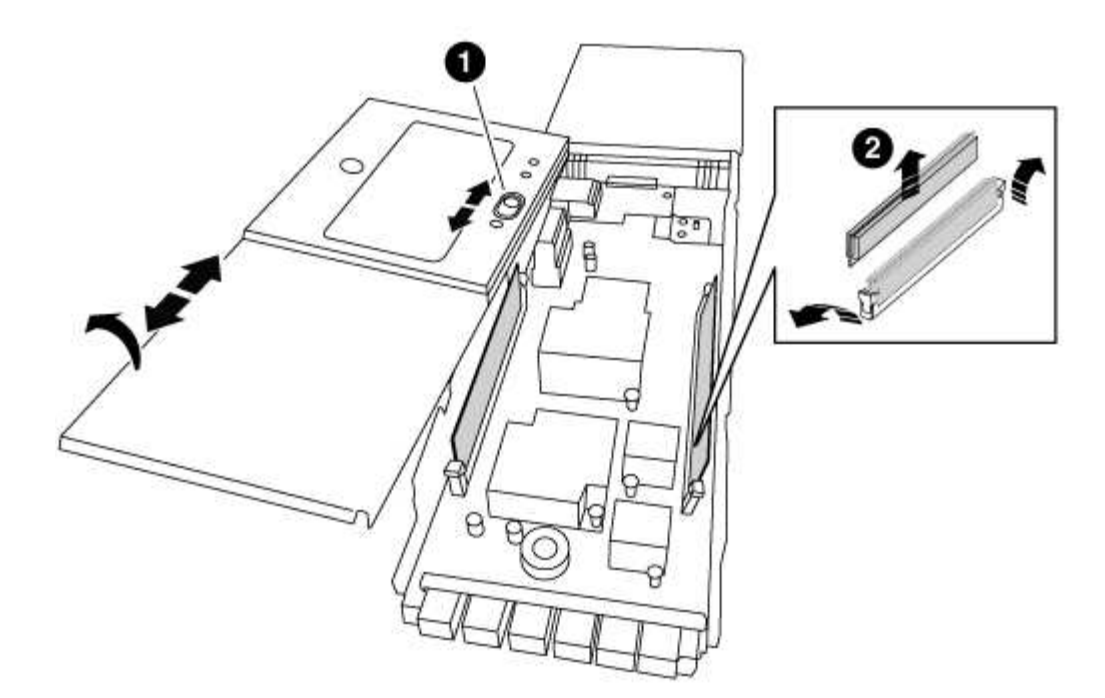

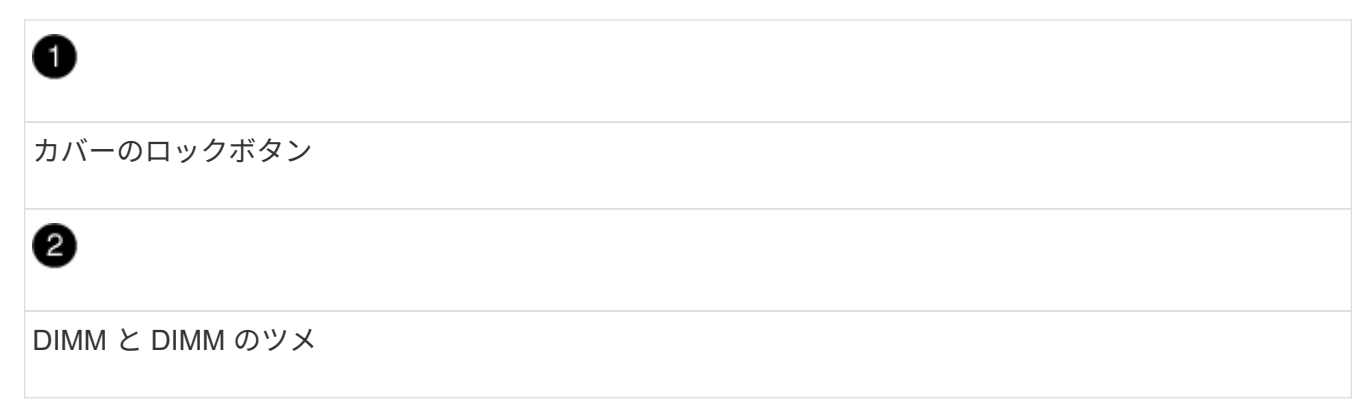

- 4. NVRAM モジュール内で交換する DIMM の場所を確認し、 DIMM の固定ツメを押し下げ、ソケットから持 ち上げて取り外します。
- 5. DIMM をソケットに合わせ、固定ツメが所定の位置に収まるまで DIMM をそっとソケットに押し込み、交 換用 DIMM を取り付けます。
- 6. モジュールのカバーを閉じます。
- 7. 交換用 NVRAM モジュールをシャーシに取り付けます。
	- a. モジュールをスロット 6 のシャーシ開口部の端に合わせます。
	- b. モジュールをスロットにそっと挿入し、文字と数字が記載された I/O カムラッチを上に押してモジュ ールを所定の位置にロックします。

手順 **4** : **FRU** の交換後にコントローラをリブートします

FRU を交換したら、コントローラモジュールをリブートする必要があります。

ステップ

1. LOADER プロンプトから ONTAP を起動するには、「 bye 」と入力します。

HA ペア構成と 2 ノード MetroCluster 構成のどちらを使用しているかに応じて、新しいコントローラモジュー ルへのディスクの再割り当てを確認するか、ディスクを手動で再割り当てする必要があります。

新しいコントローラへのディスクの再割り当て方法については、次のいずれかのオプションを選択します。

オプション **1** :検証 **ID** ( **HA** ペア)

**HA** システムでシステム **ID** の変更を確認

\_replacement \_node のブート時にシステム ID の変更を確定し、その変更が実施されたことを確認する 必要があります。

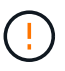

ディスクの再割り当てはNVRAMモジュールを交換する場合にのみ必要で、NVRAM DIMM の交換には該当しません。

手順

- 1. 交換用ノードがメンテナンス・モード(プロンプトが表示されている)の場合は ' メンテナンス・モ ードを終了し ' LOADER プロンプト: halt を表示します
- 2. 交換用ノードの LOADER プロンプトからノードをブートし、システム ID が一致しないためにシス テム ID を上書きするかどうかを尋ねられたら、「 y 」と入力します。

「boot ontap bye 」というプロンプトが表示されます

自動ブートが設定されている場合は、ノードがリブートします。

3. replacement node コンソールに「 Waiting for giveback... 」というメッセージが表示されるまで待 ち、正常なノードから、新しいパートナーシステム ID が自動的に割り当てられていることを確認し ます。「 storage failover show

コマンド出力には、障害ノードでシステム ID が変更されたことを示すメッセージが表示され、正し い古い ID と新しい ID が示されます。次の例では、 node2 の交換が実施され、新しいシステム ID と して 151759706 が設定されています。

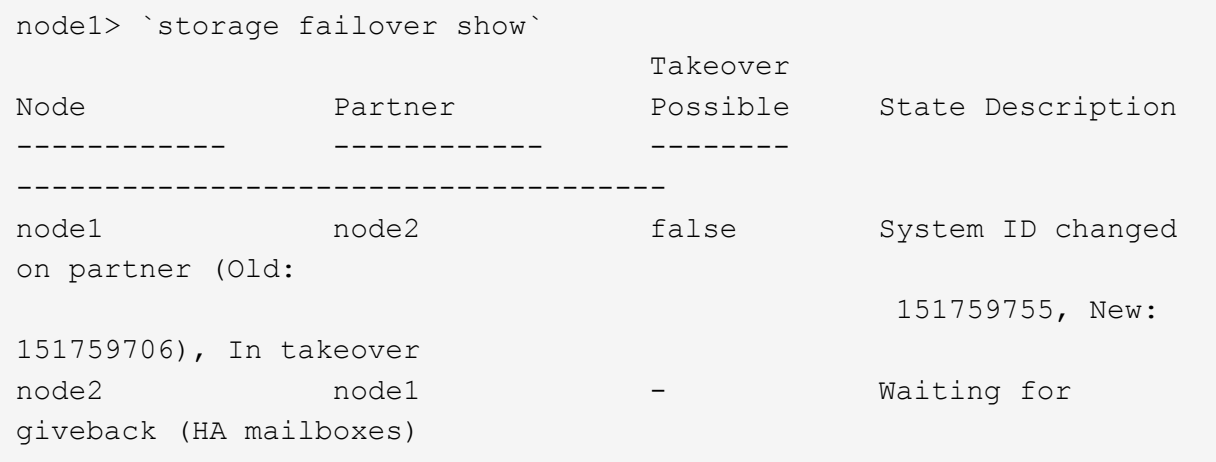

4. 正常なノードから、コアダンプがすべて保存されたことを確認します。

a. advanced 権限レベルに切り替えます。「 set -privilege advanced 」

advanced モードで続行するかどうかを確認するプロンプトが表示されたら、「 y 」と入力しま す。advanced モードのプロンプトが表示されます( \* > )。

b. コアダンプをすべて保存します。「 system node run -node \_local-node-name\_partner savecore 」

c. savecore コマンドが完了するのを待ってからギブバックを実行します

次のコマンドを入力すると、 savecore コマンドの進行状況を監視できます。 'system node run -node local-node-name partner savecore -s

d. admin 権限レベルに戻ります。「 set -privilege admin 」

### 5. ノードをギブバックします。

a. 正常なノードから、交換したノードのストレージをギブバックします。「 storage failover giveback -ofnode replacement node name

\_replacement \_node はストレージをテイクバックしてブートを完了します。

システム ID が一致しないためにシステム ID を上書きするかどうかを確認するメッセージが表示 された場合は 'y' と入力する必要があります

 $\left( \begin{array}{c} 1 \end{array} \right)$ 

ギブバックが拒否されている場合は、拒否を無効にすることを検討してくださ い。

["](http://mysupport.netapp.com/documentation/productlibrary/index.html?productID=62286)[使用しているバージョンの](http://mysupport.netapp.com/documentation/productlibrary/index.html?productID=62286) [ONTAP 9](http://mysupport.netapp.com/documentation/productlibrary/index.html?productID=62286) [に対する『ハイア](http://mysupport.netapp.com/documentation/productlibrary/index.html?productID=62286)[ベ](http://mysupport.netapp.com/documentation/productlibrary/index.html?productID=62286)[イラビリテ](http://mysupport.netapp.com/documentation/productlibrary/index.html?productID=62286)[ィ](http://mysupport.netapp.com/documentation/productlibrary/index.html?productID=62286)[構成ガイド』を検索してく](http://mysupport.netapp.com/documentation/productlibrary/index.html?productID=62286) [ださい](http://mysupport.netapp.com/documentation/productlibrary/index.html?productID=62286)["](http://mysupport.netapp.com/documentation/productlibrary/index.html?productID=62286)

a. ギブバックが完了したら、 HA ペアが正常で、テイクオーバーが可能であることを確認しま す。「 storage failover show

storage failover show コマンドの出力には 'System ID changed on partner というメッセージは含 まれていません

6. ディスクが正しく割り当てられたことを確認します。「 storage disk show -ownership

replacement \_node には、新しいシステム ID が表示されます。次の例では、 node1 で所有されてい るディスクに、新しいシステム ID 1873775277 が表示されています。

node1> `storage disk show -ownership`

Disk Aggregate Home Owner DR Home Home ID Owner ID DR Home ID Reserver Pool ----- ------ ----- ------ -------- ------- ------- ------- --------- --- 1.0.0 aggr0\_1 node1 node1 - 1873775277 1873775277 - 1873775277 Pool0 1.0.1 aggr0\_1 node1 node1 1873775277 1873775277 - 1873775277 Pool0 . .

- .
- 7. システムが MetroCluster 構成になっている場合は ' ノードのステータスを監視します MetroCluster node show

MetroCluster 構成では、交換後に通常の状態に戻るまで数分かかります。この時点で各ノードの状態 が設定済みになります。 DR ミラーリングは有効で、通常モードになります。MetroCluster node show -fields node-systemid' コマンドの出力には、 MetroCluster 設定が通常の状態に戻るまで古いシ ステム ID が表示されます。

8. ノードが MetroCluster 構成になっている場合は、 MetroCluster の状態に応じて、元の所有者がディ ザスタサイトのノードである場合に DR ホーム ID のフィールドにディスクの元の所有者が表示され ることを確認します。

これは、次の両方に該当する場合に必要です。

◦ MetroCluster 構成がスイッチオーバー状態である。

◦ replacement \_node は、ディザスタサイトのディスクの現在の所有者です。

["4](https://docs.netapp.com/us-en/ontap-metrocluster/manage/concept_understanding_mcc_data_protection_and_disaster_recovery.html#disk-ownership-changes-during-ha-takeover-and-metrocluster-switchover-in-a-four-node-metrocluster-configuration) [ノード](https://docs.netapp.com/us-en/ontap-metrocluster/manage/concept_understanding_mcc_data_protection_and_disaster_recovery.html#disk-ownership-changes-during-ha-takeover-and-metrocluster-switchover-in-a-four-node-metrocluster-configuration) [MetroCluster](https://docs.netapp.com/us-en/ontap-metrocluster/manage/concept_understanding_mcc_data_protection_and_disaster_recovery.html#disk-ownership-changes-during-ha-takeover-and-metrocluster-switchover-in-a-four-node-metrocluster-configuration) [構成での](https://docs.netapp.com/us-en/ontap-metrocluster/manage/concept_understanding_mcc_data_protection_and_disaster_recovery.html#disk-ownership-changes-during-ha-takeover-and-metrocluster-switchover-in-a-four-node-metrocluster-configuration) [HA](https://docs.netapp.com/us-en/ontap-metrocluster/manage/concept_understanding_mcc_data_protection_and_disaster_recovery.html#disk-ownership-changes-during-ha-takeover-and-metrocluster-switchover-in-a-four-node-metrocluster-configuration) [テイクオーバーおよび](https://docs.netapp.com/us-en/ontap-metrocluster/manage/concept_understanding_mcc_data_protection_and_disaster_recovery.html#disk-ownership-changes-during-ha-takeover-and-metrocluster-switchover-in-a-four-node-metrocluster-configuration) [MetroCluster](https://docs.netapp.com/us-en/ontap-metrocluster/manage/concept_understanding_mcc_data_protection_and_disaster_recovery.html#disk-ownership-changes-during-ha-takeover-and-metrocluster-switchover-in-a-four-node-metrocluster-configuration) [スイッチオーバー](https://docs.netapp.com/us-en/ontap-metrocluster/manage/concept_understanding_mcc_data_protection_and_disaster_recovery.html#disk-ownership-changes-during-ha-takeover-and-metrocluster-switchover-in-a-four-node-metrocluster-configuration)[中](https://docs.netapp.com/us-en/ontap-metrocluster/manage/concept_understanding_mcc_data_protection_and_disaster_recovery.html#disk-ownership-changes-during-ha-takeover-and-metrocluster-switchover-in-a-four-node-metrocluster-configuration)[の](https://docs.netapp.com/us-en/ontap-metrocluster/manage/concept_understanding_mcc_data_protection_and_disaster_recovery.html#disk-ownership-changes-during-ha-takeover-and-metrocluster-switchover-in-a-four-node-metrocluster-configuration) [デ](https://docs.netapp.com/us-en/ontap-metrocluster/manage/concept_understanding_mcc_data_protection_and_disaster_recovery.html#disk-ownership-changes-during-ha-takeover-and-metrocluster-switchover-in-a-four-node-metrocluster-configuration)[ィ](https://docs.netapp.com/us-en/ontap-metrocluster/manage/concept_understanding_mcc_data_protection_and_disaster_recovery.html#disk-ownership-changes-during-ha-takeover-and-metrocluster-switchover-in-a-four-node-metrocluster-configuration)[スク](https://docs.netapp.com/us-en/ontap-metrocluster/manage/concept_understanding_mcc_data_protection_and_disaster_recovery.html#disk-ownership-changes-during-ha-takeover-and-metrocluster-switchover-in-a-four-node-metrocluster-configuration)[所有権](https://docs.netapp.com/us-en/ontap-metrocluster/manage/concept_understanding_mcc_data_protection_and_disaster_recovery.html#disk-ownership-changes-during-ha-takeover-and-metrocluster-switchover-in-a-four-node-metrocluster-configuration)[の](https://docs.netapp.com/us-en/ontap-metrocluster/manage/concept_understanding_mcc_data_protection_and_disaster_recovery.html#disk-ownership-changes-during-ha-takeover-and-metrocluster-switchover-in-a-four-node-metrocluster-configuration)[変更](https://docs.netapp.com/us-en/ontap-metrocluster/manage/concept_understanding_mcc_data_protection_and_disaster_recovery.html#disk-ownership-changes-during-ha-takeover-and-metrocluster-switchover-in-a-four-node-metrocluster-configuration)["](https://docs.netapp.com/us-en/ontap-metrocluster/manage/concept_understanding_mcc_data_protection_and_disaster_recovery.html#disk-ownership-changes-during-ha-takeover-and-metrocluster-switchover-in-a-four-node-metrocluster-configuration)

9. システムが MetroCluster 構成になっている場合は、各ノードが構成されていることを確認しま す。「 MetroCluster node show -fields configurion-state 」

node1 siteA::> metrocluster node show -fields configuration-state dr-group-id cluster node configuration-state ----------- ---------------------- -------------- ------------------- 1 node1 siteA node1mcc-001 configured 1 nodel siteA node1mcc-002 configured 1 node1 siteB node1mcc-003 configured 1 node1 siteB node1mcc-004 configured

4 entries were displayed.

- 10. 各ノードに、想定されるボリュームが存在することを確認します。 vol show -node node-name
- 11. リブート時の自動テイクオーバーを無効にした場合は、正常なノードで「 storage failover modify -node replacement-node-name -onreboot true 」を有効にします

オプション **2** : **ID** の再割り当て( **MetroCluster** 設定)

システム**ID**を**2**ノード**MetroCluster** 構成で再割り当てします

ONTAP を実行している 2 ノード MetroCluster 構成では、システムを通常の動作状態に戻す前に、新し いコントローラのシステム ID にディスクを手動で再割り当てする必要があります。

このタスクについて

この手順は、 ONTAP を実行している 2 ノード MetroCluster 構成のシステムにのみ適用されます。

この手順のコマンドは、必ず正しいノードで問題に接続してください。

• impaired\_node は、保守を実行しているノードです。

- replacement \_node は、この手順で障害ノードと交換した新しいノードです。
- healthy\_node は、障害ノードの DR パートナーです。

手順

1. まだ実行していない場合は、 \_replacement \_node を再起動し、 Ctrl+C キーを押してブートプロセス を中断して、表示されたメニューから Maintenance mode を起動するオプションを選択します。

システム ID が一致しないためにシステム ID を上書きするかどうかを確認するメッセージが表示さ れたら 'Y' を入力する必要があります

2. 正常なノードから古いシステム ID を表示します MetroCluster node show -fields node-systemid'drpartner-systemid

この例では、 Node\_B\_1 が古いノードであり、古いシステム ID は 118073209 です。

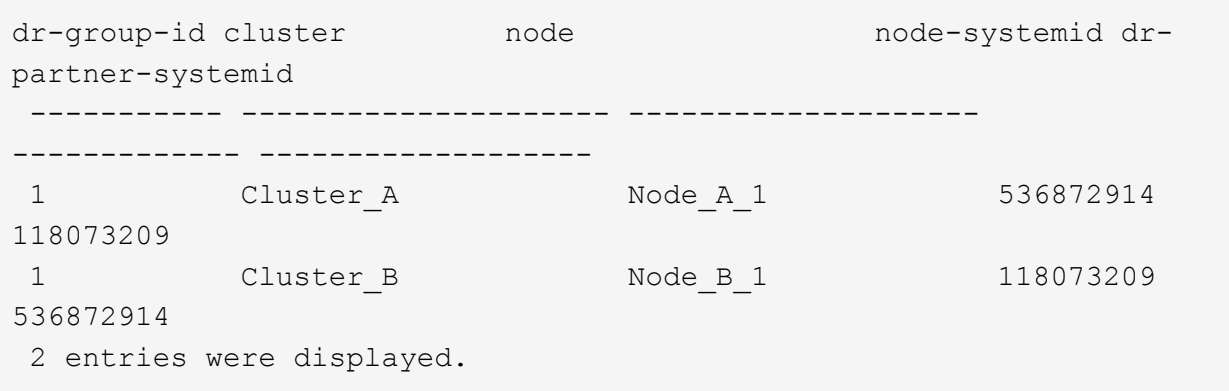

3. 障害ノードの保守モードプロンプトで新しいシステム ID を表示します。「 Disk show

この例では、新しいシステム ID は 118065481 です。

Local System ID: 118065481 ... ...

4. disk show コマンドで取得したシステム ID 情報を使用して、ディスク所有権( FAS システムの場合 )または LUN 所有権( FlexArray システムの場合)を再割り当てします。「ディスク再割り当て -s old system ID 」

上記の例の場合、コマンドは「 Disk reassign -s 118073209 」です

続行するかどうかを確認するメッセージが表示されたら、「 Y 」と入力します。

5. ディスク(または FlexArray LUN )が正しく割り当てられていることを確認します。「 Disk show -a 」

replacement \_node に属するディスクに、 \_replacement \_node に割り当てられた新しいシステム ID が表示されていることを確認します。次の例では、 system-1 が所有するディスクに、新しいシステ ム ID 118065481 が表示されています。

```
*> disk show -a
Local System ID: 118065481
   DISK OWNER POOL SERIAL NUMBER HOME
------- ------------- ----- ------------- -------------
disk name system-1 (118065481) Pool0 J8Y0TDZC system-1
(118065481)
disk name system-1 (118065481) Pool0 J8Y09DXC system-1
(118065481)
.
.
.
```
- 6. 正常なノードから、コアダンプがすべて保存されたことを確認します。
	- a. advanced 権限レベルに切り替えます。「 set -privilege advanced 」

advanced モードで続行するかどうかを確認するプロンプトが表示されたら、「 y 」と入力しま す。advanced モードのプロンプトが表示されます( \* > )。

b. コアダンプが保存されたことを確認します。「 system node run -node \_local-nodename\_partner savecore 」

コマンド出力に savecore が進行中であることが示された場合は、 savecore が完了してからギブ バックを実行します。「 system node run -node \_local-node-name\_partner savecore -s コマン ド」を使用して、 savecore の進行状況を監視できます。 </info>

- c. admin 権限レベルに戻ります。「 set -privilege admin 」
- 7. replacement node が Maintenance モード (\*> プロンプトが表示されている)の場合、 Maintenance モードを終了して LOADER プロンプト「 halt 」に進みます
- 8. replacement node: 'boot ontap ' をブートします
- 9. \_replacement \_node が完全にブートしたら ' スイッチバックを実行します MetroCluster switchback
- 10. MetroCluster 構成を確認します MetroCluster node show -fields configurion-state

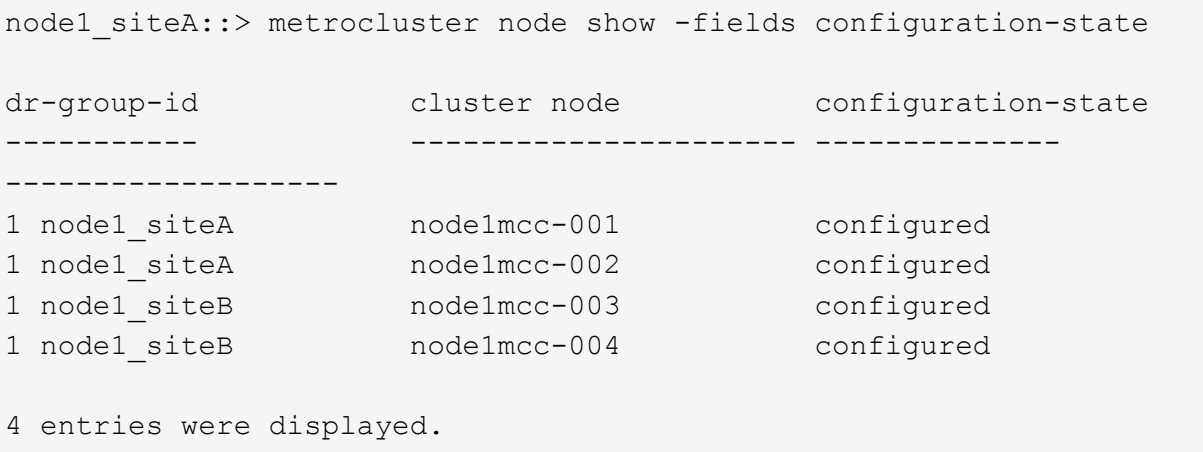

- 11. Data ONTAP で MetroCluster 構成の動作を確認します。
	- a. 両方のクラスタにヘルスアラートがないかどうかを確認します。 'system health alert show'
	- b. MetroCluster が構成されており、通常モードであることを確認します。「 MetroCluster show 」
	- c. MetroCluster チェック「 MetroCluster check run 」を実行します
	- d. MetroCluster チェックの結果を表示します。「 MetroCluster check show 」
	- e. Config Advisor を実行します。ネットアップサポートサイトの Config Advisor ページに移動しま す ["support.netapp.com/NOW/download/tools/config\\_advisor/"](http://support.netapp.com/NOW/download/tools/config_advisor/)。

Config Advisor の実行後、ツールの出力を確認し、推奨される方法で検出された問題に対処しま す。

- 12. スイッチオーバー処理をシミュレートします。
	- a. いずれかのノードのプロンプトで、 advanced 権限レベルに切り替えます。「 set -privilege advanced 」

advanced モードで続けるかどうかを尋ねられたら、「 y 」と入力して応答する必要がありま す。 advanced モードのプロンプトが表示されます( \* > )。

- b. simulate パラメータを指定して、スイッチバック処理を実行します。 MetroCluster switchover -simulate
- c. admin 権限レベルに戻ります。「 set -privilege admin 」

手順 **6** :ストレージとボリュームの暗号化機能をリストアする

ストレージまたはボリュームの暗号化を使用するように設定したストレージシステムでは、暗号化機能を中断 させないための追加の手順を実行する必要があります。ストレージまたはボリュームの暗号化が有効になって いないストレージシステムでは、このタスクを省略できます。

 $\left( \, \mathrm{i} \, \right)$ 

この手順は、DIMMの交換時には必要ありません。

手順

- 1. オンボードキー管理と外部キー管理のどちらを使用しているかに応じて、次のいずれかの手順を実行しま す。
	- ["](https://docs.netapp.com/us-en/ontap/encryption-at-rest/restore-onboard-key-management-encryption-keys-task.html)[オン](https://docs.netapp.com/us-en/ontap/encryption-at-rest/restore-onboard-key-management-encryption-keys-task.html)[ボ](https://docs.netapp.com/us-en/ontap/encryption-at-rest/restore-onboard-key-management-encryption-keys-task.html)[ードキー管理の](https://docs.netapp.com/us-en/ontap/encryption-at-rest/restore-onboard-key-management-encryption-keys-task.html)[暗](https://docs.netapp.com/us-en/ontap/encryption-at-rest/restore-onboard-key-management-encryption-keys-task.html)[号](https://docs.netapp.com/us-en/ontap/encryption-at-rest/restore-onboard-key-management-encryption-keys-task.html)[化](https://docs.netapp.com/us-en/ontap/encryption-at-rest/restore-onboard-key-management-encryption-keys-task.html)[キーをリストア](https://docs.netapp.com/us-en/ontap/encryption-at-rest/restore-onboard-key-management-encryption-keys-task.html)["](https://docs.netapp.com/us-en/ontap/encryption-at-rest/restore-onboard-key-management-encryption-keys-task.html)
	- ["](https://docs.netapp.com/us-en/ontap/encryption-at-rest/restore-external-encryption-keys-93-later-task.html)[外](https://docs.netapp.com/us-en/ontap/encryption-at-rest/restore-external-encryption-keys-93-later-task.html)[部](https://docs.netapp.com/us-en/ontap/encryption-at-rest/restore-external-encryption-keys-93-later-task.html)[キー管理の](https://docs.netapp.com/us-en/ontap/encryption-at-rest/restore-external-encryption-keys-93-later-task.html)[暗](https://docs.netapp.com/us-en/ontap/encryption-at-rest/restore-external-encryption-keys-93-later-task.html)[号](https://docs.netapp.com/us-en/ontap/encryption-at-rest/restore-external-encryption-keys-93-later-task.html)[化](https://docs.netapp.com/us-en/ontap/encryption-at-rest/restore-external-encryption-keys-93-later-task.html)[キーをリストアします](https://docs.netapp.com/us-en/ontap/encryption-at-rest/restore-external-encryption-keys-93-later-task.html)["](https://docs.netapp.com/us-en/ontap/encryption-at-rest/restore-external-encryption-keys-93-later-task.html)
- 2. SEDのMSIDをリセットします

手順 **7** :障害が発生したパーツをネットアップに返却する

障害のある部品は、キットに付属する RMA 指示書に従ってネットアップに返却してください。を参照してく ださい ["](https://mysupport.netapp.com/site/info/rma)[パーツの](https://mysupport.netapp.com/site/info/rma)[返](https://mysupport.netapp.com/site/info/rma)[品](https://mysupport.netapp.com/site/info/rma)[と](https://mysupport.netapp.com/site/info/rma)[交換](https://mysupport.netapp.com/site/info/rma)["](https://mysupport.netapp.com/site/info/rma) 詳細については、を参照してください。

# 電源装置の交換**- AFF A700**

電源装置を交換するには、古い電源装置の電源を切って接続を解除し、装置を取り出し

たあとに、交換用電源装置を取り付けて接続し、電源を入れます。

システムのその他のコンポーネントがすべて正常に動作している必要があります。問題がある場合は、必ずテ クニカルサポートにお問い合わせください。

• 電源装置は冗長で、ホットスワップに対応しています。

• この手順は、一度に 1 台の電源装置を交換するために作成されたものです。

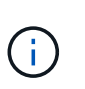

シャーシから電源装置を取り外してから 2 分以内に電源装置を交換することを推奨しま す。システムは引き続き動作しますが、電源装置が交換されるまでは、デグレード状態の 電源装置に関するメッセージが ONTAP からコンソールに送信されます。

- システムの電源装置の数は、モデルによって異なります。
- 電源装置では自動で電圧が調整されます。

 $\left(\begin{smallmatrix}1\ 1\end{smallmatrix}\right)$ 

効率性の異なる PSU を混在させないでください。いつものように同じように置換します。

手順

- 1. コンソールのエラーメッセージまたは電源装置の LED から、交換する電源装置を特定します。
- 2. 接地対策がまだの場合は、自身で適切に実施します。
- 3. 電源装置をオフにし、電源ケーブルを外します。
	- a. 電源装置の電源スイッチをオフにします。
	- b. 電源ケーブルの固定クリップを開き、電源装置から電源ケーブルを抜きます。
	- c. 電源から電源ケーブルを抜きます。
- 4. 電源装置のハンドルにあるオレンジ色のボタンを押したまま、電源装置をシャーシから引き出します。

電源装置を取り外すときは、重量があるので必ず両手で支えながら作業してください。

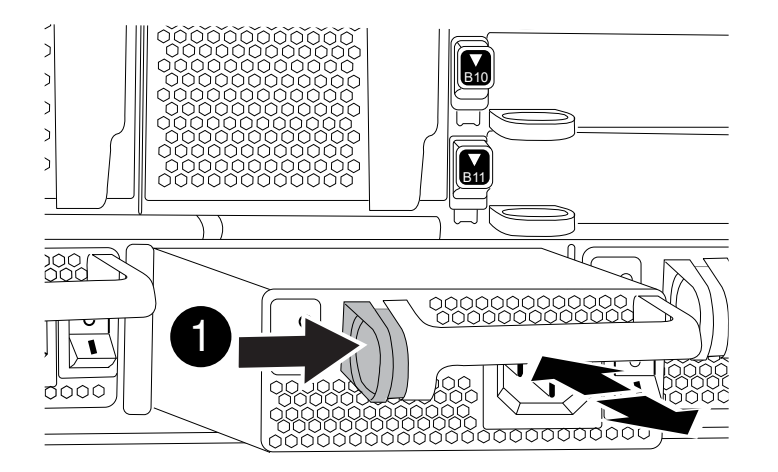

ロックボタン

Ð

- 5. 新しい電源装置のオン / オフスイッチがオフになっていることを確認します。
- 6. 電源装置の端を両手で支えながらシステムシャーシの開口部に合わせ、電源装置を所定の位置に固定され るまでシャーシにそっと押し込みます。

電源装置にはキーが付いており、一方向のみ取り付けることができます。

 $\left(\mathbf{i}\right)$ 

電源装置をスライドさせてシステムに挿入する際に力を入れすぎないようにしてくださ い。コネクタが破損する可能性があります。

- 7. 電源装置のケーブルを再接続します。
	- a. 電源装置と電源に電源ケーブルを再接続します。

b. 電源ケーブルの固定クリップを使用して電源ケーブルを電源装置に固定します。

電源装置への電力供給が復旧すると、ステータス LED が緑色に点灯します。

8. 新しい電源装置の電源をオンにし、電源装置のアクティビティ LED を確認します。

PSU がシャーシに完全に挿入されると緑の電源 LED が点灯し、最初はオレンジの警告 LED が点滅します が、しばらくすると消灯します。

9. 障害のある部品は、キットに付属する RMA 指示書に従ってネットアップに返却してください。を参照し てください ["](https://mysupport.netapp.com/site/info/rma)[パーツの](https://mysupport.netapp.com/site/info/rma)[返](https://mysupport.netapp.com/site/info/rma)[品](https://mysupport.netapp.com/site/info/rma)[と](https://mysupport.netapp.com/site/info/rma)[交換](https://mysupport.netapp.com/site/info/rma)["](https://mysupport.netapp.com/site/info/rma) 詳細については、を参照してください。

リアルタイムクロックバッテリを交換してください**- AFF 700**

コントローラモジュールのリアルタイムクロック(RTC)バッテリを交換して、正確な 時刻同期に依存するシステムのサービスとアプリケーションが機能を継続できるように します。

- この手順は、システムでサポートされるすべてのバージョンの ONTAP で使用できます
- システムのその他のコンポーネントがすべて正常に動作している必要があります。問題がある場合は、必 ずテクニカルサポートにお問い合わせください。

手順 **1** :障害のあるコントローラをシャットダウンします

ストレージシステムのハードウェア構成に応じた手順を使用して、障害のあるコントローラをシャットダウン またはテイクオーバーできます。

オプション **1** :ほとんどの構成

障害のあるコントローラをシャットダウンするには、コントローラのステータスを確認し、必要に応じ て正常なコントローラが障害のあるコントローラストレージからデータを引き続き提供できるようにコ ントローラをテイクオーバーする必要があります。

このタスクについて

• SANシステムを使用している場合は、イベントメッセージを確認しておく必要があります cluster kernel-service show)を参照してください。。 cluster kernel-service show コマンド は、ノード名、そのノードのクォーラムステータス、ノードの可用性ステータス、およびノードの動 作ステータスを表示します。

各 SCSI ブレードプロセスは、クラスタ内の他のノードとクォーラムを構成している必要がありま す。交換を進める前に、すべての問題を解決しておく必要があります。

• ノードが 3 つ以上あるクラスタは、クォーラムを構成している必要があります。クラスタがクォー ラムを構成していない場合、または正常なコントローラで適格性と正常性についてfalseと表示され る場合は、障害のあるコントローラをシャットダウンする前に問題 を修正する必要があります。を 参照してください ["](https://docs.netapp.com/us-en/ontap/system-admin/synchronize-node-cluster-task.html?q=Quorum)[ノードをクラスタと同期します](https://docs.netapp.com/us-en/ontap/system-admin/synchronize-node-cluster-task.html?q=Quorum)["](https://docs.netapp.com/us-en/ontap/system-admin/synchronize-node-cluster-task.html?q=Quorum)。

手順

1. AutoSupport が有効になっている場合は、 AutoSupport メッセージを呼び出してケースの自動作成を 抑制します。「 system node AutoSupport invoke -node \* -type all -message MAINT=number\_OF\_hours\_downh

次のAutoSupport メッセージは、ケースの自動作成を2時間停止します。 cluster1:> system node autosupport invoke -node \* -type all -message MAINT=2h

2. 正常なコントローラのコンソールから自動ギブバックを無効にします。 storage failover modify – node local-auto-giveback false

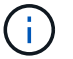

自動ギブバックを無効にしますか? と表示されたら'y'を入力します

3. 障害のあるコントローラに LOADER プロンプトを表示します。

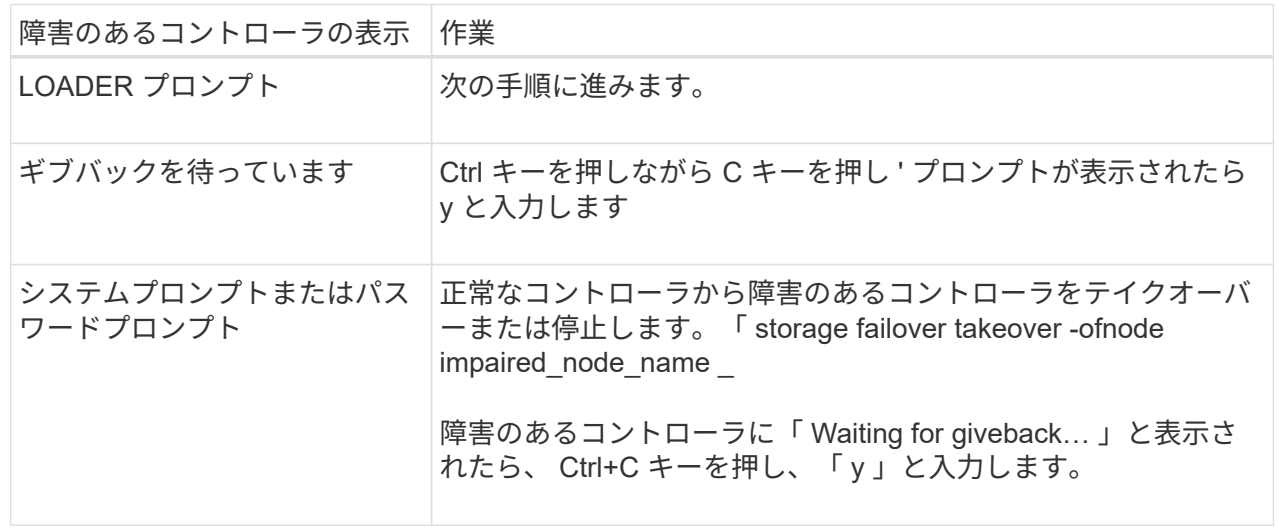

オプション **2** :コントローラは **2** ノード **MetroCluster** に搭載されています

障害のあるコントローラをシャットダウンするには、コントローラのステータスを確認し、必要に応じ て正常なコントローラが障害のあるコントローラストレージからデータを引き続き提供できるようにコ ントローラをスイッチオーバーする必要があります。

このタスクについて

- NetApp Storage Encryption を使用している場合は、の「 FIPS ドライブまたは SED を非保護モード に戻す」セクションの手順に従って MSID をリセットしておく必要があります ["CLI](https://docs.netapp.com/us-en/ontap/encryption-at-rest/return-seds-unprotected-mode-task.html) [での](https://docs.netapp.com/us-en/ontap/encryption-at-rest/return-seds-unprotected-mode-task.html) [NetApp](https://docs.netapp.com/us-en/ontap/encryption-at-rest/return-seds-unprotected-mode-task.html) [Encryption](https://docs.netapp.com/us-en/ontap/encryption-at-rest/return-seds-unprotected-mode-task.html) [の](https://docs.netapp.com/us-en/ontap/encryption-at-rest/return-seds-unprotected-mode-task.html)[概](https://docs.netapp.com/us-en/ontap/encryption-at-rest/return-seds-unprotected-mode-task.html)[要](https://docs.netapp.com/us-en/ontap/encryption-at-rest/return-seds-unprotected-mode-task.html)["](https://docs.netapp.com/us-en/ontap/encryption-at-rest/return-seds-unprotected-mode-task.html)。
- 正常なコントローラに電力を供給するために、この手順 の最後で電源装置をオンのままにしておく 必要があります。

手順

- 1. MetroCluster ステータスをチェックして、障害のあるコントローラが正常なコントローラに自動的に スイッチオーバーしたかどうかを確認します。「 MetroCluster show 」
- 2. 自動スイッチオーバーが発生したかどうかに応じて、次の表に従って処理を進めます。

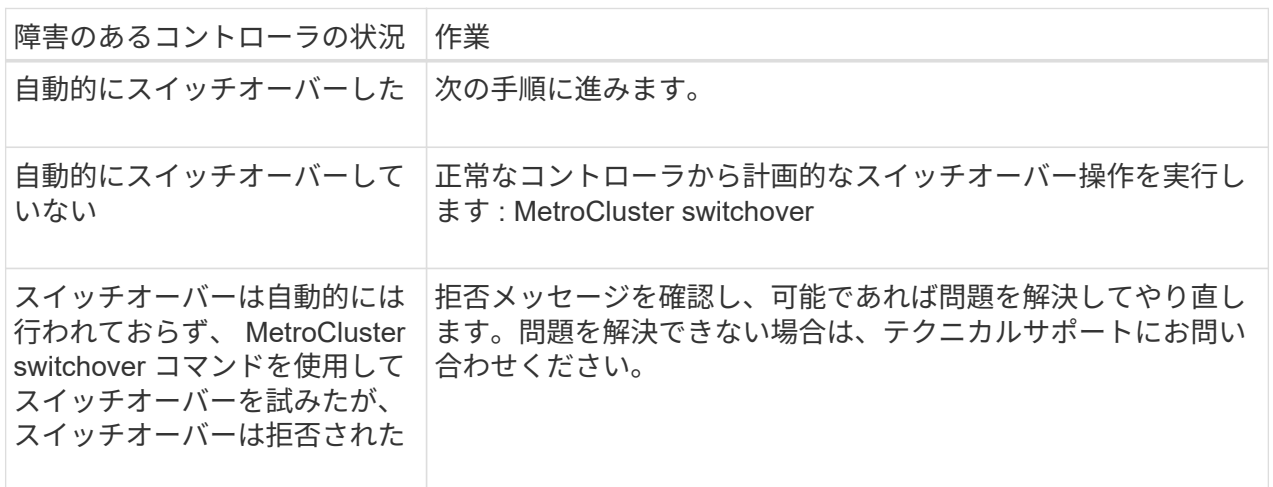

3. サバイバークラスタから MetroCluster heal-phase aggregates コマンドを実行して、データアグリゲ ートを再同期します。

controller A 1::> metrocluster heal -phase aggregates [Job 130] Job succeeded: Heal Aggregates is successful.

修復が拒否された場合は '-override-vetoes パラメータを指定して MetroCluster heal コマンドを再実 行できますこのオプションパラメータを使用すると、修復処理を妨げるソフトな拒否はすべて無視さ れます。

4. MetroCluster operation show コマンドを使用して、処理が完了したことを確認します。

```
controller A 1::> metrocluster operation show
      Operation: heal-aggregates
        State: successful
Start Time: 7/25/2016 18:45:55
     End Time: 7/25/2016 18:45:56
       Errors: -
```
5. 「 storage aggregate show 」コマンドを使用して、アグリゲートの状態を確認します。

```
controller A 1::> storage aggregate show
Aggregate Size Available Used% State #Vols Nodes
RAID Status
--------- -------- --------- ----- ------- ------ ----------------
------------
...
aggr b2 227.1GB 227.1GB 0% online 0 mcc1-a2
raid dp, mirrored, normal...
```
6. 「 MetroCluster heal-phase root-aggregates 」コマンドを使用して、ルートアグリゲートを修復しま す。

```
mcc1A::> metrocluster heal -phase root-aggregates
[Job 137] Job succeeded: Heal Root Aggregates is successful
```
修復が拒否された場合は '-override-vetoes パラメータを指定して MetroCluster heal' コマンドを再実 行できますこのオプションパラメータを使用すると、修復処理を妨げるソフトな拒否はすべて無視さ れます。

7. デスティネーションクラスタで「 MetroCluster operation show 」コマンドを使用して、修復処理が 完了したことを確認します。

```
mcc1A::> metrocluster operation show
    Operation: heal-root-aggregates
        State: successful
  Start Time: 7/29/2016 20:54:41
     End Time: 7/29/2016 20:54:42
      Errors: -
```
8. 障害のあるコントローラモジュールで、電源装置の接続を解除します。

手順 **2** :コントローラモジュールを取り外す

コントローラ内部のコンポーネントにアクセスするには、まずコントローラモジュールをシステムから取り外 し、続いてコントローラモジュールのカバーを外す必要があります。

手順

- 1. 接地対策がまだの場合は、自身で適切に実施します。
- 2. 障害のあるコントローラモジュールからケーブルを外し、どのケーブルが何に接続されていたかを記録し ます。
- 3. カムハンドルのオレンジ色のボタンを下にスライドさせてロックを解除します。

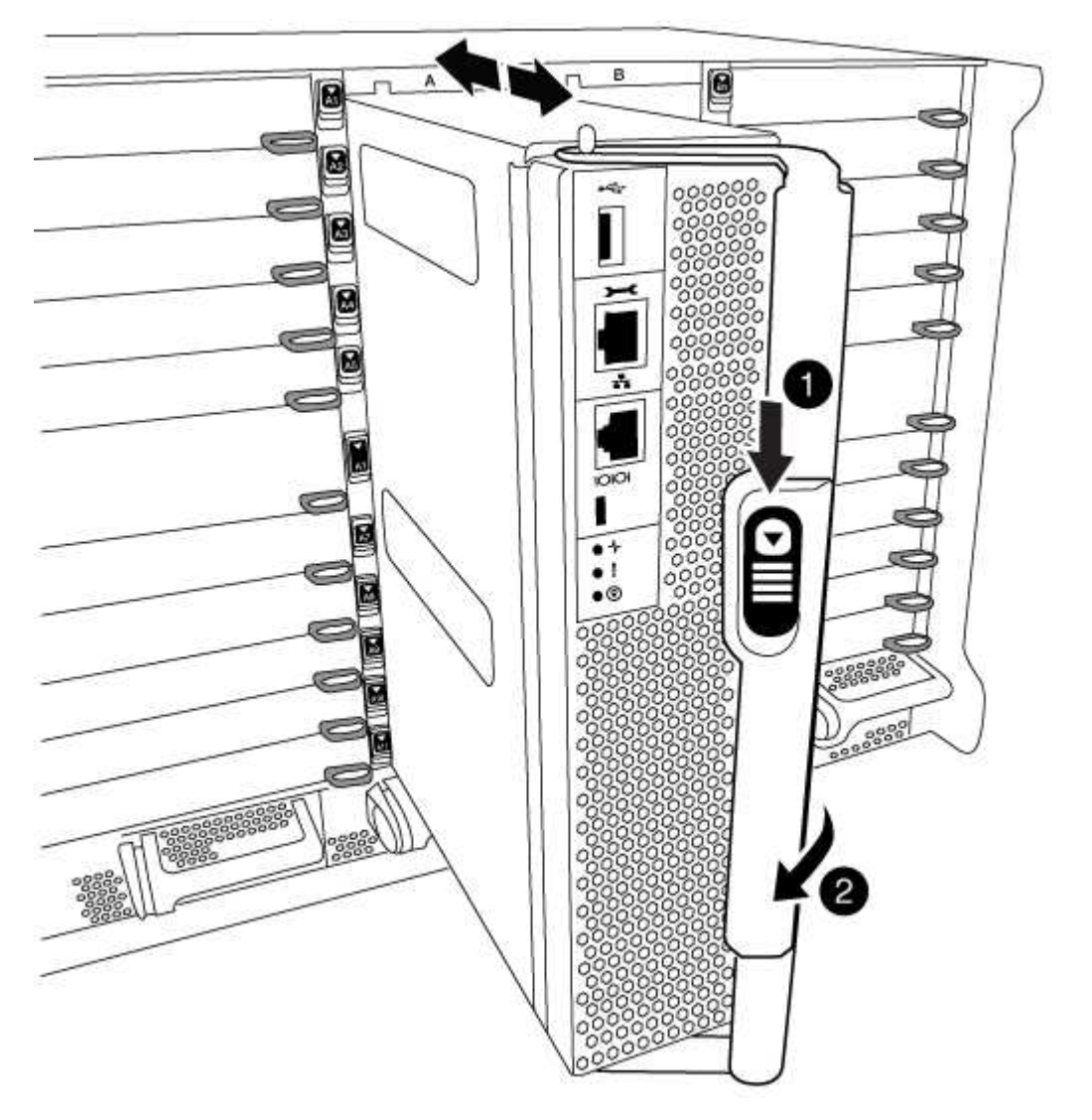

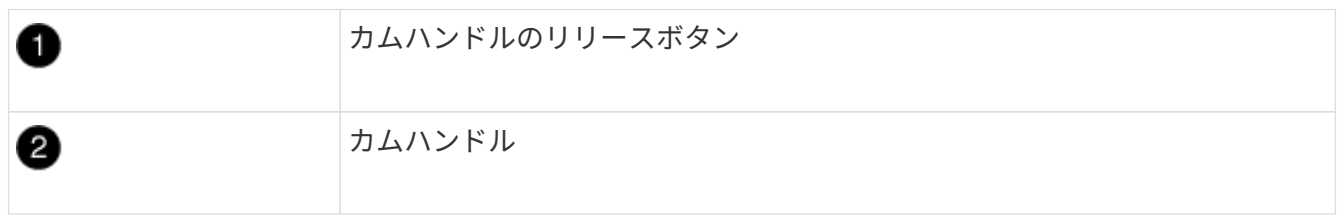

4. カムハンドルを回転させて、コントローラモジュールをシャーシから完全に外し、コントローラモジュー

ルをシャーシから引き出します。

このとき、空いている手でコントローラモジュールの底面を支えてください。

5. コントローラモジュールのふた側を上にして、平らで安定した場所に置きます。カバーの青いボタンを押 し、コントローラモジュールの背面にカバーをスライドさせてから、カバーを上に動かしてコントローラ モジュールから外します。

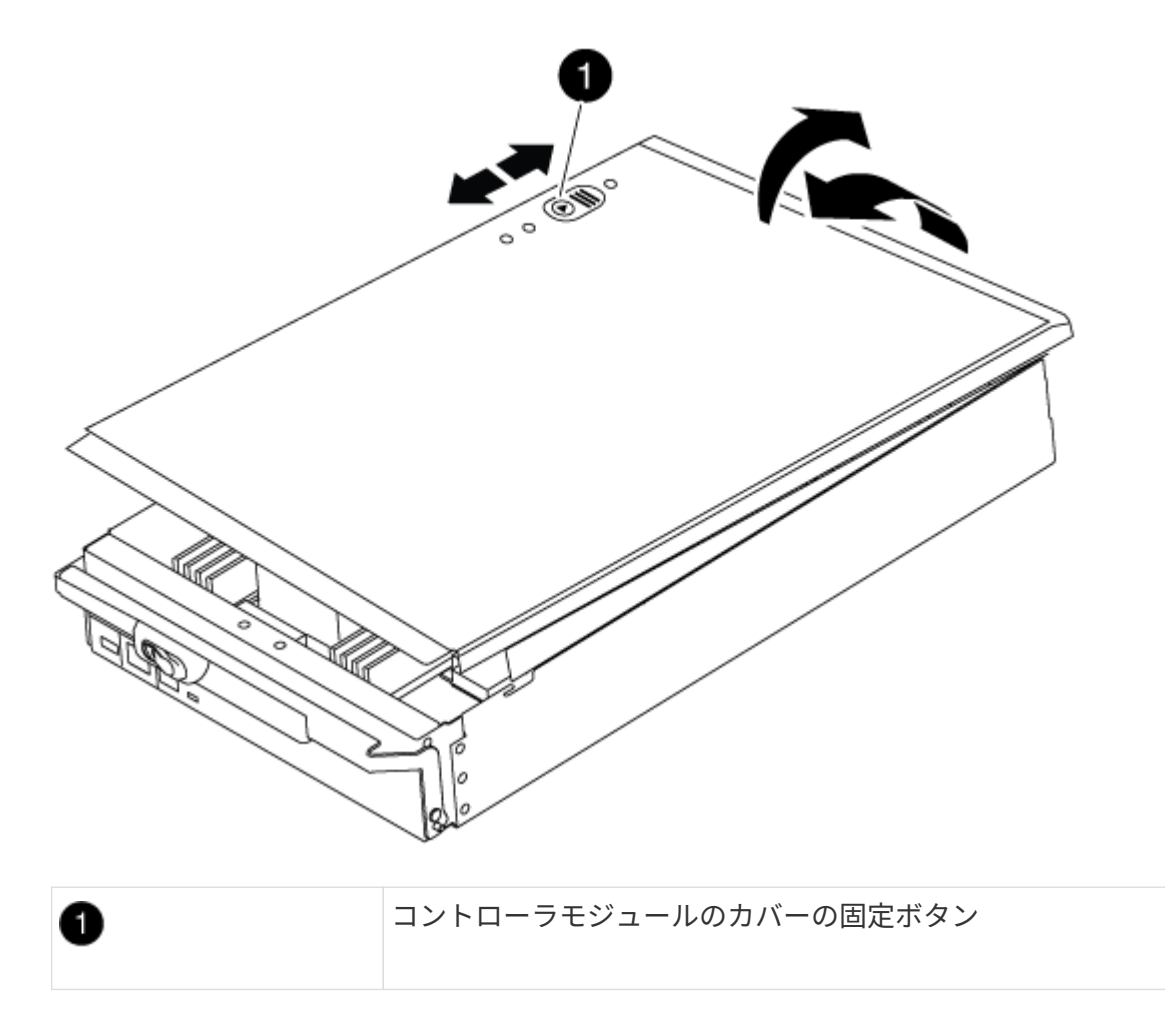

手順 **3** : **RTC** バッテリを交換します

RTC バッテリを交換するには、コントローラモジュールで障害が発生したバッテリの場所を確認してホルダ ーから取り外し、交換用バッテリをホルダーに取り付ける必要があります。

手順

1. 接地対策がまだの場合は、自身で適切に実施します。

2. RTC バッテリの場所を確認します。

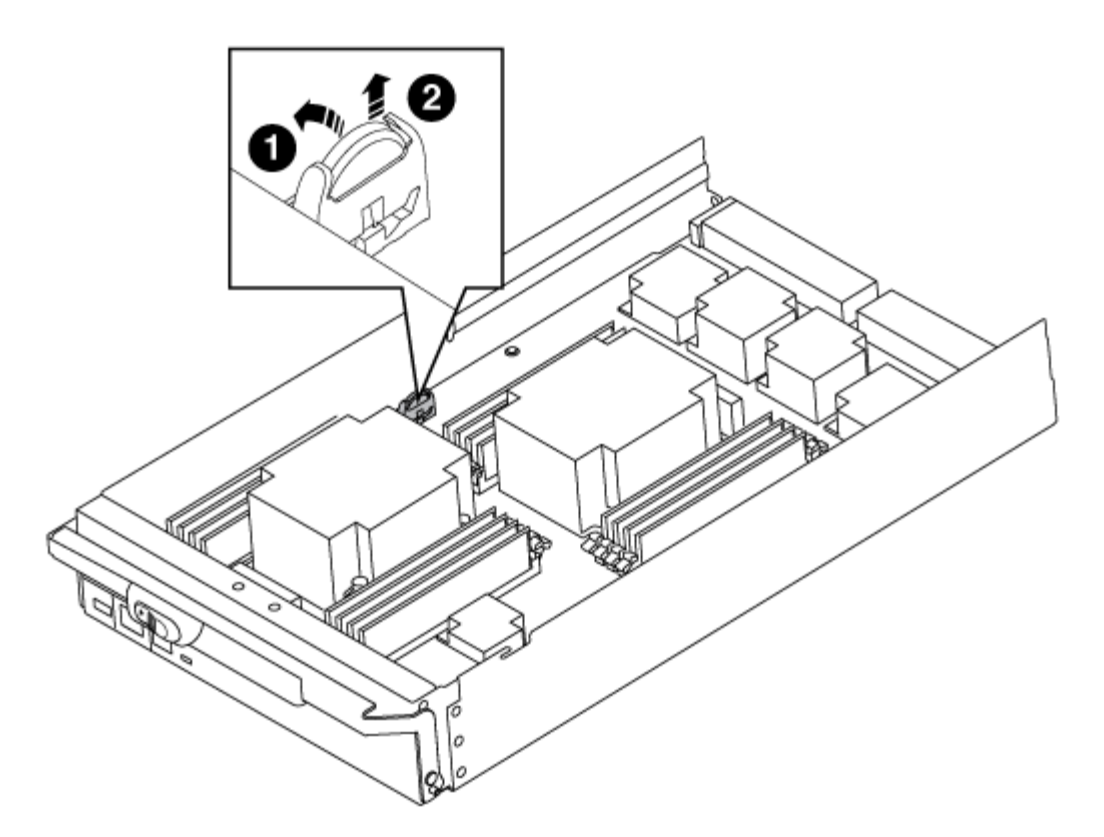

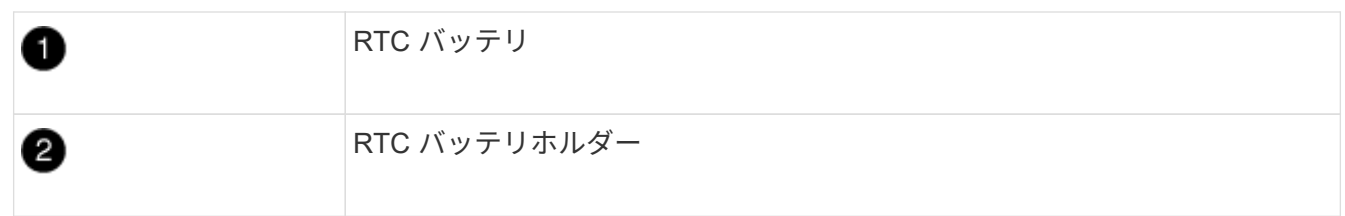

3. バッテリをそっと押してホルダーから離し、持ち上げてホルダーから取り出します。

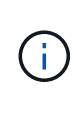

ホルダーから取り外す際に、バッテリの極の向きを確認しておいてください。バッテリに 記載されているプラス記号に従って、バッテリをホルダーに正しく配置する必要がありま す。ホルダーの近くにプラス記号が表示されているので、バッテリーの位置を確認できま す。

- 4. 交換用バッテリを静電気防止用の梱包バッグから取り出します。
- 5. コントローラモジュールで空のバッテリホルダーの場所を確認します。
- 6. RTC バッテリの極の向きを確認し、バッテリを斜めに傾けた状態で押し下げてホルダーに挿入します。
- 7. バッテリがホルダーに完全に取り付けられ、かつ極の向きが正しいことを目で見て確認します。
- 8. コントローラモジュールのカバーを再度取り付けます。

手順 **4** :コントローラモジュールを再度取り付けて日時を設定します

コントローラモジュール内のコンポーネントを交換したら、コントローラモジュールをシステムシャーシに再 度取り付け、コントローラの日付と時刻をリセットしてブートする必要があります。

手順

1. エアダクトまたはコントローラモジュールカバーを閉じていない場合は閉じます。

2. コントローラモジュールの端をシャーシの開口部に合わせ、コントローラモジュールをシステムに半分ま でそっと押し込みます。

指示があるまでコントローラモジュールをシャーシに完全に挿入しないでください。

3. 必要に応じてシステムにケーブルを再接続します。

光ファイバケーブルを使用する場合は、メディアコンバータ( QSFP または SFP )を取り付け直してく ださい(取り外した場合)。

- 4. 電源装置を取り外した場合は、電源装置を再度接続し、電源ケーブルの固定クリップを再度取り付けま す。
- 5. コントローラモジュールの再取り付けを完了します。
	- a. カムハンドルを開き、コントローラモジュールをミッドプレーンまでしっかりと押し込んで完全に装 着し、カムハンドルをロック位置まで閉じます。

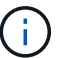

コネクタの破損を防ぐため、コントローラモジュールをスライドしてシャーシに挿入す る際に力を入れすぎないでください。

- b. ケーブルマネジメントデバイスをまだ取り付けていない場合は、取り付け直します。
- c. ケーブルマネジメントデバイスに接続されているケーブルをフックとループストラップでまとめま す。
- d. 電源装置と電源に電源ケーブルを再接続し、電源をオンにしてブートプロセスを開始します。
- e. LOADER プロンプトでコントローラを停止します。
- 6. コントローラの時刻と日付をリセットします。
	- a. 'how date ' コマンドを使用して ' 正常なノードの日付と時刻を確認します
	- b. ターゲットノードの LOADER プロンプトで、日時を確認します。
	- c. 必要に応じて 'set date mm/dd/yyyy` コマンドで日付を変更します
	- d. 必要に応じて、「 set time hh : mm : ss 」コマンドを使用して、時刻を GMT で設定します。
	- e. ターゲットノードの日時を確認します。
- 7. LOADER プロンプトで「 bye 」と入力して、 PCIe カードおよびその他のコンポーネントを再初期化し、 ノードをリブートさせます。
- 8. ストレージをギブバックしてノードを通常動作に戻します。「 storage failover giveback -ofnode impaired node name
- 9. 自動ギブバックを無効にした場合は、再度有効にします。「 storage failover modify -node local-autogiveback true 」

手順 **5** : **2** ノード **MetroCluster** 構成のアグリゲートをスイッチバックする

2 ノード MetroCluster 構成で FRU の交換が完了したら、 MetroCluster スイッチバック処理を実行できます。 これにより構成が通常の動作状態に戻ります。また、障害が発生していたサイトの同期元 Storage Virtual Machine ( SVM ) がアクティブになり、ローカルディスクプールからデータを提供します。

このタスクでは、環境の 2 ノード MetroCluster 構成のみを実行します。

手順

1. すべてのノードの状態が「 enabled 」であることを確認します。 MetroCluster node show

```
cluster B::> metrocluster node show
DR Configuration DR
Group Cluster Node State Mirroring Mode
----- ------- -------------- -------------- ---------
--------------------
1 cluster_A
          controller A 1 configured enabled heal roots
completed
       cluster_B
           controller B 1 configured enabled waiting for
switchback recovery
2 entries were displayed.
```
- 2. すべての SVM で再同期が完了したことを確認します。「 MetroCluster vserver show 」
- 3. 修復処理によって実行される LIF の自動移行が正常に完了したことを確認します。 MetroCluster check lif show
- 4. サバイバークラスタ内の任意のノードから MetroCluster switchback コマンドを使用して、スイッチバッ クを実行します。
- 5. スイッチバック処理が完了したことを確認します MetroCluster show

クラスタの状態が waiting-for-switchback の場合は、スイッチバック処理がまだ実行中です。

```
cluster B::> metrocluster show
Cluster Configuration State Mode
-------------------- ------------------- ---------
Local: cluster B configured switchover
Remote: cluster A configured waiting-for-switchback
```
クラスタが「 normal 」状態のとき、スイッチバック処理は完了しています。

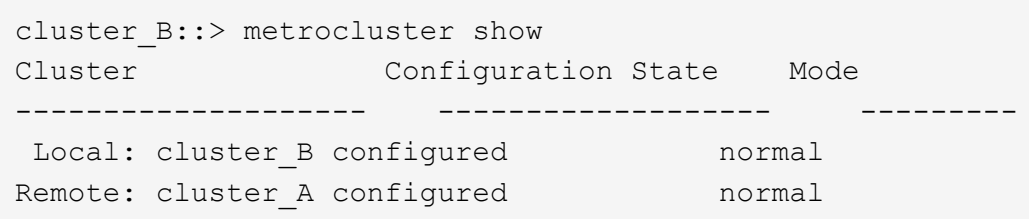

スイッチバックが完了するまでに時間がかかる場合は、「 MetroCluster config-replication resync-status show 」コマンドを使用することで、進行中のベースラインのステータスを確認できます。

6. SnapMirror 構成または SnapVault 構成があれば、再確立します。

手順 **6** :障害が発生したパーツをネットアップに返却する

障害のある部品は、キットに付属する RMA 指示書に従ってネットアップに返却してください。を参照してく ださい ["](https://mysupport.netapp.com/site/info/rma)[パーツの](https://mysupport.netapp.com/site/info/rma)[返](https://mysupport.netapp.com/site/info/rma)[品](https://mysupport.netapp.com/site/info/rma)[と](https://mysupport.netapp.com/site/info/rma)[交換](https://mysupport.netapp.com/site/info/rma)["](https://mysupport.netapp.com/site/info/rma) 詳細については、を参照してください。

## **X91148A** モジュール

**X91148A**モジュールの追加の概要**- AFF A700**

システムに I/O モジュールを追加するには、 NIC またはストレージアダプタをフル搭載 システムの新しいアダプタに交換するか、新しい NIC またはストレージアダプタをシス テムの空のシャーシスロットに追加します。

作業を開始する前に

- を確認します ["NetApp Hardware Universe](https://hwu.netapp.com/) [の略](https://hwu.netapp.com/)["](https://hwu.netapp.com/) 新しい I/O モジュールが、お使いのシステムおよび実行 中の ONTAP のバージョンと互換性があることを確認します。
- 複数のスロットが使用可能な場合は、でスロットの優先順位を確認します ["NetApp Hardware Universe](https://hwu.netapp.com/) [の](https://hwu.netapp.com/) [略](https://hwu.netapp.com/)["](https://hwu.netapp.com/) また、お使いの I/O モジュールに最適なものを使用してください。
- 無停止で I/O モジュールを追加するには、ターゲットコントローラをテイクオーバーし、ターゲットスロ ットのスロットブランクカバーを取り外すか、既存の I/O モジュールを取り外し、新しい I/O モジュール または交換用 I/O モジュールを追加して、ターゲットコントローラをギブバックする必要があります。
- 他のすべてのコンポーネントが正常に機能していることを確認します。

空きスロットのあるシステムに**X91148A**モジュールを追加**- A700**

システムの空のモジュールスロットに、 100GbE NIC または NS224 ストレージシェル フのストレージモジュールとして X91148A モジュールを追加できます。

- システムで ONTAP 9.8 以降が実行されている必要があります。
- X91148A モジュールを無停止で追加するには、ターゲットコントローラをテイクオーバーし、ターゲット スロットのブランクカバーを取り外してモジュールを追加し、ターゲットコントローラをギブバックする 必要があります。
- システムに使用可能な空きスロットが 1 つ以上必要です。
- 複数のスロットがある場合は、X91148Aモジュールのスロット優先順位マトリックスに従って、 ["NetApp](https://hwu.netapp.com) [Hardware Universe](https://hwu.netapp.com) [の略](https://hwu.netapp.com)["](https://hwu.netapp.com)。
- X91148A モジュールをストレージモジュールとして追加する場合は ' モジュールスロット 3 または 7 を取 り付ける必要があります
- X91148A モジュールを 100GbE NIC として追加する場合は、任意の空きスロットを使用できます。ただ し、デフォルトでは、スロット 3 と 7 がストレージスロットとして設定されます。これらのスロットをネ ットワークスロットとして使用し、NS224シェルフを追加しない場合は、 storage port modify -node *node name* -port *port name* -mode network コマンドを実行しますを参照してください ["NetApp Hardware Universe](https://hwu.netapp.com) [の略](https://hwu.netapp.com)["](https://hwu.netapp.com) X91148Aモジュールでネットワーク用に使用できるその他のスロット 用。
- システムのその他のコンポーネントがすべて正常に動作している必要があります。問題がある場合は、必

オプション**1**:**X91148A**モジュールを**NIC**モジュールとして追加する

スロットが開いているシステムで、 X91148A モジュールを NIC モジュールとして追加するには、特定 の手順に従う必要があります。

#### 手順

1. コントローラ A をシャットダウンします。

a. 自動ギブバックを無効にします。「 storage failover modify -node local-auto-giveback false 」

b. ターゲットノードをテイクオーバーします。「 storage failover takeover -ofnode target node name 」

テイクオーバーが完了すると、コンソール接続でノードが LOADER プロンプトに表示されま す。

- 2. 接地対策がまだの場合は、自身で適切に実施します。
- 3. ターゲットスロットのブランクカバーを取り外します。

a. 文字と数字が記載されたカムボタンを押し下げます。

- b. カムラッチを下に回転させて水平にします。
- c. ブランキングカバーを取り外す。
- 4. X91148A モジュールをインストールします
	- a. X91148A モジュールをスロットの端に合わせます
	- b. X91148A モジュールをスロットに差し込み ' 文字と数字が記載された I/O カムラッチが I/O カム ピンにかみ合うようにします
	- c. I/O カムラッチを上に押してモジュールを所定の位置にロックします。
- 5. モジュールをデータスイッチにケーブル接続します。
- 6. LOADERプロンプトからコントローラAをリブートします。 bye

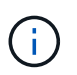

これにより、PCIeカードおよびその他のコンポーネントが再初期化され、ノードがリ ブートされます。

- 7. パートナーノードからノードをギブバックします。「 storage failover giveback -ofnode target node name
- 8. 自動ギブバックを無効にした場合は、有効にします。「 storage failover modify -node local-autogiveback true 」
- 9. コントローラ B について、上記の手順を繰り返します

オプション**2**:**X91148A**モジュールをストレージモジュールとして追加する

オープン・スロットがあるシステムで X91148A モジュールをストレージ・モジュールとして追加するに は ' 特定の手順に従う必要があります

• この手順は、スロット 3 または 7 が開いていることを前提としています。

手順

- 1. コントローラ A をシャットダウンします。
	- a. 自動ギブバックを無効にします。「 storage failover modify -node local-auto-giveback false 」
	- b. ターゲットノードをテイクオーバーします。「 storage failover takeover -ofnode target\_node\_name 」

テイクオーバーが完了すると、コンソール接続でノードが LOADER プロンプトに表示されま す。

- 2. 接地対策がまだの場合は、自身で適切に実施します。
- 3. ターゲットスロットのブランクカバーを取り外します。
	- a. 文字と数字が記載されたカムボタンを押し下げます。
	- b. カムラッチを下に回転させて水平にします。
	- c. ブランキングカバーを取り外す。
- 4. X91148A モジュールをスロット 3 に取り付けます
	- a. X91148A モジュールをスロットの端に合わせます
	- b. X91148A モジュールをスロットに差し込み ' 文字と数字が記載された I/O カムラッチが I/O カム ピンにかみ合うようにします
	- c. I/O カムラッチを上に押してモジュールを所定の位置にロックします。
	- d. ストレージ用に 2 つ目の X91148A モジュールを取り付ける場合は、スロット 7 のモジュールに 対してこの手順を繰り返します。
- 5. コントローラAをリブートします。
	- 交換用モジュールが古いモジュールと同じモデルでない場合は、BMCをリブートします。
		- i. LOADERプロンプトで、advanced権限モードに切り替えます。 set -privilege advanced
		- ii. BMCを再起動します:「SP reboot
	- 交換用モジュールが古いモジュールと同じ場合は、LOADERプロンプトからブートします。 bye

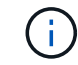

これにより、PCIeカードおよびその他のコンポーネントが再初期化され、ノード がリブートされます。

- 6. パートナーノードからノードをギブバックします。「 storage failover giveback -ofnode target node name
- 7. 自動ギブバックを無効にした場合は、有効にします。「 storage failover modify -node local-autogiveback true 」
- 8. コントローラ B について、上記の手順を繰り返します
- 9. の説明に従って、 NS224 シェルフを設置してケーブル接続します ["NS224](https://docs.netapp.com/us-en/ontap-systems/ns224/hot-add-shelf.html) [シェルフをホットアドし](https://docs.netapp.com/us-en/ontap-systems/ns224/hot-add-shelf.html) [ます](https://docs.netapp.com/us-en/ontap-systems/ns224/hot-add-shelf.html)["](https://docs.netapp.com/us-en/ontap-systems/ns224/hot-add-shelf.html)。

スロットが開いていないシステムに**X91148A**ストレージモジュールを追加**- A700**

システムに搭載された 1 つ以上の既存の NIC またはストレージモジュールを 1 つ以上取

り外して、完全に装着されたシステムに 1 つ以上の X9118X911A ストレージモジュー ルを取り付ける必要があります。

- システムで ONTAP 9.8 以降が実行されている必要があります。
- X91148A モジュールを無停止で追加するには、ターゲットコントローラをテイクオーバーし、モジュール を追加してから、ターゲットコントローラをギブバックする必要があります。
- X91148A モジュールをストレージアダプタとして追加する場合は ' スロット 3 または 7 にモジュールを取 り付ける必要があります
- X91148A モジュールを 100GbE NIC として追加する場合は、任意の空きスロットを使用できます。ただ し、デフォルトでは、スロット 3 と 7 がストレージスロットとして設定されます。これらのスロットをネ ットワークスロットとして使用し、NS224シェルフを追加しない場合は、 storage port modify -node *node name* -port *port name* -mode network 各ポートに対してコマンドを実行します。を 参照してください ["NetApp Hardware Universe](https://hwu.netapp.com) [の略](https://hwu.netapp.com)["](https://hwu.netapp.com) X91148Aモジュールでネットワーク用に使用できる その他のスロット用。
- システムのその他のコンポーネントがすべて正常に動作している必要があります。問題がある場合は、必 ずテクニカルサポートにお問い合わせください。

オプション**1**:**X91148A**モジュールを**NIC**モジュールとして追加する

1 つ以上の X91148A NIC モジュールをフル装備のシステムに取り付けるには、システム内の既存の NIC またはストレージモジュールを 1 つ以上取り外す必要があります。

手順

- 1. X91148A モジュールを、 X91148A モジュールと同じ数のポートを持つ NIC モジュールを含むスロ ットに追加する場合は、コントローラモジュールのシャットダウン時に LIF が自動的に移行されま す。交換する NIC モジュールのポート数が X91148A モジュールよりも多い場合は、影響を受ける LIF を別のホームポートに完全に再割り当てする必要があります。を参照してください ["LIF](https://docs.netapp.com/ontap-9/topic/com.netapp.doc.onc-sm-help-960/GUID-208BB0B8-3F84-466D-9F4F-6E1542A2BE7D.html) [を](https://docs.netapp.com/ontap-9/topic/com.netapp.doc.onc-sm-help-960/GUID-208BB0B8-3F84-466D-9F4F-6E1542A2BE7D.html)[移行](https://docs.netapp.com/ontap-9/topic/com.netapp.doc.onc-sm-help-960/GUID-208BB0B8-3F84-466D-9F4F-6E1542A2BE7D.html)[す](https://docs.netapp.com/ontap-9/topic/com.netapp.doc.onc-sm-help-960/GUID-208BB0B8-3F84-466D-9F4F-6E1542A2BE7D.html) [る](https://docs.netapp.com/ontap-9/topic/com.netapp.doc.onc-sm-help-960/GUID-208BB0B8-3F84-466D-9F4F-6E1542A2BE7D.html)["](https://docs.netapp.com/ontap-9/topic/com.netapp.doc.onc-sm-help-960/GUID-208BB0B8-3F84-466D-9F4F-6E1542A2BE7D.html) System Manager を使用して LIF を完全に移動する方法については、を参照してください
- 2. コントローラ A をシャットダウンします。
	- a. 自動ギブバックを無効にします。「 storage failover modify -node local-auto-giveback false 」
	- b. ターゲットノードをテイクオーバーします。「 storage failover takeover -ofnode \_target\_node\_name \_ 」

テイクオーバーが完了すると、コンソール接続でノードが LOADER プロンプトに表示されま す。

- 3. 接地対策がまだの場合は、自身で適切に実施します。
- 4. ターゲット I/O モジュールのケーブルをすべて取り外します。
- 5. ターゲットの I/O モジュールをシャーシから取り外します。
	- a. 文字と数字が記載されたカムボタンを押し下げます。

カムボタンがシャーシから離れます。

b. カムラッチを下に回転させて水平にします。

I/O モジュールがシャーシから外れ、 I/O スロットから約 1/2 インチアウトします。

c. I/O モジュール前面の両側にあるプルタブを引いて、 I/O モジュールをシャーシから取り外しま す。

I/O モジュールが取り付けられていたスロットを記録しておいてください。

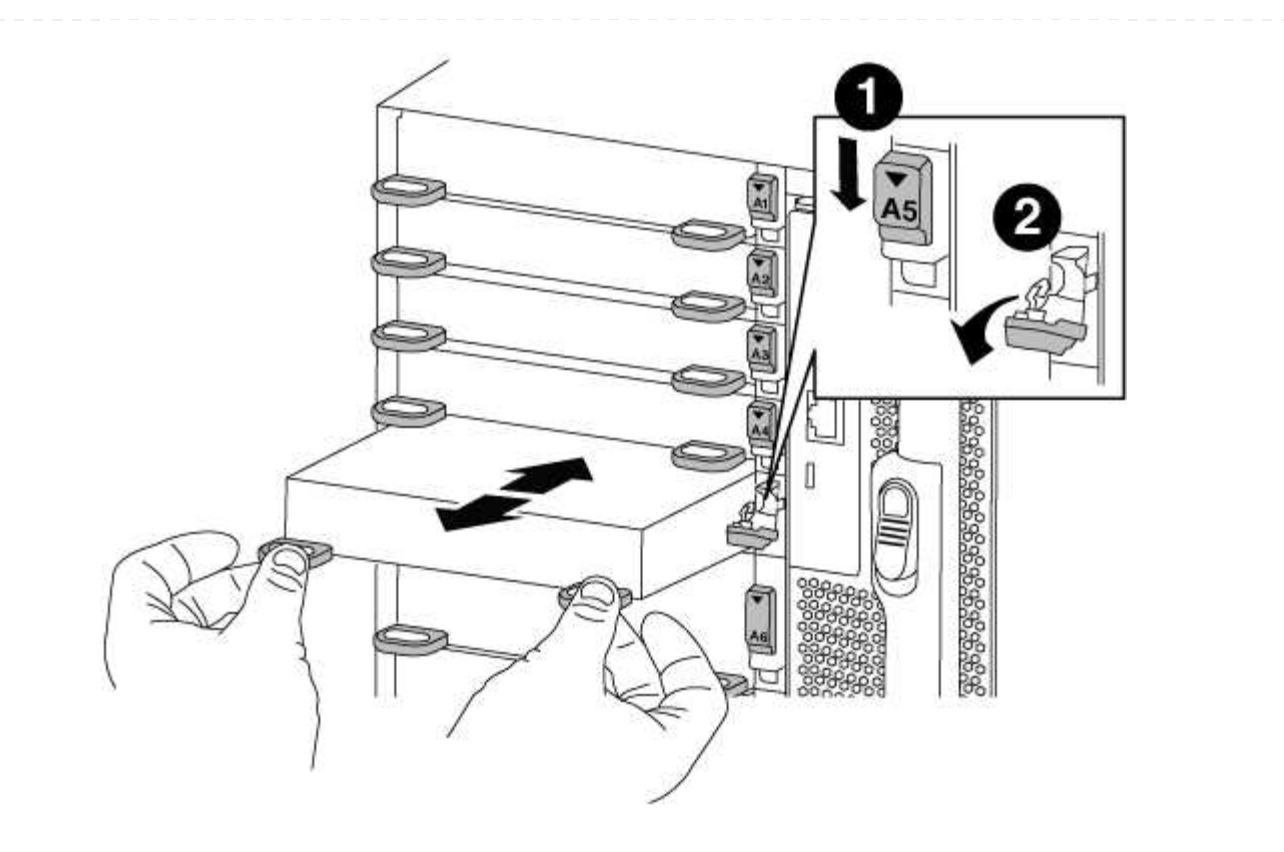

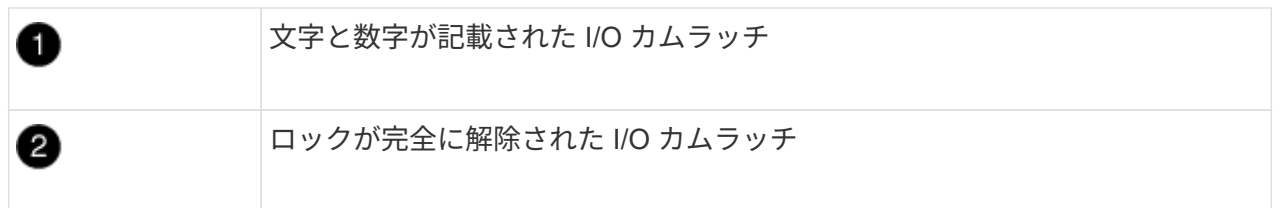

- 6. X91148A モジュールをターゲットスロットに取り付けます
	- a. X91148A モジュールをスロットの端に合わせます
	- b. X91148A モジュールをスロットに差し込み ' 文字と数字が記載された I/O カムラッチが I/O カム ピンにかみ合うようにします
	- c. I/O カムラッチを上に押してモジュールを所定の位置にロックします。
- 7. コントローラ A の他のモジュールについても、取り外しと取り付けの手順を繰り返して交換します
- 8. モジュールをデータスイッチにケーブル接続します。
- 9. LOADERプロンプトからコントローラAをリブートします。 bye

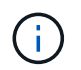

これにより、PCIeカードおよびその他のコンポーネントが再初期化され、ノードがリ ブートされます。

- 10. パートナーノードからノードをギブバックします。「 storage failover giveback -ofnode target node name
- 11. 自動ギブバックを無効にした場合は、有効にします。「 storage failover modify -node local-autogiveback true 」
- 12. スロット 3 または 7 の NIC モジュールとして X91148A モジュールを追加した場合は、ネットワーク

用に、各ポートに対して「 storage port modify -node name *\_ port\_port name*-mode network 」コ マンドを使用します。

13. コントローラ B について、上記の手順を繰り返します

オプション**2**:**X91148A**モジュールをストレージモジュールとして追加する

1 つ以上の X91148A ストレージモジュールをシステムにインストールするには、システム内の既存の NIC またはストレージモジュールを 1 つ以上削除する必要があります。

• この手順では、 X91148A モジュールをスロット 3 または 7 に取り付ける必要があります。

手順

- 1. スロット 3 および / または 7 のストレージモジュールとして X91148A モジュールを追加する場合 は、 System Manager を使用して、 LIF を別のホームポートに完全に移行します。詳細について は、を参照してください ["LIF](https://docs.netapp.com/ontap-9/topic/com.netapp.doc.onc-sm-help-960/GUID-208BB0B8-3F84-466D-9F4F-6E1542A2BE7D.html) [を](https://docs.netapp.com/ontap-9/topic/com.netapp.doc.onc-sm-help-960/GUID-208BB0B8-3F84-466D-9F4F-6E1542A2BE7D.html)[移行](https://docs.netapp.com/ontap-9/topic/com.netapp.doc.onc-sm-help-960/GUID-208BB0B8-3F84-466D-9F4F-6E1542A2BE7D.html)[する](https://docs.netapp.com/ontap-9/topic/com.netapp.doc.onc-sm-help-960/GUID-208BB0B8-3F84-466D-9F4F-6E1542A2BE7D.html)["](https://docs.netapp.com/ontap-9/topic/com.netapp.doc.onc-sm-help-960/GUID-208BB0B8-3F84-466D-9F4F-6E1542A2BE7D.html)。
- 2. コントローラ A をシャットダウンします。
	- a. 自動ギブバックを無効にします。「 storage failover modify -node local-auto-giveback false 」
	- b. ターゲットノードをテイクオーバーします。「 storage failover takeover -ofnode target\_node\_name 」

テイクオーバーが完了すると、コンソール接続でノードが LOADER プロンプトに表示されま す。

- 3. 接地対策がまだの場合は、自身で適切に実施します。
- 4. ターゲット I/O モジュールのケーブルをすべて取り外します。
- 5. ターゲットの I/O モジュールをシャーシから取り外します。
	- a. 文字と数字が記載されたカムボタンを押し下げます。

カムボタンがシャーシから離れます。

b. カムラッチを下に回転させて水平にします。

I/O モジュールがシャーシから外れ、 I/O スロットから約 1/2 インチアウトします。

c. I/O モジュール前面の両側にあるプルタブを引いて、 I/O モジュールをシャーシから取り外しま す。

I/O モジュールが取り付けられていたスロットを記録しておいてください。
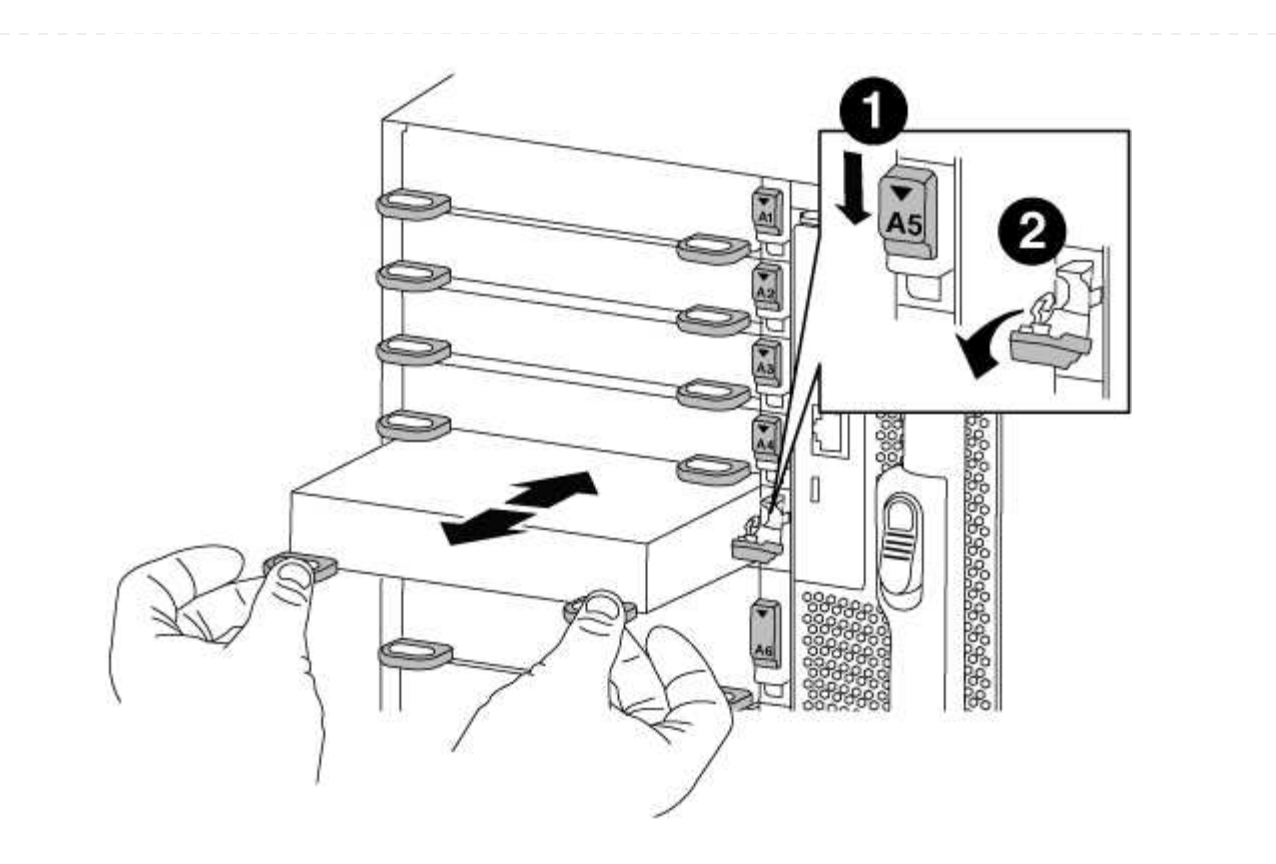

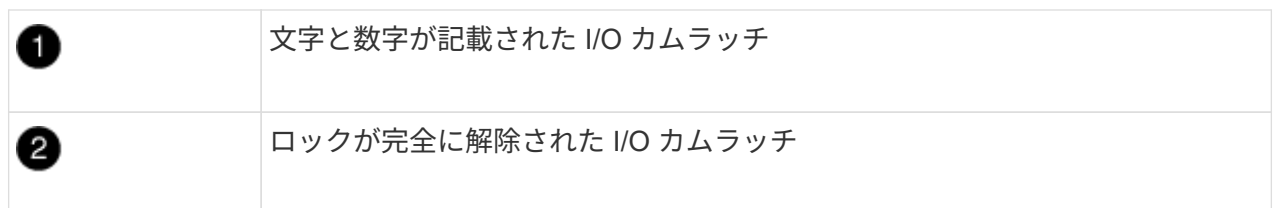

- 6. X91148A モジュールをスロット 3 に取り付けます
	- a. X91148A モジュールをスロットの端に合わせます
	- b. X91148A モジュールをスロットに差し込み ' 文字と数字が記載された I/O カムラッチが I/O カム ピンにかみ合うようにします
	- c. I/O カムラッチを上に押してモジュールを所定の位置にロックします。
	- d. ストレージ用に 2 つ目の X91148A モジュールを取り付ける場合は、スロット 7 のモジュールに ついても、取り外しと取り付けの手順を繰り返します。
- 7. LOADERプロンプトからコントローラAをリブートします。 bye

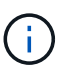

これにより、PCIeカードおよびその他のコンポーネントが再初期化され、ノードがリ ブートされます。

- 8. パートナーノードからノードをギブバックします。「 storage failover giveback -ofnode target node name
- 9. 自動ギブバックを無効にした場合は、有効にします。「 storage failover modify -node local-autogiveback true 」
- 10. コントローラ B について、上記の手順を繰り返します

## 11. の説明に従って、 NS224 シェルフを設置してケーブル接続します ["NS224](https://docs.netapp.com/us-en/ontap-systems/ns224/hot-add-shelf.html) [ドライブシェルフのホッ](https://docs.netapp.com/us-en/ontap-systems/ns224/hot-add-shelf.html) [トアド](https://docs.netapp.com/us-en/ontap-systems/ns224/hot-add-shelf.html)["](https://docs.netapp.com/us-en/ontap-systems/ns224/hot-add-shelf.html)。

Copyright © 2024 NetApp, Inc. All Rights Reserved. Printed in the U.S.このドキュメントは著作権によって保 護されています。著作権所有者の書面による事前承諾がある場合を除き、画像媒体、電子媒体、および写真複 写、記録媒体、テープ媒体、電子検索システムへの組み込みを含む機械媒体など、いかなる形式および方法に よる複製も禁止します。

ネットアップの著作物から派生したソフトウェアは、次に示す使用許諾条項および免責条項の対象となりま す。

このソフトウェアは、ネットアップによって「現状のまま」提供されています。ネットアップは明示的な保 証、または商品性および特定目的に対する適合性の暗示的保証を含み、かつこれに限定されないいかなる暗示 的な保証も行いません。ネットアップは、代替品または代替サービスの調達、使用不能、データ損失、利益損 失、業務中断を含み、かつこれに限定されない、このソフトウェアの使用により生じたすべての直接的損害、 間接的損害、偶発的損害、特別損害、懲罰的損害、必然的損害の発生に対して、損失の発生の可能性が通知さ れていたとしても、その発生理由、根拠とする責任論、契約の有無、厳格責任、不法行為(過失またはそうで ない場合を含む)にかかわらず、一切の責任を負いません。

ネットアップは、ここに記載されているすべての製品に対する変更を随時、予告なく行う権利を保有します。 ネットアップによる明示的な書面による合意がある場合を除き、ここに記載されている製品の使用により生じ る責任および義務に対して、ネットアップは責任を負いません。この製品の使用または購入は、ネットアップ の特許権、商標権、または他の知的所有権に基づくライセンスの供与とはみなされません。

このマニュアルに記載されている製品は、1つ以上の米国特許、その他の国の特許、および出願中の特許によ って保護されている場合があります。

権利の制限について:政府による使用、複製、開示は、DFARS 252.227-7013(2014年2月)およびFAR 5252.227-19(2007年12月)のRights in Technical Data -Noncommercial Items(技術データ - 非商用品目に関 する諸権利)条項の(b)(3)項、に規定された制限が適用されます。

本書に含まれるデータは商用製品および / または商用サービス(FAR 2.101の定義に基づく)に関係し、デー タの所有権はNetApp, Inc.にあります。本契約に基づき提供されるすべてのネットアップの技術データおよび コンピュータ ソフトウェアは、商用目的であり、私費のみで開発されたものです。米国政府は本データに対 し、非独占的かつ移転およびサブライセンス不可で、全世界を対象とする取り消し不能の制限付き使用権を有 し、本データの提供の根拠となった米国政府契約に関連し、当該契約の裏付けとする場合にのみ本データを使 用できます。前述の場合を除き、NetApp, Inc.の書面による許可を事前に得ることなく、本データを使用、開 示、転載、改変するほか、上演または展示することはできません。国防総省にかかる米国政府のデータ使用権 については、DFARS 252.227-7015(b)項(2014年2月)で定められた権利のみが認められます。

## 商標に関する情報

NetApp、NetAppのロゴ、<http://www.netapp.com/TM>に記載されているマークは、NetApp, Inc.の商標です。そ の他の会社名と製品名は、それを所有する各社の商標である場合があります。